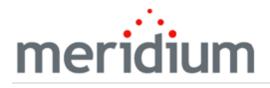

Meridium APM Production Loss Accounting

V3.6.1.7.0

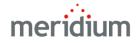

#### Meridium APM Production Loss Accounting

V3.6.1.7.0

© 2018 General Electric Company.

GE, the GE Monogram, and Predix are either registered trademarks or trademarks of General Electric Company. All other trademarks are the property of their respective owners.

This document may contain Confidential/Proprietary information of General Electric Company and/or its suppliers or vendors. Distribution or reproduction is prohibited without permission.

THIS DOCUMENT AND ITS CONTENTS ARE PROVIDED "AS IS," WITH NO REPRESENTATION OR WARRANTIES OF ANY KIND, WHETHER EXPRESS OR IMPLIED, INCLUDING BUT NOT LIMITED TO WARRANTIES OF DESIGN, MERCHANTABILITY, OR FITNESS FOR A PARTICULAR PURPOSE. ALL OTHER LIABILITY ARISING FROM RELIANCE UPON ANY INFORMATION CONTAINED HEREIN IS EXPRESSLY DISCLAIMED.

Access to and use of the software described in this document is conditioned on acceptance of the End User License Agreement and compliance with its terms.

# About This Document

This file is provided so that you can easily print this section of the Meridium APM Help system.

You should, however, use the Help system instead of a printed document. This is because the Help system provides hyperlinks that will assist you in easily locating the related instructions that you need. Such links are not available in a print document format.

The Meridium APM Help system can be accessed within Meridium APM itself or via the Meridium APM Documentation Website (<u>https://www.me</u>-ridium.com/secure/documentation/WebHelp/Home.htm).

**Note:** If you do not have access to the Meridium APM Documentation Website, contact GE Global Support (<u>https://www.ge.com/digital/asset-performance-management</u>).

# Table of Contents

| Meridium APM Production Loss Accounting             | 1  |
|-----------------------------------------------------|----|
| Copyright and Legal                                 | 2  |
| About This Document                                 | 3  |
| Table of Contents                                   | 4  |
| Overview of Production Loss Accounting              | 11 |
| PLA System Requirements                             | 13 |
| PLA Data Model                                      | 14 |
| About Production Profile Record States              | 15 |
| About Production Plan Record States                 |    |
| About Production Event Record States                |    |
| About Production Data Record States                 | 25 |
| About Production Loss Record States                 | 29 |
| Example Used Throughout the PLA Documentation       |    |
| Accessing the PLA Start Page                        |    |
| Aspects of the PLA Start Page                       |    |
| First-Time Deployment Workflow                      |    |
| Upgrade or Production Loss Accounting to V3.6.1.7.0 | 44 |
| PLA Security Groups                                 | 51 |
| Changing the Currency Symbol                        | 55 |
| Setting the Precision of Calculated Values          |    |
| Specifying the Acceptable Loss                      | 60 |
| Accessing the Products Page                         |    |
| Aspects of the Products Page                        | 63 |
| Administrative Tasks Menu                           | 64 |
| Settings Menu                                       | 65 |
| Common Tasks Menu                                   | 66 |
| Associated Pages Menu                               | 67 |
| Products Pane                                       | 68 |

| Creating a Product Record                                      | 69  |
|----------------------------------------------------------------|-----|
| Deleting a Product Record                                      | 70  |
| Accessing the Production Units and Profiles Page               | 71  |
| Aspects of the Production Units and Profiles Page              | 73  |
| Administrative Tasks Menu                                      | 74  |
| Settings Menu                                                  | 75  |
| Common Tasks Menu                                              | 76  |
| Associated Pages Menu                                          | 77  |
| Production Units Pane                                          | 78  |
| Creating Production Unit Records                               | 79  |
| Linking Production Unit Records to Functional Location Records | 81  |
| Deleting Production Unit Records                               | 82  |
| About Production Profiles                                      |     |
| Example of One Unit Producing Multiple Products                | 84  |
| Example of Multiple Units Producing the Same Product           | 85  |
| Creating Production Profile Records                            |     |
| What If the Margin Changes Over Time?                          | 88  |
| Adding Profile Margin Records                                  | 89  |
| Deleting Profile Margin Records                                | 92  |
| Deleting Production Profile Records                            |     |
| Accessing the Production Event Coding Page                     | 94  |
| Aspects of the Production Event Coding Page                    | 96  |
| Administrative Tasks Menu                                      | 97  |
| Settings Menu                                                  |     |
| Common Tasks Menu                                              | 99  |
| Associated Pages Menu                                          |     |
| Production Event Codes Pane                                    | 101 |
| Creating a Production Event Code Record                        | 102 |
| Deleting a Production Event Code Record                        | 103 |
| Accessing the Impact Coding Page                               | 104 |

| Aspects of the Impact Coding Page                             |     |
|---------------------------------------------------------------|-----|
| Baseline Impact Code Records                                  | 107 |
| Administrative Tasks Menu                                     | 108 |
| Settings Menu                                                 |     |
| Common Tasks Menu                                             | 110 |
| Associated Pages Menu                                         |     |
| Impact Codes Pane                                             | 112 |
| Creating an Impact Code Record                                |     |
| Deleting an Impact Code Record                                |     |
| About OEE Codes                                               | 115 |
| Baseline OEE Code Records                                     | 116 |
| Accessing the OEE Coding Page                                 | 117 |
| Overview of the OEE Coding Page                               | 119 |
| Administrative Tasks Menu                                     | 120 |
| Settings Menu                                                 |     |
| Common Tasks Menu                                             | 122 |
| Associated Pages Menu                                         |     |
| OEE Codes Pane                                                |     |
| Creating an OEE Code Record                                   | 126 |
| Disabling OEE Codes                                           | 127 |
| Deleting an OEE Code Record                                   | 128 |
| Deploying the Production Data and Equipment Costs Data Cubes  |     |
| About Configuring the All Production Data Query               |     |
| About Process Data Integration                                | 133 |
| An Example of Creating Production Data Records Automatically  | 134 |
| Linking a Production Profile Record to an Xi Tag Record       | 137 |
| An Example of Creating Production Event Records Automatically | 139 |
| Accessing the Event Templates Page                            | 143 |
| Aspects of the Event Templates Page                           | 145 |
| Administrative Tasks Menu                                     | 146 |

| Settings Menu                               | 147 |
|---------------------------------------------|-----|
| Common Tasks Menu                           | 148 |
| Associated Pages Menu                       |     |
| Event Templates Pane                        |     |
| Creating a Production Event Template Record | 151 |
| Deleting a Production Event Template Record | 152 |
| Updating the Timezone Field                 | 153 |
| Modifying Business Rules                    | 154 |
| Running the Upgrade Utility                 | 158 |
| About Navigating the PLA Module             |     |
| Using the PLA Site Map                      |     |
| PLA Workflow                                | 161 |
| About Production Plans                      |     |
| Simple Time-Based Plan                      |     |
| Complex Time-Based Plan                     |     |
| Simple Quantity-Based Plan                  |     |
| Complex Quantity-Based Plan                 |     |
| How are the Planned Production Values Used? |     |
| Accessing the Manage Production Plans Page  |     |
| Aspects of the Manage Production Plans Page |     |
| Tools Menu                                  |     |
| Common Tasks Menu                           | 201 |
| Associated Pages Menu                       |     |
| Production Plans Pane                       |     |
| Production Plan Details Area                |     |
| Creating Production Plans                   |     |
| Copying Existing Production Plans           |     |
| Regenerating Existing Production Plans      | 210 |
| Using the Production Plan Builder           |     |
| Deleting Production Plans                   | 218 |

| About Production Events                                                         | 219   |
|---------------------------------------------------------------------------------|-------|
| Accessing the Production Event Management Page                                  | 221   |
| Aspects of the Production Event Management Page                                 | 222   |
| Tools                                                                           | 223   |
| Common Tasks Menu                                                               | 224   |
| Associated Pages Menu                                                           | . 225 |
| PLA - Production Event Management Workspace                                     | 226   |
| About Creating Production Event Records                                         | 227   |
| Creating a Production Event Record from the Production Event Management<br>Page | 228   |
| Creating a Production Event Record from the Production Data Entry Page          | 229   |
| About Relationships Involving Production Event Code Records                     | . 232 |
| Deleting a Production Event Record                                              | 236   |
| Creating an RCA Analysis from PLA                                               | 237   |
| Opening an RCA Analysis from PLA                                                | 239   |
| What Happens When you Create an RCA Analysis from PLA?                          | 240   |
| About Production Data                                                           | 241   |
| Accessing the Production Data Entry Page                                        | 244   |
| Aspects of the Production Data Entry Page                                       | 246   |
| Tools Menu                                                                      | 247   |
| Common Tasks Menu                                                               | 248   |
| Associated Pages Menu                                                           | . 249 |
| Aspects of the Production Data Tabs                                             | 250   |
| Production Data Section                                                         | 251   |
| Losses Section                                                                  | 253   |
| About the Production Event List                                                 | . 254 |
| About the Short Range Plan                                                      | 256   |
| Changing the Production Values                                                  | 257   |
| Copying a Production Value                                                      | 258   |
| Changing the Short Range Plan Value                                             | 259   |

| Copying a Short Range Plan                                                     | 260   |
|--------------------------------------------------------------------------------|-------|
| About Margin Selection                                                         | 261   |
| Adding a Production Loss Record                                                | 262   |
| About Copying Losses                                                           | 264   |
| Copying Losses                                                                 | 267   |
| Deleting a Production Loss Record                                              | 269   |
| About the Production Summary Tab                                               | 270   |
| Cost of Losses Calculation                                                     | 273   |
| About the Production Data Summary Graph                                        | 278   |
| Production Data Summary Graph Details                                          | 280   |
| Accessing the Metrics & Analysis Page                                          | . 293 |
| Aspects of the Metrics & Analysis Page                                         | 294   |
| Tools                                                                          | 295   |
| Common Tasks Menu                                                              | 296   |
| Production Units Pane                                                          | . 297 |
| Metrics Pane                                                                   | 298   |
| Production Analyses Pane                                                       | . 299 |
| Accessing the Production Analysis Builder                                      | 300   |
| Using the Production Analysis Builder to Create a Production Analysis from PLA | 301 \ |
| Values Mapped to the Production Analysis Record                                | 304   |
| Values Mapped to the Production Data Field                                     | 306   |
| Example of a Production Analysis Created from PLA                              | . 308 |
| About the Integration Between PLA and Metric Views                             | 313   |
| Actual Versus Planned - Long Range                                             | 314   |
| Actual Versus Planned - Short Range                                            | 317   |
| Losses By Event Code                                                           | 321   |
| Losses By Impact Code                                                          | 324   |
| Losses By OEE Code                                                             | 327   |
| Mechanical Availability                                                        | 329   |
| OEE Metric Views                                                               | 334   |

| On-Stream Factor                                  | 337 |
|---------------------------------------------------|-----|
| Operational Availability                          | 342 |
| Total Cost of Unreliability                       |     |
| PLA Associated Pages                              | 351 |
| Metrics Folder                                    |     |
| Queries Folder                                    | 353 |
| Impact Code                                       | 354 |
| OEE Code                                          | 355 |
| Product                                           | 357 |
| Production Data                                   | 358 |
| Production Event                                  | 361 |
| Production Event Code                             | 368 |
| Production Event Template                         | 369 |
| Production Loss                                   |     |
| Profile Margin                                    | 378 |
| Production Plan                                   | 379 |
| Production Profile                                |     |
| Production Target                                 | 385 |
| Production Unit                                   |     |
| System Code Tables Used by PLA                    |     |
| Parameters for the Production Loss Accounting URL | 388 |
| Examples of PLA URLs                              | 391 |
| Impact Code                                       | 392 |
| Overall Equipment Effectiveness Codes (OEE)       |     |
| Production Event                                  | 394 |
| Production Event Code                             | 395 |
| Production Plan                                   | 396 |

## **Overview of Production Loss Accounting**

The goal of all companies is to lower risk, reduce expenses, and produce a quality product at a predictable rate and cost while maintaining reliability. While owners and managers know the maximum amount they can produce during optimal operating and financial conditions, most companies rarely produce this amount on a regular basis. Inevitably, unplanned events occur that cause them to produce less than the desired amount. For example, a machine might stop working, causing workers to stop production while they wait for the machine to be repaired. In other cases, planned events cause production to slow down or stop. For example, planned shutdowns and predictable decreases in demand based on historical patterns can lead to production losses.

As a result of decreased production, companies incur costs and are unable to earn maximum profit.

Meridium APM Production Loss Accounting (PLA) allows you to:

- Enter production data.
- Identify production losses and associate them with the events that caused them.
- Determine what types or categories of events cause your company to lose the most production.

By entering and evaluating production data, you can more easily identify ways in which you can reduce unplanned downtime and increase production in the future, which will result in reduced cost and increased profit.

Consider the following graph, which represents a company's optimal, planned, and actual production percentage for a year.

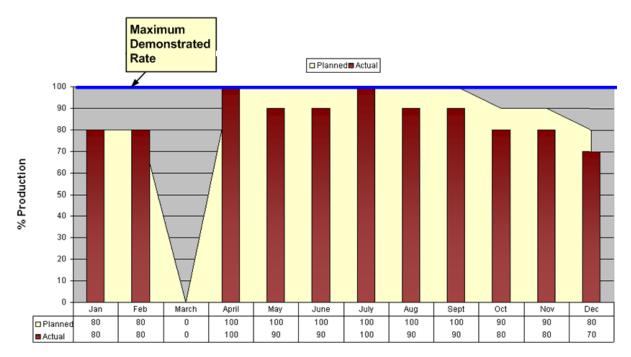

In this graph, you can see from the blue line that the maximum demonstrate rate, or the percentage of output the company can produce during optimal operating conditions, is 100%.

The yellow area displays the *planned* production percentage for each month. Because the managers know that they cannot produce 100% of this maximum output each month, the planned production rate is lower than 100% during some months. In March, the planned production rate is 0% because the company plans to shut down that month to perform maintenance, install new equipment, and so on.

The red bars indicate the *actual* production rate each month. You can see that in some months, the company produced the amount they planned, and in other months, they produced less than they had planned.

From this graph, managers might conclude that more than half of their lost production for the year was due to the shutdown in March. If they could find a way to reduce this shutdown time or eliminate it completely, they would see a great increase in overall production.

Based on other data entered using PLA, managers would also be able to determine exactly how much money they lost during the March shutdown and how much money they lost during other months in which they did not reach the 100% production rate. They could then categorize these losses into planned and unplanned losses.

# PLA System Requirements

The *Production Loss Accounting* license is required to take advantage of PLA functionality. In addition, your system must contain the basic Meridium APM system architecture.

(i) **Hint:** Details on the system requirements for the basic architecture and activating licenses can be found in the Installation, Upgrade, and System Administration section of the Meridium APM Help system.

After you have installed and configured the basic architecture, you will need to perform some configuration tasks specifically for the PLA feature.

Additionally, if you want to view Metric Views that are provided as baseline PLA content, you will need to deploy the Metrics and Scorecards module. This module requires additional hardware and software.

# PLA Data Model

The following image provides a diagram of the entity families and relationship families involved in the PLA data model. In the image, boxes represent entity families, and arrows represent relationship definitions.

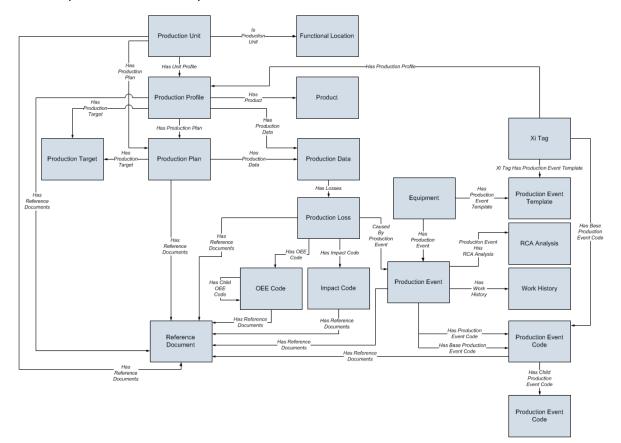

Notice that in the baseline PLA data model, you can link:

- A *Production Unit* record (predecessor) to a *Functional Location* record (successor) that stores additional information about that production unit. This allows you to assign losses and production information to hierarchical elements to provide a comprehensive view of production data and the costs associated with unreliability.
- A *Production Event* record (successor) to an *Equipment* record (predecessor) to represent the piece of equipment that caused the production event.
- A *Production Event Template* record (successor) to an *Equipment* record (predecessor) to represent the piece of equipment that caused the production events that will be created from the Production Event Template record.

**Note:** The Production Long Range Plan family is activated with the Production Loss Accounting license, but it is not used in the PLA workflow. It is excluded, therefore, from the data model image.

## **About Production Profile Record States**

When you are working with Production Profile records, you can use state management to facilitate an approval process to enable specific workflow.

On the <u>Production Profiles tab</u>, options appear that you can use to manage the states for Production Profile records. You can follow the standard procedure for managing record states. The following baseline states are configured for the Production Profile family:

- **New/Planning:** Indicates that the Production Profile is in the new or planning state.
- **Pending/Approval:** Indicates that the Production Profile has been reviewed and is awaiting approval. After a Production Profile record state is changed to *Pending/Approval*, you *cannot*:
  - Edit any field on **Production Profile** or **Profile Margin** tab.
  - Delete the Production Profile record.
- **Approved:** Indicates that the Production Profile has been approved. After a Production Profile record state is changed to the *Approved* state, you *cannot* delete the record. Note that the Products associated with a Production Profile record appear on the **Select Products** screen on the <u>Production Plan Builder</u> only after the state of the Production Profile record is changed to *Approved*.

**Note:** To change the Production Profile record state, you must be a member of the <u>specific security groups</u>.

#### Illustration of Production Profile Record States

By default, the following baseline State Configuration exists for the Production Profile family.

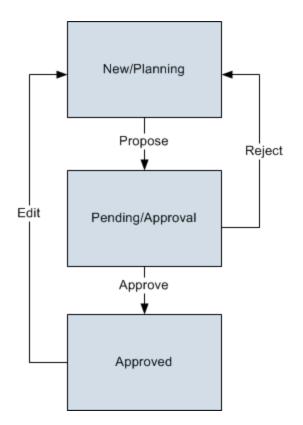

#### **Reserved States and Operations**

The following table lists the baseline states and operations and indicates which of these states and operations are reserved. You *cannot* remove or modify reserved states or operation. You can, however, add your own states and operations to the State Configuration.

| States           |              |
|------------------|--------------|
| State            | ls Reserved? |
| New/Planning     | No           |
| Pending/Approval | Yes          |
| Approved         | Yes          |

| Operations |              |
|------------|--------------|
| Operation  | Is Reserved? |
| Propose    | No           |

| Operations |    |
|------------|----|
| Approve    | No |
| Reject     | No |
| Edit       | No |

### **State Configuration Roles**

The following table lists the baseline states and indicates which State Configuration Roles are assigned to each state.

| State            | Operation | Security Group                                      |
|------------------|-----------|-----------------------------------------------------|
| New/Planning     | Propose   | MI Production Loss<br>Accounting Admin-<br>istrator |
|                  |           | MI Production Loss<br>Accounting Manager            |
|                  |           | MI Production Loss<br>Accounting User               |
| Pending/Approval | Approve   | MI Production Loss                                  |
|                  | Reject    | Accounting Admin-<br>istrator                       |
|                  |           | MI Production Loss<br>Accounting Manager            |
| Approved         | Edit      | MI Production Loss<br>Accounting Admin-<br>istrator |

## **About Production Plan Record States**

When you are working with Production Plan records, you can use state management to facilitate a workflow that tracks the progress of the Production Plan.

In the <u>Production Plan Details area</u>, options appear that you can use to manage the states for Production Plan records. You can follow the standard procedure for managing record states. The following baseline states are configured for the Production Plan family:

- New/Planning: Indicates that the Production Plan record is in the planning state.
- **Pending/Approval:** Indicates that the Production Plan record has been reviewed and is awaiting approval. After the state of a Production Plan record is changed to *Pending/Approval*:
  - In the <u>Production Plans pane</u>, you *cannot* regenerate the selected plan or delete the selected plan.
  - On the <u>Production Plan Management page</u>, in the Plan Details grid, you *cannot* add a new row, remove the last row, or change the value in any of the <<u>Product Name (<UOM>)></u> columns.
  - In the <u>Production Data section</u>, you *cannot* change the value in the Short Range Plan column.
- **Approved:** Indicates that the Production Plan record has been approved. The state of the Production Data record also changes to *Approved*.
- **Complete:** Indicates that the Production Plan is complete. After the state of a Production Plan record is changed to *Complete*:
  - You *cannot* modify the Production Plan record.
  - In the <u>Production Data section</u>, the state of the Production Data records changes to *Complete*, and you cannot modify the Production Data records.

**Note:** To change the Production Plan record state, you must be a member of the <u>specific security groups</u>.

#### **Illustration of Production Plan Record States**

By default, the following baseline State Configuration exists for the Production Plan family.

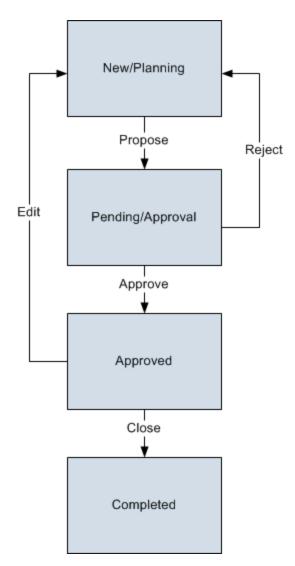

### **Reserved States and Operations**

The following table lists the baseline states and operations and indicates which of these states and operations are reserved. You *cannot* remove or modify reserved states or operation. You can, however, add your own states and operations to the State Configuration.

| States           |              |
|------------------|--------------|
| State            | Is Reserved? |
| New/Planning     | No           |
| Pending/Approval | Yes          |
| Approved         | Yes          |

| States   |     |
|----------|-----|
| Complete | Yes |

| Operations |              |  |
|------------|--------------|--|
| Operation  | Is Reserved? |  |
| Propose    | No           |  |
| Approve    | No           |  |
| Complete   | No           |  |
| Reject     | No           |  |
| Edit       | No           |  |

#### State Configuration Roles

The following table lists the baseline states and indicates which State Configuration Roles are assigned to each state and corresponding operation:

| State            | Operation | Security Group                                      |
|------------------|-----------|-----------------------------------------------------|
| New/Planning     | Propose   | MI Production Loss<br>Accounting Admin-<br>istrator |
|                  |           | MI Production Loss<br>Accounting Manager            |
|                  |           | MI Production Loss<br>Accounting User               |
| Pending/Approval | Approve   | MI Production Loss                                  |
|                  | Reject    | Accounting Admin-<br>istrator                       |
|                  |           | MI Production Loss<br>Accounting Manager            |

| State    | Operation | Security Group                                      |
|----------|-----------|-----------------------------------------------------|
| Approved | Close     | MI Production Loss<br>Accounting Admin-<br>istrator |
|          |           | MI Production Loss<br>Accounting Manager            |
|          | Edit      | MI Production Loss<br>Accounting Admin-<br>istrator |
| Complete | Close     | MI Production Loss<br>Accounting Admin-<br>istrator |

## **About Production Event Record States**

When you are working with Production Event records, you can use state management to facilitate a workflow that tracks the progress of the Production Event.

In the <u>PLA - Production Event Management workspace</u>, options appear that you can use to manage the states for Production Event records. You can follow the standard procedure for managing record states. The following baseline states are configured for the Production Event family:

- New/Planning: Indicates that the Production Event is in the new or planning state.
- **Pending/Approval:** Indicates that the Production Event has been reviewed and is awaiting approval. After the state of a Production Event record is changed to *Pending/Approval*, you *cannot* edit any field on the datasheet.
- Approved: Indicates that the Production Event record has been approved.

**Note:** To change the Production Event record state, you must be a member of the <u>specific security groups</u>.

#### Illustration of Production Event Record States

By default, the following baseline State Configuration exists for the Production Event family.

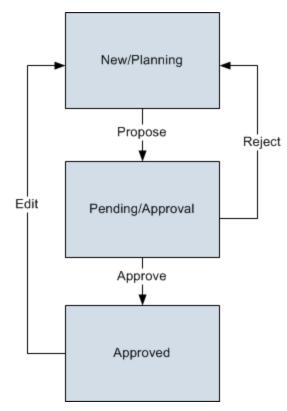

### **Reserved States and Operations**

The following table lists the baseline states and operations and indicates which of these states and operations are reserved. You *cannot* remove or modify reserved states or operation. You can, however, add your own states and operations to the State Configuration.

| States           |              |  |
|------------------|--------------|--|
| State            | ls Reserved? |  |
| New/Planning     | No           |  |
| Pending/Approval | Yes          |  |
| Approved         | Yes          |  |

| Operations |              |  |
|------------|--------------|--|
| Operation  | Is Reserved? |  |
| Propose    | No           |  |
| Approve    | No           |  |
| Reject     | No           |  |
| Edit       | No           |  |

#### **State Configuration Roles**

The following table lists the baseline states and indicates which State Configuration Roles are assigned to each state.

| State        | Operation | Security Group                                      |
|--------------|-----------|-----------------------------------------------------|
| New/Planning | Propose   | MI Production Loss<br>Accounting Admin-<br>istrator |
|              |           | MI Production Loss<br>Accounting Manager            |
|              |           | MI Production Loss<br>Accounting User               |

| State            | Operation         | Security Group                                                                                  |
|------------------|-------------------|-------------------------------------------------------------------------------------------------|
| Pending/Approval | Approve<br>Reject | MI Production Loss<br>Accounting Admin-<br>istrator<br>MI Production Loss<br>Accounting Manager |
| Approved         | Edit              | MI Production Loss<br>Accounting Admin-<br>istrator                                             |

### **About Production Data Record States**

When you are working with Production Data records, you can use state management to facilitate a workflow that tracks the progress of the Production Data.

In the <u>Production Data section</u>, options appear that you can use to manage the states for Production Data records. You can follow the standard procedure for managing record states. The following baseline states are configured for the Production Data family:

- New/Planning: Indicates that the Production Data records are in the new state.
- **Pending/Approval:** Indicates that the Production Data record have been reviewed and are awaiting approval. After the state of Production Data records is changed to *Pending/Approval*:
  - In the <u>Production Data section</u>, you *cannot* change the value in the **Short Range Plan** column.
  - On the <u>Production Plan Management page</u>, you *cannot* change the value in any of the <**Product Name (<UOM>)>** columns.
- **Approved:** Indicates that the Production Data records have been approved.
- **Complete:** Indicates that the Production Data entry is complete. After the state of Production Data records is changed to *Complete*:
  - You *cannot* modify the Production Data records.
  - On the <u>Production Plan Management page</u>, the state of the Production Plan changes to *Complete*, and you cannot modify the Production Plan record.

**Note:** To change the state of Production Data records, you must be a member of the <u>specific security groups</u>.

#### Illustration of Production Data Record States

By default, the following baseline State Configuration exists for the Production Data family.

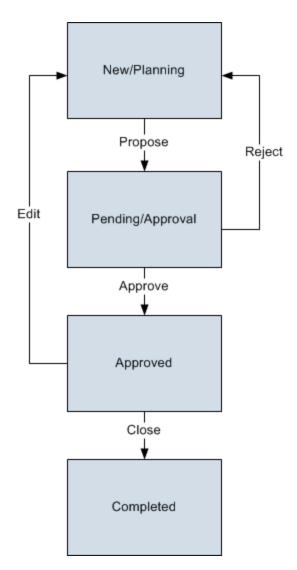

#### **Reserved States and Operations**

The following table lists the baseline states and operations and indicates which of these states and operations are reserved. You *cannot* remove or modify reserved states or operation. You can, however, add your own states and operations to the State Configuration.

| States           |              |  |
|------------------|--------------|--|
| State            | Is Reserved? |  |
| New/Planning     | No           |  |
| Pending/Approval | Yes          |  |
| Approved         | Yes          |  |

| States   |     |
|----------|-----|
| Complete | Yes |

| Operations |              |  |
|------------|--------------|--|
| Operation  | Is Reserved? |  |
| Propose    | No           |  |
| Approve    | No           |  |
| Complete   | No           |  |
| Reject     | No           |  |
| Edit       | No           |  |

#### State Configuration Roles

The following table lists the baseline states and indicates which State Configuration Roles are assigned to each state and corresponding operation:

| State            | Operation | Security Group                                      |
|------------------|-----------|-----------------------------------------------------|
| New/Planning     | Propose   | MI Production Loss<br>Accounting Admin-<br>istrator |
|                  |           | MI Production Loss<br>Accounting Manager            |
|                  |           | MI Production Loss<br>Accounting User               |
| Pending/Approval | Approve   | MI Production Loss                                  |
|                  | Reject    | Accounting Admin-<br>istrator                       |
|                  |           | MI Production Loss<br>Accounting Manager            |

| State    | Operation | Security Group                                      |
|----------|-----------|-----------------------------------------------------|
| Approved | Close     | MI Production Loss<br>Accounting Admin-<br>istrator |
|          |           | MI Production Loss<br>Accounting Manager            |
|          | Edit      | MI Production Loss<br>Accounting Admin-<br>istrator |
| Complete | Close     | MI Production Loss<br>Accounting Admin-<br>istrator |

## **About Production Loss Record States**

When you are working with Production Loss records, you can use state management to facilitate a workflow that tracks the progress of a Production Loss record.

In the <u>Losses section</u>, options appear that you can use to manage the states for a Production Loss record. You can follow the standard procedure for managing record states. The following baseline states are configured for the Production Loss family:

- New/Planning:Indicates that the Production Loss record is in the new or planning state.
- **Pending/Approval:** Indicates that the Production Loss record has been reviewed and is awaiting approval. After a Production Loss record state is changed to *Pending/Approval*, you *cannot* modify any field in the Losses section.
- Approved: Indicates that the Production Loss record has been approved.

**Note:** To change the Production Loss record state, you must be a member of the <u>specific security groups</u>.

#### Illustration of Production Loss Record States

By default, the following baseline State Configuration exists for the Production Loss family.

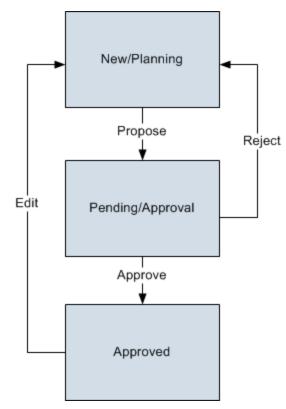

### **Reserved States and Operations**

The following table lists the baseline states and operations and indicates which of these states and operations are reserved. You *cannot* remove or modify reserved states or operations. You can, however, add your own states and operations to the State Configuration.

| States           |              |  |
|------------------|--------------|--|
| State            | ls Reserved? |  |
| New/Planning     | No           |  |
| Pending/Approval | Yes          |  |
| Approved         | Yes          |  |

| Operations |              |  |
|------------|--------------|--|
| Operation  | Is Reserved? |  |
| Propose    | No           |  |
| Approve    | No           |  |
| Reject     | No           |  |
| Edit       | No           |  |

#### **State Configuration Roles**

The following table lists the baseline states and indicates which State Configuration Roles are assigned to each state and corresponding operation:

| State        | Operation | Security Group                                      |
|--------------|-----------|-----------------------------------------------------|
| New/Planning | Propose   | MI Production Loss<br>Accounting Admin-<br>istrator |
|              |           | MI Production Loss<br>Accounting Manager            |
|              |           | MI Production Loss<br>Accounting User               |

| State            | Operation         | Security Group                                                                                  |
|------------------|-------------------|-------------------------------------------------------------------------------------------------|
| Pending/Approval | Approve<br>Reject | MI Production Loss<br>Accounting Admin-<br>istrator<br>MI Production Loss<br>Accounting Manager |
| Approved         | Edit              | MI Production Loss<br>Accounting Admin-<br>istrator                                             |

### Example Used Throughout the PLA Documentation

Throughout this documentation, we explain PLA terminology and concepts using the example of a facility that produces the following products:

- Bottles
- Labels
- Caps

We assume that these products are shipped to another facility that is responsible for processes that you might analyze using a Production Analysis, such as filling the bottles with water, attaching the labels and caps, and distributing the finished water bottles to customers such as grocery stores and vending machine companies.

# Accessing the PLA Start Page

#### To access the PLA Start Page:

• On the Meridium APM Framework menu bar, click **Go To**, point to **Failure Elim**ination, and then click **Production Loss Accounting**.

#### The PLA Start Page appears.

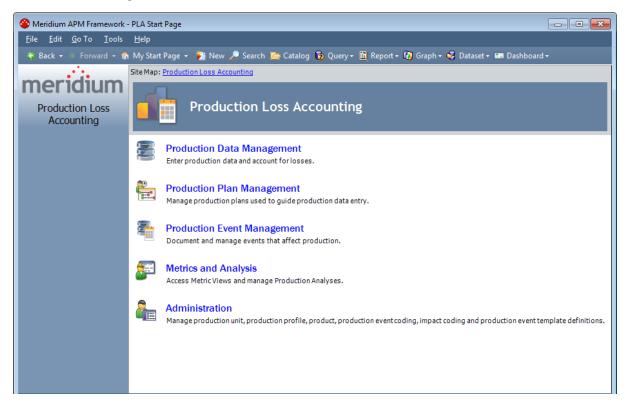

# Aspects of the PLA Start Page

The **PLA Start Page** serves as the starting point for the tasks that you can perform in Production Loss Accounting (PLA). You can access each task via a link on this page. Note that the links on this page do not suggest a recommended workflow but rather allow you to access certain features that you will need to use as part of managing production data. The **PLA Start Page** is shown in the following image.

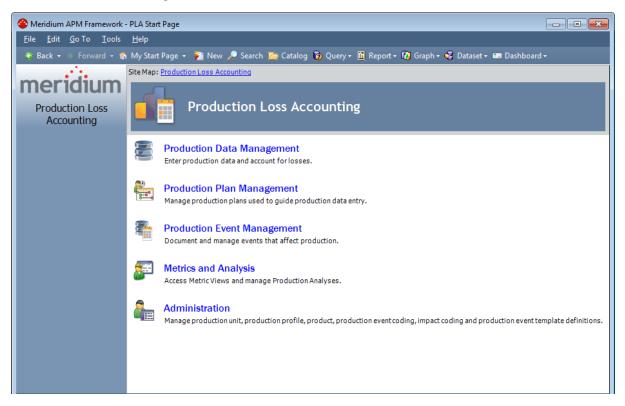

The following links are available:

- Production Data Management: Displays the Find Production Plan window, where you can search for the Production Plan record that you want to open on the <u>Production Data Entry page</u>.
- Production Plan Management: Displays the Find Production Unit window, where you can search for the Production Unit record that you want to open on the <u>Manage Production Plans page</u>.
- **Production Event Management:** Displays the **<u>Production Event Management</u>** page, where you can manage Production Event records.
- Metrics and Analysis: Displays the <u>Metric & Analyses page</u>, where you can create and open Production Analyses and open Metric Views that display data about a specific production unit.

**Note:** The **Metrics and Analysis** link appears on the **PLA Start** page only if the Metrics and Scorecards and/or Reliability Analytics module is active. If neither is

active, the link does not appear and you will not be able to access the **Metric Views and Production Analyses** page.

• Administration: Displays the <u>Products page</u>, where you can add, modify, and delete Product records. From this page, you can access other pages that allow you to perform administrative tasks.

**Note:** The **Administration** link appears on the**PLA Start** page only if you are a member of the MI Production Loss Accounting Administrator Security Group.

## First-Time Deployment Workflow

Deploying and configuring the Production Loss Accounting (PLA) module the first time includes completing multiple steps, which are outlined in the table in this topic. The steps in this section of the documentation provide all the information that you need to deploy and configure PLA on top of the basic Meridium APM system architecture.

Whether a step is required or optional is indicated in the **Required/Optional** cell. Steps are marked as *Required* if you must perform the step to take advantage of PLA functionality.

The person responsible for completing each task may vary within your organization. We recommend, however, that the steps be performed in relatively the same order in which they are listed in the table.

| Step | Task                                                                                                    | Required/Optional | Notes                                                                                                    |
|------|----------------------------------------------------------------------------------------------------|-------------------|----------------------------------------------------------------------------------------------------|
| 1    | Deploy the Metrics and Score-<br>card module.                                                                                                    | Required          | This step is required if<br>you want to view Metric<br>Views that are provided<br>as baseline PLA con-<br>tent.                                                                   |
| 2    | Review the PLA data model to<br>determine which relationship<br>definitions you will need to<br>modify to include your custom<br>equipment and location fam-<br>ilies. Modify any relationship<br>definitions as needed via Con-<br>figuration Manager. | Optional          | This step is necessary<br>only if you store equip-<br>ment and location<br>information in families<br>other than the baseline<br>Equipment and Func-<br>tional Location families. |
| 3    | Assign the desired Security<br>Users to one or more PLA<br>Security Groups in Con-<br>figuration Manager.                                                                                                    | Required          | User must have per-<br>missions to the PLA<br>families in order to use<br>the PLA functionality.                                                                                  |
| 4    | Assign users to states and oper-<br>ations, as applicable.                                                                                                    | Required          | Refer to the doc-<br>umentation topics in<br>the <i>Production Loss</i><br><i>Accounting State Con-<br/>figuration</i> section for<br>details.                                    |

#### First-Time Deployment Workflow

| Step | Task                                                    | Required/Optional | Notes                                                                                                    |
|------|---------------------------------------------------------|-------------------|----------------------------------------------------------------------------------------------------|
| 5    | <u>Change the default currency</u><br><u>symbol</u> .   | Optional          | The currency symbol is<br>set by default to <i>\$</i> and<br>displayed in the fol-<br>lowing places:                                                                                                    |
|      |                                                         |                   | <ul> <li>Default Margin field<br/>on the Production<br/>Profile datasheet.</li> </ul>                                                                                                    |
|      |                                                         |                   | <ul> <li>Production Sum-<br/>mary tab of the Pro-<br/>duction Data Entry<br/>page.</li> </ul>                                                                                                    |
| 6    | <u>Set the Precision of Calculated</u><br><u>Values</u> | Optional          | The default precision<br>value, or number of<br>decimal places that will<br>be displayed, by<br>default, is <i>two</i> . The pre-<br>cision value is used to<br>display the following cal-<br>culated values: |
|      |                                                         |                   | <ul> <li><u>Cost of Losses</u></li> <li><u>Unaccounted</u></li> <li><u>Loss</u></li> <li>Acceptable Loss</li> </ul>                                                                                           |
| 7    | Specify the Acceptable Loss                             | Optional          | The Acceptable Loss is<br>set by default to <i>0</i> . The<br>Acceptable Loss is dis-<br>played on the <b>Pro-</b><br><b>duction Data</b> section on<br>each <u>production data</u><br><u>tab</u> .           |
| 8    | <u>Define all products</u> .                            | Required          | You will need to define<br>all products whose pro-<br>duction you plan to<br>track using PLA. Each<br>product is stored in<br>a <i>Product</i> record.                                                        |

| Step | Task                     | Required/Optional | Notes                                                                                                    |
|------|--------------------------|-------------------|----------------------------------------------------------------------------------------------------|
| 9    | Define production units. | Required          | You will need to identify<br>the production units<br>that produce the<br>products you defined in<br>the previous task. Note<br>that a single product<br>can be produced by<br>more than one pro-<br>duction unit. A single<br>production unit can<br>also produce more than<br>one product.<br>Each production unit is<br>stored in a <i>Production</i><br><i>Unit</i> record, which can<br>be linked to an existing<br>Functional Location<br>record that contains<br>more detailed inform-<br>ation about the pro-<br>duction unit. |

| Step | Task                        | Required/Optional | Notes                                                                                                    |
|------|-----------------------------|-------------------|----------------------------------------------------------------------------------------------------|
| 10   | Define production profiles. | Required          | For each production<br>unit that you defined in<br>the previous task, you<br>will need to identify all<br>the products they pro-<br>duce and information<br>about those products,<br>such as the maximum<br>demonstrated rate of<br>production and the<br>amount of profit one of<br>those products yields.<br>The combination of<br>data about a product<br>and the corresponding<br>production unit is the<br><i>production profile</i> for<br>that production unit. A<br>production unit will<br>have one production<br>profile for each product<br>it produces.<br>Each production profile<br>is stored in a <i>Pro-<br/>duction Profile</i> record,<br>which is linked to the<br>corresponding Product<br>record and Production<br>Unit record. |

| Step | Task                           | Required/Optional | Notes                                                                                                    |
|------|--------------------------------|-------------------|----------------------------------------------------------------------------------------------------|
| 11   | Define production event codes. | Required          | You will need to use<br>production event codes<br>to categorize the types<br>of events that can cause<br>you to produce less<br>than the maximum sus-<br>tained capacity amount.<br>Production event codes<br>define the cause of lost<br>production and answer<br>the question: <i>Why are<br/>we losing production?</i><br>You can also group the<br>types of events by struc-<br>turing them in a hier-<br>archy. For example, you<br>might group event<br>types into <i>planned</i> and<br><i>unplanned</i> , where<br>planned events are<br>events such as main-<br>tenance down days or<br>employee holidays, and<br>unplanned events are<br>events such as equip-<br>ment failures or natural<br>disasters (e.g., floods or<br>hurricanes).<br>Each event type will be<br>stored in a separate <i>Pro-<br/>duction Event Code</i> |
| 12   | <u>Define impact codes</u> .   | Optional          | record.<br>The baseline Meridium<br>APM database contains<br>Impact Code records<br>that define a set of<br>basic impact codes.<br>Therefore, this step is<br>required only if you do<br>not want to use the<br>baseline impact codes<br>or if you want to use<br>codes in addition to<br>those that are provided.                                                                                                    |

| Step | Task                                                                                                    | Required/Optional | Notes                                                                                                    |
|------|----------------------------------------------------------------------------------------------------|-------------------|----------------------------------------------------------------------------------------------------|
| 13   | <u>Define OEE codes</u> .                                                                                                    | Optional          | The baseline Meridium<br>APM database contains<br><u>OEE Code records</u> that<br>define a set of basic<br>OEE codes. Therefore,<br>this step is required<br>only if you do not want<br>to use the baseline OEE<br>codes or if you want to<br>use codes in addition to<br>those that are provided.<br>For non-baseline codes<br>to be included in the<br><u>OEE Metric View</u> , how-<br>ever, they must be chil-<br>dren of the baseline<br>parent codes. |
| 14   | <u>Define values that will be</u><br><u>mapped to a Production Ana-</u><br><u>lysis</u> .                                                                      | Optional          | By default, certain PLA<br>values are mapped to<br>the production data in a<br>Production Analysis. If<br>you want to map dif-<br>ferent or additional PLA<br>values, you can do so<br>by modifying the <i>All Pro-</i><br><i>duction Data</i> query.                                                                                                    |
| 15   | Deploy the Production Data<br>cube and Equipment Costs<br>Data cube on the SQL Server<br>Analysis Server.                                                      | Optional          | You will need to deploy<br>the cubes so that users<br>can access Metric Views<br>that display a graphical<br>representation of pro-<br>duction data.                                                                                                    |
| 16   | <ul> <li>Configure PLA for PDI Integration:</li> <li>Define production event templates.</li> <li>Link Production Profile records to Xi Tag records.</li> </ul> | Optional          | This step is required<br>only if you want to use<br>the integration between<br>PLA and the Process<br>Data Integration feature<br>where Production Event<br>records are created<br>automatically.                                                                                                    |

#### First-Time Deployment Workflow

| Step | Task                                                                 | Required/Optional | Notes                                                                                                    |
|------|----------------------------------------------------------------------|-------------------|----------------------------------------------------------------------------------------------------|
| 17   | <u>Define Profile margin for a Pro</u> -<br><u>duction Profile</u> . | Optional          | You can define Profile<br>Margin in addition to<br>the Default Margin.<br>Defining additional Pro-<br>file Margin will allow<br>you to account for Pro-<br>duction Losses more<br>accurately when the<br>losses are related to<br>quality.                                                                     |
| 18   | <u>Associate Event Codes with Pro-</u><br><u>duction Units</u> .     | Optional          | You can associate the<br>Production Event Codes<br>with the Production<br>Units to limit the Pro-<br>duction Event Codes<br>that can be associated<br>with a Production<br>Event.                                                                                                    |
| 19   | Specify the Acceptable Loss for<br>each product.                     | Optional          | You can specify the<br>Acceptable Loss if you<br>want to specify the<br>threshold value for the<br>loss that can be ignored<br>when calculating the<br>overall loss for a Pro-<br>duction Plan.                                                                                                    |
| 20   | <u>Update the Timezone field.</u>                                    | Required          | This step is only<br>required if you have an<br>existing Production<br>Unit record. Each Pro-<br>duction Unit must con-<br>tain a time zone value.<br>You must ensure that<br>the Timezone field in<br>each Production Unit<br>record contains a value.<br>If it does not, you must<br>manually enter a value. |

#### First-Time Deployment Workflow

| Step | Task                       | Required/Optional | Notes                                                                                                    |
|------|----------------------------|-------------------|----------------------------------------------------------------------------------------------------|
| 21   | Modify the business rules. | Required          | You must modify the<br>business rules of the<br>Production Unit and<br>Production Loss fam-<br>ilies.       |
| 22   | Run the Upgrade Utility.   | Required          | This step will ensure<br>that prior solutions<br>provided for PLA users<br>are included in your<br>upgrade. |

# Upgrade or Production Loss Accounting to V3.6.1.7.0

The following tables list the steps that are required to update or upgrade PLA to V3.6.1.7.0. These steps assume that you have completed the steps for upgrading the components in the basic Meridium APM system architecture.

### Update from any version V3.6.1.0.0 through V3.6.1.6.1

| Step | Task                                        | Required/Optional | Notes                                                                                                    |
|------|---------------------------------------------|-------------------|----------------------------------------------------------------------------------------------------|
| 1    | <u>Update the</u><br><u>Timezone field.</u> | Required          | Each Production Unit must contain<br>a time zone value. You must ensure<br>that the Timezone field in each Pro-<br>duction Unit record contains a<br>value. If it does not, you must manu-<br>ally enter a value. |
| 2    | Modify the business<br>rules.               | Required          | You must modify the business rules<br>of the Production Unit and Pro-<br>duction Loss families.                                                                                                    |
| 3    | <u>Run the Upgrade</u><br><u>Utility</u> .  | Required          | This step will ensure that prior solu-<br>tions provided for PLA users are<br>included in your upgrade.                                                                                                    |

### Upgrade from any version V3.6.0.0.0 through V3.6.0.12.8

| Step | Task                                        | Required/Optional | Notes                                                                                                    |
|------|---------------------------------------------|-------------------|----------------------------------------------------------------------------------------------------|
| 1    | <u>Update the</u><br><u>Timezone field.</u> | Required          | Each Production Unit must contain<br>a time zone value. You must ensure<br>that the Timezone field in each Pro-<br>duction Unit record contains a<br>value. If it does not, you must manu-<br>ally enter a value. |
| 2    | Modify the business<br>rules.               | Required          | You must modify the business rules<br>of the Production Unit and Pro-<br>duction Loss families.                                                                                                    |
| 3    | <u>Run the Upgrade</u><br><u>Utility</u> .  | Required          | This step will ensure that prior solu-<br>tions provided for PLA users are<br>included in your upgrade.                                                                                                    |

### Upgrade from any version V3.5.1.0.0 through V3.5.1.12.1

| Step | Task                                                                                                    | Required/Optional | Notes                                                                                                    |
|------|----------------------------------------------------------------------------------------------------|-------------------|----------------------------------------------------------------------------------------------------|
| 1    | Deploy the Pro-<br>duction Data cube<br>and Equipment<br>Costs Data cube on<br>the SQL Server Ana-<br>lysis Server. | Optional          | If you deployed the Production<br>Data cube and Equipment Costs<br>Data cube on the SQL Server Ana-<br>lysis Server in V3.5.1, you do not<br>need to configure these again.                                                       |
| 2    | Assign users to<br>states and oper-<br>ations, as applic-<br>able.                                                  | Required          | Refer to the documentation topics<br>in the <i>Production Loss Accounting</i><br><i>State Configuration</i> section for<br>details.                                                                                               |
| 3    | <u>Define Profile mar</u> -<br><u>gin for a Production</u><br><u>Profile</u> .                                      | Optional          | You can define Profile Margin in<br>addition to the Default Margin.<br>Defining additional Profile Margin<br>will allow you to account for Pro-<br>duction Losses more accurately<br>when the losses are related to qual-<br>ity. |
| 4    | Associate Event<br>Codes with Pro-<br>duction Units.                                                                | Optional          | You can associate the Production<br>Event Codes with the Production<br>Units to limit the Production Event<br>Codes that can be associated with a<br>Production Event.                                                            |
| 5    | Specify the Accept-<br>able Loss for each<br>product.                                                               | Optional          | You can specify the Acceptable Loss<br>if you want to specify the threshold<br>value for the loss that can be<br>ignored when calculating the over-<br>all loss for a Production Plan.                                            |
| 6    | <u>Update the</u><br><u>Timezone field.</u>                                                                         | Required          | Each Production Unit must contain<br>a time zone value. You must ensure<br>that the Timezone field in each Pro-<br>duction Unit record contains a<br>value. If it does not, you must manu-<br>ally enter a value.                 |

| Step | Task                                       | Required/Optional | Notes                                                                                                   |
|------|--------------------------------------------|-------------------|----------------------------------------------------------------------------------------------------|
| 7    | Modify the business<br>rules.              | Required          | You must modify the business rules<br>of the Production Unit and Pro-<br>duction Loss families.         |
| 8    | <u>Run the Upgrade</u><br><u>Utility</u> . | Required          | This step will ensure that prior solu-<br>tions provided for PLA users are<br>included in your upgrade. |

### Upgrade from any version V3.5.0 SP1 LP through V3.5.0.1.10.0

| Step | Task                                                                                                    | Required/Optional | Notes                                                                                                    |
|------|----------------------------------------------------------------------------------------------------|-------------------|----------------------------------------------------------------------------------------------------|
| 1    | Deploy the Pro-<br>duction Data cube<br>and Equipment<br>Costs Data cube on<br>the SQL Server Ana-<br>lysis Server. | Optional          | If you deployed the Production<br>Data cube and Equipment Costs<br>Data cube on the SQL Server Ana-<br>lysis Server in V3.5.0 SP1 LP, you do<br>not need to configure these again.                                                |
| 2    | Assign users to<br>states and oper-<br>ations, as applic-<br>able.                                                  | Required          | Refer to the documentation topics<br>in the <i>Production Loss Accounting</i><br><i>State Configuration</i> section for<br>details.                                                                                               |
| 3    | <u>Define Profile mar</u> -<br><u>gin for a Production</u><br><u>Profile</u> .                                      | Optional          | You can define Profile Margin in<br>addition to the Default Margin.<br>Defining additional Profile Margin<br>will allow you to account for Pro-<br>duction Losses more accurately<br>when the losses are related to qual-<br>ity. |
| 4    | Associate Event<br>Codes with Pro-<br>duction Units.                                                                | Optional          | You can associate the Production<br>Event Codes with the Production<br>Units to limit the Production Event<br>Codes that can be associated with a<br>Production Event.                                                            |

| Step | Task                                                  | Required/Optional | Notes                                                                                                    |
|------|-------------------------------------------------------|-------------------|----------------------------------------------------------------------------------------------------|
| 5    | Specify the Accept-<br>able Loss for each<br>product. | Optional          | You can specify the Acceptable Loss<br>if you want to specify the threshold<br>value for the loss that can be<br>ignored when calculating the over-<br>all loss for a Production Plan.                            |
| 6    | <u>Update the</u><br><u>Timezone field.</u>           | Required          | Each Production Unit must contain<br>a time zone value. You must ensure<br>that the Timezone field in each Pro-<br>duction Unit record contains a<br>value. If it does not, you must manu-<br>ally enter a value. |
| 7    | Modify the business<br>rules.                         | Required          | You must modify the business rules<br>of the Production Unit and Pro-<br>duction Loss families.                                                                                                    |
| 8    | <u>Run the Upgrade</u><br><u>Utility</u> .            | Required          | This step will ensure that prior solu-<br>tions provided for PLA users are<br>included in your upgrade.                                                                                                    |

### Upgrade from any version V3.5.0 through V3.5.0.0.7.1

| Step | Task                                                                                                    | Required/Optional | Notes                                                                                                    |
|------|----------------------------------------------------------------------------------------------------|-------------------|----------------------------------------------------------------------------------------------------|
| 1    | Deploy the Pro-<br>duction Data cube<br>and Equipment<br>Costs Data cube on<br>the SQL Server Ana-<br>lysis Server. | Optional          | If you deployed the Production<br>Data cube and Equipment Costs<br>Data cube on the SQL Server Ana-<br>lysis Server in the V3.5.0, you do not<br>need to configure these again. |
| 2    | Assign users to<br>states and oper-<br>ations, as applic-<br>able.                                                  | Required          | Refer to the documentation topics<br>in the <i>Production Loss Accounting</i><br><i>State Configuration</i> section for<br>details.                                             |

| Step | Task                                                    | Required/Optional | Notes                                                                                                    |
|------|---------------------------------------------------------|-------------------|----------------------------------------------------------------------------------------------------|
| 3    | Define Profile mar-<br>gin for a Production<br>Profile. | Optional          | You can define Profile Margin in<br>addition to the Default Margin.<br>Defining additional Profile Margin<br>will allow you to account for Pro-<br>duction Losses more accurately<br>when the losses are related to qual-<br>ity. |
| 4    | Associate Event<br>Codes with Pro-<br>duction Units.    | Optional          | You can associate the Production<br>Event Codes with the Production<br>Units to limit the Production Event<br>Codes that can be associated with a<br>Production Event.                                                            |
| 5    | Specify the Accept-<br>able Loss for each<br>product.   | Optional          | You can specify the Acceptable Loss<br>if you want to specify the threshold<br>value for the loss that can be<br>ignored when calculating the over-<br>all loss for a Production Plan.                                            |
| 6    | <u>Update the</u><br><u>Timezone field.</u>             | Required          | Each Production Unit must contain<br>a time zone value. You must ensure<br>that the Timezone field in each Pro-<br>duction Unit record contains a<br>value. If it does not, you must manu-<br>ally enter a value.                 |
| 7    | Modify the business<br>rules.                           | Required          | You must modify the business rules<br>of the Production Unit and Pro-<br>duction Loss families.                                                                                                    |
| 8    | <u>Run the Upgrade</u><br><u>Utility</u> .              | Required          | This step will ensure that prior solu-<br>tions provided for PLA users are<br>included in your upgrade.                                                                                                    |

Upgrade from any version V3.4.5 through V3.4.5.0.1.4

| Step | Task                                                                                                    | Required/Optional | Notes                                                                                                    |
|------|----------------------------------------------------------------------------------------------------|-------------------|----------------------------------------------------------------------------------------------------|
| 1    | <u>Define OEE codes</u> .                                                                                           | Optional          | You can use the <u>baseline OEE Code</u><br><u>records</u> that are provided in the<br>Meridium APM database. If you do<br>not want to use the OEE Code<br>records that are provided, you will<br>need to create custom OEE codes to<br>identify the types of losses you can<br>incur. Each OEE code will be stored<br>in an <i>OEE Code</i> record. |
| 2    | Define values that<br>will be mapped to a<br>Production<br>Analysis.                                                | Optional          | By default, certain PLA values are<br>mapped to the production data in a<br>Production Analysis. If you want to<br>map different or additional PLA val-<br>ues, you can do so by modifying the<br><i>All Production Data</i> query.                                                                                                    |
| 3    | Deploy the Pro-<br>duction Data cube<br>and Equipment<br>Costs Data cube on<br>the SQL Server Ana-<br>lysis Server. | Optional          | If you deployed the Production<br>Data cube and Equipment Costs<br>Data cube on the SQL Server Ana-<br>lysis Server in the V3.4.5, you do not<br>need to configure these again.                                                                                                    |
| 4    | Assign users to<br>states and oper-<br>ations, as applic-<br>able.                                                  | Required          | Refer to the documentation topics<br>in the <i>Production Loss Accounting</i><br><i>State Configuration</i> section for<br>details.                                                                                                    |
| 5    | <u>Define Profile mar</u> -<br><u>gin for a Production</u><br><u>Profile</u> .                                      | Optional          | You can define Profile Margin in<br>addition to the Default Margin.<br>Defining additional Profile Margin<br>will allow you to account for Pro-<br>duction Losses more accurately<br>when the losses are related to qual-<br>ity.                                                                                                    |

| Step | Task                                                  | Required/Optional | Notes                                                                                                    |
|------|-------------------------------------------------------|-------------------|----------------------------------------------------------------------------------------------------|
| 6    | Associate Event<br>Codes with Pro-<br>duction Units.  | Optional          | You can associate the Production<br>Event Codes with the Production<br>Units to limit the Production Event<br>Codes that can be associated with a<br>Production Event.                                            |
| 7    | Specify the Accept-<br>able Loss for each<br>product. | Optional          | You can specify the Acceptable Loss<br>if you want to specify the threshold<br>value for the loss that can be<br>ignored when calculating the over-<br>all loss for a Production Plan.                            |
| 8    | <u>Update the</u><br><u>Timezone field.</u>           | Required          | Each Production Unit must contain<br>a time zone value. You must ensure<br>that the Timezone field in each Pro-<br>duction Unit record contains a<br>value. If it does not, you must manu-<br>ally enter a value. |
| 9    | <u>Modify the business</u><br><u>rules.</u>           | Required          | You must modify the business rules<br>of the Production Unit and Pro-<br>duction Loss families.                                                                                                    |
| 10   | <u>Run the Upgrade</u><br><u>Utility</u> .            | Required          | This step will ensure that prior solu-<br>tions provided for PLA users are<br>included in your upgrade.                                                                                                    |

# PLA Security Groups

The baseline Production Loss Accounting (PLA) module contains the following Security Groups:

- MI Production Loss Accounting Administrator
- MI Production Loss Accounting Manager
- MI Production Loss Accounting Service
- MI Production Loss Accounting User

The following table lists the default privileges that members of each group have to the PLA entity and relationship families.

| Family                   | MI Production<br>Loss Accounting<br>Administrator | MI Pro-<br>duction Loss<br>Accounting<br>Manager | MI Production<br>Loss Account-<br>ing Service | MI Production<br>Loss Account-<br>ing User |  |  |
|--------------------------|---------------------------------------------------|--------------------------------------------------|-----------------------------------------------|--------------------------------------------|--|--|
| Entity Families          | Entity Families                                   |                                                  |                                               |                                            |  |  |
| Equipment                | View, Update,<br>Insert, Delete                   | View                                             | View                                          | None                                       |  |  |
| Functional<br>Location   | View                                              | View                                             | View                                          | None                                       |  |  |
| Impact Code              | View, Update,<br>Insert, Delete                   | View                                             | View                                          | View                                       |  |  |
| Interface Log            | View, Update,<br>Insert, Delete                   | View                                             | View                                          | View                                       |  |  |
| OEE Code                 | View, Update,<br>Insert, Delete                   | View                                             | View                                          | View                                       |  |  |
| Product                  | View, Update,<br>Insert, Delete                   | View                                             | View                                          | View                                       |  |  |
| Production<br>Analysis   | View, Update,<br>Insert, Delete                   | None                                             | View                                          | View, Update,<br>Insert, Delete            |  |  |
| Production<br>Data       | View, Update,<br>Insert, Delete                   | View                                             | View, Update,<br>Insert, Delete               | View, Update,<br>Insert, Delete            |  |  |
| Production<br>Event      | View, Update,<br>Insert, Delete                   | View                                             | View, Update,<br>Insert, Delete               | View, Update,<br>Insert, Delete            |  |  |
| Production<br>Event Code | View, Update,<br>Insert, Delete                   | View                                             | View                                          | View                                       |  |  |

| Family                                  | MI Production<br>Loss Accounting<br>Administrator | MI Pro-<br>duction Loss<br>Accounting<br>Manager | MI Production<br>Loss Account-<br>ing Service | MI Production<br>Loss Account-<br>ing User |
|-----------------------------------------|---------------------------------------------------|--------------------------------------------------|-----------------------------------------------|--------------------------------------------|
| Production<br>Event Tem-<br>plate       | View, Update,<br>Insert, Delete                   | View                                             | View                                          | View, Update,<br>Insert, Delete            |
| Production<br>Long Range<br>Plan        | View, Update,<br>Insert, Delete                   | View                                             | View, Update,<br>Insert, Delete               | View, Update,<br>Insert, Delete            |
| Production<br>Loss                      | View, Update,<br>Insert, Delete                   | View                                             | View, Update,<br>Insert, Delete               | View, Update,<br>Insert, Delete            |
| Production<br>Losses                    | View, Update,<br>Insert, Delete                   | None                                             | View, Update,<br>Insert, Delete               | View, Update,<br>Insert, Delete            |
| Production<br>Plan                      | View, Update,<br>Insert, Delete                   | View                                             | View                                          | View, Update,<br>Insert, Delete            |
| Production<br>Target                    | View, Update,<br>Insert, Delete                   | View                                             | View                                          | View, Update,<br>Insert, Delete            |
| SSAS Server                             | View                                              | View                                             | None                                          | View                                       |
| Xi Reading                              | None                                              | None                                             | View                                          | None                                       |
| Xi Tag                                  | íi Tag View None View                             |                                                  | View                                          | None                                       |
| Relationship Far                        | nilies                                            |                                                  |                                               |                                            |
| Analysis Link                           | View, Update,<br>Insert, Delete                   | None                                             | View                                          | View, Update,<br>Insert, Delete            |
| Caused by Pro-<br>duction Event         | View, Update,<br>Insert, Delete                   | View                                             | View, Update,<br>Insert, Delete               | View, Update,<br>Insert, Delete            |
| Has Base Pro-<br>duction Event<br>Code  | View, Update,<br>Insert, Delete                   | View                                             | View, Update,<br>Insert, Delete               | View, Update,<br>Insert, Delete            |
| Has Child Pro-<br>duction Event<br>Code | View, Update,<br>Insert, Delete                   | View                                             | View, Update,<br>Insert, Delete               | View                                       |
| Has Impact<br>Code                      | View, Update,<br>Insert, Delete                   | View                                             | View, Update,<br>Insert, Delete               | View, Update,<br>Insert, Delete            |

| Family                                 | MI Production<br>Loss Accounting<br>Administrator | MI Pro-<br>duction Loss<br>Accounting<br>Manager | MI Production<br>Loss Account-<br>ing Service | MI Production<br>Loss Account-<br>ing User |
|----------------------------------------|---------------------------------------------------|--------------------------------------------------|-----------------------------------------------|--------------------------------------------|
| Has Losses                             | View, Update,<br>Insert, Delete                   | View                                             | View, Update,<br>Insert, Delete               | View, Update,<br>Insert, Delete            |
| Has OEE Code                           | View, Update,<br>Insert, Delete                   | View                                             | View, Update,<br>Insert, Delete               | View, Update,<br>Insert, Delete            |
| Has Product                            | View, Update,<br>Insert, Delete                   | View                                             | View, Update,<br>Insert, Delete               | View                                       |
| Has Pro-<br>duction Data               | View, Update,<br>Insert, Delete                   | View                                             | View, Update,<br>Insert, Delete               | View, Update,<br>Insert, Delete            |
| Has Pro-<br>duction Event              | View, Update,<br>Insert, Delete                   | View                                             | View, Update,<br>Insert, Delete               | View, Update,<br>Insert, Delete            |
| Has Pro-<br>duction Event<br>Code      | View, Update,<br>Insert, Delete                   | View                                             | View, Update,<br>Insert, Delete               | View, Update,<br>Insert, Delete            |
| Has Pro-<br>duction Event<br>Template  | View, Update,<br>Insert, Delete                   | View                                             | View, Update,<br>Insert, Delete               | View, Update,<br>Insert, Delete            |
| Has Pro-<br>duction Long<br>Range Plan | View, Update,<br>Insert, Delete                   | View                                             | View, Update,<br>Insert, Delete               | View, Update,<br>Insert, Delete            |
| Has Pro-<br>duction Plan               | View, Update,<br>Insert, Delete                   | View                                             | View, Update,<br>Insert, Delete               | View, Update,<br>Insert, Delete            |
| Has Pro-<br>duction Pro-<br>file       | View, Update,<br>Insert, Delete                   | View                                             | View, Update,<br>Insert, Delete               | View, Update,<br>Insert, Delete            |
| Has Pro-<br>duction Target             | View, Update,<br>Insert, Delete                   | View                                             | View                                          | View, Update,<br>Insert, Delete            |
| Has Pro-<br>duction Unit               | View, Update,<br>Insert, Delete                   | View                                             | View, Update,<br>Insert, Delete               | View, Update,<br>Insert, Delete            |
| Has Reference<br>Documents             | View, Update,<br>Insert, Delete                   | View                                             | View                                          | View, Update,<br>Insert, Delete            |
| Has Reliability                        | View, Update,<br>Insert, Delete                   | None                                             | View                                          | View, Update,<br>Insert, Delete            |

| Family                                       | MI Production<br>Loss Accounting<br>Administrator | MI Pro-<br>duction Loss<br>Accounting<br>Manager | MI Production<br>Loss Account-<br>ing Service | MI Production<br>Loss Account-<br>ing User |
|----------------------------------------------|---------------------------------------------------|--------------------------------------------------|-----------------------------------------------|--------------------------------------------|
| Has Unit Pro-<br>file                        | View, Update,<br>Insert, Delete                   | View                                             | View, Update,<br>Insert, Delete               | View                                       |
| Has Work His-<br>tory                        | View, Update,<br>Insert, Delete                   | View                                             | View, Update,<br>Insert, Delete               | View, Update,<br>Insert, Delete            |
| Production<br>Event Has RCA<br>Analysis      | View, Update,<br>Insert, Delete                   | View                                             | View, Update,<br>Insert, Delete               | View, Update,<br>Insert, Delete            |
| ls Production<br>Unit                        | View, Update,<br>Insert, Delete                   | View                                             | View, Update,<br>Insert, Delete               | View                                       |
| Xi Tag Has Pro-<br>duction Event<br>Template | View, Update,<br>Insert, Delete                   | View                                             | View, Update,<br>Insert, Delete               | View, Update,<br>Insert, Delete            |

# **Changing the Currency Symbol**

When you define a production profile for a product, you specify the default margin, or the profit associated with a single unit of that product. When you enter production losses, the total cost of those losses is displayed on the **Production Summary** tab. In each case, the cost is displayed using the currency symbol that is defined in the **Currency** dialog box.

The default currency symbol is *\$*. If desired, you can change the currency symbol using these instructions.

Note: You can change the currency on any page that is accessible via the Administration link. The following instructions show how to change the currency using the Administration link on the **Products** page. If you want to change the currency from a different page, you can skip step 1 and start with step 2 of these instructions.

To change the currency:

1. In the Meridium APM Framework application, on the **PLA Start Page**, click the **Administration** link.

The **<u>Products page</u>** appears.

| 🍄 Meridium APM Framework - Products 📃 🗉 🕰                                                                                                    |                                                                                                    |  |  |  |  |  |  |
|----------------------------------------------------------------------------------------------------|----------------------------------------------------------------------------------------------------|--|--|--|--|--|--|
| <u>F</u> ile <u>E</u> dit <u>G</u> o To <u>T</u> ools                                                                                                    | Help                                                                                                    |  |  |  |  |  |  |
| 😻 Back 🔹 🛞 Forward 👻 🏠 My Start Page 🔹 🏂 New 🔑 Search 🎉 Catalog 🔞 Query 📲 Report 🛛 🕼 Graph 🕶 🍕 Dataset 🕶 Dashboard 🕶                                                                                                    |                                                                                                    |  |  |  |  |  |  |
| Production Loss         Accounting         Administrative Tasks         Administrative Tasks         Products         Producton Units         Production Event Co         Impact Coding         OEE Coding                                                                 | Products   Site Map: Production Loss Accounting->Products  Products  Products  Products  Products  Products  Products  Datasheet Product  Description:  Description: Description: Description: Description: Description: Description: Description: Description: Description: Description: Description: Description: D |  |  |  |  |  |  |
| Production Event Te         Settings       ♥         ♥       Currency         ♥       Display Precision         ♥       Acceptable Loss         Common Tasks       ♥         ●       Print         ■       Send To>>         ●       Help         Associated Pages       ♥ |                                                                                                    |  |  |  |  |  |  |
|                                                                                                    | Add Product Delete Product                                                                                                    |  |  |  |  |  |  |

2. On the **Settings** menu, click the **Currency** link.

The **Currency** dialog box appears.

| Currency  | <b>E</b>        |
|-----------|-----------------|
| Currer    | псу             |
| Currency: | \$<br>OK Cancel |

- 3. In the **Currency** text box, type the desired currency symbol.
- 4. Click OK.

The currency symbol is saved and will be displayed anywhere that a cost value appears in PLA.

### Setting the Precision of Calculated Values

On the **Production Data Entry** page, the following values are calculated in the Meridium APM system:

- <u>Cost of Losses</u>
- Unaccounted Loss
- <u>Acceptable Loss</u>

In each case, the resulting calculated value will be displayed using the number of decimals defined by the Display Precision setting. The default precision value, or number of decimal places that will be displayed, is *two*. If desired, you can change the number of decimal places that appear for the *Cost of Losses* and *Unaccounted Loss* values using the following instructions.

Note: You can change this setting from any page where the **Display Precision** link appears. The following instructions show how to change the precision using the **Display Precision** link on the **Products** page. If you want to change the precision from a different page, you can skip step 1 and start with step 2 of these instructions.

#### To set the precision of calculated values:

1. In the Meridium APM Framework application, on the **PLA Start Page**, click the **Administration** link.

The **<u>Products page</u>** appears.

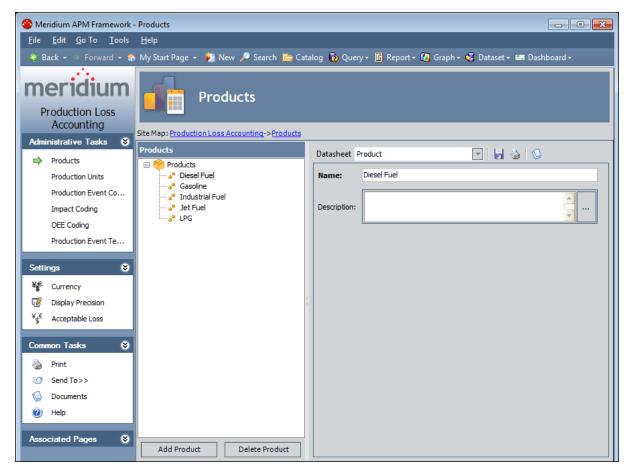

2. On the Settings menu, click the Display Precision link.

| The <b>Display</b> | Precision | dialog | box | appears. |
|--------------------|-----------|--------|-----|----------|
|--------------------|-----------|--------|-----|----------|

| Display Precision |   |          | ×    |
|-------------------|---|----------|------|
| Display Precision |   |          |      |
| Cost of Losses:   | 2 |          |      |
| Cost of Losses:   | 2 |          |      |
| Actual :          | 3 |          |      |
| Unaccounted Loss: | 2 |          |      |
| Over Production:  | 3 |          |      |
|                   |   | OK Cance | il . |

- 3. In the **Cost of Losses** text box, type the desired number of decimal places for the Cost of Losses value on the <u>Production Summary tab</u>. This value must be greater than or equal to *0* (zero) and less than or equal to *9*.
- 4. In the **Actual** text box, type the desired number of decimal places for the values in the **Actual** column in the grid on the **Production Data** tab.
- 5. In the **Unaccounted Loss** text box, type the desired number of decimal places for the values in the **Unaccounted Loss** column in the grid on the <u>Production Data</u> <u>tab</u>. This value must be greater than or equal to *0* (zero) and less than or equal to *9*.
- 6. In the **Over Production** text box, type the desired number of decimal places for the values in the **Over Production** column in the grid on the **Production Data** tab.
- 7. Click **OK**.

The precision values are saved.

# Specifying the Acceptable Loss

By default, the value of Acceptable Loss is 0. You can define the Acceptable Loss to specify the threshold value for the loss that can be ignored when calculating the overall loss for a Production Plan. The Acceptable Loss is displayed on the **Production Data** section on each <u>production data tab</u>.

#### To change the Acceptable Loss:

1. In the Meridium APM Framework application, on the **PLA Start Page**, click the **Administration** link.

Meridium APM Framework - Products - -<u>File Edit Go To Tools H</u>elp 👻 Back 🔹 🔅 Forward 👻 🏠 My Start Page 🔹 🏂 New 🔎 Search 🗯 Catalog 🔞 Query 🛛 🛅 Report 🕫 🕼 Graph 🛛 🍕 Dataset 🕶 Dashboard 🕫 meridi Products Production Loss Accounting Site Map: Production Loss Accounting->Products Administrative Tasks 🛛 😵 Products 💽 🛃 🍓 😡 Datasheet Product ⇒ Products Products Diesel Fue 🗝 🧬 Diesel Fuel Name: Production Units Production Event Co... Description: Impact Coding 🕘 LPG OEE Coding Production Event Te... Settings ۲ ¥€ Currency 7 Display Precision ¥s€ Acceptable Loss on Tasks ¥ C ۵ Print 30 Send To>> D Documents (2) Help Associated Pages ۲ Add Product Delete Product

The **<u>Products page</u>** appears.

2. On the Settings menu, click the Acceptable Loss link.

The Acceptable Loss dialog box appears.

| Scceptable Loss    |           | 83 |
|--------------------|-----------|----|
| Acceptable         | Loss      |    |
| Acceptable Loss: 0 | OK Cancel |    |

- 3. In the Acceptable Loss text box, type the desired Acceptable Loss.
- 4. Click OK.

The Acceptable Loss is saved and will be displayed on the <u>Production Data Entry</u> page and the <u>Production Data Summary Graph</u> as Unaccounted Loss.

# Accessing the Products Page

#### To access the Products page:

• In the Meridium APM Framework application, on the **PLA Start Page**, click the **Administration** link.

The **Products** page appears.

| Seridium APM Framework -                              | Products                                                |                                                                |
|-------------------------------------------------------|---------------------------------------------------------|----------------------------------------------------------------|
| <u>F</u> ile <u>E</u> dit <u>G</u> o To <u>T</u> ools | Help                                                    |                                                                |
|                                                       | My Start Page 👻 🎽 New 🔑 Search 🗯 Ca                     | talog 🔞 Query + 🛅 Report + 🕼 Graph + 🍕 Dataset + 💷 Dashboard + |
| Production Loss<br>Accounting                         | Products Site Map: Production Loss Accounting->Products |                                                                |
| Administrative Tasks 😵                                | Products                                                | Datasheet Product                                              |
| Products<br>Production Units<br>Production Event Co   |                                                         | Name: Diesel Fuel                                              |
| Impact Coding<br>OEE Coding                           | ••• Industrial Fuel<br>•••• Jet Fuel<br>•••• PG         | Description:                                                   |
| Production Event Te                                   |                                                         |                                                                |
| Settings 😵                                            |                                                         |                                                                |
| ¥€ Currency                                           |                                                         |                                                                |
| 🥳 Display Precision                                   |                                                         |                                                                |
| ¥ <sub>\$</sub> € Acceptable Loss                     |                                                         |                                                                |
| Common Tasks 🛛 😵                                      |                                                         |                                                                |
| 🍓 Print                                               |                                                         |                                                                |
| ≡_? Send To>>                                         |                                                         |                                                                |
| 😡 Documents                                           |                                                         |                                                                |
| 🕐 Help                                                |                                                         |                                                                |
| Associated Pages 🛛 😵                                  | Add Product Delete Product                              |                                                                |

### Aspects of the Products Page

The **Products** page contains the following items:

- Task menu pane: Contains the following task menus:
  - Administrative Tasks menu
  - Settings menu
  - <u>Common Tasks menu</u>
  - Associated Pages menu
- **Products pane:** Contains the following items:
  - A tree that displays all the Product records that exist in the database.
  - The Add Products button.
  - The **Delete Products** button.
- **Datasheet area:** Displays the datasheet for the Product record that is selected in the tree in the **Products** pane.

# Administrative Tasks Menu

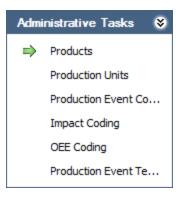

The Administrative Tasks menu on the Products page contains the following links:

- **Products:** Displays the **Products** page. A green arrow appears to the left of this link when you are viewing this page.
- Production Units: Displays the Production Units and Profiles page.
- Production Event Coding: Displays the Production Event Coding page.
- Impact Coding: Displays the Impact Coding page.
- OEE Coding: Displays the OEE Coding page.
- Production Event Templates: Displays the Event Templates page.

# Settings Menu

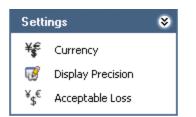

The **Settings** menu on the **Products** page contains the following link:

- **Currency:** Displays the **Currency** dialog box, where you can <u>specify the currency</u> <u>symbol that will be used throughout PLA</u>.
- **Display Precision:** Displays the **Display Precision** dialog box, where you can <u>specify the number of decimal places</u> that will be used for displaying calculated values on the **Production Data Entry** page.
- Acceptable Loss: Displays the Acceptable Loss dialog box, where you can <u>specify</u> <u>the acceptable loss</u> that will be used for displaying Acceptable Loss values on the **Production Data Entry** page.

### Common Tasks Menu

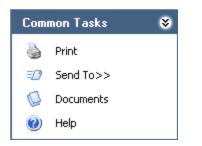

The **Common Tasks** menu on the **Products** page contains the following links:

- **Print:** Displays the **Preview** window, which shows a preview of how the datasheet that appears in the datasheet area will be printed. From the **Preview** window, you can select print options and print the record. This link is enabled only when a record is selected in the tree.
- Send To: Displays a submenu with options that let you provide a link to the current page on your desktop (create shortcut), in an email message, or on a Home Page. This link is enabled only when a record is selected in the tree.
- **Documents:** Displays the **Reference Documents** window, where you can manage Reference Document records for the Product record that is currently selected in the **Products** pane. This link is enabled only when a record is selected in the tree.
- Help: Displays the context-sensitive Help topic for the Products page.

### **Associated Pages Menu**

The **Associated Pages** menu on the **Products** page displays links only if Associated Pages have been configured for the Product family. If no Associated Pages have been configured for the Product family, the **Associated Pages** menu will be empty.

# **Products Pane**

The **Products** pane on the **Products** page contains a tree that displays all Product records that exist in the database. The root level of the tree displays the family grouping *Products*, which is represented by the icon. Directly below the family node are nodes representing Product records. Each record is represented by the icon. To the right of each icon is the Record ID.

For example, suppose the following Product records exist in the database: *Bottles*, *Caps*, and *Labels*. In this case, the tree would look like this:

| Products             |  |  |
|----------------------|--|--|
| Products     Bottles |  |  |
| • Caps               |  |  |
|                      |  |  |

Below the tree are the following buttons:

- Add Product: Displays a blank Product datasheet in the datasheet area, where you can create a new Product record.
- **Delete Product:** After asking for confirmation, <u>deletes the selected Product</u> <u>record</u>.

# **Creating a Product Record**

#### To create a Product record:

1. In the Meridium APM Framework application, on the <u>Products page</u>, below the tree, click the **Add Product** button.

A new blank datasheet appears to the right of the **Products** pane.

| Datasheet    | Product 💽 🛃 🍇 🕓 |   |
|--------------|-----------------|---|
| Name:        |                 |   |
| Description: | :               | ▲ |

- 2. Enter data into the fields as desired.
- 3. When you are finished completing the fields, on the datasheet toolbar, click the **Save current record** button.

The Product record is saved.

# **Deleting a Product Record**

#### To delete a Product record:

- 1. In the Meridium APM Framework application, on the <u>Products page</u>, in the tree, select the Product record that you want to delete.
- 2. Below the tree, click the **Delete Product** button.

A message appears, asking if you are sure you want to delete the record.

3. Click the **Yes** button.

The Product record is deleted.

### Accessing the Production Units and Profiles Page

#### To access the Production Units and Profiles page:

1. In the Meridium APM Framework application, on the **PLA Start Page**, click the **Administration** link.

The **Products** page appears.

| 谷 Meridium APM Framework -                            | Products                                                           |                                                       | - • •                |
|-------------------------------------------------------|--------------------------------------------------------------------|-------------------------------------------------------|----------------------|
| <u>F</u> ile <u>E</u> dit <u>G</u> o To <u>T</u> ools | <u>H</u> elp                                                       |                                                       |                      |
|                                                       | 1 My Start Page 👻 鞜 New 🔎 Search 🐚 Ca                              | talog 🔞 Query + 🛅 Report + 🕼 Graph + 🍕 Dataset + 💷 Da | shboard <del>-</del> |
| Production Loss<br>Accounting                         | Products Site Map: Production Loss Accounting->Products            |                                                       |                      |
|                                                       | Products                                                           | Datasheet Product 💽 🛃 🎍 🔇                             | 2                    |
| Products Production Units Production Event Co         | Products     of Diesel Fuel     of Gasoline     of Industrial Fuel | Name: Diesel Fuel                                     |                      |
| Impact Coding<br>OEE Coding                           | ····• •● Jet Fuel<br>····· •● LPG                                  | Description:                                          | <b>•</b> •••         |
| Production Event Te                                   |                                                                    |                                                       |                      |
| Settings 😵                                            |                                                                    |                                                       |                      |
| ¥€ Currency                                           |                                                                    |                                                       |                      |
| 🥳 Display Precision                                   |                                                                    |                                                       |                      |
| ¥ <sub>\$</sub> € Acceptable Loss                     |                                                                    |                                                       |                      |
| Common Tasks 🛛 😵                                      |                                                                    |                                                       |                      |
| 🍓 Print                                               |                                                                    |                                                       |                      |
| 🖅 Send To>>                                           |                                                                    |                                                       |                      |
| 🧔 Documents                                           |                                                                    |                                                       |                      |
| 🕐 Help                                                |                                                                    |                                                       |                      |
| Associated Pages 🛛 😵                                  | Add Product Delete Product                                         |                                                       |                      |

2. On the **Administrative Tasks** menu, click the **Production Units** link.

The Production Units and Profiles page appears.

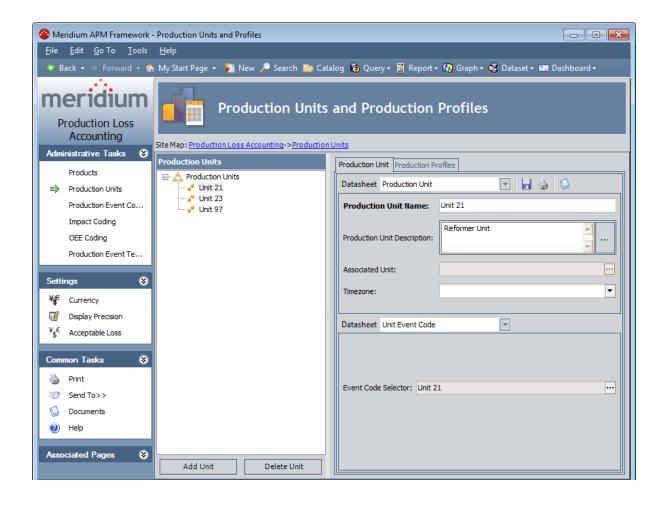

### Aspects of the Production Units and Profiles Page

The **Production Units and Profiles** page contains the following items:

- Task menu pane: Contains the following task menus:
  - Administrative Tasks menu
  - Settings Menu
  - Common Tasks menu
  - Associated Pages menu
- **Production Units pane:** Contains the following items:
  - A tree that displays all the Production Unit records that exist in the database.
  - The <u>Add Units button</u>.
  - The Delete Units button.
- Datasheet area: Displays the following items:
  - The Production Unit tab, which displays the datasheet for the Production Unit record that is selected in the tree in the Units pane.
  - The **Production Profiles** tab, which lets you:
    - <u>Create Production Profile records</u> for the Production Unit record that is selected in the tree.
    - <u>Delete Production Profile records</u> for the Production Unit record that is selected in the tree.
    - Add Profile Margin records for your profile.
    - Change the state that is currently assigned to the Production Profile record.

# Administrative Tasks Menu

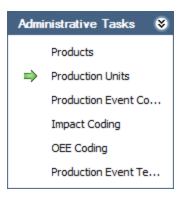

The **Administrative Tasks** menu on the **Production Units and Profiles** page contains the following links:

- **Products:** Displays the **Products** page.
- **Production Units:** Displays the **Production Units and Profiles** page. A green arrow appears to the left of this link when you are viewing this page.
- Production Event Coding: Displays the Production Event Coding page.
- Impact Coding: Displays the Impact Coding page.
- OEE Coding: Displays the <u>OEE Coding page</u>.
- Production Event Templates: Displays the Event Templates page.

# Settings Menu

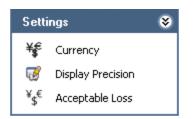

The **Settings** menu on the **Production Units and Profiles** page contains the following links:

- **Currency:** Displays the **Currency** dialog box, where you can <u>specify the currency</u> <u>symbol that will be used throughout PLA</u>.
- **Display Precision:** Displays the **Display Precision** dialog box, where you can <u>specify the number of decimal places</u> that will be used for displaying calculated values on the **Production Data Entry** page.
- Acceptable Loss: Displays the Acceptable Loss dialog box, where you can <u>specify</u> the acceptable loss percentage that will be used for displaying Acceptable Loss values on the Production Data Entry page.

### Common Tasks Menu

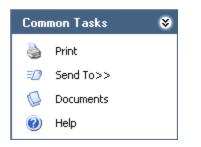

The **Common Tasks** menu on the **Production Units and Profiles** page contains the following links:

- **Print:** Displays the **Preview** window, which shows a preview of how the datasheet that appears in the datasheet area will be printed. From the **Preview** window, you can select print options and print the record. This link is enabled only when a record is selected in the tree.
- Send To: Displays a submenu with options that let you provide a link to the current page on your desktop (create shortcut), in an email message, or on a Home Page. This link is enabled only when a record is selected in the tree.
- **Documents:** Displays the **Reference Documents** window, where you can manage Reference Document records for the Production Unit record that is currently selected in the **Units** pane. This link is enabled only when a record is selected in the tree.
- Help: Displays the context-sensitive Help topic for the Production Units and Profiles page.

# **Associated Pages Menu**

The **Associated Pages** menu on the **Production Units and Profiles** page displays links only if Associated Pages have been configured for the Production Unit family. If no Associated Pages have been configured for the Production Unit family, the **Associated Pages** menu will be empty.

# **Production Units Pane**

The **Production Units** pane on the **Production Units and Profiles** page contains a tree that displays all Production Unit records that exist in the database. The root level of the tree displays the family grouping *Production Units*, which is represented by the A icon. Directly below the family node are nodes representing the Production Unit records. Each record is represented by the P icon. To the right of each icon is the Record ID.

For example, suppose the following Production Unit records exist in the database: *Unit A*, *Unit B*, and *Unit C*. In this case, the tree would look like this:

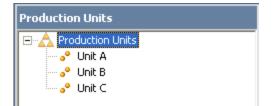

Below the tree are the following buttons:

- Add Unit: Displays a blank Production Unit datasheet in the datasheet area, where you can create a new Production Unit record.
- **Delete Unit:** After asking for confirmation, <u>deletes the selected Production Unit</u> <u>record</u>.

### **Creating Production Unit Records**

#### To create a Production Unit record:

1. In the Meridium APM Framework application, on the <u>Production Units and Pro-</u><u>files page</u>, below the tree, click the **Add Unit** button.

A new blank datasheet appears to the right of the **Units** pane.

| Production Unit Production Pr | ofiles                                                                                                    |
|-------------------------------|----------------------------------------------------------------------------------------------------|
| Datasheet Production Unit     | Image: A state of the state of the state |
| Production Unit Name:         |                                                                                                    |
| Production Unit Description:  |                                                                                                    |
| Associated Unit:              |                                                                                                    |
| Timezone:                     | <b></b>                                                                                                    |
| Datasheet Unit Event Code     |                                                                                                    |
| Event Code Selector:          |                                                                                                    |

2. Enter data into the fields as desired.

Note: The Timezone field is required. You should enter the time zone that is associated with the production unit.

3. If you want to link the Production Unit record to a Functional Location record containing more information about the production unit, in the **Associated Unit** cell, click the --- button.

The **Find Unit** window appears, displaying the **Simple Search** workspace. The value in the **Search In** list is set by default to *Functional Location*.

| 🔑 Find Unit                                                   |                                                                 | <b>X</b>                                 |
|---------------------------------------------------------------|-----------------------------------------------------------------|------------------------------------------|
| meridium                                                      | Simple Search                                                   |                                          |
| Search Type Simple search<br>Simple search<br>Advanced search | Search In: Functional Location Linked To: Look For: Match Case? | Find Now         Stop         New Search |
|                                                               | Open                                                            | Cancel                                   |

- 4. If desired, refine the search criteria.
- 5. When you are finished defining the search criteria, click the **Find Now** button.
- 6. In the search results list, select the record to which you want to link to the Production Unit record, and click the **Open** button.

The selected record is linked to the Production Unit record. The Record ID of the selected record appears in the **Associated Unit** cell as a hyperlink, which you can click to open the datasheet for the record.

7. When you are finished completing the fields, on the datasheet toolbar, click the 🚽 button.

The Production Unit record is saved.

#### Linking Production Unit Records to Functional Location Records

A *production unit* is a collection of equipment and locations that are used to facilitate a process. PLA uses Production Unit records to store the name and description of your production units.

If you have implemented the Meridium APM product according to the Meridium APM Standard Practice, your database will also contain Functional Location records that store additional information about production units. If desired, using the <u>Associated Unit field</u> in <u>Production Unit records</u>, you can link a PLA Production Unit record to a Functional Location record that contains more information about that production unit. Combined, the two records contain all the information about the production unit.

# **Deleting Production Unit Records**

**Note:** You can delete a Production Unit record only if it is not linked to any Production Profile records.

#### To delete a Production Unit record:

- 1. In the Meridium APM Framework application, on the <u>Production Units and Pro-</u><u>files page</u>, in the tree, select the Production Unit record that you want to delete.
- 2. Below the tree, click the **Delete Unit** button.

A message appears, asking if you are sure you want to delete the record.

3. Click the **Yes** button.

The Production Unit record is deleted.

# **About Production Profiles**

For each production unit for which you have created a Production Unit record, you will need to identify all the products it produces and information about those products, such as the maximum sustained rate of production and the amount of profit one of those products yields. The combination of data about a product and the corresponding production unit is the *production profile* for that production unit.

In terms of the PLA data model, one Production Unit record will be linked to one or more Production Profile records, as shown in the following image. Each Production Profile record is linked to a single Product record representing the product that the production unit produces. In addition, each Production Profile record is linked to one or more Production Plan records representing the planned production for that production unit and product combination. The image shows these relationships. The arrows represent relationship families, and the boxes represent entity families. The Production Profile family is outlined in red.

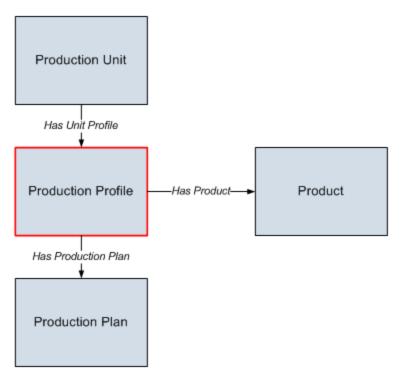

Each production unit can produce more than one product. For example, in a water-bottling facility, a single production unit might be responsible for producing both bottles and labels. A production unit will have one production profile for *each* product it produces. In other words, if a production unit produces two products, that production unit will have two production profiles.

Alternatively, <u>multiple production units can produce the same product</u>. For example, in a facility that produces water bottles, bottle labels, and bottle caps, the water bottles might be produced by multiple production units. This ensures that if one production unit fails, some water bottles will continue to be produced by the other production unit.

# Example of One Unit Producing Multiple Products

Consider the following image, where a single production unit, *Unit A*, produces multiple products: *Bottles* and *Labels*. You can see that each production unit and product combination has its own *production profile* (outlined in red).

- For Unit A's bottle production, the production profile indicates that Unit A is capable of producing 5000 bottles per day, where each bottle yields a \$5.00 profit.
- For Unit A's label production, the production profile indicates that Unit A is capable of producing 8000 labels per day, where each label yields a \$2.00 profit.

You can also see that for each combination of a production unit, production profile, and product, multiple production plans exist.

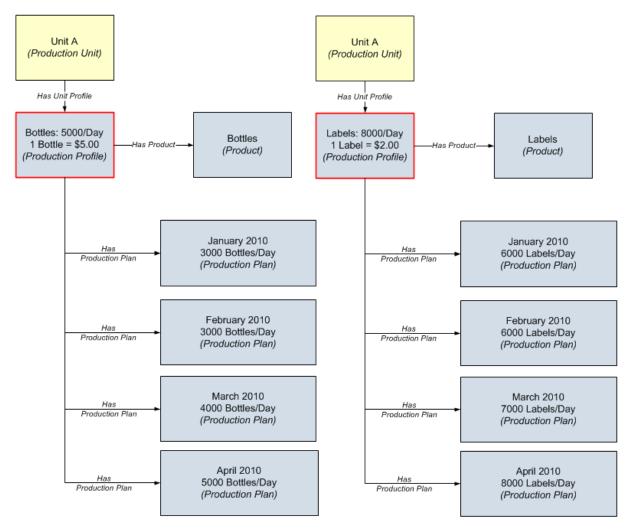

# Example of Multiple Units Producing the Same Product

A single product can be produced by more than one production unit. Consider the following image, which shows the product *Bottles* being produced by two production units, *Unit A* and *Unit B*. You can see that each production unit and product combination has its own *production profile* (outlined in red).

- For Unit A, the production profile indicates that Unit A is capable of producing 5000 bottles per day, where each bottle yields a \$5.00 profit.
- For Unit B, the production profile indicates that Unit B is capable of producing 4000 bottles per day, where each bottle yields a \$5.00 profit.

You can also see that for each combination of a production unit, production profile, and product, multiple production plans exist.

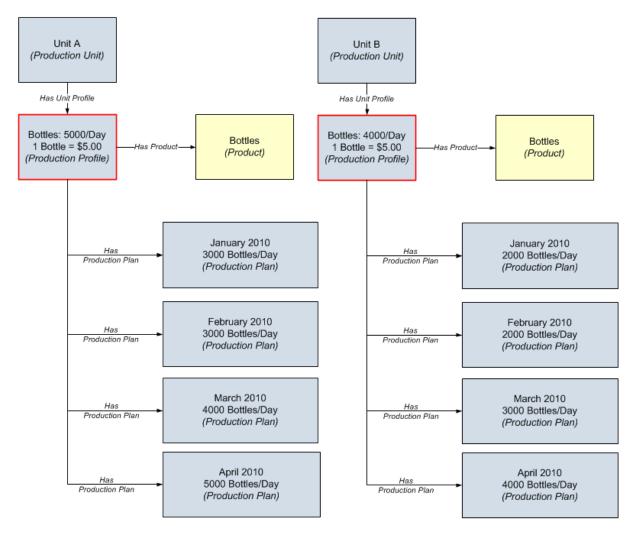

#### **Creating Production Profile Records**

#### To create a Production Profile record:

1. In the Meridium APM Framework application, on the <u>Production Units and Pro-</u><u>files page</u>, in the tree, select the Production Unit record to which you want to link a new Production Profile record.

The datasheet for the selected Production Unit record appears on the **Production Unit** tab to the right of the **ProductionUnits** pane.

| Production Unit Production Pr | ofiles                                                                                                    |
|-------------------------------|----------------------------------------------------------------------------------------------------|
| Datasheet Production Unit     | Image: A state of the state of the state |
| Production Unit Name:         | Unit 21                                                                                                    |
| Production Unit Description:  | Reformer Unit                                                                                                    |
| Associated Unit:              | MRD-ROA-REFN-RF037 ~ #1 CCR                                                                                                    |

2. Click the **Production Profiles** tab.

The Production Profiles tab appears.

| Production Unit Production Profiles | ]       |             |                |
|-------------------------------------|---------|-------------|----------------|
| Profile ID                          |         |             |                |
|                                     |         |             |                |
|                                     |         |             |                |
|                                     |         |             |                |
|                                     |         |             |                |
|                                     |         |             |                |
|                                     |         | Add Profile | Delete Profile |
| Datasheet                           | 🖃 🔓 🍪 😡 |             |                |
|                                     |         |             |                |
|                                     |         |             |                |
|                                     |         |             |                |
|                                     |         |             |                |

3. Above the Production Profile datasheet, click the Add Profile button.

A new blank Production Profile datasheet appears.

| Datasheet Production Profile | Sector 10 (1998) |
|------------------------------|------------------|
| Product:                     | ▼                |
| Description:                 |                  |
| Product UOM:                 | ▼                |
| Production Rate UOM:         | Day              |
| Standard Batch Size:         |                  |
| Standard Batch Cycle Time:   | 1 Day            |
| Max Sustained Capacity Rate: |                  |
| Max Demonstrated Rate:       |                  |
| Default Margin:              |                  |
| Xi Tag ID:                   | •••              |
|                              |                  |

- 4. In the datasheet, <u>enter data into the fields as desired</u>. The *Standard Batch Size* field is required.
- 5. When you are finished completing the fields, on the datasheet toolbar, click the 🚽 button.

The Production Profile record is saved and linked to the:

- *Production Unit* record that is selected in the tree.
- *Product* record that is represented by the product that you selected in the Product field.
- Xi Tag record that is represented by the tag that you selected in the Xi Tag ID field.

In addition, a row is added to the grid above the datasheet, displaying the Record ID of the new Production Profile record.

### What If the Margin Changes Over Time?

In some cases, the product *margin*, or the amount of profit that one unit of that particular product yields, changes over time. For example, consider a company that produces water bottles. If consumers start buying more bottled water versus carbonated soft drinks, the profit that a single bottle yields might increase.

In this case, in any Production Profile record that defines water bottle production from a particular unit, you would want to change the value in the Default Margin field to represent the *current* margin at that time.

The value in the Default Margin field in the Production Profile record is copied to the Margin field in all new Production Data records. For instance, if on July 1 the value in the Default Margin field is *5.00*, new Production Data records that are created *on or after* July 1 will contain the value *5* in the Margin field. If, however, on July 16 you change the value in the Default Margin field to *6.00*, any new Production Data records that are created *on or after* July 16 will contain the value *6* in their Margin field.

Keep in mind that Production Data records are created *automatically* when you <u>access</u> the Production Data Entry page. The number of records that are created depends upon the day on which you access the page and the planning period of the Production Plan record that you selected when you accessed the page.

For example, suppose the planning period in a Production Plan record is July 1 through July 31. If you were to access the **Production Data Entry** page for that Production Plan record for the first time on July 15, fifteen Production Data records would be created (one for each day between July 1 and July 15). Each of those records would contain the *same* value in the Margin field because they were all created at the same time.

If you were to increase the value in the Default Margin field on July 16 and access the **Production Data Entry** page again on July 16, one new Production Data record would be created to represent July 16, and the value in its Margin field would be the updated value in the Default Margin field in the Production Profile record.

# Adding Profile Margin Records

If desired, you can define a profile margin other than the Default Margin. You might want to do so when a quality loss takes place and the amount that was produced has some value other than zero. For example, suppose that the product is clothing that is sold as "factory-seconds." There are minor quality defects with the product due to which it cannot be sold for 100% value of the actual price. It may, however, be a good bargain when the same product is sold for 50% to 75% of the actual price. In this case the loss is equal to the difference between the value the product is sold for versus the value the product could have been sold for.

**Note:** You can add a Profile Margin record only if a Production Profile record exists for a Production Unit.

#### To add a Profile Margin record:

In the Meridium APM Framework application, on the <u>Production Units and Pro-files page</u>, in the tree, select the Production Unit record that is linked to the Production Profile record for which you want to add your own Profile Margin record.

The datasheet for the selected Production Unit record appears on the **Production Unit** tab to the right of the **Production Units** pane.

| Production Unit Produc  | tion Profiles               |
|-------------------------|-----------------------------|
| Datasheet Production    | Unit 🔽 🛃 🍇 😡                |
| Production Unit Na      | ne: Unit 21                 |
| Production Unit Descrip | otion: Reformer Unit        |
| Associated Unit:        | MRD-ROA-REFN-RF037 ~ #1 CCR |

2. Click the Production Profiles tab.

The **Production Profiles** tab appears.

| Production Unit Production Profiles |                   |             |   |                                     |
|-------------------------------------|-------------------|-------------|---|-------------------------------------|
| Profile ID                          |                   |             |   |                                     |
| Jet Fuel - Barrels                  |                   |             |   |                                     |
|                                     |                   |             |   |                                     |
|                                     |                   |             |   |                                     |
|                                     |                   |             |   |                                     |
|                                     |                   | Add Profile |   | Delete Profile                      |
|                                     | A.V.              |             | ~ | State: New/Planning<br>Operations>> |
| Production Profile Profile Margin   |                   |             |   |                                     |
| Datasheet Production Profile        | 💽 🔓 🍯 😡           |             |   |                                     |
| Product:                            | Jet Fuel          | •           |   |                                     |
| Description:                        | Jet Fuel          | ×           |   |                                     |
| Product UOM:                        | Barrels           | •           |   |                                     |
| Production Rate UOM:                | Day               | •           |   |                                     |
| Standard Batch Size:                | 10000 Barrels     |             |   |                                     |
| Standard Batch Cycle Time:          | 1 Day             |             |   |                                     |
| Max Sustained Capacity Rate:        | 10000 Barrels/Day |             |   |                                     |
| Max Demonstrated Rate:              | 11000 Barrels/Day |             |   |                                     |
| Default Margin:                     | \$ 5              |             |   |                                     |
| Xi Tag ID:                          |                   |             |   |                                     |
|                                     |                   |             |   |                                     |

- 3. Click the Production Profile for which you want to add Profile Margin record.
- 4. Click the **Profile Margin** tab.

A grid appears, displaying a row for each Profile Margin record that exists in the database.

| Production Profile Profile Margin |              |               |
|-----------------------------------|--------------|---------------|
| Margin ID                         | Margin Value |               |
|                                   |              |               |
|                                   |              |               |
|                                   |              |               |
|                                   | Add Margin   | Delete Margin |

5. Below the grid, click the **Add Margin** button.

A new blank Profile Margin datasheet appears.

| Datasheet Profile Margin 💽 🛃 🍇 🛇 |  |  |
|----------------------------------|--|--|
| Margin ID:                       |  |  |
| Mangin Valuer                    |  |  |
| Margin Value:                    |  |  |
|                                  |  |  |

6. In the datasheet, <u>enter data into the fields as desired</u>. The *Margin ID and Margin Value* fields are required.

**Note:** The value in the *Margin Value* field on the Profile Margin datasheet *must* be less than or equal to the value in the *Default Margin* field on the Production Profile datasheet.

7. When you are finished completing the fields, on the datasheet toolbar, click the 🛃 button.

The Profile Margin record is saved and linked to the *Production Profile* record that is selected in the **Production Profiles** tab.

In addition, a row is added to the grid above the datasheet, displaying the Record ID of the new Profile Margin record.

# **Deleting Profile Margin Records**

#### To delete a Profile Margin record:

1. In the Meridium APM Framework application, on the <u>Production Units and Pro-</u><u>files page</u>, in the tree, select the Production Unit record that is linked to the Production Profile record for which you want to delete a Profile Margin record.

The datasheet for the selected Production Unit record appears on the **Production Unit** tab to the right of the **Production Units** pane.

| Production Unit Produc  | tion Profiles               |
|-------------------------|-----------------------------|
| Datasheet Production    | Unit 🔽 🛃 🍇 😡                |
| Production Unit Nar     | me: Unit 21                 |
| Production Unit Descrip | otion:                      |
| Associated Unit:        | MRD-ROA-REFN-RF037 ~ #1 CCR |

2. Click the **Production Profiles** tab.

The **Production Profiles** tab appears.

- 3. Click the Production Profile for which you want to delete a Profile Margin record.
- 4. Click the Profile Margin tab.

A grid appears, displaying a row for each Profile Margin record that exists in the database.

| Pro | duction Profile Profile Margin |   |                          |
|-----|--------------------------------|---|--------------------------|
|     | Margin ID                      | Δ | Margin Value             |
|     | Margin for Hose Pump           |   | 1                        |
| Þ   | Margin for Jet Pumps           |   | 2                        |
|     |                                |   |                          |
|     |                                |   | Add Margin Delete Margin |

- 5. In the grid, select the Profile Margin record that you want to delete.
- 6. Below the grid, click the **Delete Margin** button.

A message appears, asking if you are sure that you want to delete the Profile Margin record.

7. Click the **Yes** button.

The Profile Margin record is deleted and removed from the grid.

### **Deleting Production Profile Records**

**Note:** You can delete a Production Profile record only if it is not linked to any Production Plan records.

#### To delete a Production Profile record:

1. In the Meridium APM Framework application, on the <u>Production Units and Pro-</u><u>files page</u>, in the tree, select the Production Unit record that is linked to the Production Profile record that you want to delete.

The datasheet for the selected Production Unit record appears on the **Production Unit** tab to the right of the **Units** pane.

| Production Unit Production Profiles |                             |  |  |
|-------------------------------------|-----------------------------|--|--|
| Datasheet Product                   | ion Unit 🔽 🛃 🍇 😡            |  |  |
| Production Unit N                   | lame: Unit 21               |  |  |
| Production Unit Des                 | cription:                   |  |  |
| Associated Unit:                    | MRD-ROA-REFN-RF037 ~ #1 CCR |  |  |

- 2. Click the **Production Profiles** tab.
- 3. In the grid, select the Production Profile record that you want to delete.
- 4. Below the grid, click the **Delete Profile** button.

A message appears, asking if you are sure that you want to delete the Production Profile record.

**Note:** If you are attempting to delete a Production Profile record that is linked to one or more Production Plan records, the message asks you to delete the Production Plan records before deleting the Production Profile record.

5. Click the **Yes** button.

The Production Profile record is deleted and removed from the grid.

# Accessing the Production Event Coding Page

#### To access the Production Event Coding page:

1. In the Meridium APM Framework application, on the **PLA Start Page**, click the **Administration** link.

The **Products** page appears.

| 😵 Meridium APM Framework -                                                                                                    | Products                                                                           |                                                         | - • •               |
|----------------------------------------------------------------------------------------------------|------------------------------------------------------------------------------------|---------------------------------------------------------|---------------------|
| <u>F</u> ile <u>E</u> dit <u>G</u> o To <u>T</u> ools                                                                                                    | <u>H</u> elp                                                                       |                                                         |                     |
| 🍪 Back 👻 🏵 Forward 👻 🏠                                                                                                    | 1 My Start Page 👻 🎽 New 🔑 Search 🗯 Ca                                              | italog 🔞 Query + 🛅 Report + 🕼 Graph + 🍕 Dataset + 📼 Das | hboard <del>-</del> |
| Production Loss<br>Accounting                                                                                                    | Products Site Map: Production Loss Accounting->Products                            |                                                         |                     |
|                                                                                                    | Products                                                                           | Datasheet Product 💽 🛃 🍛 😡                               |                     |
| <ul> <li>Products</li> <li>Production Units</li> <li>Production Event Co</li> <li>Impact Coding</li> <li>OEE Coding</li> <li>Production Event Te</li> <li>Settings </li> <li>Settings </li> <li>Currency</li> <li>Display Precision</li> <li>¥<sub>s</sub> € Acceptable Loss</li> </ul>                                                                                                    | Products<br>• Diesel Fuel<br>• Gasoline<br>• Industrial Fuel<br>• Jet Fuel<br>• PG | Name: Diesel Fuel Description:                          |                     |
| Common Tasks     Image: Common Tasks       Image: Common Tasks     Image: Common Tasks       Image: Common Tasks     Image: Common Tasks       Image: Common Tasks     Image: Common Tasks       Image: Common Tasks     Image: Common Tasks       Image: Common Tasks     Image: Common Tasks       Image: Common Tasks     Image: Common Tasks       Image: Common Tasks     Image: Common Tasks       Image: Common Tasks     Image: Common Tasks       Image: Common Tasks     Image: Common Tasks       Image: Common Tasks     Image: Common Tasks |                                                                                    |                                                         |                     |
| Associated Pages 😵                                                                                                    | Add Product Delete Product                                                         |                                                         |                     |

On the Administrative Tasks menu, click the Production Event Coding link.
 The Production Event Coding page appears.

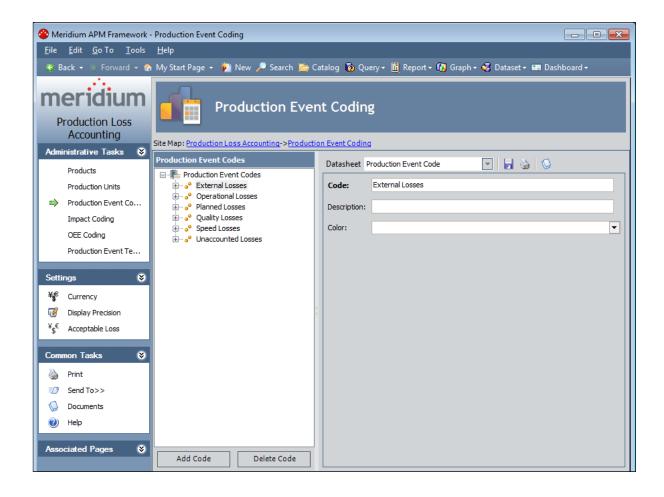

### Aspects of the Production Event Coding Page

The **Production Event Coding** page contains the following items:

- Task menu pane: Contains the following task menus:
  - Administrative Tasks menu
  - Settings menu
  - Common Tasks menu
  - Associated Pages menu
- **Production Event Codes** pane: Contains the following items:
  - A tree that displays all the Production Event Code records that exist in the database.
  - The Add Code button.
  - The **Delete Code** button.
- **Datasheet area:** Displays the datasheet for the Production Event Code record that is selected in the tree in the **Production Event Codes** pane.

# Administrative Tasks Menu

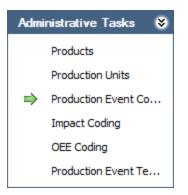

The **Administrative Tasks** menu on the **Production Event Coding** page contains the following links:

- **Products:** Displays the **Products** page.
- Production Units: Displays the Production Units and Profiles page.
- **Production Event Coding:** Displays the **Production Event Coding** page. A green arrow appears to the left of this link when you are viewing this page.
- Impact Coding: Displays the Impact Coding page.
- OEE Coding: Displays the OEE Coding page.
- Production Event Templates: Displays the Event Templates page.

# Settings Menu

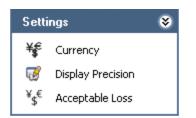

The **Settings** menu on the **Production Event Coding** page contains the following link:

- **Currency:** Displays the **Currency** dialog box, where you can <u>specify the currency</u> symbol that will be used throughout PLA.
- **Display Precision:** Displays the **Display Precision** dialog box, where you can <u>specify the number of decimal places</u> that will be used for displaying calculated values on the **Production Data Entry** page.
- Acceptable Loss: Displays the Acceptable Loss dialog box, where you can <u>specify</u> <u>the acceptable loss</u> that will be used for displaying Acceptable Loss values on the **Production Data Entry** page.

### Common Tasks Menu

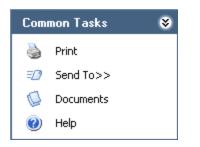

The **Common Tasks** menu on the **Production Event Coding** page contains the following links:

- **Print:** Displays the **Preview** window, which shows a preview of how the datasheet that appears in the datasheet area will be printed. From the **Preview** window, you can select print options and print the record. This link is enabled only when a record is selected in the tree.
- Send To: Displays a submenu with options that let you provide a link to the current page on your desktop (create shortcut), in an email message, or on a Home Page. This link is enabled only when a record is selected in the tree.
- **Documents:** Displays the **Reference Documents** window, where you can manage Reference Document records for the Production Event Code record that is currently selected in the **Production Event Codes** pane. This link is enabled only when a record is selected in the tree.
- Help: Displays the context-sensitive Help topic for the Production Event Coding page.

# **Associated Pages Menu**

The **Associated Pages** menu on the **Production Event Coding** page displays links only if Associated Pages have been configured for the Production Event Code family. If no Associated Pages have been configured for the Production Event Code family, the **Associated Pages** menu will be empty.

# **Production Event Codes Pane**

The **Production Event Codes** pane on the **Production Event Coding** page contains a tree that displays all Production Event Code records that exist in the database. The root level of the tree displays the family grouping *Production Event Codes*, which is represented by the second. Directly below the family node are nodes representing the Production Event Code records. Each record is represented by the second. To the right of each icon is the Record ID.

Note that you can group Production Event Code records into categories, where each category is also represented by its own Production Event Code record. For example, suppose the following Production Event Code records exist in the database to categorize types of events: *Planned Shutdown*, *Unplanned Shutdown*, and *Unplanned Slowdown*. In each category, more specific types of events exist. In this case, the tree might look like this:

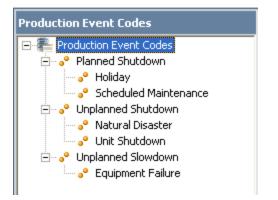

Below the tree are the following buttons:

- Add Code: Displays a blank Production Event Code datasheet in the datasheet area, where you can create a new Production Event Code record.
- **Delete Code:** After asking for confirmation, <u>deletes the selected Production Event</u> <u>Code record</u>.

#### **Creating a Production Event Code Record**

#### To create a Production Event Code record:

- 1. In the Meridium APM Framework application, on the <u>Production Event Coding</u> <u>page</u>, in the tree, select the node below which you want the new Production Event Code record to appear.
- 2. Click the Add Code button.

A new blank datasheet appears to the right of the **Production Event Codes** pane.

| Datasheet P  | roduction Event Code 🛛 🕞 🎽 🛇 |
|--------------|------------------------------|
| Code:        |                              |
| Description: |                              |
| Color:       | ▼                            |

- 3. Complete the fields as desired.
- 4. When you are finished completing the fields, on the datasheet toolbar, click the **Save current record** button.

The Production Event Code record is saved.

# Deleting a Production Event Code Record

#### To delete a Production Event Code record:

- 1. In the Meridium APM Framework application, on the <u>Production Event Coding</u> <u>page</u>, in the tree, select the Production Event Code record that you want to delete.
- 2. Below the tree, click the **Delete Code** button.

A message appears, asking if you are sure you want to delete the record.

3. Click the **Yes** button.

The Production Event Code record is deleted.

### Accessing the Impact Coding Page

#### To access the Impact Coding page:

1. In the Meridium APM Framework application, on the **PLA Start Page**, click the **Administration** link.

The **Products** page appears.

| Seridium APM Framework                                                                                                    | - Products                                                                                                    |                                |  |  |
|----------------------------------------------------------------------------------------------------|----------------------------------------------------------------------------------------------------|--------------------------------|--|--|
| <u>F</u> ile <u>E</u> dit <u>G</u> o To <u>T</u> ools                                                                                                    | <u>H</u> elp                                                                                                    |                                |  |  |
| 👻 Back 🔹 🛞 Forward 👻 🏠 My Start Page 🍷 🎽 New 🔑 Search 🗯 Catalog 🔞 Query 🛛 🛅 Report 🖷 🕼 Graph 🕶 🍕 Dataset 🖛 Dashboard 🔹                                                 |                                                                                                    |                                |  |  |
| meridium<br>Production Loss<br>Accounting                                                                                                    | Products Site Map: Production Loss Accounting->Products                                                                                                    |                                |  |  |
| Administrative Tasks 📚                                                                                                    | Products                                                                                                    | Datasheet Product              |  |  |
| Products Production Units Production Event Co Impact Coding OEE Coding Production Event Te Settings S Settings S Lisplay Precision Lisplay Precision Lisplay Precision | Products  Olissel Fuel  Gasoline  Oliver Gasoline  Oliver Gasoline  Olive | Name: Diesel Fuel Description: |  |  |
| S Acceptable Loss<br>Common Tasks S<br>Print<br>Send To>><br>Documents<br>@ Help<br>Associated Pages S                                                                 | Add Product Delete Product                                                                                                    |                                |  |  |

On the Administrative Tasks menu in PLA, click the Impact Coding link.
 The Impact Coding page appears.

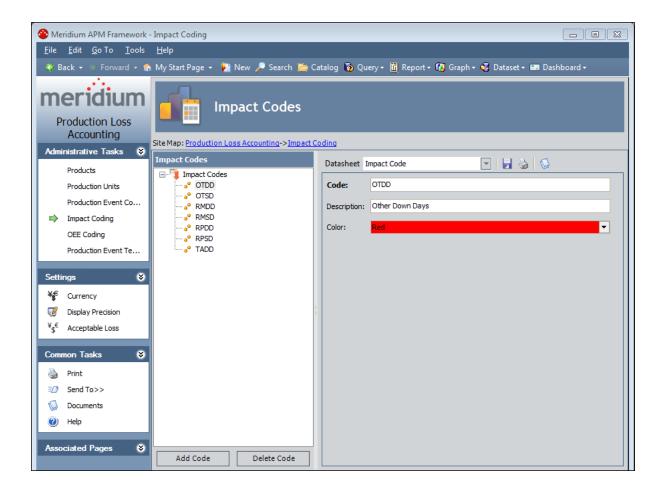

# Aspects of the Impact Coding Page

The Impact Coding page contains the following items:

- Task menu pane: Contains the following task menus:
  - Administrative Tasks menu
  - Settings menu
  - <u>Common Tasks menu</u>
  - Associated Pages menu
- Impact Codes pane: Contains the following items:
  - A tree that displays all the Impact Code records that exist in the database.
  - The Add Code button.
  - The **Delete Code** button.
- **Datasheet area:** Displays the datasheet for the Impact Code record that is selected in the tree in the **Impact Codes** pane.

# Baseline Impact Code Records

The following Impact Code records are provided in the baseline Meridium APM database:

| Code | Description                       |
|------|-----------------------------------|
| TADD | Turnaround Down Days              |
| RMDD | Routine Maintenance Down Days     |
| RMSD | Routine Maintenance Slowdown Days |
| RPDD | Regulatory-Process Down Days      |
| RPSD | Regulatory-Process Slowdown Days  |
| OTDD | Other Down Days                   |
| OTSD | Other Slowdown Days               |

# Administrative Tasks Menu

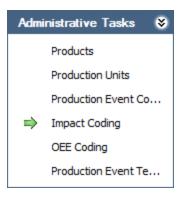

The Administrative Tasks menu on the Impact Coding page contains the following links:

- **Products:** Displays the **Products** page.
- Production Units: Displays the Production Units and Profiles page.
- Production Event Coding: Displays the Production Event Coding page.
- **Impact Coding:** Displays the **Impact Coding** page. A green arrow appears to the left of this link when you are viewing this page.
- OEE Coding: Displays the <u>OEE Coding page</u>.
- Production Event Templates: Displays the Event Templates page.

# Settings Menu

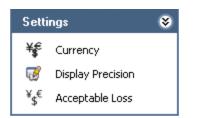

The **Settings** menu on the **Impact Coding** page contains the following link:

- **Currency:** Displays the **Currency** dialog box, where you can <u>specify the currency</u> <u>symbol that will be used throughout PLA</u>.
- **Display Precision:** Displays the **Display Precision** dialog box, where you can <u>specify the number of decimal places</u> that will be used for displaying calculated values on the **Production Data Entry** page.
- Acceptable Loss: Displays the Acceptable Loss dialog box, where you can <u>specify</u> <u>the acceptable loss</u> that will be used for displaying Acceptable Loss values on the **Production Data Entry** page.

### Common Tasks Menu

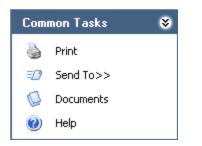

The **Common Tasks** menu on the **Impact Coding** page contains the following links:

- **Print:** Displays the **Preview** window, which shows a preview of how the datasheet that appears in the datasheet area will be printed. From the **Preview** window, you can select print options and print the record. This link is enabled only when a record is selected in the tree.
- Send To: Displays a submenu with options that let you provide a link to the current page on your desktop (create shortcut), in an email message, or on a Home Page. This link is enabled only when a record is selected in the tree.
- **Documents:** Displays the **Reference Documents** window, where you can manage Reference Document records for the Impact Code record that is currently selected in the **Impact Codes** pane. This link is enabled only when a record is selected in the tree.
- Help: Displays the context-sensitive Help topic for the Impact Coding page.

## **Associated Pages Menu**

The **Associated Pages** menu on the **Impact Coding** page displays links only if Associated Pages have been configured for the Impact Code family. If no Associated Pages have been configured for the Impact Code family, the **Associated Pages** menu will be empty.

# Impact Codes Pane

The **Impact Codes** pane on the **Impact Coding** page contains a tree that displays all Impact Code records that exist in the database. The root level of the tree displays the family grouping *Impact Codes*, which is represented by the <u>impact Codes</u>, which is represented by the <u>impact Codes</u>. Directly below the family node are nodes representing the Impact Code records. Each record is represented by the <u>impact codes</u> is contained by the <u>impact codes</u>. The record is rep-

For example, suppose the following Impact Code records exist in the database: *Opportunity Loss, Product Loss, and Outside Loss.* In this case, the tree would look like this:

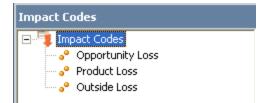

Below the tree are the following buttons:

- Add Code: Displays a blank Impact Code datasheet in the datasheet area, where you can create a new Impact Code record.
- **Delete Code:** After asking for confirmation, <u>deletes the selected Impact Code</u> <u>record</u>.

## Creating an Impact Code Record

Note: If you create new impact codes and would like to use those impact codes instead of the <u>baseline codes</u> in the <u>Mechanical Availability</u>, <u>On-Stream Factor</u>, or <u>Operational Availability</u> Metric Views, you will need to modify the corresponding Metric View calculations for the Production Data cube in SQL Server Analysis Services. Instructions for completing this task are not provided in the Meridium APM Documentation. For more information, consult your Microsoft documentation.

#### To create an Impact Code record:

1. In the Meridium APM Framework application, on the <u>Impact Coding page</u>, below the tree, click the **Add Code** button.

A new blank datasheet appears to the right of the **Impact Codes** pane.

| Datasheet I  | mpact Code 📃 🛃 🍇 🕓 |
|--------------|--------------------|
| Code:        |                    |
| Description: |                    |
| Color:       | ▼                  |

- 2. Enter data into the fields as desired.
- 3. When you are finished completing the fields, on the datasheet toolbar, click the **Save current record** button.

The Impact Code record is saved.

# Deleting an Impact Code Record

#### To delete an Impact Code record:

- 1. In the Meridium APM Framework application, on the <u>Impact Coding page</u>, in the tree, select the Impact Code record that you want to delete.
- 2. Below the tree, click the **Delete Code** button.

A message appears, asking if you are sure you want to delete the record.

3. Click the **Yes** button.

The Impact Code record is deleted.

# About OEE Codes

Many companies report how well a manufacturing operation is running overall using *Overall Equipment Effectiveness* codes, or OEE codes. These codes categorize production losses using three specific areas: equipment availability, performance, and product quality. The losses associated with these categories are then used to <u>calculate</u> <u>an overall OEE percentage</u>, which indicates the effectiveness of the production process.

The goal is to reach a 100% OEE level, or 100% efficiency. In order to achieve this, each category must operate at 100% (i.e., *O*losses are assigned to each category). The OEE level is a standard way to measure efficiency that can be compared across industries (e.g., electric and refining).

In the Meridium APM system, you can categorize losses according to OEE codes via the OEE Code field in Production Loss records. After production losses are categorized using OEE codes, for each production unit, you can view the overall OEE percentage that is calculated by the Meridium APM system via the *OEE* Metric View. To simply view the production loss amount attributed to each OEE code, you can view the *Losses by OEE Code* Metric View.

# Baseline OEE Code Records

The baseline Meridium APM database contains a set of baseline OEE code records that define basic OEE Codes. Each OEE code is either a *parent* code or a *child* code. In general, parent codes are used to categorize high-level losses, and child codes further divide those categories into more specific areas. Both parent codes and child codes are stored in OEE Code records.

You can also create custom OEE codes. Only the baseline codes and their children, however, will be used to calculate the OEE percentage in the OEE Metric View. Therefore, in order for custom OEE codes to be included in the OEE percentage calculation, they must be children of the baseline parent OEE codes.

| Parent Code  | Child Codes                                                                     | Description                                                                                                    |
|--------------|---------------------------------------------------------------------------------|----------------------------------------------------------------------------------------------------|
| Availability | Scheduled Down-<br>time<br>Setup/Clean<br>Up                                    | Indicates that a production loss is due to resources that are unavailable for use (e.g., scheduled maintenance).                                                                                                    |
|              | Unscheduled Down-<br>time                                                       |                                                                                                    |
| Idle Time    | No Demand<br>No Feedstock or<br>Raw Material<br>Not scheduled for<br>production | Indicates that a production loss is due to<br>available resources that are currently not in<br>use (e.g., a piece of equipment is available<br>for use, but there are not enough employ-<br>ees to operate it). Losses associated with<br>the Idle Time OEE code are included in the<br>calculations for other categories (avail-<br>ability, performance, and quality). Idle Time<br>does not represent its own OEE category. |
| Performance  | Minor Stops<br>Reduced Rate                                                     | Indicates that a production loss is due to resources that are not performing at 100% capacity.                                                                                                    |
| Quality      | Startup Rejects<br>Production Rejects                                           | Indicates that a production loss is due to poor quality product that could not be used.                                                                                                    |

The following OEE Code records are provided in the baseline Meridium APM database.

# Accessing the OEE Coding Page

#### To access the OEE Coding page:

1. In the Meridium APM Framework application, on the **PLA Start Page**, click the **Administration** link.

The **Products** page appears.

| 谷 Meridium APM Framework -                                                                                                    | Products                                                                                                    |                                                                |
|----------------------------------------------------------------------------------------------------|----------------------------------------------------------------------------------------------------|----------------------------------------------------------------|
| <u>F</u> ile <u>E</u> dit <u>G</u> o To <u>T</u> ools                                                                                | <u>H</u> elp                                                                                                    |                                                                |
| 😂 Back 👻 🛞 Forward 👻 🏠                                                                                                    | My Start Page 👻 🎽 New 🔑 Search 🚞 Ca                                                                                                    | talog 🔞 Query - 🛅 Report - 🕼 Graph - 🧏 Dataset - 📟 Dashboard - |
| Production Loss         Accounting         Administrative Tasks         Products         Producton Units         Production Event Co | Products         Site Map: Production Loss Accounting->Products         Products         Products         Products         Products         Products         Pice Froducts         Products         Pice Froducts         Products         Pice Froducts         Pice F | Datasheet Product                                              |
| Impact Coding<br>OEE Coding<br>Production Event Te                                                                                   | ⊶o° Jet Fuel<br>→o° LPG                                                                                                    | Description:                                                   |
| Settings 😵                                                                                                    |                                                                                                    |                                                                |
| ¥€ Currency<br>⑦ Display Precision<br>¥₅€ Acceptable Loss                                                                            |                                                                                                    |                                                                |
| Common Tasks 🛛 📚                                                                                                    |                                                                                                    |                                                                |
| <ul> <li>➢ Print</li> <li>≕Ø Send To&gt;&gt;</li> <li>☑ Documents</li> <li>⑧ Help</li> </ul>                                         |                                                                                                    |                                                                |
| Associated Pages 😽                                                                                                    | Add Product Delete Product                                                                                                    |                                                                |

2. On the **Administrative Tasks** menu in PLA, click the **OEE Coding** link.

The **OEE Coding** page appears.

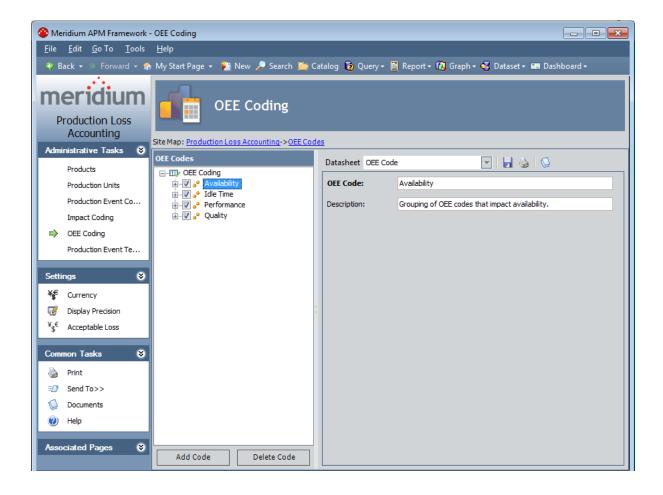

## Overview of the OEE Coding Page

The **OEE Coding** page contains the following items:

- Task menu pane: Contains the following task menus:
  - Administrative Tasks menu
  - Settings menu
  - Common Tasks menu
  - Associated Pages menu
- **OEE Codes pane**: Contains the following items:
  - A tree that displays all the OEE Code records that exist in the database.
  - The Add Code button.
  - The **Delete Code** button.
- **Datasheet area:** Displays the datasheet for the OEE Code record that is selected in the tree in the **OEE Codes** pane.

# Administrative Tasks Menu

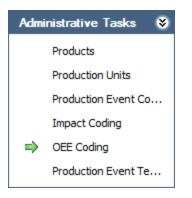

The Administrative Tasks menu on the OEE Coding page contains the following links:

- **Products:** Displays the **Products** page.
- Production Units: Displays the Production Units and Profiles page.
- Production Event Coding: Displays the Production Event Coding page.
- Impact Coding: Displays the Impact Coding page.
- **OEE Coding:** Displays the **OEE Coding** page. A green arrow appears to the left of this link when you are viewing this page.
- Production Event Templates: Displays the Event Templates page.

# Settings Menu

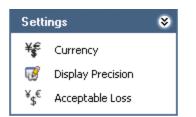

The **Settings** menu on the **OEE Coding** page contains the following link:

- **Currency:** Displays the **Currency** dialog box, where you can <u>specify the currency</u> <u>symbol that will be used throughout PLA</u>.
- **Display Precision:** Displays the **Display Precision** dialog box, where you can <u>specify the number of decimal places</u> that will be used for displaying calculated values on the **Production Data Entry** page.
- Acceptable Loss: Displays the Acceptable Loss dialog box, where you can <u>specify</u> <u>the acceptable loss</u> that will be used for displaying Acceptable Loss values on the Production Data Entry page.

### Common Tasks Menu

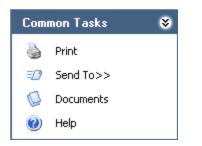

The **Common Tasks** menu on the **OEE Coding** page contains the following links:

- **Print:** Displays the **Preview** window, which shows a preview of how the datasheet that appears in the datasheet area will be printed. From the **Preview** window, you can select print options and print the record. This link is enabled only when a record is selected in the tree.
- Send To: Displays a submenu with options that let you provide a link to the current page on your desktop (create shortcut), in an email message, or on a Home Page. This link is enabled only when a record is selected in the tree.
- **Documents:** Displays the **Reference Documents** window, where you can manage Reference Document records for the OEE Code record that is currently selected in the **OEE Codes** pane. This link is enabled only when a record is selected in the tree.
- Help: Displays the context-sensitive Help topic for the OEE Coding page.

## **Associated Pages Menu**

The **Associated Pages** menu on the **OEE Coding** page displays links only if Associated Pages have been configured for the OEE Code family. If no Associated Pages have been configured for the OEE Code family, the **Associated Pages** menu will be empty.

## **OEE Codes Pane**

The **OEE Codes** pane on the **OEE Coding** page contains a tree that displays all OEE Code records that exist in the database.

| OEE Codes                                                                                                    |
|----------------------------------------------------------------------------------------------------|
| OEE Coding     Availability     OF Scheduled Downtime     OF Scheduled Downtime     OF Scheduled For production     OF Scheduled For production     OF Scheduled For Production     OF Scheduled Rate     OF Scheduled Rate     OF Scheduled Rate     OF Scheduled Rate     OF Scheduled Rate     OF Scheduled Scheduled Schedu |
| Add Code Delete Code                                                                                                    |

The root level of the tree displays the text *OEE Coding*, which is represented by the icon. Directly below the OEE Coding node are nodes representing OEE Code records. Each record is identified by the  $_{\bullet}$  icon and the Record ID. Parent OEE codes exist on the first level of the hierarchy. To see the child codes of each parent OEE code, you can expand each parent node to view the second level of the hierarchy.

To the left of each node is a check box, which indicates whether or not the code is enabled. You can clear the check box to disable the code or select the check box to enable the code. Only enabled codes can be assigned to production losses. Disabling codes allows you to restrict them from being used without deleting them from the system. For example, if you wanted to use the code *Startup Rejects* only during certain times of the year, you could disable the *Startup Rejects* code when you are not using it, and enable it again later.

The following buttons appear below the tree:

- Add Code: Displays a blank OEE Code datasheet in the datasheet area, where you can create a new OEE Code record.
- Delete Code: After asking for confirmation, deletes the selected OEE Code record.

### Creating an OEE Code Record

You can create either a parent OEE code or an OEE code that is the child of another OEE code.

**Note:**New child OEE Code records can be added to enabled parent OEE Code records only.

#### To create an OEE Code record:

- 1. In the Meridium APM Framework application, access the OEE Coding page.
- 2. If you want to create a parent code, select the root OEE Coding node, and click the **Add Code** button.

-or-

If you want to create a child node, in the OEE Codes pane, select the code that you want to serve as the parent code, and click the **Add Code** button.

A new blank datasheet appears to the right of the **OEE Codes** pane.

| Datasheet OEE Code | - |
|--------------------|---|
| OEE Code:          |   |
| Description:       |   |

- 3. In the **OEE Code** text box, type a short name for the OEE code.
- 4. In the **Description** text box, type a description of the OEE code.
- 5. Click the 🛃 button.

The OEE Code record is saved.

# **Disabling OEE Codes**

If you are a member of the MI Production Loss Accounting Administrator Security Group or a Super User, you can disable OEE codes on the **OEE Coding** page. Disabling an OEE code prevents users from <u>assigning that code to a Production Loss record</u> without deleting the record. On the **Production Data Entry** page, when you are assigning an OEE code to a loss in the **Losses** section, disabled OEE codes will be gray in the **Select OEE Code** window and you will not be able to select them.

If you disable a *parent* OEE Code record, its child OEE Code records will be disabled automatically. Likewise, if you enable a parent OEE Code record, its child OEE Code records will be enabled automatically. You can enable or disable child nodes, however, without affecting the state of the parent node. You cannot add a child OEE Code record to a disabled OEE Code record.

#### To disable an OEE code:

• In the Meridium APM Framework application, in the tree on the <u>OEE Coding page</u>, clear the check box next to the OEE code that you want to disable.

**Note:**If the check box is already cleared, you can select it to enable the code.

The OEE code is disabled, and the value in the Is Inactive field is set automatically to *True*. In the following image, the parent node*Performance* and its child nodes are disabled.

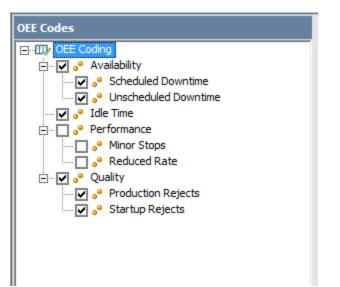

# Deleting an OEE Code Record

#### To delete an OEE Code record:

- 1. In the Meridium APM Framework application, on the **OEE Coding** page, in the tree, select the OEE Code record that you want to delete.
- 2. Below the tree, click the **Delete Code** button.

A message appears, asking if you are sure you want to delete the record.

**Note:** When you delete an OEE code record that has children, the message will warn you that its children will also be deleted.

3. Click the **Yes** button.

The OEE Code record is deleted.

### Deploying the Production Data and Equipment Costs Data Cubes

The Production Data cube is used to build the Metric Views that are provided in the <u>Catalog folder \\Public\Meridium\Modules\PLA\Metrics</u>, with one exception, the *Total Cost of Unreliability Metric View*, which is built using the Equipment Costs Data cube. The following instructions explain how to deploy the Production Data cube and Equipment Costs Data cube. These instructions are intended to be used only by users who are familiar with Microsoft SQL Server Analysis Services and Microsoft SQL Server Business Intelligence Development Studio and the help systems that exist within each application. These instructions assume that you have already installed both of these components.

To deploy the Equipment Costs Data cube and the Production Data cube:

- 1. In Microsoft SQL Server Business Intelligence Development Studio, open the file **Production Loss Analysis.dwproj**. This file is located on the Meridium APM Framework and Server Setup DVD in one of the following folders. You will need to use the file in the folder that corresponds to the type of database you are using.
- For an Oracle database: \\Meridium APM Framework and Server Setup\Configuration\PLA Analysis Services Project\Oracle
- For an SQL Server database:\\Meridium APM Framework and Server Setup\Configuration\PLA Analysis Services Project\SQL

**Note:** If you are opening the Production Loss Analysis.dwproj file for the first time, the first time you try to save changes to the project, you will be prompted to save the project to your local machine.

2. In Microsoft SQL Server Business Intelligence Development Studio, in the properties for the Production Loss Analysis project, identify the Analysis Services Server that you want to use to deploy the cubes.

**Note:**You must have permission to access the selected Analysis Services Server in order for the cubes to deploy correctly.

- 3. In Microsoft SQL Server Business Intelligence Development Studio, in the properties for the Production Loss Analysis project, check that the Analysis Services database is set to *Production Loss Analysis*. This is the database to which the project will be deployed. The value *Production Loss Analysis* populated automatically and must not be modified in order for the cubes to deploy correctly.
- 4. In Microsoft SQL Server Business Intelligence Development Studio, open the data source Meridium.ds, and identify the connection information for the Meridium data source to which you want to deploy the cubes.
- 5. In Microsoft SQL Server Business Intelligence Development Studio, process the cubes. You can process each cube individually or process both cubes at once by processing the entire Production Loss Analysis project.

- 6. In the Meridium APM Framework application, using the Record Manager, open the Analysis Services Cube record **Production Data**. In the**Analysis Services Server**text box, type the name of the Analysis Services Server.
- 7. In the Meridium APM Framework application, using the Record Manager, open the Analysis Services Cube record **Equipment Costs Data**. In the **Analysis Services Server** text box, type the name of the Analysis Services Server.
- 8. In the Meridium APM Framework application, using the Metrics and Scorecards module, grant permission to the Production Data cube record and the Equipment Data Costs cube record to all Security Users and Security Groups whose members should be allowed to view the PLA Metric Views. Note that all baseline PLA Security Groups have permission to the Production Data cube and the Equipment Data Costs cube. If you are using Security Groups outside of this Security Group, you will need to determine if they will also need permissions to these records.

# About Configuring the All Production Data Query

The All Production Data query, which is located in the Catalog folder **\\Public\Meridi-um\Modules\Reliability Manager\Analyses**, determines which values from records in the Production Loss Accounting module are <u>mapped to the Production Data field in Pro-</u><u>duction Analysis records</u>. The Production Data field stores code, which represents the production data that, along with the mapping supplied through this query, is used to create the Production Analysis plot. If you want to map values from custom fields to the Production Data field, you will need to modify the All Production Data query.

The baseline All Production Data query returns values from fields in Production Data and Production Loss records, which are then mapped to the Production Data field in a Production Analysis record. You can map values from a custom field in any record in the Production Loss Accounting module by adding the field to the All Production Data query.

The baseline All Production Data query returns the following fields from the Production Data family:

- Period
- Actual
- MSCR

In a Production Analysis:

- Values that are mapped from the Period field represent dates.
- Values that are mapped from the Actual field represent production data.
- Values that are mapped from the MSCR field represent the values against which the Actual value is compared to determine if a loss occurred.

These values represent the underlying production data for the Production Analysis, which you can view on the **Edit Production Data** window in the Production Analysis module.

If you are using fields other than the baseline fields to represent these values, you should replace the baseline fields with your custom fields accordingly in the All Production Data query. If you are using fields that contain values other than the values defined in the baseline fields, you can add the custom fields to the All Production Data query in addition to the baseline fields.

The baseline All Production Data query also returns the results of the *Combined Production Data Codes* query, which returns the following fields from the Production Loss family:

- Impact Code
- Event Code
- OEE Code

You do not need to modify the Combined Production Data Codes query in order to map values from custom fields to the Production Data field in a Production Analysis record. You only need to add your custom field to the All Production Data query.

## **About Process Data Integration**

If the Process Data Integration feature has been configured correctly and an administrative user has completed the necessary system administration steps for PLA, the following PLA records will be created *automatically* as a result of the integration:

- **Production Data records.** To enable this integration, you will need to <u>link Pro-duction Profile records to Xi Tag records</u>. As a result, any readings that are recorded in the associated Xi Reading records will be used to <u>create Production Data</u> <u>records automatically</u>.
- Production Event records. To enable this integration, you will need to <u>create Production Event Template records</u> and link them to Xi Tag records. As a result, any readings that are recorded in the associated Xi Reading records will be used to <u>create or update Production Event records automatically</u>. You can also create a Production Event record via a Policy Diagram in the Policy Manager module.

## An Example of Creating Production Data Records Automatically

**Note:** The following example assumes that you are using a *daily* production plan (i.e., one Production Data record exists per day during the planning period). The same concept applies to production plans on other schedules (e.g., weekly, per shift, and so on). In all cases, dates and times in Xi Reading records are compared to the production planning schedule to determine if a Production Data record should be created automatically (and what its start and end dates should be).

Suppose that when your production process finishes filling, labeling, and capping a bottle of water, the bottle is placed on a pallet. Each filled bottle weighs 40 pounds, and a single pallet can hold up to 20 water bottles (800 pounds). Also, in a given day, the maximum amount of product that you can produce is 5,000 bottles. In other words, at the end of the day, you can fully stock 250 pallets, where the weight on each pallet is 800 pounds, and the total weight on *all* pallets is 200,000 pounds.

These numbers are illustrated in the following image.

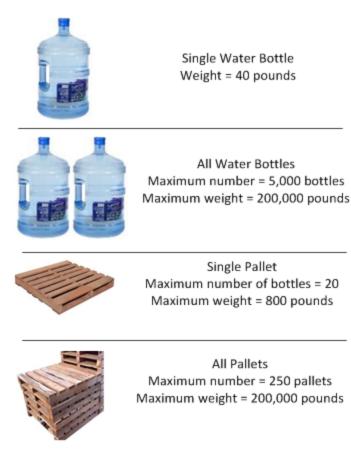

Given this scenario, you might want to track the amount of product that you produced each day by measuring the weight on *all* pallets at the end of the day. To do so, you

might stack each pallet and then use a weight sensor to measure the total weight of the stack. If the weight sensor records a value of 200,000 pounds, you know that you have met your maximum production for the day.

In this case, you could use the Process Data Integration feature to create an Xi Tag record for the weight sensor. The Xi Tag datasheet might look like this:

|      | et Xi Tag        | 🔽   🔂 🔓 🔀 💫   🕒 🍓   🕓   🐯                                                          |
|------|------------------|------------------------------------------------------------------------------------|
| Tag  | Limit Values     |                                                                                    |
| [    |                  | Value(s)                                                                           |
| ID   |                  | Weight Sensor                                                                      |
| Nan  | ne               | Weight Sensor                                                                      |
| Des  | scription        | DataType: System.Int32, IsReadable: True, IsWritable: True,<br>FastestScanRate:100 |
| Unit | ts               |                                                                                    |
| Xi S | ystem ID         | MATRIKON                                                                           |
| Тур  | e                | Numeric                                                                            |
| Dat  | a Access         | Both Historical and Snapshot Data                                                  |
| Max  | x Readings       | 50                                                                                 |
| Rea  | adings Time Span |                                                                                    |

At the end of the day, the sensor would record the total weight on all pallets in the stack that day, and the value would be transferred to an Xi Reading record. If the total weight on 10/1/2011 and 10/2/2011 were *200,000* and *195,000*, respectively, at the end of the day on 10/2/2011, the database would contain Xi Reading records with the following values.

|   | XiReading ID  | Time Stamp          | Value  |
|---|---------------|---------------------|--------|
| ► | Weight Sensor | 2011-10-01 00:00:00 | 200000 |
|   | Weight Sensor | 2011-10-02 00:00:00 | 195000 |

If you have associated a Production Profile record with this Xi Tag record and that Production Profile record is linked to a Production Plan record whose date range contains the days on which the Xi Reading records were created (10/1/2011 and 10/2/2011), a Production Data record would be created automatically for each reading. The value in the Actual field in each Production Data record would identify the total weight on all pallets for that day, where the total weight was originally recorded in the Xi Reading record.

The following image shows the datasheet for the Production Profile record that is linked to this Xi Tag record. You can see the value *Weight Sensor* in the Xi Tag ID field.

| Datasheet Production Profile | 🔽 🛃 🍓 🔘           |     |
|------------------------------|-------------------|-----|
| Product:                     | Bottles           | •   |
| Description:                 | Bottles           |     |
| Product UOM:                 | Pounds            | Ŧ   |
| Production Rate UOM:         | Day               | •   |
| Standard Batch Size:         | 200000 Pounds     |     |
| Standard Batch Cycle Time:   | 1 Day             |     |
| Max Sustained Capacity Rate: | 200000 Pounds/Day |     |
| Max Demonstrated Rate:       | 200000 Pounds/Day |     |
| Default Margin:              | \$ 3.00           |     |
| Xi Tag ID:                   | Weight Sensor     | ••• |
|                              |                   |     |

In addition, the following image shows the production plan details for the Production Plan record to which this Production Profile record is linked. You can see that the planning period starts on 10/1/2011 (in the Plan Start Time field) and ends on 10/31/2011 (in the Plan End Time field).

| Plan ID:         | Unit A - Bottles - 01-10-2011 00:00:00 ~ 31-10-2015 00:00:00 |                |                     |          |  |
|------------------|--------------------------------------------------------------|----------------|---------------------|----------|--|
| Plan Start Time: | 01-10-2011 00:00:00                                          | Plan End Time: | 31-10-2015 00:00:00 | <b>~</b> |  |

Because these records and values exist, at the end of the day on 10/2/2011, two Production Data records will have been created automatically to store the values that were recorded by the weight sensor on those days. The following image shows what those two Production Data records would look like on the **Production Data Entry** page. The dates and actual values have been outlined in red.

| Site Map: Production Loss Accounting->Unit A - Bottles - 01-10-2011 00:00:00 ~ 31-10-2015 00:00:00 Production Data Summary Production Summary Bottles |                                           |        |        |                  |                 |                 |                         |                       |
|----------------------------------------------------------------------------------------------------|-------------------------------------------|--------|--------|------------------|-----------------|-----------------|-------------------------|-----------------------|
| Produc                                                                                                    | tion Profile: Bottles - Bottles           |        |        |                  |                 | Plan Date       | es: 01-10-2011 00:00:00 | - 31-10-2015 00:00:00 |
| Produc                                                                                                    | tion Data                                 |        |        |                  |                 |                 | State: N<br>Operation   | ew/Planning<br>15>>   |
|                                                                                                    | Period                                    | Actual | Losses | Unaccounted Loss | Acceptable Loss | Over Production | Max Sustained Capacity  | Short Range Plan 🔺    |
|                                                                                                    | 01-10-2011 00:00:00 - 01-10-2011 00:00:00 | 200000 | 0      | 0                | 0               | 0               | 0                       | 200000                |
| Δ                                                                                                    | 02-10-2011 00:00:00 - 02-10-2011 00:00:00 | 195000 | 0      | 5000             | 0               | 0               | 0                       | 200000                |

#### Linking a Production Profile Record to an Xi Tag Record

To link a Production Profile record to an Xi Tag record:

- 1. On the <u>Production Units and Profiles page</u>, in the tree, select the Production Unit record that is linked to the Production Profile record to which you want to link an Xi Tag record.
- 2. In the datasheet area, click the **Production Profiles** tab.
- 3. In the grid at the top of the tab, select the row representing the Production Profile record that you want to link to an Xi Tag record.

The datasheet for the selected Production Profile record appears below the grid.

4. On the datasheet, in the Xi Tag ID cell, click the 🔤 button.

The **Find Tag** window appears, displaying the **Simple Search** workspace. The value in the **Search In** list is set by default to *Xi Tag*. You cannot select a different value.

| 🔑 Find Tag                                        |                         | X          |
|---------------------------------------------------|-------------------------|------------|
| meridium                                          | Simple Search           |            |
| Search Type 🛛 😵                                   | Search In: 🕅 Tag        | Find Now   |
| Simple search     Grad Search     Advanced search | Linked To:              | Stop       |
| -                                                 | Look For: A Match Case? | New Search |
|                                                   |                         |            |
|                                                   |                         |            |
|                                                   |                         |            |
|                                                   |                         |            |
|                                                   |                         |            |
|                                                   |                         |            |
|                                                   |                         |            |
|                                                   |                         |            |
|                                                   |                         |            |
|                                                   | Open                    | Cancel     |

- 5. If desired, refine the search criteria.
- 6. When you are finished defining the search criteria, click the **Find Now** button.

The search results appear below the search criteria.

7. In the search results list, select the Xi Tag record to which you want to link the Production Profile record, and click the **Open** button.

The selected Xi Tag record is linked to the Production Profile record. The Record ID of the selected Xi Tag record appears in the **Xi Tag ID** cell.

8. On the datasheet toolbar, click the 🚽 button.

The Production Profile record is saved.

## An Example of Creating Production Event Records Automatically

Suppose that as part of your company's water bottling process, you are required to remove 97% of all chemicals from the water during the purification process. In this case, you might use a monitoring system that checks the percentage of remaining chemicals in the purified water before it flows into the filling machine.

If the system detects that less than 97% of chemicals have been removed from the water, a control valve closes to stop the water from entering the filling machine. In other words, when the control valve is open, you know that at least 97% of chemicals have been removed from the water, and it is safe to continue filling bottles with it. Likewise, when the control valve is closed, less than 97% of chemicals have been removed, and no bottles should be filled with that water until the problem is repaired. Throughout the day, the control value would either be open or closed. If the valve were to close, it would indicate the *start* of a production event, and when the valve reopened, it would indicate the *end* of that production event.

In this case, you could use the Process Data Integration feature to create an Xi Tag record for the control valve. The Xi Tag datasheet might look like this:

| Datash | heet Xi Tag       | 💽 😥 🛃 🔀 🗙 🕥 🗒                                                                      |
|--------|-------------------|------------------------------------------------------------------------------------|
| Xi Tag | Limit Values      |                                                                                    |
| [      |                   | Value(s)                                                                           |
| ID     | )                 | Control Valve                                                                      |
| Na     | ame               | Control Valve                                                                      |
| De     | escription        | DataType: System.Int32, IsReadable: True, IsWritable: True,<br>FastestScanRate:100 |
| Ur     | nits              |                                                                                    |
| Xi     | System ID         | MATRIKON                                                                           |
| Ty     | ype               | Numeric                                                                            |
| Da     | ata Access        | Both Historical and Snapshot Data                                                  |
| IM     | ax Readings       | 50                                                                                 |
| Re     | eadings Time Span |                                                                                    |

If the control valve were to close on 10/1/2011 at 10:53:00 A.M. and reopen on 10/1/2011 at 11:25:00 A.M., the database would contain Xi Reading records with the following values.

|   | XiReading ID  | Time Stamp          | Value CHR |  |
|---|---------------|---------------------|-----------|--|
| ► | Control Valve | 2011-10-01 10:53:00 | Closed    |  |
|   | Control Valve | 2011-10-01 11:25:00 | Open      |  |

If you have created a Production Event Template record that is linked to this Xi Tag record and contains the values *Open* and *Closed* in the Normal State and Abnormal State fields, respectively, one Production Event record would be created automatically when the first reading is recorded (start of production event), and that same record would be updated automatically when the second reading is recorded (end of production event).

The following image shows the datasheet for the Production Event Template record that is linked to this Xi Tag record. You can see the value *Control Valve* in the Xi Tag ID field. You can also see the value *Open* in the Normal State field and the value *Closed* in the Abnormal State field.

| Datasheet Production Ex | vent Template 💽 🛃 🍓 🕓                                       |
|-------------------------|-------------------------------------------------------------|
| Headline:               | Control Valve Closed                                        |
| Description:            | Control Valve Closed                                        |
| Production Event Code:  | Operational Losses\Short Duration Stoppages / Interruptions |
| Source Production Unit: | <b>•</b>                                                    |
| Causing Asset:          |                                                             |
| Work History:           | Link Work History Unlink Work History                       |
| Other Event Costs:      |                                                             |
| Comment:                |                                                             |
| Xi Tag ID:              | Control Valve ···                                           |
| Normal State:           | Open                                                        |
| Abnormal State:         | Closed                                                      |
|                         |                                                             |

Because this record and its values exist, at 10:53:00 A.M. on 10/1/2011, a Production Event record would be created automatically to track the beginning of the production event (i.e., the time at which the control valve closed). As shown in the following image, the value in the Start Date field would be set to 10/1/2011 10:53:00 A.M. All other values in the Production Event Template record would also be used to populate the corresponding fields in the Production Event record.

| Short Duration Stoppage    | es / Interrup        | otions~2011-10-01 (                                          | )0:00:00~Co | ntrol Valve Closed (P             | Production Ev | rent)        | (          |  |  |
|----------------------------|----------------------|--------------------------------------------------------------|-------------|-----------------------------------|---------------|--------------|------------|--|--|
| ~Short Du                  | ration               | Stoppages                                                    | s / In      | terruptions                       | ~2011-        | 10-01        |            |  |  |
| Datasheet Production Event |                      |                                                              |             |                                   |               |              |            |  |  |
| Headline:                  | Control Valve Closed |                                                              |             |                                   |               |              |            |  |  |
| Description:               | Control Va           | lve Closed                                                   |             |                                   |               |              | ▲<br>▼     |  |  |
| Start Date:                | 01-10-2011           | 1 00:00:00                                                   | •           | End Date:                         |               |              | •          |  |  |
| Source Production Unit:    |                      |                                                              |             |                                   |               |              | •          |  |  |
| Production Event Code:     | Operationa           | Operational Losses \Short Duration Stoppages / Interruptions |             |                                   |               |              |            |  |  |
| Causing Asset:             |                      |                                                              |             |                                   |               |              |            |  |  |
| Work History Link:         |                      |                                                              |             |                                   |               |              |            |  |  |
|                            |                      |                                                              |             | Link Work Histor                  | ry            | Unlink Wo    | rk History |  |  |
| Other Event Costs:         |                      |                                                              |             |                                   |               |              |            |  |  |
| Comment:                   |                      |                                                              |             |                                   |               |              | ▲<br>▼     |  |  |
| Created By:                | Super User           | , Baseline                                                   |             | Created Date:                     | 22-05-2       | 015 11:37:40 | T          |  |  |
| Updated By:                | Super User           | , Baseline                                                   |             | Updated Date: 21-05-2015 23:10:18 |               |              |            |  |  |
|                            |                      |                                                              |             |                                   |               | ОК           | Cancel     |  |  |

At 11:25:00 A.M. on 10/1/2011, that same Production Event record would be updated with the end date of *10/1/2011 11:25:00 A.M.*, as shown with the red outline in the following image.

An Example of Creating Production Event Records Automatically

| Datasheet Production Event |                                                         |   |  |  |  |  |  |  |  |  |
|----------------------------|---------------------------------------------------------|---|--|--|--|--|--|--|--|--|
| Headline:                  | Control Valve Closed                                    |   |  |  |  |  |  |  |  |  |
| Description:               | Control Valve Closed                                    | • |  |  |  |  |  |  |  |  |
| Start Date:                | 10/1/2011 10:53:00 AM   End Date: 10/1/2011 11:25:00 AM | • |  |  |  |  |  |  |  |  |

### Accessing the Event Templates Page

#### To access the Event Templates page:

1. On the PLA Start Page, click the Administration link.

The **Products** page appears.

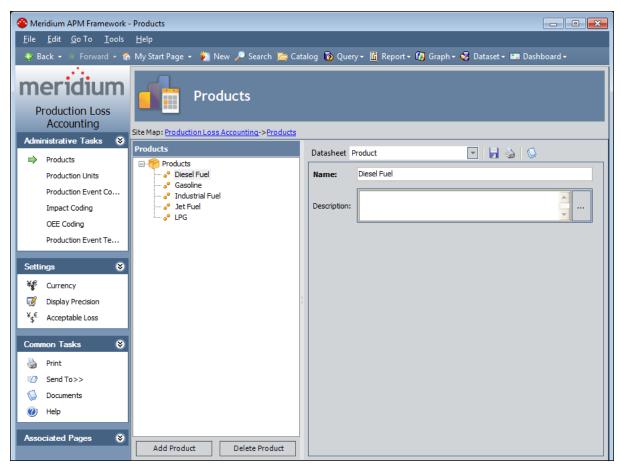

2. On the **Administrative Tasks** menu in PLA, click the **Production Event Templates** link.

The **Event Templates** page appears.

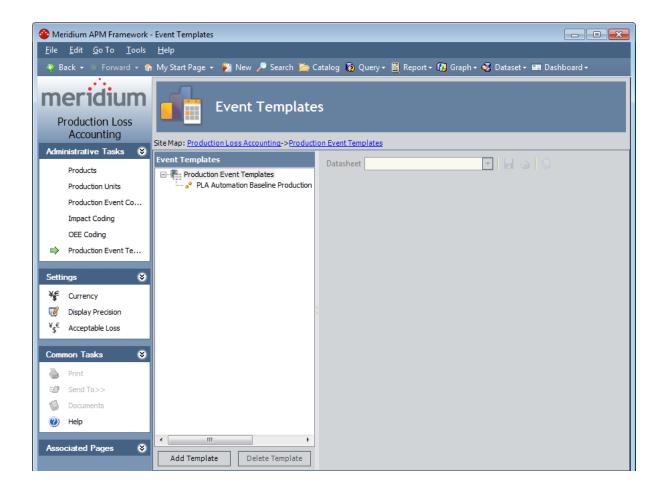

### Aspects of the Event Templates Page

The Event Templates page contains the following items:

- Task menu pane: Contains the following task menus:
  - Administrative Tasks menu
  - Settings menu
  - <u>Common Tasks menu</u>
  - Associated Pages menu
- Event Templates pane: Contains the following items:
  - <u>A tree</u> that displays all the Production Event Template records that exist in the database.
  - The Add Template button.
  - The **Delete Template** button.
- **Datasheet area:** Displays the datasheet for the Production Event Template record that is selected in the tree in the **Event Templates** pane.

## Administrative Tasks Menu

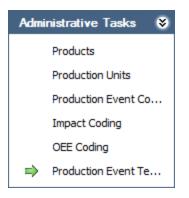

The **Administrative Tasks** menu on the **Event Templates** page contains the following links:

- **Products:** Displays the **Products** page.
- Production Units: Displays the Production Units and Profiles page.
- Production Event Coding: Displays the Production Event Coding page.
- Impact Coding: Displays the Impact Coding page.
- OEE Coding: Displays the OEE Coding page.
- **Production Event Templates:** Displays the **Event Templates** page. A green arrow appears to the left of this link when you are viewing this page.

## Settings Menu

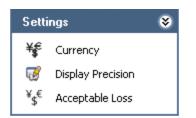

The **Settings** menu on the **Event Templates** page contains the following link:

- **Currency:** Displays the **Currency** dialog box, where you can <u>specify the currency</u> <u>symbol that will be used throughout PLA</u>.
- **Display Precision:** Displays the **Display Precision** dialog box, where you can <u>specify the number of decimal places</u> that will be used for displaying calculated values on the **Production Data Entry** page.

## Common Tasks Menu

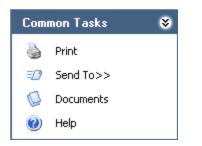

The **Common Tasks** menu on the **Event Templates** page contains the following links:

- **Print:** Displays the**Preview** window, which shows a preview of how the datasheet that appears in the datasheet area will be printed. From the **Preview** window, you can select print options and print the record. This link is enabled only when a record is selected in the tree.
- Send To: Displays a submenu with options that let you provide a link to the current page on your desktop (create shortcut), in an email message, or on a Home Page. This link is enabled only when a record is selected in the tree.
- **Documents:** This link is always disabled.
- Help: Displays the context-sensitive Help topic for the Event Templates page.

## **Associated Pages Menu**

The **Associated Pages** menu on the **Event Templates** page displays links only if Associated Pages have been configured for the Production Event Template family. If no Associated Pages have been configured for the Production Event Template family, the **Associated Pages** menu will be empty.

## **Event Templates Pane**

The **Event Templates** pane on the **Event Templates** page contains a tree that displays all Production Event Template records that exist in the database. The root level of the tree displays the family grouping *Production Event Templates*, which is represented by the family node are nodes representing the Production Event Templates records. Each record is represented by the event is represented by the Record ID.

For example, suppose a Production Event Template record with the Record ID *Unit 21~ Control Valve* exists in the database. In this case, the tree would look like this:

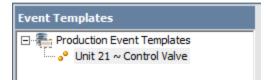

Below the tree are the following buttons:

- Add Template: Displays a blank Production Event Template datasheet in the datasheet area, where you can create a new Production Event Template record.
- **Delete Template:** After asking for confirmation, <u>deletes the selected Production</u> <u>Event Template record</u>.

### **Creating a Production Event Template Record**

#### To create a Production Event Template record:

1. On the **Event Templates** page, below the tree, click the **Add Template** button.

A new blank datasheet appears to the right of the **Event Templates** pane.

| Datasheet Production E  | vent Template | 💽 🛃 🍓 🕓           |                     |
|-------------------------|---------------|-------------------|---------------------|
| Headline:               |               |                   |                     |
| Description:            |               |                   | •                   |
| Production Event Code:  |               |                   |                     |
| Source Production Unit: |               |                   | •                   |
| Causing Asset:          |               |                   |                     |
| Work History:           |               | Link Work History | Unlink Work History |
| Other Event Costs:      |               |                   |                     |
| Comment:                |               |                   |                     |
| Xi Tag ID:              |               |                   | •••                 |
| Normal State:           |               |                   |                     |
| Abnormal State:         |               |                   |                     |
|                         |               |                   |                     |

- 2. <u>Complete the fields as desired</u>.
- 3. When you are finished completing the fields, on the datasheet toolbar, click the 🛃 button.

The Production Event Template record is saved.

### Deleting a Production Event Template Record

#### To delete a Production Event Template record:

- 1. On the <u>Event Templates page</u>, in the tree, select the Production Event Template record that you want to delete.
- 2. Below the tree, click the **Delete Template** button.

A message appears, asking if you are sure you want to delete the record.

3. Click the **Yes** button.

The Production Event Template record is deleted.

# Updating the Timezone Field

The Timezone field in a Production Unit record is required. Therefore, you must ensure that the Timezone field in all the Production Unit records contains a value. If it does not, you must manually enter a value.

#### To update the Timezone field:

1. In Meridium APM, run the following query:

```
SELECT MI_PRDNUNIT_DESCR_C FROM MI_PRDNUNIT WHERE MI_PRDNUNIT_TIMEZONE_C IS NULL
```

A list of Production Unit records for which the Timezone field is blank appears.

2. Access each Production Unit record, and enter a value in the Timezone field.

The Timezone field in all Production Unit records contains a value.

# **Modifying Business Rules**

The following instructions provide details on modifying the business rules for the Production Unit and Production Loss families required for PLA.

To modify business rules, you will need to complete the following steps:

- 1. Access the Configuration Manager.
- 2. In the left pane, click the **Production Unit** family.
- 3. In the workspace, click the Manage Family Business Rules link.

The Meridium APM Rules Editor window appears.

| 🥙 New_Project - Meridium Rules Editor                                                                                                    |              |
|----------------------------------------------------------------------------------------------------|--------------|
| File Edit View Project Build Debug Data Tools Window Community Help                                                                                                    |              |
| 】 🖆 🖬 • 🖫 🕼    从 🖻 🕲   風   国 😫   ヴ • ヴ •   🕨 🗉 🧐 🕼 😭 🖓 🖄 🔒 🚬                                                                                                    |              |
| Project Explorer - New Project                                                                                                    | <b>-</b> ₽ × |
| Project Explorer - New_Project       Image: State State S                                                                                                    |              |
| New_Project                                                                                                    |              |
| endum<br>Construction<br>Restaurt<br>Restaurt<br>Resta |              |
| keypair.snk                                                                                                    |              |
|                                                                                                    |              |
|                                                                                                    |              |
|                                                                                                    |              |
|                                                                                                    |              |
|                                                                                                    |              |
|                                                                                                    |              |
| Properties                                                                                                    | <b>→</b> ‡ × |
| New Project Project Properties                                                                                                    | • ÷ ×        |
|                                                                                                    |              |
| BELZ ↓ EE<br>Project File New_Project.vbpro                                                                                                    | i.           |
| Project Folder Ct/Program Files/M                                                                                                    |              |
|                                                                                                    |              |
|                                                                                                    |              |
| Project File                                                                                                    | 1.11         |
| The name of the file containing build, configuration, a<br>information about the project.                                                                                                    | na other     |
| Ready                                                                                                    |              |

- 4. In the **Project Explorer** section, double-click the **MI\_PRDNUNIT\_TIMEZONE\_C.vb** file.
- 5. To make the Timezone field in a Production Unit record mandatory, enter:

'Make production unit timezone field required

Public Overrides Function IsRequired() As Boolean

Return True

End Function

6. To change the format of the value in the Timezone field to show the difference between UTC and the selected time zone, enter:

'To display time zones relative to UTC in dropdown

Public Overrides Function FormatValue(ByVal value As Object) As String

Dim timeZoneId As String = value.ToString()

Return Meridium.Core.Internals.TimeZoneHelper.GetLocalizedDisplayName (timeZoneId, timeZoneId)

End Function

- 7. Save the MI\_PRDNUNIT\_TIMEZONE\_C.vb file.
- 8. In the Project Explorer section, right-click MI\_PRDNUNIT, and then click Build.
- 9. In the Configuration Manager, in the left pane, click the **Production Loss** family.
- 10. In the workspace, click the Manage Family Business Rules link.

The **Meridium APM Rules Editor** window appears.

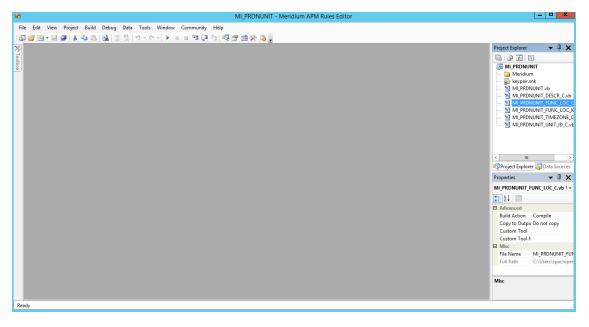

11. In the **Project Explorer** section, double-click the **MI\_PRDNLOSS\_MAR\_ID\_C.vb** file.

12. To make the Margin IDs of only the Production Profiles that were associated with the selected Production Unit appear in the **Margin ID** drop-down list, then enter:

```
Public Overrides Function GetPickList() As Meridi-
um.Core.DataManager.DynamicPickList
```

Dim picklist As DynamicPickList

picklist = MyBase.CreatePickList()

PopulatePickList(picklist)

Return picklist

End Function

```
Dim hashCodenDesc As System.Collections.Hashtable = New Sys-
tem.Collections.Hashtable
```

Public Overrides Sub PopulatePickList(ByVal pickList As Meridium.Core.DataManager.DynamicPickList)

```
pickList.Clear()
```

```
hashCodenDesc.Clear()
```

Dim list As Collections.ArrayList = New Collections.ArrayList()

```
FillMarginList(list)
```

pickList.AddRange(list)

End Sub

Public Sub FillMarginList(ByVal list As Collections.ArrayList)

Try

```
Dim cmd As Meridium.Core.DataManager.Command = New Meridi-
um.Core.DataManager.Command(ApplicationUser)
```

```
Dim firstLevelUp As Entity = CurrentEntity.PredecessorRelationships(0).Pre-
decessor '----will give Production Data
```

```
Dim secondLevelUp As Entity = firstLevelUp.PredecessorRelationships(1).Pre-
decessor '----will give Production Profile
```

'To load all successors of Production Profile entity which contains Profile Margins entity

secondLevelUp.LoadSuccessorRelationships()

Dim margins As RelationshipCollection = secondLevelUp.SuccessorRelationships.Find(RelationshipProperty.FamilyID, "MIR\_HSPROFMAR")

Dim marginID As Double

Double.TryParse(secondLevelUp.Fields("MI\_PRDNPROF\_DFLT\_MRGN\_N").Value.ToString
(), marginID)

list.Add("Default")

hashCodenDesc.Add("Default", marginID)

Dim i As Integer

For i = 0 To margins.Count - 1

If list.IndexOf(margins(i)) < 0 Then</pre>

list.Add(margins(i).Successor.ID)

hashCodenDesc.Add(margins(i).Successor.Key, margins(i).Successor.ID)

End If

Next i

Catch ex As Exception

End Try

End Sub

- 13. Save the **MI\_PRDNLOSS\_MAR\_ID\_C.vb** file.
- 14. In the **Project Explorer** section, right-click **MI\_PRDNLOSS**, and then click **Build**.

## Running the Upgrade Utility

The following instructions provide details on installing or upgrading the Production Loss Accounting (PLA) module.

#### To run the upgrade utility:

- 1. Log in to the machine that contains the Meridium Client that you want to upgrade.
- 2. Access Command Prompt as an administrative user.
- 3. Navigate to the following folder: <Installation folder>: \Program Files\Meridium\Client\100.0.0.0\, where <installation folder> represents the folder that contains the installation files on your machine.
- 4. Execute the following command:

```
v360_UpgradePLA.exe /u:<UserName> /p:<Password> /d: <DataSourceName> /plaup-
grade >c:\Log.txt
```

...where:

- <username> is the user name that you use to log in to Meridium APM
- <password> is the password that you use to log in to Meridium APM
- <DatasourceName> is the name of the datasource that you want to upgrade.

The upgrade begins and log messages appear.

After the upgrade is complete, to verify if the upgrade was successful, you can access the **log.txt** file that was created in the previous step.

## About Navigating the PLA Module

With the Meridium APM Framework application, the PLA module provides the following navigational tools:

- A <u>start page</u> with links that provide access to the main features of PLA. You can use these links to complete the <u>PLA workflow</u>.
- A <u>Site Map that you can use to navigate within the PLA module</u>. The Site Map indicates your current location and shows the typical path for arriving there. To access a previous page, you can click its hyperlinked name in the Site Map.

# Using the PLA Site Map

The Site Map in PLA allows you to navigate from the current page to other pages in PLA. The **Production Loss Accounting** link, which provides access to the **PLA Start Page**, will always be available. Links to other pages may also be available, depending upon your location in the application. You can click any link that is available to access the corresponding page.

The following image shows an example of what the Site Map looks like on the **Pro-duction Data Entry** page. A red outline has been added to the image to highlight the Site Map.

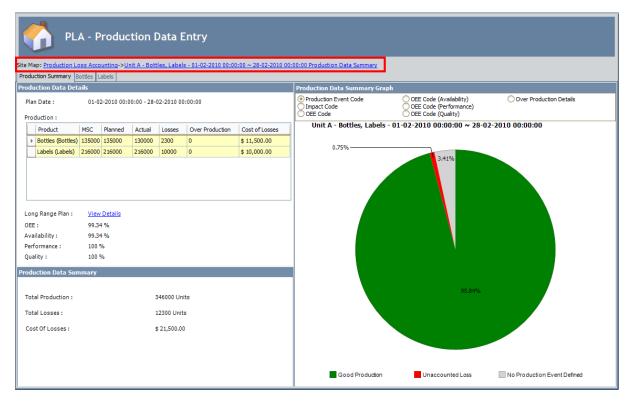

## **PLA Workflow**

The following workflow describes the basic tasks that you will perform in PLA:

- 1. For each production unit, create a production plan to specify the amount of product you plan to produce during a set time period. You can create the plan on any schedule, such as yearly, quarterly, monthly, and so on.
- 2. If an event such as an equipment failure or a planned shutdown occurs and causes you to incur a production loss, document the event.
- 3. Enter production data on a daily basis. This includes entering the amount of product you produced and accounting for any losses that you incurred each day.

## **About Production Plans**

Each production unit can generate one or more products. For each product that it generates, a <u>production profile</u> will exist to identify information about that product, such as the maximum demonstrated rate of production and the amount of profit one of those products yields.

For each production unit, a *production plan* will also exist to define several criteria, as outlined in the following table.

| Plan Details             | Description                                                                                                    | Example                                                                                                    |
|--------------------------|----------------------------------------------------------------------------------------------------|----------------------------------------------------------------------------------------------------|
| What                     | The products that you plan<br>to produce. Each plan can<br>include one or more<br>products.                                                                                                    | You plan to produce water bottles and labels.                                                                                                    |
| When<br>-or-<br>How Much | When: The <i>time period</i> for<br>which you want to track<br>the production. In this<br>case, you will provide the<br>start and end dates, and<br>the planned product quant-<br>ity will be determined auto-<br>matically based upon the<br>production profile. This<br>option is called a <i>time-<br/>based</i> plan. | When: You plan to produce<br>bottles and labels from<br>January 1, 2010 through<br>April 30, 2010.<br>-or-<br>How Much: You plan to pro-<br>duce 50,000 bottles and<br>100,000 labels, starting<br>January 1, 2010. |
|                          | -or-<br><b>How Much:</b> The <i>amount of</i><br><i>each product</i> that you plan<br>to produce. In this case,<br>you will provide the start<br>time and the planned<br>product quantity, and the<br>end time will be determ-<br>ined automatically. This<br>option is called a <i>quantity-</i><br><i>based</i> plan.   |                                                                                                    |

| Plan Details             | Description                                                                   | Example                                                                                                    |
|--------------------------|-------------------------------------------------------------------------------|----------------------------------------------------------------------------------------------------|
| During Which Hours       | The hours each day that<br>you produce the specified<br>products.             | You have one shift running<br>8:00 A.M. to 5:00 P.M.<br>-or-<br>You have two shifts:<br>• 8:00 A.M. to 8:00 P.M.<br>• 8:00 P.M. to 8:00 A.M. |
| How Often You Enter Data | The frequency by which<br>you enter production data<br>and production losses. | You enter production data<br>daily.<br>-or-<br>You enter production data<br>once per shift.                                                  |

Each production plan is represented by a <u>Production Plan record</u>.

# Simple Time-Based Plan

### **Plan Summary**

The following example of a time-based plan assumes that your production plan meets the following criteria:

| Criteria                    | Data Used in This Example                                        |  |  |
|-----------------------------|------------------------------------------------------------------|--|--|
| How Much                    | One product (bottles)                                            |  |  |
| When                        | January 1, 2010 through April 30, 2010                           |  |  |
| During Which Hours          | Monday through Friday, 24 hours per day (8:00 A.M. to 8:00 A.M.) |  |  |
| How Often You Enter<br>Data | Daily                                                            |  |  |

### **Plan Details**

In this example, Production Unit A produces bottles in a water-bottling facility. Unit A's *production profile* indicates that:

- Unit A can generate 5,000 bottles per day.
- One bottle yields a \$5.00 profit.

For Unit A, you want to track production for four months, from January 2010 through April 2010. For each month, you plan to produce the following number of bottles per day.

| Month    | Planned Production (per day) |  |
|----------|------------------------------|--|
| January  | 3,000 bottles                |  |
| February | 3,000 bottles                |  |
| March    | 4,000 bottles                |  |
| April    | 5,000 bottles                |  |

You can see that within each individual month, the company plans to produce the same number of bottles each day of that month. The company does not, however, plan to produce the same number of bottles per day *across* months.

In other words:

- In the first two months, they plan to produce 3,000 bottles per day, every day.
- In the third month, they plan to produce 4,000 bottles per day, every day.

• In the fourth month, they plan to produce the maximum amount of bottles per day, every day: 5,000.

This variation in planned production might be a result of increased demand for water bottles as the months pass. For example, if the water bottle consumers are in a location that experiences cold weather in January and February and an increased warming trend starting in March, there is probably less demand for water bottles in January. Likewise, starting in March and continuing in April, when the temperature is gradually getting warmer, demand for water bottles increases, which causes the planned production for those months to reach the maximum amount that the production unit can produce.

### **Production Plan Builder Selections**

To produce this plan, you would select the following options in the **Production Plan Builder**:

#### Select Products screen:

| Production Plan Builder |                                                       |
|-------------------------|-------------------------------------------------------|
| Select Products         |                                                       |
| Products not selected:  | Only bottles will be<br>produced during this<br>plan. |
| Filter:                 | >>                                                    |
| (                       | <<                                                    |
| < Back Next >           | > Finish Cancel Help                                  |

Plan Basis screen:

| Production Plan Builder |                             | - • • |
|-------------------------|-----------------------------|-------|
| Plan Basis              |                             |       |
|                         |                             |       |
|                         |                             |       |
|                         |                             |       |
|                         |                             |       |
| (                       | Plan is time-based.         |       |
|                         | Plan is quantity-based.     |       |
|                         |                             |       |
|                         |                             |       |
|                         |                             |       |
|                         |                             |       |
|                         |                             |       |
|                         | < Back Next > Finish Cancel | Help  |

#### Time-Based Plan screen:

| Separation Plan Builder |                    |           |                                |
|-------------------------|--------------------|-----------|--------------------------------|
| Time-based Plan         |                    |           |                                |
|                         | _                  |           | s on 1/1/2010<br>on 4/30/2010. |
| Start Time:             | 1/ 1/2010 12:00 AM |           |                                |
| End Time:               | 4/30/2010 12:00 AM |           |                                |
| Production Model:       | Concurrent         | -         |                                |
|                         |                    |           |                                |
|                         |                    |           |                                |
|                         |                    |           |                                |
|                         |                    |           |                                |
| < Back                  | Next > Finis       | sh Cancel | Help                           |

### Useful Production Time screen:

| 😵 Production Plan Builder |                             |                        |             |                                               | - • •        |
|---------------------------|-----------------------------|------------------------|-------------|-----------------------------------------------|--------------|
| Useful Production         | Time                        |                        |             |                                               |              |
|                           |                             |                        |             | _                                             |              |
| 📃 I have th               | ne same useful production t | ime for the whole week |             | Production tir                                | me is the    |
| 📝 I have th               | ne same useful production t | ime from Monday throu  | gh Friday   | same Monda<br>Friday (8:00 /<br>8:00 A.M., or | A.M. through |
| Monday                    | uesday Wednesday Thu        | ırsday Friday Saturda  | ay Sunday   | each day).                                    |              |
|                           | art Time                    | End Time               |             |                                               |              |
| ▶ <mark>8:0</mark>        | 00:00 AM                    | 8:00:00 AM             |             | -                                             |              |
|                           |                             |                        |             |                                               |              |
|                           |                             |                        |             |                                               |              |
|                           |                             |                        |             |                                               |              |
|                           |                             | Add Shift              | Remove Sele | ected Shift                                   |              |
|                           |                             |                        |             |                                               |              |
|                           | < Back N                    | ext > Finis            | sh          | Cancel                                        | Help         |

| Monday Tuesday Wednesday                      | y Thursday Friday Saturday Sunday                        |
|-----------------------------------------------|----------------------------------------------------------|
| Start Time                                    | End Time                                                 |
|                                               | Monday Tuesday Wednesday Thursday Friday Saturday Sunday |
|                                               | Start Time End Time                                      |
|                                               |                                                          |
| [                                             |                                                          |
|                                               |                                                          |
| Production stops<br>Saturdays and<br>Sundays. | Add Shift Remove Selected Shift                          |

Data Entry Frequency screen:

| Production Plan Builder |                      |         |        |        | - • × |
|-------------------------|----------------------|---------|--------|--------|-------|
| Data Entry Frequen      | ю                    |         |        |        |       |
|                         |                      |         |        |        |       |
|                         |                      |         |        |        |       |
|                         |                      |         |        |        |       |
|                         |                      |         |        |        |       |
| D                       | ata Entry Frequency: | Per Day |        | •      |       |
|                         |                      |         |        |        |       |
|                         |                      |         |        |        |       |
|                         |                      |         |        |        |       |
|                         |                      |         |        |        |       |
|                         |                      |         |        |        |       |
|                         |                      |         |        |        |       |
|                         | < Back               | Next >  | Finish | Cancel | Help  |
|                         |                      |         |        |        |       |

### **Plan Results**

| an Start Time: 1/1 | /2010 12:00                        | AM                    |                | Plan End Time:                           | 4/30/2010 12:00 AM  |                                         |      |
|--------------------|------------------------------------|-----------------------|----------------|------------------------------------------|---------------------|-----------------------------------------|------|
|                    | ,2020 22:00                        |                       |                |                                          | 1001201012000111    |                                         |      |
| ducts              | _                                  |                       |                |                                          |                     |                                         |      |
| Product Name       |                                    | Quantity              | UOM            |                                          | Start Time          | End Time                                |      |
| Bottles            |                                    |                       | 425000 Bottles |                                          | 1/1/2010 12:00 AM   | 4/30/2010 12:00 A                       | м    |
| of lab             | n includes pottles only (<br>els). |                       |                |                                          |                     | an period is from<br>1/2010 - 4/30/210. |      |
| n Detail           |                                    |                       | 1              |                                          |                     |                                         |      |
| Start Time         |                                    | End Time              | Bottles (Bo    | ottles)                                  |                     |                                         |      |
| 1/1/2010 8:00 AM   |                                    | 1/2/2010 8:00 AM      |                |                                          |                     |                                         | 5000 |
| 1/2/2010 12:00 A   |                                    | (2/2010 12:00 AM      |                |                                          |                     |                                         | 0    |
| 1/3/2010 12:00 A   |                                    |                       |                |                                          | 5,000 bottles are   | produced each day                       | 0    |
| 1/4/2010 8:00 AM   |                                    | uction period per day | is from 8:00   | rom 8:00 (calculated using total daily t |                     |                                         | 5000 |
| 1/5/2010 8:00 AM   | A.M.                               | to 8:00 A.M.          |                |                                          | defined in the pro- |                                         | 5000 |
| 1/6/2010 8:00 AM   | 1                                  |                       |                |                                          |                     |                                         | 5000 |
| 1/7/2010 8:00 AM   |                                    | 1/8/2010 8:00 AM      |                |                                          |                     |                                         | 5000 |
| 1/8/2010 8:00 AM   | 1                                  | 1/9/2010 8:00 AM      |                |                                          |                     |                                         | 5000 |
| 1/9/2010 12:00 A   | М                                  | 1/9/2010 12:00 AM     |                |                                          |                     |                                         | 0    |
| 1/10/2010 12:00    | AM                                 | 1/10/2010 12:00 AM    |                |                                          |                     |                                         | 0    |
| 1/11/2010 8:00 A   | М                                  | 1/12/2010 8:00 AM     |                |                                          |                     |                                         | 5000 |
| 1/12/2010 8:00 A   | М                                  | 1/13/2010 8:00 AM     |                |                                          | No                  | bottles are produced                    | 5000 |
| 1/13/2010 8:00 A   | м                                  | 1/14/2010 8:00 AM     |                |                                          |                     | Saturdays or Sundays.                   | 5000 |
| 1/14/2010 8:00 A   | М                                  | 1/15/2010 8:00 AM     |                |                                          | On                  | outuruays or outuays.                   | 5000 |
| 1/15/2010 8:00 A   | м                                  | 1/16/2010 8:00 AM     |                |                                          |                     |                                         | 5000 |
| 1/16/2010 12:00    | AM                                 | 1/16/2010 12:00 AM    |                |                                          |                     |                                         | 0    |
| 1/17/2010 12:00    | AM                                 | 1/17/2010 12:00 AM    |                |                                          |                     |                                         | 0    |
| 1/18/2010 8:00 A   | М                                  | 1/19/2010 8:00 AM     |                |                                          |                     |                                         | 5000 |
| 1/19/2010 8:00 A   |                                    | 1/20/2010 8:00 AM     |                |                                          |                     |                                         | 5000 |
| 1/20/2010 8:00 A   | М                                  | 1/21/2010 8:00 AM     |                |                                          |                     |                                         | 5000 |
| 1/01/0010 0-00 4   | м                                  | 1/00/00/01/01/01 484  |                |                                          |                     |                                         | 5000 |

You can see that the calculated planned production each day (except Saturdays and Sundays) is *5,000 bottles per day*. This value is calculated automatically using the standard batch size (5,000 bottles) and cycle time (1 day) in the associated production profile for Unit A.

| Product:                     | Bottles 💌        |
|------------------------------|------------------|
| Description:                 |                  |
| Product UOM:                 | Bottles 🗸        |
| Production Rate UOM:         | Day              |
| Standard Batch Size:         | 5000 Bottles     |
| Standard Batch Cycle Time:   | 1 Day            |
| Max Sustained Capacity Rate: | 5000 Bottles/Day |
| Max Demonstrated Rate:       | 5000 Bottles/Day |
| Default Margin:              | \$ 5.00          |
| Xi Tag ID:                   |                  |

If you remember from the plan details explained earlier in this topic, you do not actually plan to produce 5,000 bottles from January through April. Instead:

- In January and February, you plan to produce 3,000 bottles per day.
- In March, you plan to produce 4,000 bottles per day.
- In April, you plan to produce the maximum amount of bottles per day, every day: 5,000.

To represent this plan in PLA, you would need to modify the plan details manually, so the final result would look like this:

| Detail             |                    |                   |      |
|--------------------|--------------------|-------------------|------|
| Start Time         | End Time           | Bottles (Bottles) |      |
| 3/20/2010 12:00 AM | 3/20/2010 12:00 AM |                   | 0    |
| 3/21/2010 12:00 AM | 3/21/2010 12:00 AM |                   | 0    |
| 3/22/2010 8:00 AM  | 3/23/2010 8:00 AM  |                   | 4000 |
| 3/23/2010 8:00 AM  | 3/24/2010 8:00 AM  |                   | 4000 |
| 3/24/2010 8:00 AM  | 3/25/2010 8:00 AM  |                   | 4000 |
| 3/25/2010 8:00 AM  | 3/26/2010 8:00 AM  |                   | 4000 |
| 3/26/2010 8:00 AM  | 3/27/2010 8:00 AM  |                   | 4000 |
| 3/27/2010 12:00 AM | 3/27/2010 12:00 AM |                   | 0    |
| 3/28/2010 12:00 AM | 3/28/2010 12:00 AM |                   | 0    |
| 3/29/2010 8:00 AM  | 3/30/2010 8:00 AM  |                   | 4000 |
| 3/30/2010 8:00 AM  | 3/31/2010 8:00 AM  |                   | 4000 |
| 3/31/2010 8:00 AM  | 4/1/2010 8:00 AM   |                   | 5000 |
| 4/1/2010 8:00 AM   | 4/2/2010 8:00 AM   |                   | 5000 |
| 4/2/2010 8:00 AM   | 4/3/2010 8:00 AM   |                   | 5000 |
| 4/3/2010 12:00 AM  | 4/3/2010 12:00 AM  |                   | 0    |
| 4/4/2010 12:00 AM  | 4/4/2010 12:00 AM  |                   | 0    |
| 4/5/2010 8:00 AM   | 4/6/2010 8:00 AM   |                   | 5000 |
| 4/6/2010 8:00 AM   | 4/7/2010 8:00 AM   |                   | 5000 |
| 4/7/2010 8:00 AM   | 4/8/2010 8:00 AM   |                   | 5000 |
| 4/8/2010 8:00 AM   | 4/9/2010 8:00 AM   |                   | 5000 |
| 4/0/2010 0:00 444  | 4/10/2010 0:00 444 |                   | 5000 |

As you change the plan details, the total quantity, which is calculated automatically, would be updated accordingly:

| Pro | ducts        |          |        |                   |                    |
|-----|--------------|----------|--------|-------------------|--------------------|
|     | Product Name | Quantity | UOM    | Start Time        | End Time           |
|     | Bottles      | 321000   | ottles | 1/1/2010 12:00 AM | 4/30/2010 12:00 AM |

# Complex Time-Based Plan

### **Plan Summary**

The following example of a time-based plan assumes that your production plan meets the following criteria:

| Criteria                 | Data Used in This Example                            |
|--------------------------|------------------------------------------------------|
| How Much                 | Two products (bottles and labels)                    |
| When                     | January 1, 2010 through April 30, 2010               |
| During Which Hours       | Monday through Friday, 24 hours per day, two shifts: |
|                          | • 8:00 A.M. to 8:00 P.M.                             |
|                          | • 8:00 P.M. to 8:00 A.M.                             |
| How Often You Enter Data | Per Shift (i.e., twice a day)                        |

### **Plan Details**

In this example, Production Unit A produces bottles and labels in a water-bottling facility. Unit A's *production profiles* indicate that:

- Unit A can generate 5,000 bottles per day and 8,000 labels per day.
- One bottle yields a \$5.00 profit.
- One label yields a \$1.00 profit.

For Unit A, you want to track production for four months, from January 2010 through April 2010. For each month, you plan to produce the following number of bottles and labels per day.

| Month    | Planned Bottle Production (per day) | Planned Label Production (per day) |
|----------|-------------------------------------|------------------------------------|
| January  | 3,000 bottles                       | 6,000 labels                       |
| February | 3,000 bottles                       | 6,000 labels                       |
| March    | 4,000 bottles                       | 7,000 labels                       |
| April    | 5,000 bottles                       | 8,000 labels                       |

You can see that within each individual month, the company plans to produce the same number of bottles and labels each day of that month. The company does not, however, plan to produce the same number of bottles and labels per day *across* months.

In other words:

- In the first two months, they plan to produce 3,000 bottles and 6,000 labels per day, every day.
- In the third month, they plan to produce 4,000 bottles and 7,000 labels per day, every day.
- In the fourth month, they plan to produce the maximum amount of bottles and labels per day, every day: 5,000 bottle and 8,000 labels.

This variation in planned production might be a result of increased demand for water bottles as the months pass. For example, if the water bottle consumers are in a location that experiences cold weather in January and February and an increased warming trend starting in March, there is probably less demand for water bottles in January. Likewise, starting in March and continuing in April, when the temperature is gradually getting warmer, demand for water bottles increases, which causes the planned production for those months to reach the maximum amount that the production unit can produce.

### **Production Plan Builder Selections**

To produce this plan, you would select the following options in the **Production Plan Builder**:

#### Select Products screen:

| Separate Production Plan Builder |                    | _ • •                                           |
|----------------------------------|--------------------|-------------------------------------------------|
| Select Products                  |                    |                                                 |
| Products not selected:           | Products selected: | Plan includes production of bottles and labels. |
| Filter:                          | Bottles<br>Labels  |                                                 |
| < Back Next >                    | Finish             | Cancel Help                                     |

Plan Basis screen:

| Production Plan Builder |                   |           |        |        |      |
|-------------------------|-------------------|-----------|--------|--------|------|
| Plan Basis              |                   |           |        |        |      |
|                         |                   |           |        |        |      |
|                         |                   |           |        |        |      |
|                         |                   |           |        |        |      |
|                         |                   |           |        |        |      |
|                         | Plan is time-b    | ased.     |        |        |      |
|                         | 🔘 Plan is quantit | ty-based. |        |        |      |
|                         |                   |           |        |        |      |
|                         |                   |           |        |        |      |
|                         |                   |           |        |        |      |
|                         |                   |           |        |        |      |
|                         |                   |           |        | 1      |      |
|                         | < Back            | Next >    | Finish | Cancel | Help |

#### Time-Based Plan screen:

| Troduction Plan Builder                                                      |                    |        |                                                   |
|------------------------------------------------------------------------------|--------------------|--------|---------------------------------------------------|
| Time-based Plan                                                              |                    |        |                                                   |
|                                                                              | _                  | _      | Plan starts on 1/1/2010<br>and ends on 4/30/2010. |
| Start Time:                                                                  | 1/ 1/2010 12:00 AM |        |                                                   |
| End Time:                                                                    | 4/30/2010 12:00 AM |        |                                                   |
| Production Model:                                                            | Concurrent         | -      |                                                   |
| Unit A produces<br>bottles and labels<br>concurrently (at the<br>same time). |                    |        |                                                   |
| < Back                                                                       | Next >             | Finish | Cancel Help                                       |

### Useful Production Time screen:

| 😵 Production Plan Builder |                        |                 |         | _          | _         |             | - • ×                        |
|---------------------------|------------------------|-----------------|---------|------------|-----------|-------------|------------------------------|
| Useful Production         | Time                   |                 |         |            |           |             |                              |
|                           |                        |                 |         |            |           |             |                              |
| 🔲 I have th               | he same useful produc  | tion time for t | the who | ole week   |           | Production  | time is the                  |
| 🔽 I have th               | he same useful product | tion time fron  | n Mond  | ay through | Friday    |             | iday through<br>o shifts run |
| Monday                    | uesday Wednesday       | Thursday        | Friday  | Saturday   | Sunday    |             |                              |
| Sta                       | art Time               |                 | End     | Time       |           |             |                              |
| ▶ <mark>8:0</mark>        | 00:00 AM               |                 | 8:00    | :00 PM     |           | 4           |                              |
| 8:0                       | 00:00 PM               |                 | 8:00    | :00 AM     |           |             |                              |
|                           |                        |                 |         |            |           |             |                              |
|                           |                        |                 |         |            |           |             |                              |
|                           |                        |                 |         |            |           |             |                              |
|                           |                        | Add Shif        | ft      | R          | emove Sel | ected Shift |                              |
|                           |                        |                 |         |            |           |             |                              |
|                           | < Back                 | Next >          |         | Finish     |           | Cancel      | Help                         |

| Monday   Tuesday   Wednesday | / Thursday Friday Saturda | Sunday                              |               |
|------------------------------|---------------------------|-------------------------------------|---------------|
|                              | Monday Tuesday Wednes     | day Thursday Friday Saturday Sunday |               |
|                              | Start Time                | End Time                            |               |
|                              |                           |                                     |               |
| ſ                            |                           |                                     |               |
| Production stops             | on                        |                                     |               |
| Saturdays and Sundays.       |                           | Add Shift Remove S                  | elected Shift |

Data Entry Frequency screen:

| 😵 Production Plan Builder |               |             |
|---------------------------|---------------|-------------|
| Data Entry Frequency      |               |             |
|                           |               |             |
|                           |               |             |
|                           |               |             |
|                           |               |             |
| Data Entry Frequency:     | Per Shift     | •           |
|                           |               |             |
|                           |               |             |
|                           |               |             |
|                           |               |             |
|                           |               |             |
| < Back                    | Next > Finish | Cancel Help |
|                           |               |             |

### **Plan Results**

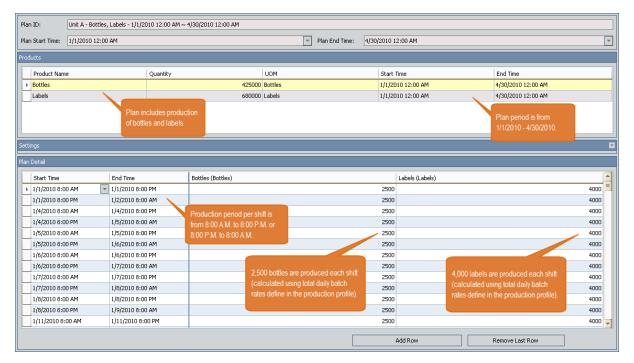

You can see that the calculated planned production each day (except Saturdays and Sundays) is *2,500 bottles and 4,000 labels per shift*. This value is calculated automatically

using the standard batch size (5,000 bottles and 8,000 labels) and cycle time (1 day) in the associated production profiles for Unit A.

**Bottles - Production Profile** 

| Product:                     | Bottles 🗸        | - |
|------------------------------|------------------|---|
| Description:                 |                  |   |
| Product UOM:                 | Bottles 🗸        | · |
| Production Rate UOM:         | Day 🔻            | · |
| Standard Batch Size:         | 5000 Bottles     |   |
| Standard Batch Cycle Time:   | 1 Day            |   |
| Max Sustained Capacity Rate: | 5000 Bottles/Day |   |
| Max Demonstrated Rate:       | 5000 Bottles/Day |   |
| Default Margin:              | \$ 5.00          |   |
| Xi Tag ID:                   |                  | • |

Labels - Production Profile

| Datasheet Production Profile |                 |
|------------------------------|-----------------|
| Product:                     | _abels          |
| Description:                 |                 |
| Product UOM:                 | Labels          |
| Production Rate UOM:         | Day             |
| Standard Batch Size:         | 8000 Labels     |
| Standard Batch Cycle Time:   | 1 Day           |
| Max Sustained Capacity Rate: | 8000 Labels/Day |
| Max Demonstrated Rate:       | 8000 Labels/Day |
| Default Margin:              |                 |
| Xi Tag ID:                   |                 |

If you remember from the plan details explained earlier in this topic, you do not actually plan to produce 5,000 bottles and 8,000 labels from January through April. Instead:

- In January and February, you plan to produce 3,000 bottles and 6,000 labels per day.
- In March, you plan to produce 4,000 bottles and 7,000 labels per day.
- In April, you plan to produce the maximum amount of bottles and labels per day, every day: 5,000 bottles and 8,000 labels.

To represent this plan in PLA, you would need to modify the plan details manually, so the final result would look like this (remember that each row represents a *shift* and not an entire *day*):

| Detail            |                   |                   |      |                 |      |
|-------------------|-------------------|-------------------|------|-----------------|------|
| Start Time        | End Time          | Bottles (Bottles) |      | Labels (Labels) |      |
| 3/26/2010 8:00 AM | 3/26/2010 8:00 PM |                   | 2000 |                 | 3500 |
| 3/26/2010 8:00 PM | 3/27/2010 8:00 AM |                   | 2000 |                 | 3500 |
| 3/29/2010 8:00 AM | 3/29/2010 8:00 PM |                   | 2000 |                 | 3500 |
| 3/29/2010 8:00 PM | 3/30/2010 8:00 AM |                   | 2000 |                 | 3500 |
| 3/30/2010 8:00 AM | 3/30/2010 8:00 PM |                   | 2000 |                 | 3500 |
| 3/30/2010 8:00 PM | 3/31/2010 8:00 AM |                   | 2000 |                 | 3500 |
| 3/31/2010 8:00 AM | 3/31/2010 8:00 PM |                   | 2000 |                 | 3500 |
| 3/31/2010 8:00 PM | 4/1/2010 8:00 AM  |                   | 2000 |                 | 3500 |
| 4/1/2010 8:00 AM  | 4/1/2010 8:00 PM  |                   | 2500 |                 | 4000 |
| 4/1/2010 8:00 PM  | 4/2/2010 8:00 AM  |                   | 2500 |                 | 4000 |
| 4/2/2010 8:00 AM  | 4/2/2010 8:00 PM  |                   | 2500 |                 | 4000 |
| 4/2/2010 8:00 PM  | 4/3/2010 8:00 AM  |                   | 2500 |                 | 4000 |
| 4/5/2010 8:00 AM  | 4/5/2010 8:00 PM  |                   | 2500 |                 | 4000 |
| 4/5/2010 8:00 PM  | 4/6/2010 8:00 AM  |                   | 2500 |                 | 4000 |
| 4/6/2010 8:00 AM  | 4/6/2010 8:00 PM  |                   | 2500 |                 | 4000 |
| 4/6/2010 8:00 PM  | 4/7/2010 8:00 AM  |                   | 2500 |                 | 4000 |
| 4/7/2010 8:00 AM  | 4/7/2010 8:00 PM  |                   | 2500 |                 | 4000 |
| 4/7/2010 8:00 PM  | 4/8/2010 8:00 AM  |                   | 2500 |                 | 4000 |
| 4/8/2010 8:00 AM  | 4/8/2010 8:00 PM  |                   | 2500 |                 | 4000 |
| 4/8/2010 8:00 PM  | 4/9/2010 8:00 AM  |                   | 2500 |                 | 4000 |

As you change the plan details, the total quantity, which is calculated automatically, would be updated accordingly:

| Products     |          |                |                  |                   |
|--------------|----------|----------------|------------------|-------------------|
| Product Name | Quantity | UOM            | Start Time       | End Time          |
| Bottles      |          | 320000 Bottles | 1/1/2010 8:00 AM | 4/30/2010 8:00 AM |
| Labels       |          | 575000 Jabels  | 1/1/2010 8:00 AM | 4/30/2010 8:00 AM |
|              |          |                |                  |                   |

# Simple Quantity-Based Plan

### **Plan Summary**

The following example of a quantity-based plan assumes that your production plan meets the following criteria:

| Criteria                    | Data Used in This Example                                        |
|-----------------------------|------------------------------------------------------------------|
| What                        | One product (bottles)                                            |
| How Much                    | 50,000 bottles, starting January 1, 2010                         |
| During Which Hours          | Monday through Friday, 24 hours per day (8:00 A.M. to 8:00 A.M.) |
| How Often You Enter<br>Data | Daily                                                            |

### **Plan Details**

In this example, Production Unit A produces bottles in a water-bottling facility. Unit A's *production profile* indicates that:

- Unit A can generate 5,000 bottles per day.
- One bottle yields a \$5.00 profit.

For Unit A, you want to track production for 50,000 bottles, starting January 1, 2010. You do not have a determined end date. Instead, you want the production plan to determine the end date automatically based upon how long it takes to produce 50,000 bottles.

### **Production Plan Builder Selections**

To produce this plan, you would select the following options in the **Production Plan Builder**:

#### Select Products screen:

| 😵 Production Plan Builder |        |        |                    |                               |
|---------------------------|--------|--------|--------------------|-------------------------------|
| Select Products           |        |        |                    | Only bottles will be          |
| Products not select       | ed:    |        | Products selected: | produced during this<br>plan. |
| Filter:                   |        | >>     | Bottles            |                               |
|                           | < Back | Next > | Finish             | Cancel Help                   |

### Plan Basis screen:

| Production Plan Builder |                       |           |        |        | - • • |  |  |
|-------------------------|-----------------------|-----------|--------|--------|-------|--|--|
| Plan Basis              |                       |           |        |        |       |  |  |
|                         |                       |           |        |        |       |  |  |
|                         |                       |           |        |        |       |  |  |
|                         |                       |           |        |        |       |  |  |
|                         |                       |           |        |        |       |  |  |
|                         | O Plan is time-based. |           |        |        |       |  |  |
|                         | Plan is quantit       | ty-based. |        |        |       |  |  |
|                         |                       |           |        |        |       |  |  |
|                         |                       |           |        |        |       |  |  |
|                         |                       |           |        |        |       |  |  |
|                         |                       |           |        |        |       |  |  |
|                         | < Back                | Next >    | Finish | Cancel | Help  |  |  |
|                         | ( Duck                | incat >   |        | Cancer |       |  |  |

### Quantity-Based Plan screen:

| 😤 Production Plan Builder |                                      |                 |
|---------------------------|--------------------------------------|-----------------|
| Quantity-based Plan       |                                      | Plan starts on  |
|                           |                                      | 1/1/2010.       |
| Start Time:               | 1/ 1/2010 12:00 AM                   |                 |
| Production Model          | Concurrent                           | v               |
| Quantity:                 | Product 🛆 Quar                       | uom UOM         |
|                           | I Bottles                            | 50000 Bottles   |
|                           | You plan to produ<br>50,000 bottles. | ce              |
| < Back                    | Next > Fin                           | ish Cancel Help |

Useful Production Time screen:

| Separate Production Plan Builder                   |                               | _ • ×                                              |
|----------------------------------------------------|-------------------------------|----------------------------------------------------|
| Useful Production Time                             |                               |                                                    |
|                                                    |                               |                                                    |
| I have the same useful production time for the who | ole week Productio            | on time is the                                     |
| ☑ I have the same useful production time from Mond | day through Friday Friday (8: | nday through<br>:00 A.M. through<br>., or 24 hours |
| Monday uesday Wednesday Thursday Friday            | Saturday Sunday each day      | ).                                                 |
|                                                    | d Time                        |                                                    |
| ► 8:00:00 AM 8:00                                  | D:00 AM                       |                                                    |
|                                                    |                               |                                                    |
|                                                    |                               |                                                    |
|                                                    |                               |                                                    |
| Add Shift                                          | Remove Selected Shift         |                                                    |
|                                                    |                               |                                                    |
| < Back Next >                                      | Finish Cancel                 | Help                                               |

| Monday Tuesday Wednesday  | Thursday Friday Saturday | Sunday                  |                       |
|---------------------------|--------------------------|-------------------------|-----------------------|
| Start Time                | End Time                 |                         |                       |
| м                         | Ionday Tuesday Wednesday | Thursday Friday Saturda | Sunday                |
|                           | Start Time               | End Time                |                       |
|                           |                          |                         |                       |
|                           | /                        |                         |                       |
| Production stops on       |                          |                         |                       |
| Saturdays and<br>Sundays. |                          | Add Shift               | Remove Selected Shift |
| Cunadys.                  | -                        |                         |                       |

Data Entry Frequency screen:

| Production Plan Builder |                      |         |        |        | - • × |
|-------------------------|----------------------|---------|--------|--------|-------|
| Data Entry Frequen      | icy                  |         |        |        |       |
|                         |                      |         |        |        |       |
|                         |                      |         |        |        |       |
|                         |                      |         |        |        |       |
|                         |                      |         |        | _      |       |
| D                       | ata Entry Frequency: | Per Day |        | •      |       |
|                         |                      |         |        |        |       |
|                         |                      |         |        |        |       |
|                         |                      |         |        |        |       |
|                         |                      |         |        |        |       |
|                         |                      |         |        |        |       |
|                         | < Back               | Next >  | Finish | Cancel | Help  |
|                         | Couck                | HCAL 2  |        | Cuncer | hop   |

## **Plan Results**

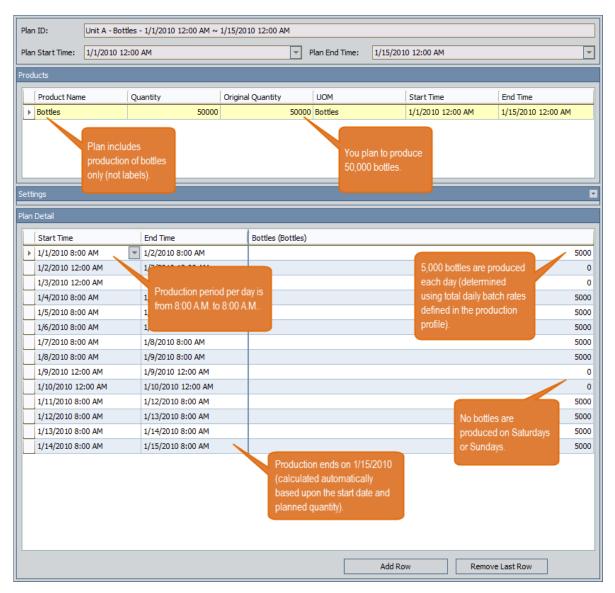

You can see that the planned production each day (except Saturdays and Sundays) is *5,000 bottles per day*. This value is determined automatically using the standard batch size (5,000 bottles) and cycle time (1 day) in the associated production profile for Unit A.

| Product:                     | Bottles          |  |
|------------------------------|------------------|--|
| Description:                 |                  |  |
| Product UOM:                 | Bottles 💌        |  |
| Production Rate UOM:         | Day              |  |
| Standard Batch Size:         | 5000 Bottles     |  |
| Standard Batch Cycle Time:   | 1 Day            |  |
| Max Sustained Capacity Rate: | 5000 Bottles/Day |  |
| Max Demonstrated Rate:       | 5000 Bottles/Day |  |
| Default Margin:              | \$ 5.00          |  |
| Xi Tag ID:                   |                  |  |

If the plan changes and you need to adjust the planned production per day for any reason, you can change the details accordingly. As you do so, the quantity will be updated automatically. For example, if you decide to close the plant on January 1 to account for a holiday, you could change the planned production for that day to *0*. Doing so would cause the quantity to be recalculated and updated automatically.

| Pr  | oducts             |                   |                   |         |                   |                    |
|-----|--------------------|-------------------|-------------------|---------|-------------------|--------------------|
|     | Product Name       | Quantity          | Original Quantity | UOM     | Start Time        | End Time           |
|     | Bottles            | 45000             | 50000             | Bottles | 1/4/2010 12:00 AM | 1/15/2010 12:00 AM |
|     |                    |                   | 1                 | ,       |                   |                    |
|     |                    |                   |                   |         |                   |                    |
|     |                    |                   |                   |         |                   |                    |
|     |                    |                   |                   |         |                   |                    |
|     | -11'               |                   |                   |         |                   |                    |
| 56  | ettings            |                   |                   |         |                   | M                  |
| Pla | an Detail          |                   |                   |         |                   |                    |
| Г   | 1                  | 1                 |                   |         |                   |                    |
|     | Start Time         | End Time          | Bottles (Bottles) |         |                   |                    |
|     | ▶ 1/1/2010 8:00 AM | 1/2/2010 8:00 AM  |                   |         |                   | 0                  |
|     | 1/2/2010 12:00 AM  | 1/2/2010 12:00 AM |                   |         |                   | 0                  |
|     | 1/3/2010 12:00 AM  | 1/3/2010 12:00 AM |                   |         |                   | 0                  |

# Complex Quantity-Based Plan

### **Plan Summary**

The following example of a quantity-based plan assumes that your production plan meets the following criteria:

| Criteria                 | Data Used in This Example                                   |
|--------------------------|-------------------------------------------------------------|
| What                     | Two products (bottles and labels)                           |
| How Much                 | 50,000 bottles and 100,000 labels, starting January 1, 2010 |
| During Which Hours       | Monday through Friday, 24 hours per day, two shifts:        |
|                          | • 8:00 A.M. to 8:00 P.M.                                    |
|                          | • 8:00 P.M. to 8:00 A.M.                                    |
| How Often You Enter Data | Per Shift (i.e., twice a day)                               |

### **Plan Details**

In this example, Production Unit A produces bottles and labels in a water-bottling facility. Unit A's *production profiles* indicate that:

- Unit A can generate 5,000 bottles per day and 8,000 labels per day.
- One bottle yields a \$5.00 profit.
- One label yields a \$1.00 profit.

For Unit A, you want to track production for 50,000 bottles and 80,000 labels, starting January 1, 2010. You do not have a determined end date. Instead, you want the production plan to determine the end date automatically based upon how long it takes to produce 50,000 bottles and 80,000 labels.

### **Production Plan Builder Selections**

To produce this plan, you would select the following options in the **Production Plan Builder**:

#### Select Products screen:

| 🔏 Production Plan Builder |        |        |                    |                                                        |
|---------------------------|--------|--------|--------------------|--------------------------------------------------------|
| Select Products           |        |        |                    |                                                        |
| Products not selecte      | d:     | _      | Products selected: | Plan includes production of bottles <i>and</i> labels. |
| Filter:                   |        | >>     | Bottles<br>Labels  |                                                        |
|                           | < Back | Next > | Finish             | Cancel Help                                            |

### Plan Basis screen:

| Production Plan Builder |                       |           |        |        | - • × |  |  |
|-------------------------|-----------------------|-----------|--------|--------|-------|--|--|
| Plan Basis              |                       |           |        |        |       |  |  |
|                         |                       |           |        |        |       |  |  |
|                         |                       |           |        |        |       |  |  |
|                         |                       |           |        |        |       |  |  |
|                         |                       |           |        |        |       |  |  |
|                         | ○ Plan is time-based. |           |        |        |       |  |  |
|                         | Plan is quantit       | tv-based. |        |        |       |  |  |
|                         | · ·                   |           |        |        |       |  |  |
|                         |                       |           |        |        |       |  |  |
|                         |                       |           |        |        |       |  |  |
|                         |                       |           |        |        |       |  |  |
|                         |                       |           |        |        |       |  |  |
|                         | < Back                | Next >    | Finish | Cancel | Help  |  |  |

### Quantity-Based Plan screen:

| 😵 Production Plan Buil | der               |                                                              |                         |                |      |
|------------------------|-------------------|--------------------------------------------------------------|-------------------------|----------------|------|
| Quantity-based         | Plan              |                                                              |                         | Plan starts on |      |
|                        |                   |                                                              |                         | 1/1/2010.      |      |
|                        | Start Time:       | 1/ 1/2010 12:00 AM                                           | <b>■</b> ▼ <sup>4</sup> |                |      |
|                        | Production Model: | Concurrent                                                   | •                       |                |      |
| Unit A produces        | Quantity:         | Product △                                                    | Quantity                | UOM            |      |
| bottles and labels     |                   | Bottles                                                      | 50000                   | Bottles        |      |
| concurrently (at the   |                   | I Labels                                                     | 100000                  | Labels         |      |
| same time).            |                   | You plan to produce<br>50,000 bottles and<br>100,000 labels. |                         |                |      |
|                        | < Back            | Next >                                                       | Finish                  | Cancel         | Help |

Useful Production Time screen:

| 😵 Production Plan Build | ler                                     |                         |                                                            |
|-------------------------|-----------------------------------------|-------------------------|------------------------------------------------------------|
| Useful Productio        | on Time                                 |                         |                                                            |
|                         |                                         |                         |                                                            |
| 📃 I ha                  | ve the same useful production time for  | the whole week          | Production time is the                                     |
| 🔽 I ha                  | ve the same useful production time fror | n Monday through Friday | same Monday through<br>Friday. Two shifts run<br>each day. |
| Monda                   | ay uesday Wednesday Thursday            | Friday Saturday Sunday  |                                                            |
|                         | Start Time                              | End Time                |                                                            |
| Þ                       | 8:00:00 AM                              | 8:00:00 PM              |                                                            |
|                         | 8:00:00 PM                              | 8:00:00 AM              |                                                            |
|                         |                                         |                         |                                                            |
|                         |                                         |                         |                                                            |
|                         |                                         |                         |                                                            |
|                         | Add Shi                                 | ft Remove Sel           | ected Shift                                                |
|                         |                                         |                         |                                                            |
|                         | < Back Next >                           | Finish                  | Cancel Help                                                |

| Monday | Tuesday Wednesday                             | y Thurs | day Friday | Saturday  | Sunday   |        |         |                       |
|--------|-----------------------------------------------|---------|------------|-----------|----------|--------|---------|-----------------------|
| [ !    | Start Time                                    |         | En         | d Time    |          |        |         |                       |
|        |                                               | Monday  | / Tuesday  | Wednesday | Thursday | Friday | Saturda | Sunday                |
|        |                                               |         | Start Time |           |          | End T  | īme     |                       |
|        |                                               |         |            |           |          |        |         |                       |
|        |                                               | 4       |            |           |          |        |         |                       |
|        | Production stops<br>Saturdays and<br>Sundays. | on      |            |           | Add Sh   | ift    |         | Remove Selected Shift |

Data Entry Frequency screen:

| 😵 Production Plan Builder |                      |           |        |        | - • × |
|---------------------------|----------------------|-----------|--------|--------|-------|
| Data Entry Frequen        | су                   |           |        |        |       |
|                           |                      |           |        |        |       |
|                           |                      |           |        |        |       |
|                           |                      |           |        |        |       |
|                           |                      |           |        | _      |       |
| D                         | ata Entry Frequency: | Per Shift |        | -      |       |
|                           |                      |           |        |        |       |
|                           |                      |           |        |        |       |
|                           |                      |           |        |        |       |
|                           |                      |           |        |        |       |
|                           |                      |           |        |        |       |
|                           |                      |           |        |        |       |
|                           | < Back               | Next >    | Finish | Cancel | Help  |

## **Plan Results**

| n Start Time: 1/1/2010 1 | 2:00 AM                                       | -                 | Plan End Time:     | 1/19/20108                                   | 3:00 PM         |                 |      |
|--------------------------|-----------------------------------------------|-------------------|--------------------|----------------------------------------------|-----------------|-----------------|------|
| ducts                    |                                               |                   | -                  |                                              |                 |                 |      |
| Product Name             | Quantity                                      | Original Quantity | UOM                | S                                            | tart Time       | End Time        |      |
| Bottles                  | 50000                                         | 50                | 000 Bottles        | 1/                                           | /1/2010 8:00 AM | 1/15/2010 8:00  | AM   |
| Labels                   | 100000                                        | 100               | 000 Labels         | 1/                                           | /1/2010 8:00 AM | 1/19/2010 8:00  | PM   |
| pro<br>and               | n includes<br>duction of bottles<br>/ labels. |                   | 50,00              | lan to produc<br>0 bottles and<br>00 labels. |                 |                 |      |
| 1 Detail                 | End Time                                      | Bottles (Bottle   |                    |                                              | Labels (Labels) |                 |      |
| 1/5/2010 8:00 PM         | 1/6/2010 8:00 AM                              |                   |                    | 2500                                         |                 |                 | 4000 |
| 1/6/2010 8:00 AM         | 1/6/2010 8:00 PM                              |                   |                    | 2500                                         |                 |                 | 4000 |
| 1/6/2010 8:00 PM         | 1/7                                           |                   |                    | 2500                                         |                 |                 | 4000 |
| 1/7/2010 8:00 AM         | Production perio                              | od per shift      |                    | 2500                                         |                 |                 | 4000 |
| 1/7/2010 8:00 PM         | is from 8:00 A.M<br>1/8 A.M. or 8:00 P.M      |                   |                    | 2500                                         |                 |                 | 4000 |
| 1/8/2010 8:00 AM         | 1/8 A.M.                                      | 1. 10 0.00        |                    | 2500                                         |                 |                 | 4000 |
| 1/8/2010 8:00 PM         | 1/9/2010 0100 011                             |                   |                    | 2500                                         |                 |                 | 4000 |
| 1/11/2010 8:00 AM        | 1/11/2010 8:00 PM                             |                   |                    | 2500                                         |                 |                 | 4000 |
| 1/11/2010 8:00 PM        | 1/12/2010 8:00 AM                             |                   |                    | 2500                                         |                 |                 | 4000 |
| 1/12/2010 8:00 AM        | 1/12/2010 8:00 PM                             | 2,500 bottles a   |                    | 2500                                         |                 |                 | 4000 |
| 1/12/2010 8:00 PM        | 1/13/2010 8:00 AM                             | each shift (dete  |                    | 2500                                         |                 | 4,00 labels are | 4000 |
| 1/13/2010 8:00 AM        | 1/13/2010 8:00 PM                             | using total dail  |                    | 2500                                         |                 | produced each   | 4000 |
| 1/13/2010 8:00 PM        | 1/14/2010 8:00 AM                             | defined in the p  | production         | 2500                                         |                 | shift.          | 4000 |
| 1/14/2010 8:00 AM        | 1/14/2010 8:00 PM                             | profile).         |                    | 2500                                         |                 |                 | 4000 |
| 1/14/2010 8:00 PM        | 1/15/2010 8:00 AM                             |                   |                    | 2500                                         |                 |                 | 4000 |
| 1/15/2010 8:00 AM        | 1/15/2010 8:00 PM                             |                   |                    | 0                                            |                 |                 | 4000 |
| 1/15/2010 8:00 PM        | 1/16/2010 8:00 AM                             | Producti          | on of bottles ends | 0 0                                          |                 |                 | 4000 |
| 1/18/2010 8:00 AM        | 1/18/2010 8:00 PM                             |                   | 0 (calculated bas  | 0                                            |                 |                 | 4000 |
| 1/18/2010 8:00 PM        | 1/19/2010 8:00 AM                             |                   | start date and pla | 0                                            |                 |                 | 4000 |
| 1/19/2010 8:00 AM        | 1/19/2010 8:00 PM                             | quantity)         |                    | 0                                            |                 |                 | 4000 |
|                          | P                                             | roduction of      |                    | Add Row                                      | Re              | move Last Row   |      |

You can see that the calculated planned production each day (except Saturdays and Sundays) is *2,500 bottles and 4,000 labels per shift*. This value is calculated automatically using the standard batch size (5,000 bottles and 80,000 labels) and cycle time (1 day) in the associated production profiles for Unit A.

#### **Bottles - Production Profile**

| Product:                     | Bottles          | •   |
|------------------------------|------------------|-----|
| Description:                 |                  |     |
| Product UOM:                 | Bottles          | •   |
| Production Rate UOM:         | Day              | •   |
| Standard Batch Size:         | 5000 Bottles     |     |
| Standard Batch Cycle Time:   | 1 Day            |     |
| Max Sustained Capacity Rate: | 5000 Bottles/Day |     |
| Max Demonstrated Rate:       | 5000 Bottles/Day |     |
| Default Margin:              | \$ 5.00          |     |
| Xi Tag ID:                   |                  | ••• |

#### Labels - Production Profile

| Datasheet Production Profile |                 |    |
|------------------------------|-----------------|----|
| Product:                     | abels           | •  |
| Description:                 |                 |    |
| Product UOM:                 | Labels          | •  |
| Production Rate UOM:         | Day             | •  |
| Standard Batch Size:         | 8000 Labels     |    |
| Standard Batch Cycle Time:   | 1 Day           |    |
| Max Sustained Capacity Rate: | 8000 Labels/Day |    |
| Max Demonstrated Rate:       | 8000 Labels/Day |    |
| Default Margin:              |                 |    |
| Xi Tag ID:                   |                 | •• |

If the plan changes and you need to adjust the planned production per day for any reason, you can change the details accordingly. As you do so, the quantity will be

updated automatically. For example, if you decide to close the plant on January 1 to account for a holiday, you could change the planned production for that day to *0*. Doing so would cause the quantity to be recalculated and updated automatically.

| Product Name                                                         | Quantity | Orig  | ginal Quantity    | UOM     | Start Time       | End Time          |
|----------------------------------------------------------------------|----------|-------|-------------------|---------|------------------|-------------------|
| Bottles                                                              | 0        | 47500 | 50000             | Bottles | 1/1/2010 8:00 PM | 1/15/2010 8:00 AM |
| Labels                                                               |          | 96000 | 100000            | Labels  | 1/1/2010 8:00 PM | 1/19/2010 8:00 PM |
| ings                                                                 |          |       |                   |         |                  |                   |
|                                                                      |          |       |                   |         |                  |                   |
|                                                                      | End Time |       | Bottles (Bottles) |         | Labels (Labels)  |                   |
| Detail<br>Start Time                                                 | End Time | PM    | Bottles (Bottles) |         |                  | 6                 |
| Ings<br>Detail<br>Start Time<br>1/1/2010 8:00 AM<br>1/1/2010 8:00 PM |          |       | Bottles (Bottles) | (       |                  | 400               |

## How are the Planned Production Values Used?

After you create a production plan, the plan will contain a row for each period for which you plan to produce a given product (e.g., an entire day or a specific shift within a day). Each row will contain a planned production value, where the product associated with those values is specified in the column header. The following image illustrates planned production values for *bottles*.

|    | Plan ID: Unit A - Bottles - 1/1/2010 12:00 AM ~ 4/30/2010 12:00 AM |                                      |                                      |                   |                    |                    |              |   |  |  |  |
|----|--------------------------------------------------------------------|--------------------------------------|--------------------------------------|-------------------|--------------------|--------------------|--------------|---|--|--|--|
|    | Plan                                                               | Start Time: 1/1/2010 12:00           | AM                                   | Plan End Time:    | 4/30/2010 12:00 AM |                    |              | - |  |  |  |
| F  | Products                                                           |                                      |                                      |                   |                    |                    |              |   |  |  |  |
|    |                                                                    | Product Name                         | Quantity                             | UOM               | Start Time         | End Time           |              |   |  |  |  |
|    | ►                                                                  | Bottles                              | 425000                               | Bottles           | 1/1/2010 12:00 AM  | 4/30/2010 12:00 AM |              |   |  |  |  |
|    |                                                                    |                                      |                                      |                   |                    |                    |              |   |  |  |  |
|    |                                                                    |                                      |                                      |                   |                    |                    |              |   |  |  |  |
|    |                                                                    |                                      |                                      |                   |                    |                    |              |   |  |  |  |
|    |                                                                    |                                      |                                      |                   |                    |                    |              |   |  |  |  |
| s  | etti                                                               | ings                                 |                                      |                   |                    |                    |              | T |  |  |  |
| F  | lan                                                                | Detail                               |                                      |                   |                    |                    |              | _ |  |  |  |
|    | _                                                                  | 1                                    |                                      |                   |                    |                    | _            |   |  |  |  |
|    | L                                                                  | Start Time                           | End Time                             | Bottles (Bottles) |                    |                    |              | - |  |  |  |
|    | Ŀ                                                                  | 1/1/2010 8:00 AM                     | 1/2/2010 8:00 AM                     |                   |                    |                    | 5000         |   |  |  |  |
|    | L                                                                  | 1/2/2010 12:00 AM                    | 1/2/2010 12:00 AM                    |                   |                    |                    | 0            | = |  |  |  |
|    | L                                                                  | 1/3/2010 12:00 AM                    | 1/3/2010 12:00 AM                    |                   |                    |                    | 0            |   |  |  |  |
|    |                                                                    | 1/4/2010 8:00 AM                     | 1/5/2010 8:00 AM                     |                   |                    |                    | 5000         |   |  |  |  |
| 11 |                                                                    |                                      |                                      |                   |                    |                    |              |   |  |  |  |
|    |                                                                    | 1/5/2010 8:00 AM                     | 1/6/2010 8:00 AM                     |                   |                    |                    | 5000         |   |  |  |  |
|    | -                                                                  | 1/5/2010 8:00 AM<br>1/6/2010 8:00 AM | 1/6/2010 8:00 AM<br>1/7/2010 8:00 AM |                   |                    |                    | 5000<br>5000 |   |  |  |  |

When you <u>access the **Production Data Entry** page</u> for a production plan, on each production tab, you will see a similar row for each period in the plan. Each row on the tab represents a separate Production Data record. In each row, the value in the **Short Range Plan** column is a copy of the planned production value.

| -  |                                                                                                    | tion Summary Bottles                      |        |        |                  |                 |                 |                        |                    |
|----|----------------------------------------------------------------------------------------------------|-------------------------------------------|--------|--------|------------------|-----------------|-----------------|------------------------|--------------------|
| P  | Production Profile: Bottles - Bottles Plan Dates: 01-01-2010 00:00:0 - 30-04-2010 00:00:00 - 35-04-2010 00:00:00 - 35-04-2010 00:00 - 35-04-2010 00:00 - 35-04-2010 00:00 - 35-04-2010 00:00 - 35-04-2010 - 35-04-2010 - 35-04-200-200-200-200-200-200-200-200-200- |                                           |        |        |                  |                 |                 |                        |                    |
| Pi | Production Data State: New /Hanning<br>Operations>>                                                                                                    |                                           |        |        |                  |                 |                 |                        |                    |
|    | [                                                                                                    | Period                                    | Actual | Losses | Unaccounted Loss | Acceptable Loss | Over Production | Max Sustained Capacity | Short Range Plan 💧 |
|    | • 🛆                                                                                                    | 01-01-2010 08:00:00 - 02-01-2010 08:00:00 | 0      | 0      | 5000             | 0               | 0               | 5000                   | 5000               |
|    |                                                                                                    | 02-01-2010 00:00:00 - 02-01-2010 00:00:00 | 0      | 0      | 0                | 0               | 0               | 0                      | 0                  |
| I  |                                                                                                    | 03-01-2010 00:00:00 - 03-01-2010 00:00:00 | 0      | 0      | 0                | 0               | 0               | 0                      | 0                  |
|    | Δ                                                                                                    | 04-01-2010 08:00:00 - 05-01-2010 08:00:00 | 0      | 0      | 5000             | 0               | 0               | 5000                   | 5000               |
|    | Δ                                                                                                    | 05-01-2010 08:00:00 - 06-01-2010 08:00:00 | 0      | 0      | 5000             | 0               | 0               | 5000                   | 5000               |
|    | Δ                                                                                                    | 06-01-2010 08:00:00 - 07-01-2010 08:00:00 | 0      | 0      | 5000             | 0               | 0               | 5000                   | 5000               |
|    | Δ                                                                                                    | 07-01-2010 08:00:00 - 08-01-2010 08:00:00 | 0      | 0      | 5000             | 0               | 0               | 5000                   | 5000               |

Note: On the Production Data tab, the short range value can be changed manually if needed.

In addition, if you click the hyperlink in the **Period** cell in any row, you will see the Production Data datasheet, which also displays the Long Range Plan field that belongs to the Production Data family. The value in the Long Range Plan field is derived the same way that the Short Range Plan value is derived. Consider the following image, which shows the value *15610* in the **Long Range Plan** and **Short Range Plan** cells on the Production Data datasheet. A red outline has been added to the image to highlight these values.

| Data | asheet Production Data | •                   |
|------|------------------------|---------------------|
| Pro  | duction Data           |                     |
|      | [                      | Value(s)            |
| Þ    | Start Time             | 1/1/2010            |
|      | End Time               | 1/2/2010 8:00:00 AM |
|      | Max Sustained Capacity | 5000                |
|      | Long Range Plan        | 5000                |
|      | Short Range Plan       | 5000                |
|      | Actual                 |                     |
|      | Losses                 |                     |
|      | Margin                 | \$0                 |

If you were to change the Short Range Plan value on the production tab, the value in the Short Range Plan field in the Production Data record would be updated accordingly.

| Period                                  | Act | Jal   | Losses       | Unaccount | ed Loss  | Max Sustaine | d Capacity                              | Short Range | e Plan |
|-----------------------------------------|-----|-------|--------------|-----------|----------|--------------|-----------------------------------------|-------------|--------|
| ▶ 🛆 1/1/2010 8:00 AM - 1/2/2010 8:00 AM |     | 0     | 0            |           | 5000     |              | 5000                                    |             | 2500   |
|                                         |     |       |              |           |          |              |                                         | a man and a |        |
|                                         |     |       | et Productio | on Data   |          | •            |                                         | A. C. C.    |        |
|                                         | Pro | ducti | on Data      |           |          |              | 1                                       |             |        |
|                                         |     | [     |              |           | Value(s) |              |                                         |             |        |
|                                         | Þ   | Star  | t Time       |           | 1/1/2010 | )            | . · · · · · · · · · · · · · · · · · · · |             |        |
|                                         |     | End   | Time         |           | 1/2/2010 | 8:00:00 AM   |                                         |             |        |
|                                         |     | Max   | Sustained C  | Capacity  | 5000     |              |                                         |             |        |
|                                         |     | Long  | , Range Plar | ı         | 5000     | 100 million  |                                         |             |        |
|                                         |     | Shor  | t Range Pla  | n         | 2500     |              |                                         |             |        |

## Accessing the Manage Production Plans Page

To access the Manage Production Plans page:

1. On the **PLA Start Page**, click the **Production Plan Management** link.

-or-

On any **Tools** menu, click the **Manage Plans** link.

The **Find Production Unit** window appears, displaying the **Simple Search** workspace. The value in the **Search In** list is set to *Production Unit*. You cannot select a different value.

| 🔎 Find Production Unit                       |                         |                 |      | ×                                        |
|----------------------------------------------|-------------------------|-----------------|------|------------------------------------------|
| meridium                                     | Simp                    | le Search       |      |                                          |
| Search Type Simple search<br>Advanced search | Linked To:<br>Look For: | Production Unit |      | Find Now         Stop         New Search |
|                                              |                         |                 | Open | Cancel                                   |

- 2. If desired, refine the search criteria.
- 3. When you are finished defining the search criteria, click the **Find Now** button.
- 4. In the search results list, select the Production Unit record for which you want to build a production plan, and click the **Open** button.

**Note:** The Production Unit record must be linked to at least one Production Profile record.

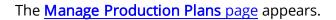

| Service Meridium APM Framework                        | - Manage Production Plans                                                          |                                                                   |                                                                   |                        |                     |  |  |  |  |
|-------------------------------------------------------|------------------------------------------------------------------------------------|-------------------------------------------------------------------|-------------------------------------------------------------------|------------------------|---------------------|--|--|--|--|
| <u>F</u> ile <u>E</u> dit <u>G</u> o To <u>T</u> ools | Help                                                                               |                                                                   |                                                                   |                        |                     |  |  |  |  |
| 🎯 Back 👻 🛞 Forward 👻 🐔                                | 🖌 My Start Page 👻 🎽 New 🔎 Search                                                   | 📂 Catalog 👩 Query + 🛅 I                                           | Report 🕶 👩 Graph 🕶 🥰 Datase                                       | t 🕶 🎫 Dashboard 🕶      |                     |  |  |  |  |
| Production Loss<br>Accounting                         | Production Loss<br>Accounting StreMan: Eroduction Loss Accounting-Streduction Plan |                                                                   |                                                                   |                        |                     |  |  |  |  |
| Manage Plans     Enter Production Data                | Production Plans for Unit A Unit A - Bottles - 01-01-2010 00                       |                                                                   |                                                                   | State: Ne<br>Operation | w/Planning<br>s>>   |  |  |  |  |
| Manage Events<br>Metrics and Analysis                 | Unit A - Bottles, Labels - 01-01<br>Unit A - Bottles, Labels - 01-02               | Plan ID: Unit A - Bo<br>Plan Start Time: 01-01-201                | ttles - 01-01-2010 00:00:00 ~ 30-0                                | 4-2010 00:00:00        |                     |  |  |  |  |
| Common Tasks 😵                                        |                                                                                    | Products Product Name                                             | , ,                                                               | Start Time             | End Time            |  |  |  |  |
| Send To>>                                             |                                                                                    | Bottles                                                           | Quantity UOM 425000 Bottles                                       |                        | 30-04-2010 00:00:00 |  |  |  |  |
| <ul> <li>Help</li> <li>Select Another Unit</li> </ul> |                                                                                    |                                                                   |                                                                   |                        |                     |  |  |  |  |
| Associated Pages 😵                                    |                                                                                    | Settings                                                          |                                                                   |                        |                     |  |  |  |  |
|                                                       |                                                                                    | Start Time<br>▶ 01-01-2010 08:00:00<br>02-01-2010 00:00:00        | End Time<br>v 02-01-2010 08:00:00<br>02-01-2010 00:00:00          | Bottles (Bottles)      | 5000<br>0           |  |  |  |  |
|                                                       | Add Plan                                                                           | 03-01-2010 00:00:00<br>04-01-2010 08:00:00<br>05-01-2010 08:00:00 | 03-01-2010 00:00:00<br>05-01-2010 08:00:00<br>06-01-2010 08:00:00 |                        | 0<br>5000<br>5000   |  |  |  |  |
|                                                       | Regenerate Selected Plan                                                           | 06-01-2010 08:00:00                                               | 07-01-2010 08:00:00                                               | Add Row R              | 5000 🗸              |  |  |  |  |

## Aspects of the Manage Production Plans Page

The **Manage Production Plans** page contains the following items:

- Task menu pane: Contains the following task menus:
  - Tools menu
  - Common Tasks menu
  - Associated Pages menu
- <u>Production Plans for <Unit Name> pane</u>, where <<u>Unit Name></u> is the value in the Name field in the Production Unit record for which you accessed the page. The pane contains the following items:
  - A list that displays production plans for the current production unit.
  - The Add Plan button.
  - The Copy Existing Plan button.
  - The Regenerate Selected Plan button.
  - The **Delete Selected Plan** button.

Throughout the documentation, this pane is referred to simply as the *Production Plans pane*.

• **Production plan details area:** Displays the <u>details of the production plan</u> that is selected in the **Production Plans** pane.

# Tools Menu

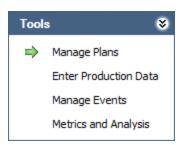

The **Tools** menu on the **Manage Productions Plans** page contains the following links:

- Manage Plans: Displays the Find Production Unit window, where you can search for the Production Unit record whose production plans you want to manage on the current page. A green arrow appears to the left of this link when you are viewing this page.
- Enter Production Data: Displays the Find Production Plan window, where you can search for the Production Plan record that you want to use to build the data that will appear on the Production Data Entry page.
- Manage Events: Displays the Production Event Management page.
- Metrics and Analyses: Displays the Production Analysis page.

# Common Tasks Menu

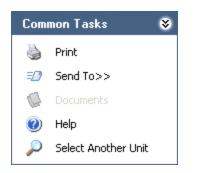

The **Common Tasks** menu on the **Manage Production Plans** page contains the following links:

- **Print:** Displays the **Preview** window, which shows a preview of how the grid will be printed. From the **Preview** window, you can select print options and print the record.
- Send To: Displays a submenu with options that let you provide a link to the current page on your desktop (create shortcut), in an email message, or on a Home Page.
- **Documents:** Displays the **Reference Documents** window, where you can manage Reference Document records for the Production Plan record that is selected in the tree. This link is enabled only when a Production Plan record is selected in the tree.
- Help: Displays the context-sensitive Help topic for the Manage Production Plans page.
- Select Another Unit: Displays the Find Production Unit window, where you can search for the Production Unit record whose production plans you want to manage on the current page.

# **Associated Pages Menu**

The **Associated Pages** menu on the **Manage Production Plans** page displays links only if Associated Pages have been configured for the Production Plan family. If no Associated Pages have been configured for the Production Plan family, the **Associated Pages** menu will be empty.

# **Production Plans Pane**

The **Production Plans** pane on the **Manage Production Plans** page contains a list that displays all Production Plans that exist for the Production Unit for which you accessed the page.

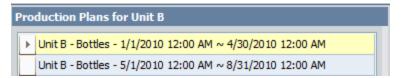

Below the pane are the following buttons:

- Add Plan: Displays the Production Plan Builder, where you can create a new production plan.
- **Copy Existing Plan:** Displays the **Find Production Plan** window, where you can select the production plan that you want to copy to create a new production plan.
- **Regenerate Selected Plan:** After displaying a confirmation message confirming that you want to delete the current production plan and create a new one, displays the **Production Plan Builder**, where you can <u>modify the details of the selected production plan</u>.
- Delete Selected Plan: After asking for confirmation, <u>deletes the selected pro-</u><u>duction plan</u>.

# **Production Plan Details Area**

The production plan details area displays the details of the production plan and the planned production values per period.

| Plan ID: Unit B - Bottles - 1/1/2010 12:00 AM ~ 4/30/2010 12:00 AM |              |       |                  |                    |                    |                  |     |                |                 |      |   |
|--------------------------------------------------------------------|--------------|-------|------------------|--------------------|--------------------|------------------|-----|----------------|-----------------|------|---|
| Plan Start Time: 1/1/2010 12:00 AM                                 |              | -     | Plan End Time: 4 |                    | 4/30/2010 12:00 AM |                  |     | -              |                 |      |   |
| Pro                                                                | Products     |       |                  |                    |                    |                  |     |                |                 |      |   |
|                                                                    | Product Nam  | e     | Qua              | antity             | UOM                |                  | Sta | art Time       | End Time        |      |   |
|                                                                    | Bottles      |       |                  | 425000             | Bottles            |                  | 1/1 | /2010 12:00 AM | 4/30/2010 12:00 | D AM |   |
|                                                                    |              |       |                  |                    |                    |                  |     |                |                 |      |   |
|                                                                    |              |       |                  |                    |                    |                  |     |                |                 |      |   |
|                                                                    |              |       |                  |                    |                    |                  |     |                |                 |      |   |
| L                                                                  |              |       |                  |                    |                    |                  |     |                |                 |      |   |
| Set                                                                | tings        |       |                  |                    |                    |                  |     |                |                 |      |   |
|                                                                    |              |       | _                |                    |                    |                  | _   |                |                 |      |   |
| Plar                                                               | Detail       |       |                  |                    |                    |                  |     |                |                 |      |   |
|                                                                    | Start Time   |       |                  | End Time           |                    | Bottles (Bottles | ;)  |                |                 |      | 1 |
|                                                                    | 1/1/2010 8:0 | 0 AM  | •                | 1/2/2010 8:00 AM   |                    |                  |     |                |                 | 5000 | = |
|                                                                    | 1/2/2010 12: | 00 AM |                  | 1/2/2010 12:00 AM  |                    |                  |     |                |                 | 0    |   |
|                                                                    | 1/3/2010 12: | 00 AM |                  | 1/3/2010 12:00 AM  |                    |                  |     |                |                 | 0    |   |
|                                                                    | 1/4/2010 8:0 | 0 AM  |                  | 1/5/2010 8:00 AM   |                    |                  |     |                |                 | 5000 |   |
|                                                                    | 1/5/2010 8:0 | 0 AM  |                  | 1/6/2010 8:00 AM   |                    |                  |     |                |                 | 5000 |   |
|                                                                    | 1/6/2010 8:0 | 0 AM  |                  | 1/7/2010 8:00 AM   |                    |                  |     |                |                 | 5000 |   |
|                                                                    | 1/7/2010 8:0 | 0 AM  |                  | 1/8/2010 8:00 AM   |                    |                  |     |                |                 | 5000 |   |
|                                                                    | 1/8/2010 8:0 | 0 AM  |                  | 1/9/2010 8:00 AM   |                    |                  |     |                |                 | 5000 |   |
|                                                                    | 1/9/2010 12: |       |                  | 1/9/2010 12:00 AM  |                    |                  |     |                |                 | 0    |   |
|                                                                    | 1/10/2010 12 |       |                  | 1/10/2010 12:00 AM |                    |                  |     |                |                 | 0    |   |
|                                                                    | 1/11/2010 8: | 00 AM |                  | 1/12/2010 8:00 AM  |                    |                  |     |                |                 | 5000 |   |
|                                                                    | 1/12/2010 8: |       |                  | 1/13/2010 8:00 AM  |                    |                  |     |                |                 | 5000 |   |
|                                                                    | 1/13/2010 8: |       |                  | 1/14/2010 8:00 AM  |                    |                  |     |                |                 | 5000 |   |
|                                                                    | 1/14/2010 8: | 00 AM |                  | 1/15/2010 8:00 AM  |                    |                  |     |                |                 | 5000 | - |
|                                                                    |              |       |                  |                    |                    |                  | Ac  | dd Row Re      | move Last Row   |      |   |

The production plan details area contains the following items:

- **State: <Current State>:** The <u>state</u> that is currently assigned to the Production Plan record. You can follow the standard procedure for managing record states.
- Plan ID: The record ID of the Production Plan record. This value is read-only.
- **Plan Start Time:** The start date and time of the production plan. This value is readonly.

- Plan End Time: The end date and time of the production plan. If this is a *time-based* plan, you specified this value manually in the **Production Plan Builder**. Alternatively, if this is a *quantity-based* plan, this value is determined auto-matically based upon the product quantity and start date that you specified. This value is read-only.
- **Products section:** Contains a grid, where each row in the grid represents a separate product that is being produced during the plan. All values in the grid are read-only. The grid contains the following columns:
  - **Product Name:** The name of the product.
  - Quantity: How much of the product will be produced during the *entire* plan. If this is a *time-based* plan, this value is determined automatically based upon the start and end dates that you specified in the Production Plan Builder and the batch production values that you specified in the associated Production Profile record. Alternatively, if this is a *quantity-based* plan, you specified this value manually in the Production Plan Builder. As you modify individual production values in the Plan Detail section, this value is updated automatically.
  - Original Quantity: How much of the product you originally planned to produce during the entire plan (before you made changes to individual production values in the Plan Detail section). This column is shown only for *quantity-based* plans.
  - **UOM:** The unit of measure that is associated with the product.
  - Start Time: The date and time at which that product will start being produced. If multiple products are being produced, the start time for each product is determined based upon your production model selection in the Production Plan Builder. For example, if multiple products are being produced sequentially, for each product after the first one, production will start after production ends for the previous product.
  - End Time: The date and time at which that product will stop being produced.
- Settings section: Displays the following read-only information:
  - Plan Basis: The type of plan: *Time-based* or *Quantity-based*.
  - **Production Model:** The order in which the products will be produced (at the same time or one after the other).
  - Data Entry Type: How often you plan to enter production data and losses.

Note: The Settings section is collapsed by default.

- **Plan Detail section:** Contains a grid, where each row in the grid represents a separate period in the plan (e.g., a separate day or a separate shift within the same day). The grid contains the following columns:
  - Start Time: The start date and time of the period. In each row, you can
    modify the start *time* (within certain limits) but not the start *date*. If you
    attempt to modify the start time in a way that is prohibited, a message will
    appear to identify the range within which the time must fall.

- End Time: The end date and time of the period. In each row, you can modify the end *time* (within certain limits) but not the end *date*. If you attempt to modify the end time in a way that is prohibited, a message will appear to identify the range within which the time must fall.
- <Product Name (<UOM>)>: The planned production amount for that period. You can modify the value as long as it does not exceed the maximum demonstrated capacity that is defined in the associated production profile.

Below the grid, the following buttons are available:

- Add Row: Adds a new row to the end of the grid. The start time, end time, and planned production value for the new row will be determined automatically.
- **Remove Last Row:** Removes the last row from the grid.

You can modify values in the **Plan Detail** section. Doing so will update the value in the **Quantity** column in the **Products** section and the plan start and end time above the **Products** section.

# **Creating Production Plans**

#### To create a Production Plan:

1. On the Manage Production Plans page, below the tree, click the Add Plan button.

The **Production Plan Builder** appears, displaying the Welcome screen.

| Service Production Plan Builder |                                                                                                    |  |  |  |  |  |  |
|---------------------------------|----------------------------------------------------------------------------------------------------|--|--|--|--|--|--|
| meridium                        | Welcome to the Production Plan<br>Builder                                                                                                    |  |  |  |  |  |  |
|                                 | In the next few steps, you will create a new Production Plan by selecting the products that<br>you plan to produce and the type of plan (time-based or quantity-based) that you want to<br>generate. |  |  |  |  |  |  |
|                                 |                                                                                                    |  |  |  |  |  |  |
|                                 |                                                                                                    |  |  |  |  |  |  |
|                                 |                                                                                                    |  |  |  |  |  |  |
|                                 |                                                                                                    |  |  |  |  |  |  |
|                                 | Don't show this page again.                                                                                                    |  |  |  |  |  |  |
|                                 |                                                                                                    |  |  |  |  |  |  |
|                                 | < Back Next > Finish Cancel Help                                                                                                    |  |  |  |  |  |  |

2. <u>Proceed through the Production Plan Builder</u> to define the details of the production plan.

The production plan is created, and the <u>details are displayed</u> on the **Manage Production Plans** page.

# **Copying Existing Production Plans**

When you create a copy of an existing production plan, a new production plan is created. You can copy an existing production plan to create a production plan for the same production unit for which the source plan was created or for a different production unit. For example, suppose Unit A and Unit B can both produce bottles. If a production plan already exists for Unit A, you can copy it to create a new production plan for Unit A, or you can copy it to create a new production plan for Unit B. The Production Unit that you are currently viewing on the **Manage Production Plans** page is the *target* Production Unit for which the new plan will be created.

#### To copy an existing Production Plan:

1. On the <u>Manage Production Plans page</u>, below the tree, click the **Copy Existing** Plan button.

The **Find Production Plan** window appears, displaying the **Advanced Search** workspace. The value in the **Search In** list is set to *Production Plan*. You cannot select a different value.

| Find Production Plan |                    |                                    |           |                                   |                  | ×          |
|----------------------|--------------------|------------------------------------|-----------|-----------------------------------|------------------|------------|
| meridium             | Adv                | vanced Sea                         | arch      |                                   |                  |            |
| Search Type 🛛 😽      | Search In:         | Production Plan                    |           |                                   | <b>-</b>         | Find Now   |
| Simple search        | Linked To:         |                                    |           |                                   | <b>.</b>         | Stop       |
| 🗊 Advanced search    | Through:           |                                    |           |                                   | <b>*</b>         | New Search |
|                      | Define Conditions: | Field 🖤                            | Condition | V                                 | alue             |            |
|                      |                    |                                    |           | -                                 |                  |            |
|                      |                    | Match Case?                        |           |                                   | Add Condition    |            |
|                      | Search Conditions: |                                    |           |                                   |                  |            |
|                      |                    |                                    |           |                                   |                  |            |
|                      |                    |                                    |           |                                   | Remove Condition |            |
|                      | Match:             | <ul> <li>All conditions</li> </ul> |           | <ul> <li>Any condition</li> </ul> |                  |            |
|                      |                    |                                    |           |                                   |                  |            |
|                      |                    |                                    |           |                                   |                  |            |
|                      |                    |                                    |           |                                   |                  |            |
|                      |                    |                                    |           |                                   |                  |            |
|                      |                    |                                    |           |                                   |                  |            |
|                      |                    |                                    |           |                                   |                  |            |
|                      |                    |                                    |           |                                   |                  |            |
|                      |                    |                                    |           | Open                              |                  | Cancel     |

- 2. If desired, refine the search criteria.
- 3. When you are finished defining the search criteria, click the **Find Now** button.
- 4. In the search results list, select the production plan that you want to copy to create a new production plan, and click the **Open** button.

**Note:** You must select a production plan that includes products that can be produced by the production unit to which you are copying it. For example, if you are copying a production plan to a unit that can produce only bottles, you cannot copy a production plan that includes labels.

A new production plan is created based upon the selected production plan, and the new production plan appears in the **Production Plans** pane.

## **Regenerating Existing Production Plans**

After a production plan is created (either as a <u>copy of an existing production plan</u> or <u>from scratch</u>), you can change only the planned production values. You cannot change production plan details such as start date, end date, and products. Instead, if you want to modify the details of a production plan, you will need to regenerate the production plan. Doing so will delete the current production plan and create a new one. You will use the **Production Plan Builder** to regenerate the plan, but instead of entering all details from scratch, the details of the previous plan will be retained in the builder. You can keep the details that you want to keep and modify the details that are no longer valid.

You can also copy a production plan and then regenerate the copied plan to create similar plans for various months. For example, you have created a production plan for producing bottles in January. To create a production plan for producing bottles in February, you can copy the January production plan and then regenerate the copied production plan to change the start time and end time.

#### To regenerate an existing production plan:

- 1. On the <u>Manage Production Plans page</u>, in the **Production Plans** pane, select the production plan that you want to regenerate.
- 2. Below the pane, click the **Regenerate Existing Plan** button.

The **Production Plan Builder** appears, displaying the Welcome screen.

| Production Plan Builder |                                                                                                    |  |  |  |  |  |
|-------------------------|----------------------------------------------------------------------------------------------------|--|--|--|--|--|
| meridium                | Welcome to the Production Plan<br>Builder                                                                                                    |  |  |  |  |  |
|                         | In the next few steps, you will create a new Production Plan by selecting the products that you plan to produce and the type of plan (time-based or quantity-based) that you want to generate. |  |  |  |  |  |
|                         |                                                                                                    |  |  |  |  |  |
|                         |                                                                                                    |  |  |  |  |  |
|                         |                                                                                                    |  |  |  |  |  |
|                         |                                                                                                    |  |  |  |  |  |
|                         | Don't show this page again.                                                                                                    |  |  |  |  |  |
|                         |                                                                                                    |  |  |  |  |  |
|                         | < Back Next > Finish Cancel Help                                                                                                    |  |  |  |  |  |

3. <u>Proceed through the Production Plan Builder</u> to define the details of the production plan.

The previous production plan is deleted, the new production plan is created, and the <u>details are displayed</u> on the **Manage Production Plans** page.

# Using the Production Plan Builder

The **Production Plan Builder** appears when you click the **Add Plan** button or **Regenerate Selected Plan** button on the <u>Manage Production Plans page</u>. You can use this builder to create a new <u>Production Plan</u> or modify the details of an existing production plan.

To use the Production Plan Builder to create or modify a Production Plan:

1. On the Welcome screen, click the **Next** button. If you do not want to view this screen in the future, click the **Don't show this page again** check box.

| 😵 Production Plan Builder |                          |
|---------------------------|--------------------------|
| Select Products           |                          |
|                           |                          |
| Products not selected:    | Products selected:       |
|                           |                          |
| Filter:<br>Bottles        |                          |
| Labels                    |                          |
|                           |                          |
|                           |                          |
|                           |                          |
|                           |                          |
|                           |                          |
| < Back N                  | ext > Finish Cancel Help |

The **Select Products** screen appears.

You can use this screen to define the products that you plan to produce. Each plan can include one or more products.

**Note:** The Products associated with a Production Profile record appear in the **Select Products** screen *only* after the state of the Production Profile record is changed to *Approved*.

2. To add a product to the plan, in the left pane, select the product, and then click the button. If the list of products that you can add is long and you are having trouble finding the product that you want to add, you can search for a

specific product using the **Filter** text box.

3. When you are finished adding products to the plan, click the **Next** button.

The **Plan Basis** screen appears.

| 😵 Production Plan Builder |                             | - • • |
|---------------------------|-----------------------------|-------|
| Plan Basis                |                             |       |
|                           |                             |       |
|                           |                             |       |
|                           |                             |       |
|                           |                             |       |
|                           | Plan is time-based.         |       |
|                           | ○ Plan is quantity-based.   |       |
|                           |                             |       |
|                           |                             |       |
|                           |                             |       |
|                           |                             |       |
|                           | < Back Next > Finish Cancel | Help  |
|                           |                             |       |

You can use this screen to determine whether the plan will be *time-based* (i.e., you will define the *time period* for which you want to track production) or *quantity-based* (i.e., you will define the *amount of each product* that you plan to produce).

4. If you want to generate a *time-based* plan, accept the default selection.

-or-

If you want to generate a *quantity-based* plan, select the **Plan is quantity-based** option.

5. Click the **Next** button.

The **Time-based Plan** screen or **Quantity-based Plan** screen appears, depending upon your selection in step 4.

#### Time-Based Plan screen:

| September 2015 Production Plan Builder |                 |                   |        |        |      |
|----------------------------------------|-----------------|-------------------|--------|--------|------|
| Time-based Plan                        |                 |                   |        |        |      |
|                                        |                 |                   |        |        |      |
|                                        |                 |                   |        |        |      |
| Start T                                | īme: 12/        | /12/2013 12:00 AM |        |        |      |
| End Ti                                 | me: 1/          | /11/2014 12:00 AM |        |        |      |
|                                        |                 |                   |        |        |      |
| Produc                                 | ction Model: Co | ncurrent          | •      |        |      |
|                                        |                 |                   |        |        |      |
|                                        |                 |                   |        |        |      |
|                                        |                 |                   |        |        |      |
|                                        |                 |                   |        |        |      |
|                                        |                 |                   |        |        |      |
|                                        | < Back          | Next >            | Finish | Cancel | Help |

### Quantity-Based Plan screen:

| Production Plan Builder |                  |                   |   |          |   |         |   | • 🔀  |
|-------------------------|------------------|-------------------|---|----------|---|---------|---|------|
| Quantity-based Plar     | ı                |                   |   |          |   |         |   |      |
|                         |                  |                   |   |          |   |         |   |      |
|                         |                  |                   |   |          |   |         |   |      |
| Star                    | t Time: 12       | 2/12/2013 12:00 / | M |          |   |         |   |      |
| Proc                    | duction Model: C | oncurrent         |   |          | Ŧ |         |   |      |
|                         |                  |                   |   |          |   |         |   |      |
| Qua                     | ntity:           | Product           | Δ | Quantity |   | UOM     |   |      |
|                         | Ŀ                |                   |   |          |   | Bottles |   |      |
|                         |                  | Labels            |   |          | 0 | Labels  |   |      |
|                         |                  |                   |   |          |   |         |   |      |
|                         |                  |                   |   |          |   |         |   |      |
|                         |                  |                   |   |          |   |         |   |      |
|                         |                  |                   |   |          |   |         |   |      |
|                         | < Back           | Next >            |   | Finish   |   | Cancel  | F | lelp |

- 6. If you are creating a *time-based plan*:
  - a. In the **Start Time** cell, type or select the date on which the plan begins.
  - b. In the End Time cell, type or select the date on which the plan ends.
  - c. In the **Production Model** list, select the option that describes how the unit produces the products that you selected on the **Select Products** screen. You can select either of the following options:
    - **Concurrent:** The unit produces the products at the same time.
    - Sequential: The unit produces the first product first, and it begins producing the second product after production of the first product is complete.

**Note:** The **Production Model** list is disabled if you are producing only one product during this plan.

-or-

If you are creating a *quantity-based plan*:

- a. In the **Start Time** cell, type or select the date on which the plan begins.
- b. In the **Production Model** list, select the option that describes how the unit produces the products that you selected on the **Select Products** screen. You can select either of the following options:
  - **Concurrent:** The unit produces the products at the same time.
  - Sequential: The unit produces the first product first, and it begins producing the second product after production of the first product is complete.

**Note:** The **Production Model** list is disabled if you are producing only one product during this plan.

- c. In the **Quantity** grid, in the **Quantity** cell for each row, type the amount of that product that you plan to produce. If the unit produces multiple products, you can also sort them using the **Product** column to change the order in which each product will be produced.
- 7. When you are finished defining the plan details, click the **Next** button.

The Useful Production Time screen appears.

| 😵 Production Plan Builder 📃 💷 📧                                     |
|---------------------------------------------------------------------|
| Useful Production Time                                              |
|                                                                     |
| I have the same useful production time for the whole week           |
| ☑ I have the same useful production time from Monday through Friday |
| Monday Tuesday Wednesday Thursday Friday Saturday Sunday            |
| Start Time End Time                                                 |
| ▶ 9:00:00 AM                                                        |
|                                                                     |
|                                                                     |
|                                                                     |
| Add Shift Remove Selected Shift                                     |
|                                                                     |
| < Back Next > Finish Cancel Help                                    |

You can use this screen to define the hours each day that you produce the specified products. By default, the builder assumes that Monday through Friday, your production hours are the same (9:00:00 A.M. to 5:00:00 P.M.). It also assumes that you do not produce anything on Saturdays or Sundays.

8. To refine the hours each day that you produce the specified products, on each tab, define your shifts as appropriate. If your shifts are the same Monday through Friday, you can leave the default check box selected and define the shift only for *Monday*. It will then be copied to Tuesday through Friday automatically. If, however, your shifts are the same every day of the week (including weekends), you can select the I have the same useful production time for the whole week check box. You can then define the shift only for *Monday*, and it will be copied to Tuesday through Sunday automatically.

When defining shifts, note that:

• If you run only one shift all day (24 hours a day), make the start time and end time the same, like this:

|   | Start Time | End Time   |
|---|------------|------------|
| ► | 8:00:00 AM | 8:00:00 AM |

• If you run multiple shifts per day, back to back, make the start date and time of the second shift match the end date and time of the previous shift, like this:

|   | Start Time | End Time   |
|---|------------|------------|
|   | 8:00:00 AM | 8:00:00 PM |
| ► | 8:00:00 PM | 8:00:00 AM |

9. When you are finished defining your shifts, click the **Next** button.

The Data Entry Frequency screen appears.

| Troduction Plan Builder |                 | - • •      |
|-------------------------|-----------------|------------|
| Data Entry Frequency    |                 |            |
|                         |                 |            |
|                         |                 |            |
|                         |                 |            |
|                         |                 |            |
| Data Entry Frequency:   | Per Day 👻       |            |
|                         |                 |            |
|                         |                 |            |
|                         |                 |            |
|                         |                 |            |
|                         |                 |            |
| < Back                  | Next > Finish C | ancel Help |

You can use this screen to define how often you enter production data and production loss information.

10. In the **Data Entry Frequency** list, select the frequency by which you enter production data and loss information.

**Note:** If you want to enter production data only *once* over the course of the entire plan period, select *Campaign*.

11. Click the **Finish** button.

The plan is generated and appears on the **Manage Production Plans** page.

# **Deleting Production Plans**

#### To delete a Production Plan:

- 1. On the <u>Manage Production Plans page</u>, in the **Production Plans** pane, select the production plan that you want to delete.
- 2. Below the pane, click the **Delete Selected Plan** button.

A message appears, asking if you are sure you want to delete the production plan.

3. Click the **Yes** button.

The production plan is deleted.

### **About Production Events**

A *production event* is any event that results in reduced production output, such as:

- An equipment failure.
- An intentional reduction in production output as the result of some condition (e.g., lack of demand for the product).
- User error in operating the piece of equipment.
- Holidays requiring a facility shutdown.
- Loss of employees (i.e., due to vacation days or employee termination).

When an event occurs that causes you to produce less output than you had planned, you can <u>record the event in a *Production Event* record</u>. In the <u>Production Event record</u>, you can identify:

#### • The piece of equipment that caused the event.

To do so, you will use the Causing Asset field. The Production Event record will be linked to an Equipment record that represents the piece of equipment that caused the event. Not all production events will be associated with a piece of equipment. For example, if several employees take a vacation day on the same day and you are, therefore, unable to produce the maximum amount of product, the production event is not associated with any specific piece of equipment.

# • Work History records that include details about work that was performed as a result of the event.

To do so, you will use the Work History Link field. The Production Event record will be linked to the selected Work History records. Not all production events will be associated with a Work History record. For example, if the event has not resulted in a work order yet, no Work History records will exist to define the work that was performed as a result of the event.

The Causing Asset and the Work History linked to an event allows you to determine the Cost of Unreliability. With the hierarchical reference, you can view the losses and cost of losses in conjunction with the maintenance cost data.

#### • The production unit in which the event occurred.

To do so, you will use the Source Unit field. The Production Event record will be linked to the selected Production Unit record.

#### • The type of event.

To do so, you will use the Production Event Code field. The Production Event record will be linked to the selected Production Event Code record.

You can view a list of all Production Event records that exist in the database on the <u>Pro-</u><u>duction Event Management page</u>.

As you <u>enter production data on a daily basis</u>, if any day results in reduced production output, you can <u>enter the amount of production that was lost</u> and identify the production event that caused the loss.

# Accessing the Production Event Management Page

To access the Production Event Management page:

• On the PLA Start Page, click the Production Event Management link.

The Production Event Management page appears.

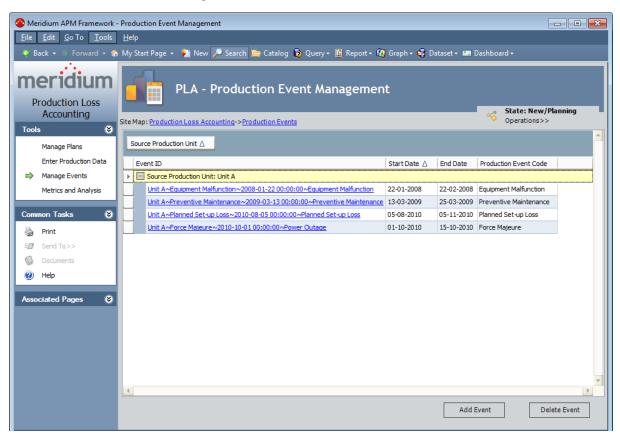

### Aspects of the Production Event Management Page

The **Production Event Management** page contains the following items:

- Task menu pane: Contains the following task menus:
  - Tools menu
  - Common Tasks menu
  - Associated Pages menu
- PLA Production Event Management workspace: Contains the following items:
  - A grid that displays a row for each Production Event record that exists in the database.
  - The Add Event button.
  - The **Delete Event** button.

# Tools

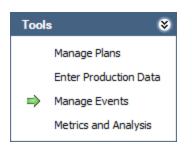

The **Tools** menu on the **Production Event Management** page contains the following links:

- Manage Plans: Displays the Find Production Unit window, where you can search for the Production Unit record whose production plans you want to manage on the Manage Production Plans page.
- Enter Production Data: Displays the Find Production Plan window, where you can search for the Production Plan record that you want to use to build the data that will appear on the Production Data Entry page.
- Manage Events: Displays the Production Event Management page. A green arrow appears to the left of this link when you are viewing this page.
- Metrics and Analyses: Displays the Production Analysis page.

### Common Tasks Menu

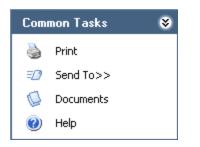

The **Common Tasks** menu on the **Production Event Management** page contains the following links:

- **Print:** Displays the **Preview** window, which shows a preview of how the grid will be printed. From the **Preview** window, you can select print options and print the record.
- Send To: Displays a submenu with options that let you provide a link to the current page on your desktop (create shortcut), in an email message, or on a Home Page.
- **Documents:** Displays the **Reference Documents** window, where you can manage Reference Document records for the Production Event record that is currently selected in the grid.
- Help: Displays the context-sensitive Help topic for the Production Event Management page.

### **Associated Pages Menu**

Associated Pages 🛛 😵 RCA Analysis

The **Associated Pages** menu on the **Production Event Management** page displays links only if Associated Pages have been configured for the Production Event family. If no Associated Pages have been configured for the Production Event family, the **Associated Pages** menu will be empty.

In the baseline database, the RCA Analysis link appears by default.

**Note:** If the Root Cause Analysis module is not active, the following error appears when you click the link: *Named resource (RCA/AnalysisBuilder) not found.* 

### PLA - Production Event Management Workspace

The **Production Event Management**workspace displays the results of the AllProductionEvents query, which is stored in the following Catalog folder: \\Public\Meridium\Modules\PLA\Queries.

| e | Map: Production Loss Accounting->Production Events                       | _            | -          | State: New<br>Operations> |                        |   |
|---|--------------------------------------------------------------------------|--------------|------------|---------------------------|------------------------|---|
|   | Event ID                                                                 | Start Date 🛆 | End Date   | Production Event Code     | Source Production Unit |   |
|   | Unit A~Equipment Malfunction~2008-01-22 00:00:00~Equipment Malfunction   | 22-01-2008   | 22-02-2008 | Equipment Malfunction     | Unit A                 |   |
|   | Unit A~Preventive Maintenance~2009-03-13 00:00:00~Preventive Maintenance | 13-03-2009   | 25-03-2009 | Preventive Maintenance    | Unit A                 |   |
|   | Unit A~Planned Set-up Loss~2010-08-05 00:00:00~Planned Set-up Loss       | 05-08-2010   | 05-11-2010 | Planned Set-up Loss       | Unit A                 |   |
|   | Unit A~Force Majeure~2010-10-01 00:00:00~Power Outage                    | 01-10-2010   | 15-10-2010 | Force Majeure             | Unit A                 |   |
|   |                                                                          |              |            |                           |                        | • |

The **PLA - Production Event Management** workspace contains the <u>State: <Current</u> <u>State></u> button that allows you to manage the states for a Production Event record. It also contains a grid that displays a row for each Production Event record that exists in the databases. In the baseline database, the grid contains the following columns:

- Event ID
- Start Date
- End Date
- Production Event Code
- Source Production Unit

Below the grid are the following buttons:

- Add Event: Displays the ~ ~ (new Production Event) window, which displays a blank Production Event datasheet.
- **Delete Event:** After asking for confirmation, deletes the selected Production Event record.

### About Creating Production Event Records

You can create a Production Event record from the following pages:

- <u>The Production Event Management page</u>. This option is useful if you want to record a production event for historical record-keeping purposes. After the Production Event record exists, it can be associated with daily production losses via the **Production Data Entry** page.
- <u>The Production Data Entry page</u>. This option is useful if you want to associate a daily production loss with a production event that does not have a corresponding Production Event record yet. Instead of navigating back to the Production Event Management page to create the corresponding record, you can create the Production Event record directly from the Production Data Entry page.

#### Creating a Production Event Record from the Production Event Management Page

To create a Production Event record from the Production Event Management page:

1. On the <u>Production Event Management page</u>, below the grid, click the **Add Event** button.

| ~~ (new Production Ev   | ent)                 |                   |           |            |                |
|-------------------------|----------------------|-------------------|-----------|------------|----------------|
| ~~~ (new P              | roduction Event)     |                   |           |            |                |
| Datasheet Production E  | event 💌              |                   |           |            |                |
| Headline:               |                      |                   |           |            |                |
| Description:            |                      |                   |           |            | •              |
| Start Date:             |                      | ▼ End Date:       |           |            | •              |
| Source Production Unit: |                      |                   |           |            | •              |
| Production Event Code:  |                      |                   |           |            |                |
| Causing Asset:          |                      |                   |           |            |                |
| Work History Link:      |                      |                   |           |            |                |
|                         |                      | Link Work History |           | Unlink Wor | k History      |
| Other Event Costs:      |                      |                   |           |            |                |
| Comment:                |                      |                   |           |            | •              |
| Created By:             | Super User, Baseline | Created Date:     | 19-05-201 | 5 15:22:39 | <b>v</b>       |
| Updated By:             |                      | Updated Date:     |           |            | <b>T</b>       |
|                         |                      |                   |           | <u>о</u> к | <u>C</u> ancel |

The ~ ~ (new Production Event) window appears.

- 2. Enter data into the fields as desired.
- When you are finished completing the fields, click OK.
   The Production Event record is saved.

#### Creating a Production Event Record from the Production Data Entry Page

To create a Production Event record from the Production Data Entry page:

- 1. Access the **Production Data** tab of the **Production Data Entry** page.
- 2. In the grid in the **Production Data** section, select the row representing the day whose loss you want to associate with a new production event.
- 3. Below the grid, in the **Losses** section, select the row containing the loss that you want to associate with a new production event.
- 4. In the selected row, in the **Production Event** cell, expand the list, and select *Create Production Event*, as shown in the following image.

| Lo | .osses for 10-01-2010 08:00:00 - 11-01-2010 08:00:00 State: New/Planning Operations>> |           |                         |             |          |           |
|----|---------------------------------------------------------------------------------------|-----------|-------------------------|-------------|----------|-----------|
|    | Loss Amount                                                                           | Margin ID | Production Event        | Impact Code | OEE Code | Comment 🔶 |
|    | I 23000                                                                               | Default 💌 |                         | <b>•</b>    | •••      | •••       |
|    |                                                                                       |           | Create Production Event |             |          |           |

The ~ ~ (new Production Event) window appears.

| Datasheet Production E  | vent                 | 7 |                  |    |              |           |
|-------------------------|----------------------|---|------------------|----|--------------|-----------|
| Headline:               |                      |   |                  |    |              |           |
| Description:            |                      |   |                  |    |              |           |
| Start Date:             |                      |   | ▼ End Date:      |    |              | •         |
| Source Production Unit: |                      |   |                  |    |              | -         |
| Production Event Code:  |                      |   |                  |    |              | •         |
| Causing Asset:          |                      |   |                  |    |              |           |
| Work History Link:      |                      |   |                  |    |              |           |
|                         |                      |   | Link Work Histor | rv | Unlink Wor   | k History |
|                         |                      |   |                  | ., | L            |           |
| Other Event Costs:      |                      |   |                  |    |              |           |
| Other Event Costs:      |                      |   |                  |    |              | •         |
|                         | Super User, Baseline |   | Created Date:    |    | 015 15:22:39 | · · · ·   |

- 5. Enter data into the fields as desired.
- 6. When you are finished completing the fields, click **OK**.

**Note:** You will be able to associate the Production Loss with the Production Event *only* if the date of Production Loss falls within the date range of the Production Event. If you specified a date range that does not include the day that is represented by the selected row in the **Production Data** section, when you click **OK**, a message will appear, indicating that the date range is not valid for that day. You can click **OK** on the message box to continue creating the Production Event record, but it will not be associated with the selected loss. It will appear, however, on the **Production Event Management page**.

The Production Event record is saved, and its Record ID appears in the **Production Event** list.

**Note:** After creating a Production Event record, you can modify the Production Event record from the <u>Production Data Entry page</u>. To do so, in the **Production Event** cell that you want to modify, right-click and select the **Edit Event** option. <u>Modify the data in the fields as desired</u>. You *cannot* modify the Production Event record if the Production Event record is in <u>Approved state</u>.

#### About Relationships Involving Production Event Code Records

When you create a Production Event record, on the datasheet, you can click the  $\overline{\cdots}$  button in the **Production Event Code** cell to select the Production Event Code record that most accurately represents the type of event that the Production Event record represents. Likewise, when you create a Production Event Template record, you can click the  $\overline{\cdots}$  button in the Production Event Code cell to select the Production Event Code record that most accurately represents the type of events the type of events the record, you can click the  $\overline{\cdots}$  button in the Production Event Code cell to select the Production Event Code record that most accurately represents the type of events that will be created automatically from that Production Event Template record.

On the Production Event datasheet, if you select a Production Unit in the **Source Production Unit** cell and the Production Unit is associated with one or more Production Event Code records, *only* those Production Event Code records will appear when you click the ••• button in the **Production Event Code** cell.

**Note:** Only a PLA Administrator can define the Production Event Code records that are applicable to a Production Unit.

For example, suppose you selected *Unit A* record as the Production Unit, which is associated with the Production Event Code records as shown in the following image (high-lighted in red outline):

| Select Production Event Code | 23 |  |  |  |  |
|------------------------------|----|--|--|--|--|
| Production Event Code        |    |  |  |  |  |
|                              |    |  |  |  |  |
|                              |    |  |  |  |  |
| Planned Losses               |    |  |  |  |  |
| Capital Improvement          |    |  |  |  |  |
| Development                  |    |  |  |  |  |
| General Cleaning             |    |  |  |  |  |

In this case, on the Production Event datasheet, when you select the  $\overline{\cdots}$  button in the **Production Event Code** cell, only *Planned Losses* will appear in the list as shown in the following image:

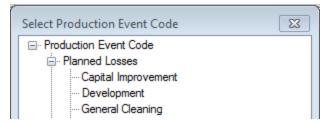

On the Production Event datasheet, if you do not select a Production Unit or select a Production Unit that is not associated with any Production Event Code record, all the Production Event Code records available in the database appear when you click the <u>w</u> button in the **Production Event Code** cell.

When you save the Production Event or Production Event Template record, it will be linked automatically to:

- The selected Production Event Code record, using the Has Base Production Event Code relationship.
- The selected Production Event Code record, using the Has Production Event Code relationship.
- All Production Event Code records that categorize the selected Production Event Code record, using the Has Production Event Code relationship.

In other words, the new Production Event or Production Event Template record will always be linked to one and only one Production Event Code record through the Has Base Production Event Code relationship and the Has Production Event Code relationship. Depending upon how that Production Event Code record is categorized, the new Production Event or Production Event Template record might *also* be linked to multiple additional Production Event Code records through the Has Production Event Code relationship.

For instance, consider the following Production Event Code records, as they appear in the <u>Production Event Codes pane</u> on the <u>Production Event Coding page</u>:

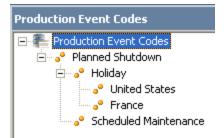

In this image, you can see that the Production Event Code record *Planned Shutdown* is a category that contains two subcategories: *Holiday* and *Scheduled Maintenance*. Likewise, the Production Event Code record *Holiday* is also a category containing a subset of categories: *United States* and *France*.

Suppose that you create a Production Event record to track a planned shutdown due to the United States holiday of Thanksgiving Day. In this case, when you create the Production Event record, in the **Production Event Code** cell, you would click the  $\overline{\cdots}$  button and select *United States* as the type of event, as shown in the following image.

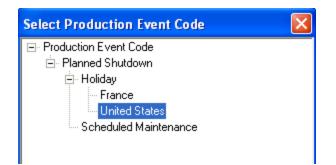

You would probably use the Headline and Description fields to indicate that the holiday is Thanksgiving Day, so the Production Event record would look something like this:

| ~ | United States~2010-11-2 | 15 00:00:00~Thanksgiving Day (Production Event)              | 8 |
|---|-------------------------|--------------------------------------------------------------|---|
|   | ~United Sta             | ates~2010-11-25 00:00:00~Thanksgiving Day (Production Event) |   |
|   | Datasheet Production Ex | vent 💽                                                       |   |
|   | Headline:               | Thanksgiving Day                                             | - |
|   | Description:            | Thanksgiving Day                                             |   |
|   | Start Date:             | 25-11-2010 00:00:00   End Date: 25-11-2010 00:00:00          |   |
|   | Source Production Unit: | <b>•</b>                                                     |   |
|   | Production Event Code:  | Planned Shutdown\Holiday\United States                       |   |

Based upon this example, the following records and links would be created, where the *Has Base Production Event Code* relationship is colored blue to help you easily identify it.

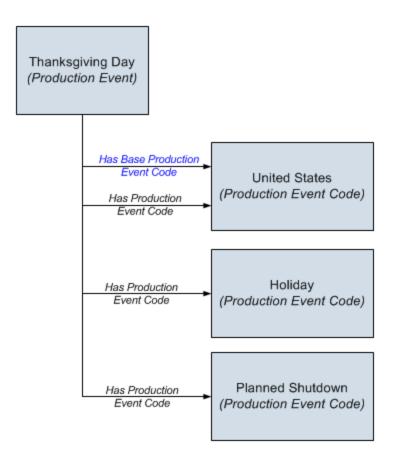

# **Deleting a Production Event Record**

#### To delete a Production Event record:

- 1. On the <u>Production Event Management page</u>, in the grid, select the Production Event record that you want to delete.
- 2. Below the gird, click the **Delete Event** button.

A message appears, asking if you are sure that you want to delete the record.

3. Click the **Yes** button.

The Production Event record is deleted.

#### Creating an RCA Analysis from PLA

▲ **IMPORTANT:** You can create an RCA from PLA only if the license for Root Cause Analysis is active.

To create an RCA Analysis from PLA:

- 1. Access the **Production Event Management** page.
- 2. In the grid, select the row containing the Production Event record that you want to use to create an RCA Analysis.
- 3. On the Associated Pages menu, click the RCA Analysis link.

**Note:** The **RCA Analysis** link will appear on the **Associated Pages** menu only if the Root Cause Analysis (RCA) module is active.

The New Analysis Builder appears, displaying the RCA Analysis Datasheet screen.

|   | alysis Details       | Value(s)                          |       |
|---|----------------------|-----------------------------------|-------|
| Þ | Analysis Name        | Planned outage                    |       |
|   | Analysis Description | Planned outage to perform planned | d ··· |
|   | Start Date           | 9/19/2011                         |       |
|   | End Date             |                                   |       |
|   | Comments             |                                   | •••   |
|   | Analysis Type        |                                   |       |
|   | Event Narrative      |                                   | •••   |
|   | Date Published       |                                   |       |
|   |                      |                                   |       |

4. Use the **New Analysis Builder** to complete the RCA Analysis.

The Production Event record and the RCA Analysis record are linked automatically. Note that several fields in the RCA Analysis record are <u>populated automatically</u> <u>based on the values in the selected Production Event record</u>.

### Opening an RCA Analysis from PLA

▲ IMPORTANT: You can open an RCA from PLA only if the license for Root Cause Analysis is active.

A production event can be associated with only one RCA Analysis. After an RCA Analysis record is linked to a Production Event record, you can open the corresponding RCA Analysis from the **Production Event Management** page.

To open an RCA Analysis from the Production Event Management page:

- 1. On the **Production Event Management**page, in the grid, select the row containing the Production Event record that is linked to the RCA Analysis record whose corresponding RCA Analysis you want to open.
- 2. On the Associated Pages menu, click the RCA Analysis link.

The **Analysis** page appears, displaying the datasheet for the RCA Analysis record to which the selected Production Event record is linked.

| Seridium APM Framework                                | - Analysis                              |                                                                                                    |     |  |  |  |  |
|-------------------------------------------------------|-----------------------------------------|----------------------------------------------------------------------------------------------------|-----|--|--|--|--|
| <u>F</u> ile <u>E</u> dit <u>G</u> o To <u>T</u> ools | <u>H</u> elp                            |                                                                                                    |     |  |  |  |  |
| 🍣 Back 👻 🛞 Forward 👻 🔮                                | 🏠 My Start Page 👻 🎽 New 🔎 Search        | 📂 Catalog 🧯 Query + 🛅 Report + 🕼 Graph + 🍕 Dataset + 💷 Dashboard +                                          |     |  |  |  |  |
| RCA->My PROACT->Planned outage                        |                                         |                                                                                                    |     |  |  |  |  |
| meridium                                              | meridium and a track and a start        |                                                                                                    |     |  |  |  |  |
| My Analysis: Planned outage                           |                                         |                                                                                                    |     |  |  |  |  |
| PROACT® for<br>Meridium Datasheet RCA Analysis Detail |                                         |                                                                                                    |     |  |  |  |  |
| Manage Asset 🛛 😵 📥                                    | Analysis Details Plant & Equipment Info |                                                                                                    |     |  |  |  |  |
| Link Asset to An                                      |                                         | Value(s)                                                                                                    |     |  |  |  |  |
| UnLink Asset fro                                      | Analysis Name                           | Planned outage                                                                                              |     |  |  |  |  |
|                                                       | Analysis Description                    | Planned outage to perform planned maintenance per                                                           | ••• |  |  |  |  |
| Open Linked Asset                                     | Start Date                              | 1/25/2012                                                                                                   | E   |  |  |  |  |
| PReserve 😵                                            | End Date                                |                                                                                                    |     |  |  |  |  |
|                                                       | Charter                                 | To identify the root causes of the failure. This includes identifying deficiencies in or lack of management |     |  |  |  |  |
| Preserve Records                                      | Comments                                |                                                                                                    | ••• |  |  |  |  |
|                                                       | Analysis Type                           |                                                                                                    |     |  |  |  |  |
|                                                       | Date Published                          |                                                                                                    |     |  |  |  |  |
| Critical Success                                      | Event Narrative                         |                                                                                                    |     |  |  |  |  |
| 🌬 Team Charter                                        | Cost                                    | \$0.00 (United States Dollar)                                                                               |     |  |  |  |  |
| 🐳 Team                                                | Frequency                               | 0                                                                                                    |     |  |  |  |  |
|                                                       |                                         |                                                                                                    |     |  |  |  |  |
| Analyze 😵                                             |                                         |                                                                                                    |     |  |  |  |  |
| Event Diagram                                         | 1                                       |                                                                                                    |     |  |  |  |  |
| Logic Tree                                            | PROACT Analysis Summary                 |                                                                                                    |     |  |  |  |  |
|                                                       | Number of Team Members:                 | 4                                                                                                    |     |  |  |  |  |
| Communicate 🛛 😵                                       | Number of Preserve Items:               | 0                                                                                                    |     |  |  |  |  |
| 🕼 Communicate Re                                      | Number of Critical Success Factors:     | 1                                                                                                    | -   |  |  |  |  |

# What Happens When you Create an RCA Analysis from PLA?

When you create an RCA Analysis from a Production Event record, several fields in the RCA Analysis record are populated automatically with the corresponding value in the Production Event record. The field mappings are listed in the following table.

| Production Event Field | RCA Analysis Field   |
|------------------------|----------------------|
| Headline               | Analysis Name        |
| Description            | Analysis Description |
| Start Date             | Start Date           |
| Comments               | Comments             |

**Note:** Each RCA Analysis record must have a unique value in the Analysis Name field. If there are multiple Production Event records that have the same value in the Headline field, in the first RCA Analysis record that is created from one of these Production Event records, the value in the Analysis Name field will be populated automatically as *Production Event Headline>*. In the second RCA Analysis record that is created, the value in the Analysis Name will be field populated automatically as *Production Event Headline>*. In the second RCA Analysis record that is created, the value in the Analysis Name will be field populated automatically as *Production Event Headline>*. In the second RCA Analysis record that is created, the value in the Analysis Name will be field populated automatically as *Production Event Headline>*. 1, and so on.

In addition, if the Production Event record is linked to an Equipment record and the Equipment and Location queries have been configured appropriately in the Root Cause Analysis module, the RCA Analysis record will be linked to that Equipment record. The Record ID of the Equipment record will appear in the **Asset** or **Location** text box, whichever appears, on the **Select an Asset** screen of the **New Analysis Builder**.

When you open the Logic Treein an RCA Analysis you created from a Production Event record, several fields in the RCA Event record will be populated automatically with the corresponding value in the Production Event record. You can modify these fields manually if needed. The field mappings are listed in the following table.

| Production Event Field | RCA Event Field  |
|------------------------|------------------|
| Headline               | Label            |
| Description            | Long Description |
| Start Date             | Event Start Date |
| End Date               | Event End Date   |

# About Production Data

After you establish a <u>production profile</u> and create <u>production plans</u> against it, you are ready to start recording production data and accounting for any production losses. Using the <u>Production Data Entry page</u>, you can:

- Record production values.
- Record production losses.
- Associate any production losses with specific production events, impact codes, and OEE codes.

As you record the data, the information will be summarized automatically and displayed on the **Production Summary** tab of the **Production Data Entry** page.

Remember from the PLA data model that each Production Data record must be linked to a single predecessor Production Plan record and can be linked to multiple successor Production Loss records. The following image shows these relationships, where the arrows represent relationship families, and boxes represent entity families. The Production Data family is outlined in red.

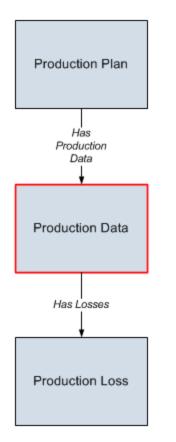

As you begin recording production data, the data is recorded in Production Data records. If you do not produce the planned amount in a given period, the Production Data record for that day can be linked to multiple Production Loss records that indicate

the amount of lost production, the production event that caused the loss, and the impact of the loss.

For example, suppose a production plan spans three months: January 2010 through March 2010. The planned production for each day is 3,000 bottles per day. On January 1 and January 2, you produce all 3,000 bottles, meeting the planned production. On January 3, however, you produce only 2,000 bottles. To account for the loss, you would create a Production Loss record and record the 1,000 bottles that were not produced. Now, suppose that on January 4, you again fail to meet the planned production. This time, you produce only 1,000 bottles due to an equipment failure and a scheduled maintenance activity. In this case, you would create *two* Production Loss records, where one documents 1,000 bottles that were not produced due to a maintenance activity, and the other documents 1,000 bottles that were not produced due to an equipment failure.

The following image illustrates the records and links that would be created in this scenario, where the arrows represent links and the boxes represent records.

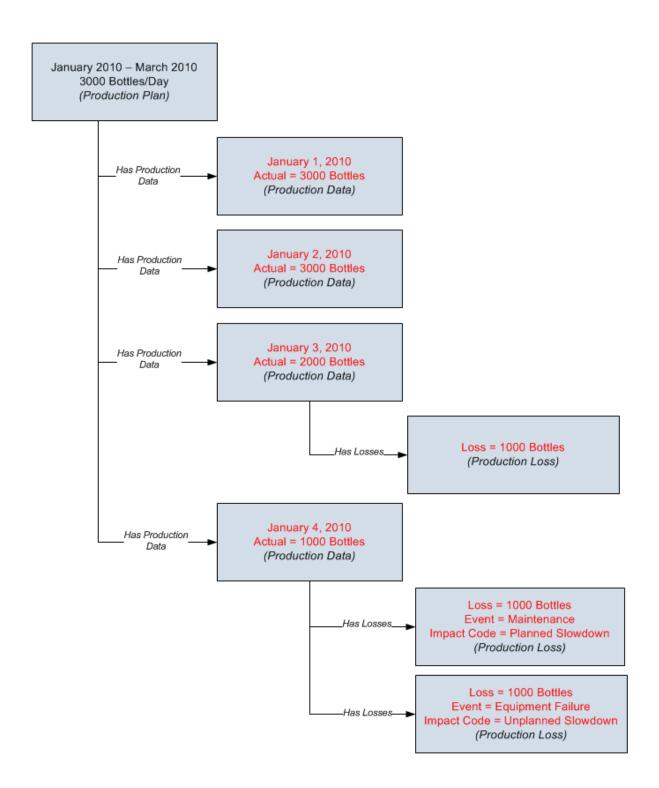

### Accessing the Production Data Entry Page

To access the Production Data Entry page:

1. On the **PLA Start Page**, click the **Production Data Management** link.

-or-

On the **Tools** menu, click the **Enter Production Data** link.

The **Find Production Plan** window appears, displaying the **Simple Search** workspace. The value in the **Search In** list is set to *Production Plan* by default. You cannot select a different value.

| Find Production Plan      |               | ×                                                              |
|---------------------------|---------------|----------------------------------------------------------------|
| meridium                  | Simple Search |                                                                |
| Search Type Simple search |               | <ul> <li>Find Now</li> <li>Stop</li> <li>New Search</li> </ul> |
|                           | Open          | Cancel                                                         |

- 2. If desired, refine the search criteria.
- 3. When you are finished defining the search criteria, click the **Find Now** button.
- 4. In the search results list, select the Production Plan record that represents the plan for which you want to record production data, and click the **Open** button.

The **Production Data Entry** page appears.

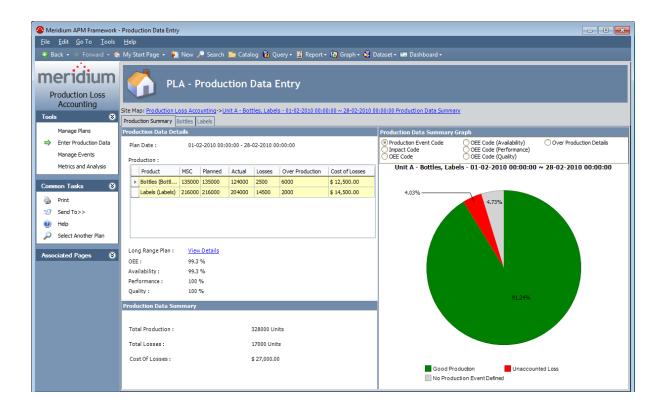

### Aspects of the Production Data Entry Page

The **Production Data Entry** page contains the following items:

- Task menu pane: Contains the following task menus:
  - Tools menu
  - Common Tasks menu
  - Associated Pages menu
- **Production Summary tab:** <u>Displays summary information about the data</u> that appears on the production datatabs.
- Production data tabs: <u>Allow you to enter production data and record losses</u>.

# Tools Menu

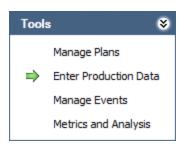

The **Tools** menu on the **Production Data Entry** page contains the following links:

- Manage Plans: Displays the Find Production Unit window, where you can search for the Production Unit record whose production plans you want to manage on the Manage Production Plans page.
- Enter Production Data: Displays the Find Production Plan window, where you can search for the Production Plan record that you want to use to build the data that will appear on the Production Data Entry page. A green arrow appears to the left of this link when you are viewing this page.
- Manage Events: Displays the Production Event Management page.
- Metrics and Analyses: Displays the Metrics & Analysis page.

### Common Tasks Menu

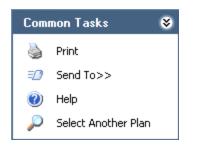

The **Common Tasks** menu on the **Production Data Entry** page contains the following links:

- **Print:** Displays the **Preview** window, which shows a preview of how the page will be printed. From the **Preview** window, you can select print options and print the record.
- Send To: Displays a submenu with options that let you provide a link to the current page on your desktop (create shortcut), in an email message, or on a Home Page.
- Help: Displays the context-sensitive Help topic for the Production Data Entry page.
- Select Another Plan: Displays the Find Production Plan window, where you can search for the Production Plan record that you want to use to build the data that will appear on the current page.

### **Associated Pages Menu**

The **Associated Pages** menu on the **Production Data Entry** page displays links only if Associated Pages have been configured for the Production Data family. If no Associated Pages have been configured for the Production Data family, the **Associated Pages** menu will be empty.

### Aspects of the Production Data Tabs

On the <u>Production Data Entry page</u>, for each product that is associated with the production plan whose production data you are viewing, you will see a separate production data tab. For example, if you are viewing production data for a production plan that is responsible for producing bottles and labels, you will see two production data tabs:

- One for bottles
- One for labels

Each production data tab will be labeled according to the product name (e.g., Bottles).

The following image shows an example of a production data tab for bottles.

| odu | ction Profile: Bottles - Bottles            |             |              |                  |                 | Plan D          | ates: 01-02-2010 00:00:00 | - 28-02-2010 00:00                  |  |
|-----|---------------------------------------------|-------------|--------------|------------------|-----------------|-----------------|---------------------------|-------------------------------------|--|
| odu | ction Data                                  |             |              |                  |                 |                 |                           | State: New/Planning<br>Operations>> |  |
| [   | Period                                      | Actual      | Losses       | Unaccounted Loss | Acceptable Loss | Over Production | Max Sustained Capacity    | Short Range Plan                    |  |
|     | 01-02-2010 08:00:00 - 02-02-2010 08:00:00   | 5000        | 0            | 0                | 0               | 0               | 5000                      | 5000                                |  |
|     | 02-02-2010 08:00:00 - 03-02-2010 08:00:00   | 5000        | 0            | 0                | 0               | 0               | 5000                      | 5000                                |  |
|     | 03-02-2010 08:00:00 - 04-02-2010 08:00:00   | 5000        | 0            | 0                | 0               | 0               | 5000                      | 5000                                |  |
|     | 04-02-2010 08:00:00 - 05-02-2010 08:00:00   | 5000        | 0            | 0                | 0               | 0               | 5000                      | 5000                                |  |
|     | 05-02-2010 08:00:00 - 06-02-2010 08:00:00   | 5000        | 0            | 0                | 0               | 0               | 5000                      | 5000                                |  |
|     | 06-02-2010 08:00:00 - 07-02-2010 08:00:00   | 5000        | 0            | 0                | 0               | 0               | 5000                      | 5000                                |  |
|     | 07-02-2010 08:00:00 - 08-02-2010 08:00:00   | 5000        | 0            | 0                | 0               | 0               | 5000                      | 5000                                |  |
|     |                                             | 1,30,000.00 | 0.00         | 5000             | 0               | 0               | 1,35,000.00               |                                     |  |
| Ŋ   | 5000.00 not accounted for.                  |             |              |                  |                 |                 |                           | ew/Planning                         |  |
| se  | s for 01-02-2010 08:00:00 - 02-02-2010 08:0 | 0:00        |              |                  |                 |                 | Operatio                  | ns>>                                |  |
| ſ   | Loss Amount Margin ID                       | Pr          | oduction Eve | nt               | Impact Code     | OEE             | Code Comm                 | ent                                 |  |
|     |                                             |             |              |                  |                 |                 |                           |                                     |  |
|     |                                             |             |              |                  |                 |                 |                           |                                     |  |
|     |                                             |             |              |                  |                 |                 |                           |                                     |  |
|     |                                             |             |              |                  |                 |                 |                           |                                     |  |
| -   |                                             |             |              |                  |                 |                 |                           | Þ                                   |  |
|     |                                             |             |              |                  |                 |                 |                           |                                     |  |

Each production data tab contains the following sections:

- **Production Data:**<u>Contains a grid that allows you to enter actual production values</u> <u>and change the short range plan</u>. Each row in the grid represents a Production Data record.
- Losses for <Period>:Contains a grid containing a row for each Production Loss record that is linked to the currently selected Production Data record. Each row in the grid represents a Production Loss record. Note that in the section label,
   <Period> is the value in the Period field in the Production Data record that is selected in the Production Data section. Throughout this documentation, however, this section is referred to as the Losses section.

As you make changes on a production data tab, the changes are saved automatically and are reflected on the **Production Summary** tab.

# **Production Data Section**

The **Production Data** section on each <u>production data tab</u> contains the <u>State: <Current</u> <u>State></u> button that allows you to manage the states for a Production Data record. It also contains a grid that allows you to <u>enter actual production values</u> and <u>change the short</u> <u>range plan</u>, if needed. Each row in the grid represents a Production Data record. Each time you access a production data tab, the number of rows will correspond to the number of periods (i.e., days or shifts) in the <u>production plan</u>, up to and including the current period. The grid contains the following columns, which display values from fields in the <u>Production Data records</u>:

Period

**Note:** The text in each **Period** cell is a hyperlink, which you can click to access the Production Data datasheet for that Production Data record.

- Actual
- Losses
- Unaccounted Loss
- Acceptable Loss
- Over Production
- Maximum Sustained Capacity
- Short Range Plan

You can modify the default display of the grid using the standardgrid-customization options, with the exception of the data grouping options (i.e., **Group By This Field** and **Group By Box**), which are not available.

The values in the **Acceptable Loss** and the **Unaccounted Loss** columns are *not* stored in the Production Data record and are for display purposes only.

The number that appears in each cell in the **Unaccounted Loss** column is calculated using the following equation:

#### Unaccounted Loss = Short Range Plan - Losses - Actual

Where **Short Range Plan**, **Losses**, and **Actual** are displayed in the same row as the **Unaccounted Loss** value.

For example, assume that the following values appear in a single row on the **Production Data** tab:

- Short Range Plan = 5,000
- Losses = 0
- Actual = 3,000

In this case, the value in the **Unaccounted Loss** column in that row will be calculated using the following equation:

#### Unaccounted Loss = 5,000 - 0 - 3,000

#### Unaccounted Loss = 2,000

**Note:** The calculated unaccounted loss is displayed using <u>the number of decimal</u> <u>places defined for the Display Precision setting</u>, regardless of the number of decimal places in the underlying Short Range, Losses, and Actual values.

You can define a threshold value for loss that is acceptable by <u>specifying a value in the</u> <u>Acceptable Loss dialog box</u> in the **Settings** menu. If the Unaccounted Loss is less than or equal to the threshold value for the acceptable loss, the loss value will appear in the **Acceptable Loss** column. If the Unaccounted Loss is greater than the threshold value for the acceptable loss, the loss value will appear in the **Unaccounted Loss** column.

The threshold value for loss that is acceptable is calculated using the following equation:

#### Threshold value = (Value in Acceptable Loss dialog box X Short Range Plan)/100

In the above example, at the bottom of the grid below all columns except for **Short Range Plan**, you will see the sum of all values in that column, as shown in the following image.

| [        | Period                                 | Actual    | Losses     | Unaccounted Loss | Acceptable Loss | Over Production | Max Sustained Capacity         | Short Range Plan | 1 |
|----------|----------------------------------------|-----------|------------|------------------|-----------------|-----------------|--------------------------------|------------------|---|
|          | 01-01-2011 00:00:00 - 01-01-2011 00:00 | 0         | 0          | 0                | 0               | 0               | 0                              | 0                | ī |
|          | 02-01-2011 00:00:00 - 02-01-2011 00:00 | 0         | 0          | 0                | 0               | 0               | 0                              | 0                | i |
| <u>۸</u> | 03-01-2011 08:00:00 - 04-01-2011 08:00 | 3000      | 0          | 2000             | 0               | 0               | 5000                           | 5000             | 1 |
|          | 04-01-2011 08:00:00 - 05-01-2011 08:00 | 5000      | 0          | 0                | 0               | 0               | 5000                           | 5000             | i |
|          | 05-01-2011 08:00:00 - 06-01-2011 08:00 | 5000      | 0          | 0                | 0               | 0               | 5000                           | 5000             | , |
|          | 06-01-2011 08:00:00 - 07-01-2011 08:00 | 5000      | 0          | 0                | 0               | 0               | 5000                           | 5000             | i |
|          | 07-01-2011 08:00:00 - 08-01-2011 08:00 | 5000      | 0          | 0                | 0               | 0               | 5000                           | 5000             | ī |
|          | 08-01-2011 00:00:00 - 08-01-2011 00:00 | 0         | 0          | 0                | 0               |                 | 0                              | 0                | i |
|          | 09-01-2011 00:00:00 - 09-01-20 Sum of  |           | Sum of     | Il Unaccounte    | 0               |                 | Sum of all o                   | 0                | , |
|          | 10-01-2011 08:00:00 - 11-01-20 all     |           | all        |                  |                 |                 | Maximum 5000                   | 5000             | i |
|          | 11-01-2011 08:00:00 - 12-01-20 Actuals | Losse     | osses      |                  | 0               |                 | Sustained<br>pacity Rates 5000 | 5000             | , |
|          | 12-01-2011 08:00:00 - 13-01-2011 08:00 | 5000      | <b>1</b> 0 |                  | 0               |                 | 5000                           | 5000             | i |
|          | 13-01-2011 08:00:00 - 14-01-2011 08:00 | 5000      | <b>\</b> 0 | 0                | 0               | 0               | 5000                           | 5000             | ī |
|          |                                        | 38,000.00 | 5,000.00   | 2000             | 0               | 0               | 45,000.00                      |                  |   |
| ⚠        | 2000.00 not accounted for.             |           |            |                  |                 |                 |                                |                  |   |

Below the summary values, the following text appears, preceded by the  $\Lambda$  icon:

#### n not accounted for

Where **n** is the sum of unaccounted losses.

For example, using the preceding image, you can see that sum of all unaccounted losses is *2,000*. In this case, below the grid, you would see the following text:

#### ▲ 2000.00 not accounted for.

After you <u>add Production Loss records</u> for all periods to account for all the losses, the text **n not accounted for** is replaced with **All losses accounted for**, as shown in the following image.

All losses accounted for.

## **Losses Section**

| losses | for 01-02-2010 08:00: | State: New/Planning<br>Operations>> | I                |                            |                      |          |      |
|--------|-----------------------|-------------------------------------|------------------|----------------------------|----------------------|----------|------|
| [      | Loss Amount           | Margin ID                           | Production Event | Impact Code                | OEE Code             | Comment  | -    |
| F      | 5000                  | Default                             | <b>~</b>         | 🔽 OTDD - Other Down Days 🔤 | Unscheduled Downtime |          | •••  |
|        |                       |                                     |                  |                            |                      |          |      |
|        |                       |                                     |                  |                            |                      |          |      |
|        |                       |                                     |                  |                            |                      |          | -    |
| •      |                       |                                     |                  |                            |                      |          | •    |
|        |                       |                                     |                  |                            | Add Loss             | Delete I | .oss |

The **Losses** section on each <u>production data tab</u> contains the <u>State: <Current State></u> button that allows you to <u>manage the states</u> for a Production Loss record. It also contains a grid containing a row for each Production Loss record that is linked to the currently selected Production Data record. The grid displays the following columns of information, which display values from fields in the <u>Production Loss records</u>:

- Loss Amount
- Margin ID
- Production Event
- Impact Code
- OEE Code
- Comment

You can modify the default appearance of the grid using the standardgrid-customization options, with the exception of the data grouping options (i.e., **Group By This Field** and **Group By Box**), which are not available.

The following buttons appear below the grid:

- Add Loss: Adds a new row to the grid, where you can <u>account for a loss</u> that occurred that period.
- **Delete Loss:** After asking for confirmation, <u>deletes the selected Production Loss</u> <u>record</u>.

### About the Production Event List

On each production data tab, in the **Losses** section, the **Production Event** list displays the Record IDs of all the Production Event records that are returned by the EventList query, which is stored in the Catalog folder \\Public\Meridium\Modules\PLA\Queries.

The EventList query returns the Record ID of all Production Event records whose date range includes the date in the Period field in the selected Production Data record (in the **Production Data** section). A Production Event record's date range is determined from the values in its Start Date and End Date fields.

For example, consider a Production Event record with a date range of 10/1/2010 to 10/15/2010. The following image shows the datasheet for this Production Event record. You can see that the date range is determined from the values in the Start Date and End Date fields.

| Unit A~Force Majeure~2  | 010-10-01 00:00:00~Power Outage (Production Event)  | 8 |  |  |  |  |  |  |
|-------------------------|-----------------------------------------------------|---|--|--|--|--|--|--|
| Unit A~Fo               | rce Majeure~2010-10-01 00:00:00~Power Outage        |   |  |  |  |  |  |  |
| Datasheet Production E  | ivent 💌                                             |   |  |  |  |  |  |  |
| Headline:               | Power Outage                                        |   |  |  |  |  |  |  |
| Description:            | Description:                                        |   |  |  |  |  |  |  |
| Start Date:             | 01-10-2010 00:00:00   End Date: 15-10-2010 00:00:00 |   |  |  |  |  |  |  |
| Source Production Unit: | Unit A                                              |   |  |  |  |  |  |  |
| Production Event Code:  | External Losses\Force Majeure                       | ] |  |  |  |  |  |  |

If you were recording a loss for 10/18/2010, you would not be able to associate the loss with this Production Event record because the date range of the production event (10/1 through 10/15) does not include 10/18/2010.

In the following image, you can see that the **Production Event** list for a loss associated with 10/18/2010 does not include the Record ID of this Production Event record.

| [   | Period                                           | Actual       | Losses      | Unaccounted Loss | Acceptable Loss | Over Production | Max Sustained Capacity | Short Range Plan   |
|-----|--------------------------------------------------|--------------|-------------|------------------|-----------------|-----------------|------------------------|--------------------|
|     | <u>16-10-2010 08:00:00 - 17-10-2010 08:00:00</u> | 5000         | 0           | 0                | 0               | 0               | 5000                   | 5000               |
|     | <u>17-10-2010 08:00:00 - 18-10-2010 08:00:00</u> | 5000         | 0           | 0                | 0               | 0               | 5000                   | 5000               |
|     | <u>18-10-2010 08:00:00 - 19-10-2010 08:00:00</u> | <b></b> 3000 | 2000        | 0                | 0               | 0               | 5000                   | 500                |
|     | <u>19-10-2010 08:00:00 - 20-10-2010 08:00:00</u> | 5000         | 0           | 0                | 0               | 0               | 5000                   | 500                |
|     | 20-10-2010 08:00:00 - 21-10-2010 08:00:00        | 5000         | 0           | 0                | 0               | 0               | 5000                   | 500                |
|     | 21-10-2010 08:00:00 - 22-10-2010 08:00:00        | 5000         | 0           | 0                | 0               | 0               | 5000                   | 5000               |
|     |                                                  | 1,48,000.00  | 2,000.00    | 0                | 0               | 0               | 1,50,000.00            |                    |
| 5 e | All losses accounted for.                        | :00:00       |             |                  |                 |                 | State: Ne<br>Operation | ew/Planning<br>s>> |
|     | Loss Amount Margin ID                            | Prod         | uction Even | t                | Impact Code     | 0               | EE Code Co             | mment              |
|     | 2000 Default                                     |              |             |                  | <b>*</b>        | -               |                        |                    |

Likewise, if you were recording a loss for 10/8/2010, you *would* be able to associate the loss with this Production Event record because the date range of the production event (10/1 through 10/15) *does* include 10/8/2010.

In the following image, you can see that the **Production Event** list associated with 10/8/2010 *does* include the Record ID of this Production Event record.

| Prod | roduction Data State: New/Planning Operations>>                                |              |          |                  |                 |                 |                        |                  |   |  |  |  |
|------|--------------------------------------------------------------------------------|--------------|----------|------------------|-----------------|-----------------|------------------------|------------------|---|--|--|--|
|      | Period                                                                         | Actual       | Losses   | Unaccounted Loss | Acceptable Loss | Over Production | Max Sustained Capacity | Short Range Plan | - |  |  |  |
|      | 06-10-2010 08:00:00 - 07-10-2010 08:00:00                                      | 5000         | 0        | 0                | 0               | 0               | 5000                   | 5000             |   |  |  |  |
|      | 07-10-2010 08:00:00 - 08-10-2010 08:00:00                                      | 5000         | 0        | 0                | 0               | 0               | 5000                   | 5000             | = |  |  |  |
| •    | 08-10-2010 08:00:00 - 09-10-2010 08:00:00                                      | <b></b> 3000 | 2000     | 0                | 0               | 0               | 5000                   | 5000             |   |  |  |  |
|      | 09-10-2010 08:00:00 - 10-10-2010 08:00:00                                      | 5000         | 0        | 0                | 0               | 0               | 5000                   | 5000             |   |  |  |  |
|      | 10-10-2010 08:00:00 - 11-10-2010 08:00:00                                      | 5000         | 0        | 0                | 0               | 0               | 5000                   | 5000             |   |  |  |  |
|      |                                                                                | 1,46,000.00  | 4,000.00 | 0                | 0               | 0               | 1,50,000.00            |                  | - |  |  |  |
| 4    | All losses accounted for.                                                      |              |          |                  |                 |                 | ·                      |                  |   |  |  |  |
| Loss | osses for 08-10-2010 08:00:00 - 09-10-2010 08:00:00                            |              |          |                  |                 |                 |                        |                  |   |  |  |  |
|      | Loss Amount   Margin ID   Production Event   Impact Code   OEE Code   Comment  |              |          |                  |                 |                 |                        |                  |   |  |  |  |
| 1    | 2000 Default                                                                   |              |          |                  |                 |                 |                        | •••              |   |  |  |  |
|      | Create Production Event<br>Unit A~Force Majeure~2010-10-01 00:000~Power Outage |              |          |                  |                 |                 |                        |                  |   |  |  |  |

**Note**: If the Production Event record does not have a start date, its Record ID will appear in the **Production Event** list for losses that are associated with any day *before the end date*. Likewise, if the Production Event record does not have an end date, its Record ID will appear in the **Production Event** list for losses that are associated with any day *after the start date*.

### About the Short Range Plan

When you <u>create a Production Profile record</u>, you define the amount of product that can be consistently produced by a production unit without having any adverse effects on the piece of equipment or location or the quality of the product. This value is stored in the *Maximum Sustained Capacity Rate* field in the Production Profile record.

When you <u>create a production plan</u>, with this value in mind, you can define the amount of product that you plan for that production unit to produce during a given time period. This value might be the same as the maximum sustained capacity rate, or it might be different based on your knowledge of planned events within the facility. For example, if you plan to shut down a production unit for maintenance, the planned production output for that production unit will be less than the maximum sustained capacity rate during the downtime.

When you <u>access the **Production Data Entry** page</u> for a production plan, on each production data tab, a row will be available for each period in the plan. Each row represents a separate Production Data record. In each row, the value in the **Short Range Plan** column is a copy of the *planned production value*.

As you enter production values for a specific day, if needed, you can <u>enter an adjusted</u> <u>planned production value</u> based on significant events that occurred that day and could not have been predicted when the plan was created. For example, a planned maintenance is scheduled for 15 days. For those 15 days, you can reduce the planned production values. The adjusted value will be stored in the *Short Range Plan* field in the Production Data record. If the outage due to maintenance exceeds the specified 15 days, the production will incur unaccounted losses on first day after the end of specified 15 days.

## **Changing the Production Values**

The following instructions explain how to change the production values for a given period in the production plan. If desired, you can also <u>copy a production value</u> from one period to another.

#### To change the production values:

- 1. Access the appropriate production data tab of the **<u>Production Data Entry page</u>**.
- 2. In the row representing the period whose production values you want to record, in the **Actual** cell, type the amount of product that you produced that period.

| Prod | roduction Data State: New/<br>Operations>> |             |          |                  |                 |                 |                        |                  |  |  |
|------|--------------------------------------------|-------------|----------|------------------|-----------------|-----------------|------------------------|------------------|--|--|
| [    | Period                                     | Actual      | Losses   | Unaccounted Loss | Acceptable Loss | Over Production | Max Sustained Capacity | Short Range Plan |  |  |
|      | 20-02-2010 08:00:00 - 21-02-2010 08:00:00  | 0           | 0        | 0                | 0               | 0               | 5000                   | 0                |  |  |
|      | 21-02-2010 08:00:00 - 22-02-2010 08:00:00  | 0           | 0        | 0                | 0               | 0               | 5000                   | 0                |  |  |
|      | 22-02-2010 08:00:00 - 23-02-2010 08:00:00  | 5000        | 0        | 0                | 0               | 0               | 5000                   | 5000             |  |  |
|      | 23-02-2010 08:00:00 - 24-02-2010 08:00:00  | 5000        | 0        | 0                | 0               | 0               | 5000                   | 5000             |  |  |
|      | 24-02-2010 08:00:00 - 25-02-2010 08:00:00  | 5000        | 0        | 0                | 0               | 0               | 5000                   | 5000             |  |  |
|      | 25-02-2010 08:00:00 - 26-02-2010 08:00:00  | 5000        | 0        | 0                | 0               | 0               | 5000                   | 5000             |  |  |
| 1    | 26-02-2010 08:00:00 - 27-02-2010 08:00:00  | 5000        | 0        | 0                | 0               | 0               | 5000                   | 5000             |  |  |
|      | 27-02-2010 08:00:00 - 28-02-2010 08:00:00  | 0           | 0        | 0                | 0               | 0               | 5000                   | 0                |  |  |
|      |                                            | 1,14,000.00 | 2,500.00 | 12000            | 0               | 6000            | 1,35,000.00            |                  |  |  |

The value is stored in the Actual field in that Production Data record. If the value is less than the value in the **Short Range Plan** cell in the same row, the Actual icon appears in that row to the left of the Period cell. This icon indicates that you did not produce the planned amount. You will need to account for the loss to remove the icon.

**Note:** After you type a value in the **Actual** cell, you will need to click in a cell in a *differentrow* in order to see the updated sum of all actual values below the grid.

## **Copying a Production Value**

To copy a production value from one day to another:

- 1. Access the appropriate production data tab on the **<u>Production Data Entry page</u>**.
- 2. In the row representing the period whose production value you want to copy, select the cell in the **Actual** column.
- 3. Press and hold the left mouse button.
- 4. Drag your pointer to the cells in the **Actual** column to which you want to paste the copied value.

The pointer changes to a icon, as shown in the following image. In this image, the value *5000* is being copied from the first row to the four subsequent rows.

|   |   | Period                                    | Actual     |
|---|---|-------------------------------------------|------------|
|   |   | 10/23/2010 12:00 AM - 10/23/2010 12:00 AM | 0          |
|   |   | 10/24/2010 12:00 AM - 10/24/2010 12:00 AM | 0          |
| ► |   | 10/25/2010 8:00 AM - 10/26/2010 8:00 AM   | 5000       |
|   | ⚠ | 10/26/2010 8:00 AM - 10/27/2010 8:00 AM   | 0          |
|   | ⚠ | 10/27/2010 8:00 AM - 10/28/2010 8:00 AM   | 0          |
|   | Δ | 10/28/2010 8:00 AM - 10/29/2010 8:00 AM   | 0          |
|   | Δ | 10/29/2010 8:00 AM - 10/30/2010 8:00 AM   | <u>i</u> 0 |

5. Pause on the last cell to which you want to copy the value, and release the mouse button.

The value is copied to the selected cells.

|   | 10/25/2010 8:00 AM - 10/26/2010 8:00 AM | 5000 |
|---|-----------------------------------------|------|
|   | 10/26/2010 8:00 AM - 10/27/2010 8:00 AM | 5000 |
|   | 10/27/2010 8:00 AM - 10/28/2010 8:00 AM | 5000 |
|   | 10/28/2010 8:00 AM - 10/29/2010 8:00 AM | 5000 |
| Þ | 10/29/2010 8:00 AM - 10/30/2010 8:00 AM | 5000 |

## Changing the Short Range Plan Value

The following instructions explain how to change a short range plan manually for a given period. If desired, you can also <u>copy a short range plan value</u> from one day to another.

#### To change the value in the Short Range Plan field:

- 1. Access the appropriate production data tab on the **<u>Production Data Entry page</u>**.
- 2. In the row representing the period for which you want to enter an adjusted planned production value, in the **Short Range Plan** cell, delete the existing value, and type the amount of product that you planned to produce that period based on the new events and information.

The value is saved automatically and stored in the Short Range Plan field in that Production Data record.

## Copying a Short Range Plan

To copy a short range plan value from one period to another:

- 1. Access the appropriate production data tab on the **<u>Production Data Entry page</u>**.
- 2. In the row representing the period whose short range plan value you want to copy, select the cell in the **Short Range Plan** column.
- 3. Press and hold the left mouse button.
- 4. Drag your pointer to the cells in the **Short Range Plan** column to which you want to paste the copied value.

The pointer changes to a icon, as shown in the following image. In this image, the value 4000 is being copied from the first row to the four subsequent rows.

| Short Range Plan |               |  |  |
|------------------|---------------|--|--|
|                  | 0             |  |  |
|                  | 0             |  |  |
|                  | 4000          |  |  |
|                  | 5000          |  |  |
|                  | 5000          |  |  |
|                  | 5000          |  |  |
|                  | <b>6</b> 5000 |  |  |

5. Pause on the last cell to which you want to copy the value, and release the mouse button.

The value is copied to the selected cells.

| Short Range Plan |  |  |  |
|------------------|--|--|--|
| 0                |  |  |  |
| 0                |  |  |  |
| 4000             |  |  |  |
| 4000             |  |  |  |
| 4000             |  |  |  |
| 4000             |  |  |  |
| 4000             |  |  |  |

## **About Margin Selection**

When you <u>access the Production Data Entry page</u>, the value in the Margin field in all new Production Data records is set by default to the value in the Default Margin field in the associated Production Profile record (i.e., the Production Profile record that is linked to the Production Plan record that you selected when you accessed the page).

For instance, suppose that on July 1, the value in the Default Margin field in a Production Profile record is *5.00*. In this case, new Production Data records that are created *on or after* July 1 for the Production Plan record to which that Production Profile record is linked will contain the value *5* in the Margin field. If, however, on July 16 the value in the Default Margin field is changed to *6.00*, any new Production Data records that are created *on or after* July 16 for the same Production Plan record will contain the value *6* in their Margin field.

Keep in mind that Production Data records are created *automatically* when you <u>access</u> the <u>Production Data Entry page</u>. The number of records that are created depends upon the day on which you access the page and the planning period of the Production Plan record that you selected when you accessed the page.

For example, suppose the planning period in a Production Plan record is July 1 through July 31. If you were to access the **Production Data Entry** page for that Production Plan record for the first time on July 15, fifteen Production Data records would be created (one for each day between July 1 and July 15). Each of those records would contain the *same* value in the Margin field because they were all created at the same time.

So, using the same example, if you were to increase the value in the Default Margin field on July 16 and access the **Production Data Entry** page again on July 16, one new Production Data record would be created to represent July 16, and the value in its Margin field would be the updated value in the Default Margin field in the Production Profile record.

If desired, you can use a profile margin other than the Default Margin. To do so, in the Losses section, you can select the Margin ID for the desired profile margin value from the drop-down list. You might want to do so when a quality loss takes place and the amount that was produced has some value other than zero. For example, suppose that the product is clothing that is sold as "factory-seconds." There are minor quality defects with the product due to which it cannot be sold for 100% value of the actual price. It may, however, be a good bargain when the same product is sold for 50% to 75% of the actual price. In this case the loss is equal to the difference between the value the product is sold for versus the value the product could have been sold for.

The value in the Margin Value field in Production Data records is used to calculate the:

- <u>Cost of losses</u>, which appears on the <u>Production Summary tab</u>.
- Lost profit opportunity, which is used in the Total Cost of Unreliability Metric View.

### Adding a Production Loss Record

If you enter an Actual value that is less than the Short Range Value for that period, you can account for the loss by creating a Production Loss record. Each Production Loss record contains values that indicate the amount of lost production, the event that caused the loss, and the impact of the loss. If multiple events lead to a production loss, you can create multiple Production Loss records, which will be linked to the same Production Data record.

The following instructions explain how to create a Production Loss record to add a loss manually for a given period. You can also <u>copy losses</u> from one period to another.

Note: After you link a Production Loss record to a Production Event record, you cannot change the start date or end date of the Production Event record.

To create a Production Loss record:

- 1. Access the appropriate production data tab on the **<u>Production Data Entry page</u>**.
- 2. In the grid in the **Production Data** section, select the row representing the period for which a loss occurred.
- 3. Below the grid in the Losses section, click the Add Loss button.
- 4. A new row is added to the grid in the Losses section.

| osses for 01-10-201 | *          | State: New/Planning<br>Operations>> |                  |             |          |             |      |
|---------------------|------------|-------------------------------------|------------------|-------------|----------|-------------|------|
| [ Li                | oss Amount | Margin ID                           | Production Event | Impact Code | OEE Code | Comment     |      |
| /                   | D          | Default                             | -                | -           | -        | •••         | •••  |
|                     |            |                                     |                  |             |          |             |      |
|                     |            |                                     |                  |             |          |             |      |
|                     |            |                                     |                  |             |          |             |      |
|                     |            |                                     |                  |             |          |             |      |
| •                   |            |                                     |                  |             |          |             | Þ    |
|                     |            |                                     |                  |             | Add Los  | is Delete I | Loss |

- 5. In the new row:
  - a. In the **Loss Amount** cell, type a number indicating the amount of lost production.
  - b. In the Margin ID cell, expand the list, and select the Margin ID for this loss.
  - c. In the Production Event cell, expand the list, and select the event that caused the loss. The list displays the Record IDs of all Production Event records that are returned by the EventList query, which is stored in the Catalog in the folder \\Public\Meridium\Modules\PLA\Queries. If no applicable events appear in the list, you can create a Production Event record by click-ing Create Production Event.
  - d. In the **Impact Code** cell, expand the list, and select the impact of the loss.

Each item in the list represents an Impact Code record that is returned by the ImpactCodeList query, which is stored in the Catalog in the folder \\Public\Meridium\Modules\PLA\Queries. Each item in the list is displayed in the following format:

#### <Code> - <Description>

...where:

- **<Code>** is the value in the Code field in the Impact Code record.
- **Oescription>** is the value in the Description field in the Impact Code record.
- e. In the **OEE Code** cell, click the window appears.

| Select OEE Code          |
|--------------------------|
| OEECode     Availability |
| OK Cancel                |

Select the OEE code that is associated with the production loss. Each item in the tree represents an OEE Code record that is returned by the OEECodeListProdLoss query, which is stored in the Catalog in the folder \\Public\Meridium\Modules\PLA\Queries.

Only enabled OEE Code records (i.e., OEE Code records whose Is Inactive field contains the value *False*) can be selected from the list. Disabled OEE Code records will be gray and cannot be selected.

f. In the **Comment** cell, type any additional comments about the loss.

The values are stored in the Production Loss record.

## About Copying Losses

The total number of losses for a given period is calculated as the sum of the individual loss values in the Production Loss records that are linked to the Production Data record representing that period. If a Production Data record is linked to only *one* Production Loss record, the total loss value in the Production Data record will be equal to the loss amount in that Production Loss record.

For example, suppose the Production Data record for 10/25/2010 is linked to three Production Loss records whose individual loss values are *100*, *50*, and *200*. In this case, the total number of losses for that day will be *350* (100 + 50 + 200). This scenario is illustrated in the following image, where the total number of losses, *350*, is outlined in red in the **Production Data** section, and the individual losses are outlined in red in the **Losses** section.

| Prod | luction Data                                                                          |             |             |                  |                 |                 | operation:             | s>>                |  |  |  |
|------|---------------------------------------------------------------------------------------|-------------|-------------|------------------|-----------------|-----------------|------------------------|--------------------|--|--|--|
| [    | Period                                                                                | Actual      | Losses      | Unaccounted Loss | Acceptable Loss | Over Production | Max Sustained Capacity | Short Range Plan 💧 |  |  |  |
|      | 23-10-2010 08:00:00 - 24-10-2010 08:00:00                                             | 5000        | 0           | 0                | 0               | 0               | 5000                   | 5000               |  |  |  |
|      | 24-10-2010 08:00:00 - 25-10-2010 08:00:00                                             | 5000        | 0           | 0                | 0               | 0               | 5000                   | 5000               |  |  |  |
| ۱.   | 25-10-2010 08:00:00 - 26-10-2010 08:00:00                                             | 4650        | 350         | 0                | 0               | 0               | 5000                   | 5000               |  |  |  |
|      | 26-10-2010 08:00:00 - 27-10-2010 08:00:00                                             | 5000        | 0           | 0                | 0               | 0               | 5000                   | 5000               |  |  |  |
|      | 27-10-2010 08:00:00 - 28-10-2010 08:00:00                                             | 5000        | 0           | 0                | 0               | 0               | 5000                   | 5000 💻             |  |  |  |
|      |                                                                                       | 1,47,650.00 | 2,350.00    | 0                | 0               | 0               | 1,50,000.00            | -                  |  |  |  |
|      | All losses accounted for.                                                             |             |             |                  |                 |                 |                        |                    |  |  |  |
| Loss | Losses for 25-10-2010 08:00:00 - 26-10-2010 08:00:00 State: New/Planning Operations>> |             |             |                  |                 |                 |                        |                    |  |  |  |
|      | Loss Amount Margin ID                                                                 | Produ       | ction Event | :                | Impact Code     | 0               | EE Code Cor            | mment 📩            |  |  |  |
| Þ    | 100 Default                                                                           | -           |             |                  | -               | •               | •••                    | •••                |  |  |  |
|      | 50 Default                                                                            | -           |             |                  | -               | -               | •••                    | •••                |  |  |  |
|      | 200 Default                                                                           | -           |             |                  | -               | -               | •••                    | •••                |  |  |  |

If you copy *all* losses from one period to another, the individual Production Loss record (s) that are used to determine the total loss value for that period are used to create *new* Production Loss records, which are linked automatically to the Production Data records representing the target days.

For example, using the previous example, suppose you copied all losses from the source day, 10/25/2010, to the target days 1/2/2008 and 1/3/2008. In this case:

• The total loss value of *350* would be copied to the Production Data records representing 1/2/2008 and 1/3/2008. In the following image, you can see the value *350* outlined in red in the Production Data record for 1/2/2008.

| -  | 1/2/2008 ~ 14000 (Production Data)<br>Datasheet Production Data |          |  |  |  |  |  |  |
|----|-----------------------------------------------------------------|----------|--|--|--|--|--|--|
| Da | tasheet Production                                              | n Data   |  |  |  |  |  |  |
| Pr | Production Data                                                 |          |  |  |  |  |  |  |
|    | [                                                               | Value(s) |  |  |  |  |  |  |
| Þ  | Period                                                          | 1/2/2008 |  |  |  |  |  |  |
|    | MSCR                                                            | 15610    |  |  |  |  |  |  |
|    | Long Range Plan                                                 | 15610    |  |  |  |  |  |  |
|    | Short Range Plan                                                | 15000    |  |  |  |  |  |  |
|    | Actual                                                          | 14000    |  |  |  |  |  |  |
|    | Losses                                                          | 350      |  |  |  |  |  |  |
|    | Margin                                                          | \$ 5.03  |  |  |  |  |  |  |

- The three individual Production Loss records that were linked to the Production Data record for 10/25/2010 would be used to create six *new* Production Loss records, where...
  - Three of those records are linked to the Production Data record for 1/2/2008.
  - Three of those records are linked to the Production Data record for 1/3/2008.

In the following image, you can see that the Production Data record for 1/2/2008 is linked to three Production Loss records, which are outlined in red.

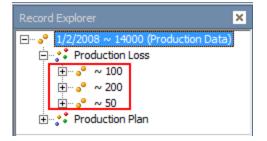

In addition, you can see in the following image that the Production Data record for 1/3/2008 is also linked to three Production Loss records, which are outlined in red. Although you cannot determine it from the image, these three Production Loss records are *different* records (i.e., with different Entity Keys) from the three records that are outlined in the preceding image.

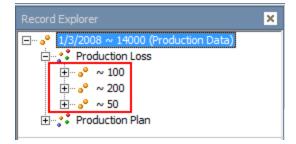

Note: If you try to copy a Production Loss record whose Production Event field contains a value that is invalid for the target period, an error message appears, and the copy operation is stopped automatically.

## **Copying Losses**

To copy losses from one period to another:

- 1. Access the appropriate production data tab on the **<u>Production Data Entry page</u>**.
- 2. In the row representing the period whose losses you want to copy, select the cell in the **Losses** column.
- 3. Press and hold the left mouse button.
- 4. Drag your pointer to the cells in the **Losses** column to which you want to paste the copied value.

The pointer changes to a icon, as shown in the following image. In this image, the value *350* is being copied from the first row to the four subsequent rows.

| [ | Losse | s   |
|---|-------|-----|
|   |       | 0   |
|   |       | 0   |
|   |       | 350 |
|   |       | 0   |
|   |       | 0   |
|   |       | 0   |
|   | - G   | 0   |

5. Pause on the last cell to which you want to copy the losses, and release the mouse button.

The **Copy Losses** window appears.

| Copy Losses |             |                   |                  |              |         |
|-------------|-------------|-------------------|------------------|--------------|---------|
| Choose      | Losses to C | opy to Sele       | cted Produ       | ction Data   | Range   |
| Copy?       | Loss Amount | Production Event  | Impact Code      | OEE Code     | Comment |
| ▶ <b>⊻</b>  | 560         | Unit 97~Equipment | OTDD - Other Dow | Availability |         |
|             |             |                   |                  |              |         |
|             |             |                   | Γ                | Сору         | Cancel  |

**Note:** If you copied the losses from a period for which *no* Production Loss records actually exist, instead of seeing the **Copy Losses** window, you will see a message indicating that no Production Loss records are available to be copied.

Each row in the grid represents a Production Loss record that is linked to the Production Data record that is represented in the row whose losses you copied in step 2. In the preceding image, only one Production Loss record appears in the grid, so the **Copy** check box is selected automatically. If more than one Production Loss record is displayed in the grid, *none* of the **Copy** check boxes are selected automatically.

- 6. In the rows representing the Production Loss records that you want to copy to the Production Data records that are represented by the rows to which you dragged the pointer, select the **Copy** check box.
- 7. Click the **Copy** button.

The selected Production Loss records are used to create *new* Production Loss records, which are linked automatically to the Production Data records that are represented by the rows to which you dragged the pointer. In addition, for each Production Data record to which you copied the losses, the value in the Losses field in the Production Data record is updated to match the value in the Losses field in the Production Data record whose total loss value you copied.

## **Deleting a Production Loss Record**

#### To delete a Production Loss record:

- 1. Access the appropriate production data tab on the **<u>Production Data Entry page</u>**.
- 2. In the grid in the **Losses** section, select the row containing the Production Loss record that you want to delete.
- 3. Below the grid, click the **Delete Loss** button.

A confirmation message appears, asking if you are sure that you want to delete the record.

4. Click the **Yes** button.

The Production Loss record is deleted.

### About the Production Summary Tab

The **Production Summary** tab appears on the **Production Data Entry** page, as shown in the following image.

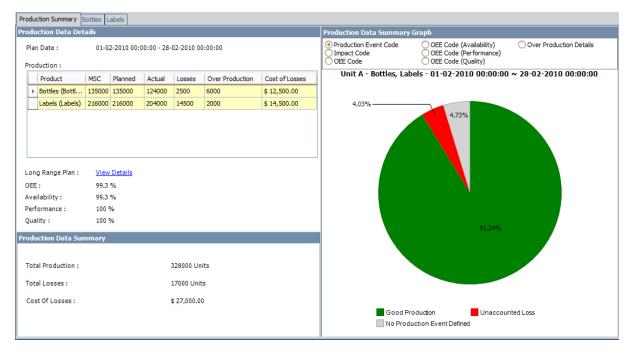

The Production Summary tab contains the following items:

- Production Data Details pane: Displays the following information:
  - Plan Date: The time period associated with the production data that appears on the production data tabs. The plan date is displayed in the format *<Start Date> - <End Date>*, where *<Start Date>* is the value in the Start Date field and *<End Date>* is the value in the End Date field in the Production Plan record that you selected when you <u>accessed the Production Data Entry page</u>.
  - Production grid: Displays a row for each product that is associated with this production plan. The grid contains the following columns:
    - **Product:** The name of the product.
    - **MSC:** The value in the Maximum Sustained Capacity Rate field in the <u>Production Profile record</u> that is associated with this production plan.
    - **Planned:** The sum of all values in the **Short Range Plan** column on the corresponding <u>production data tab</u>.
    - Actual: The sum of all values in the Actual column on the corresponding production data tab.
    - **Losses:** The sum of all values in the **Losses** column on the corresponding <u>production data tab</u>.
    - Over Production: The sum of all values in the Over Production

column on the corresponding production data tab.

• **Cost of Losses:** The cost of all losses for the product, where the value is calculated using the following equation:

Cost of Losses = Loss (Default Margin) +  $\Sigma$  Loss (Additional Margin) Where,

The *Loss (Default Margin)* is the loss calculated using the value of margin specified in the **Default Margin** text box. The *Loss (Default Margin)* for a product is calculated using the following equation:

Loss (Default Margin) = (Loss Quantity \* Default Margin)

The Loss (Additional Margin) is the loss calculated using the value of margin specified in the **Margin Value** column on the **Profile Margin** tab. The Loss (Additional Margin) for a product is calculated using the following equation:

```
Loss (Additional Margin) = (Loss Quantity * (1 - (Additional Margin/Default Mar-
gin)) * Default Margin)
```

**Note:** The currency symbol that appears is defined via the **Currency** dialog box.

- Long Range Plan: A hyperlink that displays the Long Range Plan Profile dialog box, where you can see the planned production numbers for each period.
- **OEE:** The overall OEE percentage for the products that are selected in the production grid. OEE is calculated using the following equation:

```
OEE = (Availability x Performance x Quality) x 100
```

• Availability: The availability percentage for the products that are selected in the production grid. Availability is calculated using the following equation:

Availability = [(Good Production + Performance Loss + Quality Loss) / (Good Production + Availability Loss + Performance Loss + Quality Loss)] x 100

• **Performance:** The performance percentage for the products that are selected in the production grid. Performance is calculated using the following equation:

Performance = [(Good Production + Quality Loss) / (Good Production + Performance Loss + Quality Loss)] x 100

 Quality: The quality percentage for the products that are selected in the production grid. Quality is calculated using the following equation:

Quality = [Good Production / (Good Production + Quality Loss)] x 100

- Production Data Summary pane: Displays the following information:
  - Total Production: The sum of all values in the Actual column on the corresponding production data tab or the sum of values in each of the cell in the Actual column in the Production Data Details grid. The sum of all the values is then appended with the value in the Product UOM field in the Production Profile record that is associated with this production data and displayed as Total Production. If the production plan includes more than one product, however, the total production value is appended with Units.
  - Total Losses: The sum of all values in the Losses column on the corresponding production data tab or the sum of values in each of the cell in the Losses column in the Production Data Details grid. The sum of all the

values is then appended with the value in the Product UOM field in the Production Profile record that is linked to the Production Plan record that you selected when you <u>accessed the **Production Data Entry page**</u> (e.g., Barrels). If the production plan includes more than one product with different units of measure, however, the total losses value is appended with *Units*.

 Cost Of Losses: The cost of all losses across all products that are included in this plan. The value is the sum of values in each of the cell in the Cost of Losses column in the Production Data Details grid.

The currency symbol that appears is defined via the <u>Currency dialog box</u>, and the number of decimal places that appear in the Cost of Losses value is defined via the <u>Display Precision dialog box</u>.

• **Production Data Summary Graph pane:** Displays the <u>Production Data Summary</u> <u>graph</u>. The label on the graph is the value that is stored in the Plan ID field in the Production Plan record that you selected when you accessed the <u>Production Data</u> <u>Entry page</u>.

### Cost of Losses Calculation

On the **Production Data Summary** pane on the **Production Data Entry** page, you will see the *Cost Of Losses* value. This value is calculated using the values in the following fields in the Production Data records that are displayed <u>on the corresponding production data</u> tabs:

Losses

**Note:** The Losses value is displayed in the **Losses** column on the production data tabs.

• Margin

**Note:** The Margin value is displayed in the **Margin ID** column in the <u>Losses</u> section on the <u>Production Data Entry page</u>.

The Cost of Losses is calculated using the following equations:

#### Cost of Losses = Loss (Default Margin) + Σ Loss (Additional Margin)

Where,

The *Loss (Default Margin)* is the loss calculated using the value of margin <u>specified in</u> the **Default Margin** text box. The *Loss (Default Margin)* for a product is calculated using the following equation:

#### Loss (Default Margin) = (Loss Quantity \* Default Margin)

The *Loss (Additional Margin)* is the loss calculated using the value of margin <u>specified in</u> <u>the Margin Value column on the Profile Margin tab</u>. The *Loss (Additional Margin)* for a product is calculated using the following equation:

# Loss (Additional Margin) = (Loss Quantity \* (1 - (Additional Margin/Default Margin)) \* Default Margin)

Consider the following table, which indicates the values that exist in the Period, Losses, and Margin Value fields in Production Data record for *one* product, *Bottles*. You can see that all of the records contain the same value in the Losses field. This example assumes that the default margin specified in the **Default Margin** text box is 5 and the additional margin defined on the **Profile Margin** tab is 3. Half of the records contain the value *5* in the Margin Value field (shown in blue in the table), and the other half of the records contain the value *3* in the Margin Value field (shown in green in the table).

| Period   | Losses | Margin Value |
|----------|--------|--------------|
| 7/1/2011 | 10     | 5            |
| 7/2/2011 | 10     | 5            |

| Period    | Losses | Margin Value |
|-----------|--------|--------------|
| 7/3/2011  | 10     | 5            |
| 7/4/2011  | 10     | 5            |
| 7/5/2011  | 10     | 5            |
| 7/6/2011  | 10     | 3            |
| 7/7/2011  | 10     | 3            |
| 7/8/2011  | 10     | 3            |
| 7/9/2011  | 10     | 3            |
| 7/10/2011 | 10     | 3            |

<u>Based on the equations for Cost of Losses calculations</u>, for the records displayed in the previous table, the cost of losses per day for each record is shown in the **Cost of Losses** column in the following table.

| Period    | Losses | Margin Value | Cost of Losses Equation | Cost of Losses |
|-----------|--------|--------------|-------------------------|----------------|
| 7/1/2011  | 10     | 5            | (10 x 5)                | 50             |
| 7/2/2011  | 10     | 5            | (10 x 5)                | 50             |
| 7/3/2011  | 10     | 5            | (10 x 5)                | 50             |
| 7/4/2011  | 10     | 5            | (10 x 5)                | 50             |
| 7/5/2011  | 10     | 5            | (10 x 5)                | 50             |
| 7/6/2011  | 10     | 3            | (10 x (1- (3/5) ) x 5)  | 20             |
| 7/7/2011  | 10     | 3            | (10 x (1- (3/5) ) x 5)  | 20             |
| 7/8/2011  | 10     | 3            | (10 x (1- (3/5) ) x 5)  | 20             |
| 7/9/2011  | 10     | 3            | (10 x (1- (3/5) ) x 5)  | 20             |
| 7/10/2011 | 10     | 3            | (10 x (1- (3/5) ) x 5)  | 20             |

On the **Production Data Details** pane, the *Cost of Losses* value is the *sum* of the cost of losses for *all* days in the plan. Continuing with the example, in the following table, you can see the total cost of losses in the last row (shaded orange):

| Period   | Losses | Margin Value | Cost of Losses |
|----------|--------|--------------|----------------|
| 7/1/2011 | 10     | 5            | 50             |

| Period    | Losses | Margin Value | Cost of Losses |
|-----------|--------|--------------|----------------|
| 7/2/2011  | 10     | 5            | 50             |
| 7/3/2011  | 10     | 5            | 50             |
| 7/4/2011  | 10     | 5            | 50             |
| 7/5/2011  | 10     | 5            | 50             |
| 7/6/2011  | 10     | 3            | 20             |
| 7/7/2011  | 10     | 3            | 20             |
| 7/8/2011  | 10     | 3            | 20             |
| 7/9/2011  | 10     | 3            | 20             |
| 7/10/2011 | 10     | 3            | 20             |
|           |        |              | 350            |

Based on this data, you would see *\$350* in the cell corresponding to *Bottles* product in the **Cost of Losses** column in the **Production Data Details** pane, as shown in the following image (a red outline has been added to the image to highlight the value).

| Product           | MSC   | Planned | Actual | Losses | Over Production | Cost of Losses |
|-------------------|-------|---------|--------|--------|-----------------|----------------|
| Bottles (Bottles) | 10000 | 10000   | 9900   | 100    | 0               | \$ 350.00      |

Now, consider the following table, which indicates the values that exist in the Period, Losses, and Margin Value fields in Production Data record for *second* product, *Labels*. You can see that all of the records contain the same value in the Losses field. This example assumes that the default margin specified in the **Default Margin** text box is 6 and the additional margin defined on the **Profile Margin** tab is 5. Half of the records contain the value 6 in the Margin Value field (shown in blue in the table), and the other half of the records contain the value 5 in the Margin Value field (shown in green in the table).

| Period   | Losses | Margin Value |
|----------|--------|--------------|
| 7/1/2011 | 10     | 6            |
| 7/2/2011 | 10     | 6            |
| 7/3/2011 | 10     | 6            |
| 7/4/2011 | 10     | 6            |
| 7/5/2011 | 10     | 6            |
| 7/6/2011 | 10     | 5            |

| Period    | Losses | Margin Value |
|-----------|--------|--------------|
| 7/7/2011  | 10     | 5            |
| 7/8/2011  | 10     | 5            |
| 7/9/2011  | 10     | 5            |
| 7/10/2011 | 10     | 5            |

<u>Based on the equations for Cost of Losses calculations</u>, for the records displayed in the previous table, the cost of losses per day for each record is shown in the **Cost of Losses** column in the following table.

| Period    | Losses | Margin Value | Cost of Losses Equation | Cost of Losses |
|-----------|--------|--------------|-------------------------|----------------|
| 7/1/2011  | 10     | 6            | (10 x 6)                | 60             |
| 7/2/2011  | 10     | 6            | (10 x 6)                | 60             |
| 7/3/2011  | 10     | 6            | (10 x 6)                | 60             |
| 7/4/2011  | 10     | 6            | (10 x 6)                | 60             |
| 7/5/2011  | 10     | 6            | (10 x 6)                | 60             |
| 7/6/2011  | 10     | 5            | (10 x (1- (5/6) ) x 6)  | 10             |
| 7/7/2011  | 10     | 5            | (10 x (1- (5/6) ) x 6)  | 10             |
| 7/8/2011  | 10     | 5            | (10 x (1- (5/6) ) x 6)  | 10             |
| 7/9/2011  | 10     | 5            | (10 x (1- (5/6) ) x 6)  | 10             |
| 7/10/2011 | 10     | 5            | (10 x (1- (5/6) ) x 6)  | 10             |

On the **Production Data Details** pane, the *Cost of Losses* value is the *sum* of the cost of losses for *all* days in the plan. Continuing with the example, in the following table, you can see the total cost of losses in the last row (shaded orange):

| Period   | Losses | Margin Value | Cost of Losses |
|----------|--------|--------------|----------------|
| 7/1/2011 | 10     | 5            | 50             |
| 7/2/2011 | 10     | 5            | 50             |
| 7/3/2011 | 10     | 5            | 50             |
| 7/4/2011 | 10     | 5            | 50             |
| 7/5/2011 | 10     | 5            | 50             |

| Period    | Losses | Margin Value | Cost of Losses |
|-----------|--------|--------------|----------------|
| 7/6/2011  | 10     | 3            | 20             |
| 7/7/2011  | 10     | 3            | 20             |
| 7/8/2011  | 10     | 3            | 20             |
| 7/9/2011  | 10     | 3            | 20             |
| 7/10/2011 | 10     | 3            | 20             |
|           | ·      | >            | 350            |

Based on this data, you would see *\$350* in the cell corresponding to *Labels* product in the **Cost of Losses** column on the **Production Data Details** pane, as shown in the following image (a red outline has been added to the image to highlight the value).

| Product         | MSC   | Planned | Actual | Losses | Over Production | Cost of Losses |
|-----------------|-------|---------|--------|--------|-----------------|----------------|
| Labels (Labels) | 20000 | 20000   | 19900  | 100    | 0               | \$ 350.00      |

The Cost Of Losses in the **Production Data Summary** pane is the sum of all the values in the **Cost of Losses** column on the **Production Data Details** pane. Based on the calculations for both products, *bottles* and *labels*, the Cost Of Losses is calculated using the following equation:

#### Cost Of Losses = Cost of Losses (Bottles) + Cost of Losses (Labels)

Cost Of Losses = \$350 + \$350

Cost Of Losses = \$700

Based on this data, you would see *\$700* next to the **Cost Of Losses** label on the **Production Data Summary** pane, as shown in the following image (a red outline has been added to the image to highlight the value).

| 29800 Units |
|-------------|
| 200 Units   |
| \$ 700.00   |
|             |

**Note:** The calculated Cost of Losses value is displayed using <u>the number of decimal</u> <u>places defined for the Display Precision setting</u>, regardless of the number of decimal places in the underlying Losses and Margin values.

### About the Production Data Summary Graph

**Note:** The standard toolbar is not displayed on the graph by default. You can display it manually by right-clicking the graph and clicking **Toolbar**.

The Production Data Summary graph appears on the **Production Summary** tab of the **Production Data Entry** page. The Production Data Summary graph displays a graphical representation of the data that exists on the production data tabs. The graph represents the product or product (s) that are selected in the **Production Data Details** pane. The graph is built dynamically and is not stored in the Meridium Catalog.

By default, the graph is configured as a pie graph. When you first <u>access the **Production**</u> <u>**Data Entry page**</u> and before you have entered any values on the **Production Data** tab, the graph looks like this:

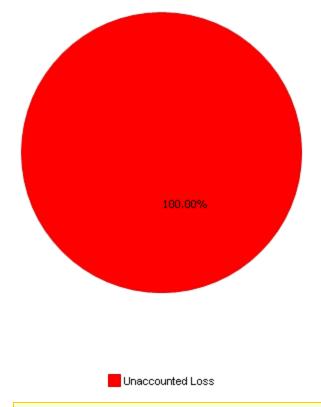

**Note:** We recommend that you not change the graph *type*. If you do, it may not work as expected.

You can see different <u>production data details</u> on the graph using the following categories at the top of the graph:

- **Production Event Code:** Displays information about the production events that are selected on the production data tabs.
- Impact Code: Displays information about the impact codes that are selected on

the production data tabs.

- **OEE Code:** Displays information about all OEE codes that are selected on the production data tabs.
- **OEE Code (Availability):** Displays information about the availability OEE codes that are selected on the production data tabs.
- **OEE Code (Performance):** Displays information about the performance OEE codes that are selected on the production data tabs.
- **OEE Code (Quality):** Displays information about the quality OEE codes that are selected on the production data tabs.
- **Over Production Details:** Displays information about the over production for the product that is selected in the **Production Data Details** grid.

### Production Data Summary Graph Details

The following table provides details about the categories (above the graph) and subcategories (below the graph) that appear on the <u>Production Data Summary graph</u>. The calculations used in each subcategory are colored blue to help them stand out from the rest of the text.

| Sub-<br>category     | Main Cat-<br>egory                                  | Question                                                                                                    | Calculation                                                                                                    | Example                                                                                                    |
|----------------------|-----------------------------------------------------|----------------------------------------------------------------------------------------------------|----------------------------------------------------------------------------------------------------|----------------------------------------------------------------------------------------------------|
| Good Pro-<br>duction | Production<br>Event Code<br>Impact Code<br>OEE Code | What per-<br>centage of<br>periods con-<br>tains an<br>Actual value<br>that is greater<br>than or equal<br>to the<br>Planned Pro-<br>duction value? | <b>Good Pro-</b><br>duction = (Σ<br>All Actual Val-<br>ues / Σ All<br>MSC Values)<br>x 100                                                                         | The sum of all Actual<br>values is 45,000.<br>The sum of all <i>MSC</i> val-<br>ues is 65,000.<br>Therefore:<br>• Good Production<br>= (45,000 / 65,000)<br>x 100<br>• Good Production<br>= .6923 x 100                                                       |
|                      |                                                     |                                                                                                    |                                                                                                    | • Good Production<br>= 69.23%                                                                                                    |
| Over Pro-<br>duction | Over Pro-<br>duction<br>Details                     | What per-<br>centage of an<br>Actual value is<br>greater than<br>the Short<br>Range Plan<br>value?                                                  | Over Pro-<br>duction = ( $\Sigma$<br>All Over Pro-<br>duction Val-<br>ues / ( $\Sigma$ All<br>Actual Values<br>+ $\Sigma$ All Over<br>Production<br>Values)) x 100 | The sum of all Actual<br>values is 45,000.<br>The sum of all Over Pro-<br>duction values is 7,000.<br>Therefore:<br>• Over Production =<br>$(7,000 / (45,000+7000)) \times 100$<br>• Over Production =<br>$.1346 \times 100$<br>• Over Production =<br>13.46% |

| Sub-<br>category    | Main Cat-<br>egory       | Question                                                                                                    | Calculation                                                                                                    | Example                                                                                          |                                                         |
|---------------------|--------------------------|----------------------------------------------------------------------------------------------------|----------------------------------------------------------------------------------------------------|--------------------------------------------------------------------------------------------------|---------------------------------------------------------|
| Unaccounted<br>Loss | Production<br>Event Code | It Codecentage of<br>available time<br>was the pro-<br>duction unit<br>not scheduledLoss = [( $\Sigma$ Al<br>Short Range<br>Values - $\Sigma$ Al<br>Actual Value<br>- $\Sigma$ All Losse<br>/ $\Sigma$ All MSC | centage of<br>available time<br>was the pro-<br>duction unitLoss = [( $\Sigma$<br>Short Ran<br>Values - $\Sigma$<br>Actual Val | Unaccounted<br>Loss = $[(\Sigma A)]$                                                             | The sum of all MSC val-<br>ues is 80,000.               |
|                     | lmpact Code<br>OEE Code  |                                                                                                    |                                                                                                    | Values - Σ All<br>Actual Values                                                                  | The sum of all Short<br>Range Plan values is<br>65,000. |
|                     |                          |                                                                                                    |                                                                                                    | The sum of all Actual values is 45,000.                                                          |                                                         |
|                     |                          |                                                                                                    |                                                                                                    | The sum of all Loss val-<br>ues is 16,000.                                                       |                                                         |
|                     |                          |                                                                                                    |                                                                                                    | Therefore:                                                                                       |                                                         |
|                     |                          |                                                                                                    |                                                                                                    | <ul> <li>Unaccounted<br/>Losses = [(65,000 -<br/>45,000 - 16,000) /<br/>80,000] x 100</li> </ul> |                                                         |
|                     |                          |                                                                                                    |                                                                                                    | <ul> <li>Unaccounted<br/>Losses = (4000 /<br/>80,000) x 100</li> </ul>                           |                                                         |
|                     |                          |                                                                                                    | • Unaccounted<br>Losses = .05 x 100                                                                                            |                                                                                                  |                                                         |
|                     |                          |                                                                                                    |                                                                                                    | <ul> <li>Unaccounted<br/>Losses = 5%</li> </ul>                                                  |                                                         |

| Sub-<br>category | Main Cat-<br>egory | Question                                                                                       | Calculation                                                                                                    | Example                                                                                                    |
|------------------|--------------------|------------------------------------------------------------------------------------------------|----------------------------------------------------------------------------------------------------|----------------------------------------------------------------------------------------------------|
|                  |                    | Question<br>In what per-<br>centage of<br>periods did I<br>reduce the<br>Short Range<br>Value? | Calculation<br>No Planned<br>Production =<br>[(Σ All MSC<br>Values - Σ All<br>Short Range<br>Values) / Σ All<br>MSC Values]<br>x 100 | The sum of all MSC values is 150,000.<br>One day, the MSC value is 5,000, and the Short<br>Range Plan value is 4,000. So, the No<br>Planned Production<br>Value is 1,000 (5,000 - 4,000).<br>Another day, the MSC<br>value is 5,000, and the<br>Short Range Plan value<br>is 3,000. So, the No<br>Planned Production<br>Value is 2,000 (5,000 - 3,000).<br>Therefore:<br>No Planned Pro-<br>duction = [(1,000 + 2,000) / 150,000] x<br>100<br>No Planned Pro-<br>duction = (3,000 / 150,000) x 100<br>No Planned Pro-<br>duction = .02 x |
|                  |                    |                                                                                                |                                                                                                    | 100<br>• No Planned Pro-<br>duction = 2%                                                                                                    |

| Main Cat-<br>egory       | Question                                                                                                    | Calculation                                                                                                    | Example                                                                                                    |
|--------------------------|----------------------------------------------------------------------------------------------------|----------------------------------------------------------------------------------------------------|----------------------------------------------------------------------------------------------------|
| Event Code ce<br>lo<br>m | What per-<br>centage of<br>losses are<br>missing a Pro-<br>duction                                                                                                    | NPED = (Σ<br>Losses where<br>the Pro-<br>duction Event<br>value is null /                                                                                                    | The sum of losses in all<br>Production Loss<br>records where the Pro-<br>duction Event value is<br>null is 31,220.                                                                                                    |
|                          | Event?                                                                                                    | ∑ All MSC Val-<br>ues) x 100                                                                                                    | The sum of all MSC val-<br>ues is 483,910.                                                                                                    |
|                          |                                                                                                    |                                                                                                    | Therefore:                                                                                                    |
|                          |                                                                                                    |                                                                                                    | • NPED = (31,220 / 483,910) × 100                                                                                                    |
|                          |                                                                                                    |                                                                                                    | • NPED = .00546 x 100                                                                                                    |
|                          |                                                                                                    |                                                                                                    | • NPED = 0.55%                                                                                                    |
| Production<br>Event Code | What per-<br>centage of<br>losses contain<br>a value in the<br>Production<br>Event field but<br>the cor-<br>responding<br>Production<br>Event record<br>does <b>not</b> have<br>a value in the<br>Production<br>Event Code<br>field? | <b>NPECD</b> = ( $\Sigma$<br>Losses where<br>the Pro-<br>duction Event<br>value is pop-<br>ulated but<br>the asso-<br>ciated Pro-<br>duction Event<br>record con-<br>tains <i>no</i> Pro-<br>duction Event<br>Code / $\Sigma$ All<br>MSC Values)<br>x 100                                                                                                    | The sum of losses<br>where the Production<br>Event comes from a Pro-<br>duction Event record<br>whose Production Event<br>Code field is null is<br>31,220.<br>The sum of all MSC val-<br>ues is 483,910.<br>Therefore:<br>• NPECD = $(31,220 / 483,910) \times 100$<br>• NPECD = $.0645 \times 100$<br>• NPECD = $6.45\%$                                                                                                    |
|                          | egory<br>Production<br>Event Code                                                                                                    | egoryQuestionProduction<br>Event CodeWhat per-<br>centage of<br>losses are<br>missing a Pro-<br>duction<br>Event?Production<br>Event CodeWhat per-<br>centage of<br>losses contain<br>a value in the<br>Production<br>Event field but<br>the cor-<br>responding<br>Production<br>Event record<br>does not have<br>a value in the<br>Production<br>Event code | egoryQuestionCalculationProduction<br>Event CodeWhat per-<br>centage of<br>losses are<br>missing a Pro-<br>duction<br>Event?NPED = (Σ<br>Losses where<br>the Pro-<br>duction Event<br>value is null /<br>Σ All MSC Val-<br>ues) x 100Production<br>Event CodeWhat per-<br>centage of<br>losses contain<br>a value in the<br>Production<br>Event field but<br>the cor-<br>responding<br>Production<br>Event record<br>does not have<br>a value in the<br>Production<br>Event CodeNPECD = (Σ<br>Losses where<br>the Pro-<br>duction Event<br>value is pop-<br>ulated but<br>the asso-<br>ciated Pro-<br>duction Event<br>record con-<br>tains no Pro-<br>duction Event<br>Code / Σ All<br>MSC Values) |

| Sub-<br>category                                       | Main Cat-<br>egory       | Question                                                                                                    | Calculation                                                                                                    | Example                                                                                                    |
|--------------------------------------------------------|--------------------------|----------------------------------------------------------------------------------------------------|----------------------------------------------------------------------------------------------------|----------------------------------------------------------------------------------------------------|
| <production<br>Event Code<br/>Name&gt;</production<br> | Production<br>Event Code | What per-<br>centage of<br>loss is not<br>associated<br>with a given<br><production<br>Event Code&gt;?</production<br> | <pre><production<br>Event Code<br/>Name&gt; = (<math>\Sigma</math><br/>All Losses<br/>where the<br/>Production<br/>Event Code<br/>value is <pro-<br>duction Event<br/>Code Name&gt;<br/>/ <math>\Sigma</math> All MSC<br/>Values) x 100<br/>Note: The col-<br/>ors that are<br/>used to rep-<br/>resent the<br/>Production<br/>Event Codes<br/>come from<br/>the Color<br/>field in Pro-<br/>duction Event<br/>Code<br/>records.</pro-<br></production<br></pre> | The sum of losses<br>where the value in the<br>Production Event field<br>is Weekends/Holidays is<br>23,000.<br>The sum of all MSC val-<br>ues is 713,000.<br>Therefore:<br>• Week-<br>ends/Holidays =<br>(23,000 / 713,000)<br>× 100<br>• Week-<br>ends/Holidays =<br>.03225 x 100<br>• Week-<br>ends/Holidays =<br>3.23% |

| Sub-<br>category                     | Main Cat-<br>egory | Question                                                                                            | Calculation                                                                                                    | Example                                                                                                    |
|--------------------------------------|--------------------|----------------------------------------------------------------------------------------------------|----------------------------------------------------------------------------------------------------|----------------------------------------------------------------------------------------------------|
| <impact<br>Code Name&gt;</impact<br> | Impact Code        | What per-<br>centage of<br>loss is asso-<br>ciated with a<br>given <impact<br>Code&gt;?</impact<br> | <pre><impact<br>Code Name&gt;<br/>= (Σ All<br/>Losses where<br/>the Impact<br/>Code value is<br/><impact code<br="">Name&gt; / Σ All<br/>MSC Values)<br/>x 100</impact></impact<br></pre><br>Note: The col-<br>ors that are<br>used to rep-<br>resent the<br>Impact Codes<br>come from<br>the Color<br>field in<br>Impact Code<br>records. | The sum of losses<br>where the Impact Code<br>value is <i>TADD</i> is 10,000.<br>The sum of all MSC val-<br>ues is 65,000.<br>Therefore:<br>• <i>TADD</i> = (10,000 /<br>65,000) x 100<br>• <i>TADD</i> = .1538 x<br>100<br>• <i>TADD</i> = 15.38% |
| No Impact<br>Code<br>Defined         | lmpact Code        | <i>What per-<br/>centage of<br/>losses are<br/>missing an<br/>Impact Code?</i>                      | NICD = $(\Sigma$<br>Losses where<br>the Impact<br>Code value is<br>null / $\Sigma$ All<br>MSC Values)<br>x 100                                                                                                    | The sum of losses<br>where the Impact Code<br>value is null is 2,000.<br>The sum of all MSC val-<br>ues is 65,000.<br>Therefore:<br>• NICD = $(2,000 / 65,000) \times 100$<br>• NICD = $.0308 \times 100$<br>• NICD = $3.08\%$                     |

| Sub-<br>category               | Main Cat-<br>egory | Question                                                         | Calculation                                                                                                    | Example                                                                                                    |
|--------------------------------|--------------------|------------------------------------------------------------------|----------------------------------------------------------------------------------------------------|----------------------------------------------------------------------------------------------------|
| <oee code<br="">Name&gt;</oee> | OEE Code           |                                                                  | <oee code<br="">Name&gt; = (Σ<br/>All Losses<br/>where the<br/>OEE Code<br/>value is <oee<br>Code Name&gt;<br/>x Σ All MSC<br/>Values) x 100</oee<br></oee> | The sum of losses<br>where the OEE Code is<br><i>Unscheduled Downtime</i><br>is 10,000.<br>The sum of all MSC val-<br>ues is 65,000.<br>Therefore:<br>• <i>Unscheduled</i><br><i>Downtime</i> =<br>(10,000 / 65,000) x<br>100<br>• <i>Unscheduled</i><br><i>Downtime</i> = .1538<br>x 100<br>• <i>Unscheduled</i><br><i>Downtime</i> =<br>15.38% |
| No OEE Code<br>Defined         | OEE Code           | What per-<br>centage of<br>losses are<br>missing an<br>OEE Code? | NOCD = (Σ<br>Losses where<br>the OEE Code<br>value is null /<br>Σ All MSC Val-<br>ues) x 100                                                                | The sum of losses<br>where the OEE Code<br>value is null is 4,000.<br>The sum of all MSC val-<br>ues is 65,000.<br>Therefore:<br>• NOCD = $(4,000 / 65,000) \times 100$<br>• NOCD = $.0615 \times 100$<br>• NOCD = $6.15\%$                                                                                                    |

| Sub-<br>category     | Main Cat-<br>egory | Question                                                                                                    | Calculation                                                                                                    | Example                                                                                                    |
|----------------------|--------------------|----------------------------------------------------------------------------------------------------|----------------------------------------------------------------------------------------------------|----------------------------------------------------------------------------------------------------|
| Idle Time<br>Loss    | OEE Code           | What the per-<br>centage of<br>time is the<br>production<br>unit Idle?                                                      | Idle Time<br>Loss = (Σ All<br>Losses where<br>the OEE Code<br>value is<br>under <i>Idle</i><br><i>Time /</i> Σ All<br>MSC Values)<br>x 100         | The sum of losses<br>where the OEE Code<br>value is under <i>Idle Time</i><br>is 4,000.<br>The sum of all MSC val-<br>ues is 65,000.<br>Therefore:<br>• Idle Time Loss =<br>$(4,000 / 65,000) \times 100$<br>• Idle Time Loss =<br>$.0615 \times 100$<br>• Idle Time Loss =<br>6.15%           |
| Availability<br>Loss | OEE Code           | What per-<br>centage of<br>scheduled<br>production<br>time is the<br>production<br>unit mech-<br>anically "avail-<br>able"? | Availability<br>Loss = (Σ All<br>Losses where<br>the OEE Code<br>value is<br>under <i>Avail-</i><br><i>ability /</i> Σ All<br>MSC Values)<br>x 100 | The sum of losses<br>where the OEE Code<br>value is under <i>Avail-</i><br><i>ability</i> is 4,000.<br>The sum of all MSC val-<br>ues is 65,000.<br>Therefore:<br>• Availability Loss =<br>(4,000 / 65,000) x<br>100<br>• Availability Loss =<br>.0615 x 100<br>• Availability Loss =<br>6.15% |

| Sub-<br>category    | Main Cat-<br>egory | Question                                                                                                    | Calculation                                                                                                    | Example                                                                                                    |
|---------------------|--------------------|----------------------------------------------------------------------------------------------------|----------------------------------------------------------------------------------------------------|----------------------------------------------------------------------------------------------------|
| Performance<br>Loss | OEE Code           | What is the<br>efficiency of<br>the pro-<br>duction unit?                                                                                                    | Performance<br>Loss = ( $\Sigma$ All<br>Losses where<br>the OEE Code<br>value is<br>under <i>Per-</i><br><i>formance /</i> $\Sigma$<br>All MSC Val-<br>ues) x 100 | The sum of losses<br>where the OEE Code<br>value is under <i>Per-<br/>formance</i> is 4,000.<br>The sum of all MSC val-<br>ues is 65,000.<br>Therefore:<br>• Performance Loss<br>= (4,000 / 65,000) x<br>100<br>• Performance Loss<br>= .0615 x 100<br>• Performance Loss<br>= 6.15% |
| Quality Loss        | OEE Code           | What per-<br>centage of<br>scheduled<br>production<br>time is the<br>production<br>unit pro-<br>ducing<br>products that<br>met "1st run<br>quality<br>require-<br>ments"? | Quality Loss<br>= (Σ All<br>Losses where<br>the OEE Code<br>value is<br>under Quality<br>/ Σ All MSC<br>Values) x 100                                             | The sum of losses<br>where the OEE Code<br>value is under <i>Quality</i> is<br>4,000.<br>The sum of all MSC val-<br>ues is 65,000.<br>Therefore:<br>• Quality Loss =<br>(4,000 / 65,000) x<br>100<br>• Quality Loss =<br>.0615 x 100<br>• Quality Loss =<br>6.15%                    |

| Sub-<br>category                                         | Main Cat-<br>egory         | Question                                                                                                    | Calculation                                                                                                    | Example                                                                                                    |
|----------------------------------------------------------|----------------------------|----------------------------------------------------------------------------------------------------|----------------------------------------------------------------------------------------------------|----------------------------------------------------------------------------------------------------|
| <availability<br>OEE Code<br/>Name&gt;</availability<br> | OEE Code<br>(Availability) | What per-<br>centage of<br>loss is asso-<br>ciated with a<br>given <avail-<br>ability OEE<br/>Code&gt;?</avail-<br> | <pre><availability<br>OEE Code<br/>Name&gt; = [<math>\Sigma</math><br/>All Losses<br/>where the<br/>OEE Code<br/>value is<br/><availability<br>OEE Code<br/>Name&gt; / (<math>\Sigma</math><br/>All Actual Val-<br/>ues + <math>\Sigma</math> All<br/>Losses where<br/>the OEE Code<br/>value is<br/>under Avail-<br/>ability + <math>\Sigma</math> All<br/>Losses where<br/>the OEE Code<br/>value is<br/>under Per-<br/>formance + <math>\Sigma</math><br/>All Losses<br/>where the<br/>OEE Code<br/>value is<br/>under Per-<br/>formance + <math>\Sigma</math><br/>All Losses<br/>where the<br/>OEE Code<br/>value is<br/>under<br/>Quality)] x<br/>100</availability<br></availability<br></pre> | The sum of losses<br>where the OEE Code is<br>Unscheduled Downtime<br>is 10,000.<br>The sum of (All Actual<br>Values + All Losses<br>where the OEE Code<br>value is under Avail-<br>ability + All Losses<br>where the OEE Code<br>value is under Per-<br>formance + All Losses<br>where the OEE Code<br>value is under Quality is<br>65,000.<br>Therefore:<br>Unscheduled<br>Downtime =<br>(10,000 / 65,000) x<br>100<br>Unscheduled<br>Downtime = .1538<br>x 100<br>Unscheduled<br>Downtime =<br>15.38% |

| Sub-<br>category                                      | Main Cat-<br>egory             | Question                                                                                                    | Calculation                                                                                                    | Example                                                                                                    |
|-------------------------------------------------------|--------------------------------|----------------------------------------------------------------------------------------------------|----------------------------------------------------------------------------------------------------|----------------------------------------------------------------------------------------------------|
| <per-<br>formance<br/>OEE Code<br/>Name&gt;</per-<br> | OEE Code<br>(Per-<br>formance) | What per-<br>centage of<br>loss is asso-<br>ciated with a<br>given <per-<br>formance OEE<br/>Code&gt;?</per-<br> | <pre><per-<br>formance<br/>OEE Code<br/>Name&gt; = [<math>\Sigma</math><br/>All Losses<br/>where the<br/>OEE Code<br/>value is <per-<br>formance<br/>OEE Code<br/>Name&gt;)/(<math>\Sigma</math> All<br/>Actual Values<br/>+ <math>\Sigma</math> All Losses<br/>where OEE<br/>Code value is<br/>under <i>Per-<br/>formance</i> + <math>\Sigma</math><br/>All Losses<br/>where OEE<br/>Code value is<br/>under <i>Per-<br/>formance</i> + <math>\Sigma</math><br/>All Losses<br/>where OEE<br/>Code value is<br/>under<br/><i>Quality</i>)] x<br/>100</per-<br></per-<br></pre> | The sum of losses<br>where the OEE Code is<br><i>Minor Stops</i> is 10,000.<br>The sum of all (All<br>Actual Values + All<br>Losses where OEE Code<br>value is under <i>Per-<br/>formance</i> + All Losses<br>where OEE code value is<br>under <i>Quality</i> ) is 65,000.<br>Therefore:<br>• <i>Minor Stops</i> =<br>(10,000 / 65,000) x<br>100<br>• <i>Minor Stops</i> =<br>.1538 x 100<br>• <i>Minor Stops</i> =<br>15.38% |
| <quality oee<br="">Code Name&gt;</quality>            | OEE Code<br>(Quality)          | What per-<br>centage of<br>loss is asso-<br>ciated with a<br>given <quality<br>OEE Code&gt;?</quality<br>        | <quality oee<br="">Code Name&gt;<br/>= [Σ All<br/>Losses where<br/>the OEE code<br/>value is<br/><quality oee<br="">Code Name&gt;/<br/>(Σ All Actual<br/>Values + Σ All<br/>Losses where<br/>the OEE Code<br/>value is<br/>under<br/><i>Quality</i>)] x<br/>100</quality></quality>                                                                                                    | The sum of losses<br>where the OEE Code is<br><i>Startup Rejects</i> is<br>10,000.<br>The sum of all (Actual<br>Values + Losses where<br>the OEE Code value is<br>under <i>Quality</i> ) is 65,000.<br>Therefore:<br>• <i>Startup Rejects</i> =<br>(10,000 / 65,000) x<br>100<br>• <i>Startup Rejects</i> =<br>.1538 x 100<br>• <i>Startup Rejects</i> =<br>15.38%                                                            |

| Sub-<br>category        | Main Cat-<br>egory         | Question                                                                                                    | Calculation                                                                                                    | Example                                                                                                    |
|-------------------------|----------------------------|----------------------------------------------------------------------------------------------------|----------------------------------------------------------------------------------------------------|----------------------------------------------------------------------------------------------------|
| OEE - Avail-<br>ability | OEE Code<br>(Availability) | What per-<br>centage of<br>time was the<br>production<br>unit "Mech-<br>anically Avail-<br>able" to<br>produce<br>produce<br>products? | OEE Code -<br>Availability =<br>[( $\Sigma$ All Actual<br>Values + $\Sigma$ All<br>Losses where<br>OEE Code<br>value is<br>under <i>Per-</i><br><i>formance</i> + $\Sigma$<br>All Losses<br>where OEE<br>Code value is<br>under<br><i>Quality</i> /( $\Sigma$ All<br>Actual Values<br>+ $\Sigma$ All Losses<br>where OEE<br>Code value is<br>under <i>Avail-</i><br><i>ability</i> + $\Sigma$ All<br>Losses where<br>OEE Code<br>value is<br>under <i>Per-</i><br><i>formance</i> + $\Sigma$<br>All Losses<br>where OEE<br>Code value is<br>under <i>Per-</i><br><i>formance</i> + $\Sigma$<br>All Losses<br>where OEE<br>Code value is<br>under <i>Per-</i><br><i>formance</i> + $\Sigma$<br>All Losses<br>where OEE<br>Code value is<br>under <i>Per-</i><br><i>formance</i> + $\Sigma$<br>All Losses<br>where OEE<br>Code value is<br>under <i>Quality</i> ][ $x$<br>100 | The sum of all Actual<br>values is 10,000.<br>The sum of all losses<br>where the OEE Code is<br>under <i>Performance</i> is<br>2,000.<br>The sum of all losses<br>where the OEE Code is<br>under <i>Quality</i> is 1,000.<br>The sum of all losses<br>where the OEE Code is<br>under <i>Availability</i> is<br>3,000.<br>Therefore:<br>• OEE Code - Avail-<br>ability = $[(10,000 + 2,000 + 1,000) / (10,000 + 3,000 + 2,000 + 1,000) / (10,000 + 3,000 + 2,000 + 1,000)] \times 100$<br>• OEE Code - Avail-<br>ability = $(13,000 / 16,000) \times 100$<br>• OEE Code - Avail-<br>ability = $81.25\%$ |

| Sub-<br>category       | Main Cat-<br>egory             | Question                                                                                                    | Calculation                                                                                                    | Example                                                                                                    |
|------------------------|--------------------------------|----------------------------------------------------------------------------------------------------|----------------------------------------------------------------------------------------------------|----------------------------------------------------------------------------------------------------|
| OEE - Per-<br>formance | OEE Code<br>(Per-<br>formance) | What is the<br>efficiency of<br>the pro-<br>duction unit<br>for the time<br>that pro-<br>duction was<br>scheduled? | OEE Code -<br>Performance<br>= $[(\Sigma All Actual Values + \Sigma All Losses where OEECode value is underQuality)/(\Sigma All Actual Values + \Sigma All Losses where OEECode value is under Per-formance + \SigmaAll Losses where OEECode value is under Per-forde value is under Quality)] x100$ | The sum of all Actual<br>values is 10,000.<br>The sum of all losses<br>where the OEE Code is<br>under <i>Performance</i> is<br>2,000.<br>The sum of all losses<br>where the OEE Code is<br>under <i>Quality</i> is 1,000.<br>Therefore:<br>• OEE Code - Avail-<br>ability = [(10,000 +<br>1,000) / (10,000 +<br>2,000 + 1,000] x<br>100<br>• OEE Code - Avail-<br>ability = (11,000 /<br>13,000) x 100<br>• OEE Code - Avail- |
| OEE - Quality          | OEE Code<br>(Quality)          | What per-<br>centage of<br>"1st run qual-<br>ity products"<br>were pro-<br>duced?                                  | OEE Code -<br>Quality = [Σ<br>All Actual Val-<br>ues / (Σ All<br>Actual Values<br>+ Σ All Losses<br>where OEE<br>Code value is<br>under<br><i>Quality</i> )] x<br>100                                                                                                    | ability = 84.61%<br>The sum of all Actual<br>values is 10,000.<br>The sum of all losses<br>where the OEE Code is<br>under <i>Quality</i> is 1,000.<br>Therefore:<br>• OEE Code - Avail-<br>ability = [10,000 /<br>(10,000 + 1,000)] x<br>100<br>• OEE Code - Avail-<br>ability = (10,000 /<br>11,000) x 100<br>• OEE Code - Avail-<br>ability = 90.9%                                                                         |

## Accessing the Metrics & Analysis Page

To access the Metrics & Analysis page:

• On the PLA Start Page, click the Metrics and Analysis link.

**Note:** The **Metrics and Analysis** link appears on the **PLA Start Page** only if the Metrics and Scorecards and/or Reliability Analytics module is active. If neither is active, the link does not appear.

The Metrics & Analysis page appears.

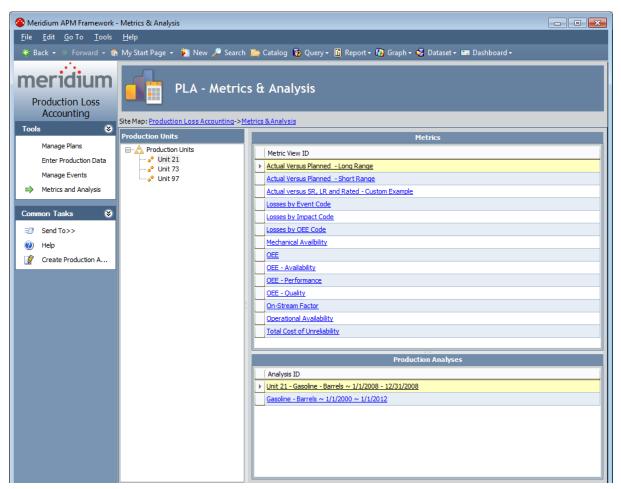

## Aspects of the Metrics & Analysis Page

The Metrics & Analysis page contains the following items:

- Task menu pane: Contains the following task menus:
  - Tools menu
  - <u>Common Tasks menu</u>
- **Production Units pane:** Contains a tree that displays all Production Unit records that exist in the database.
- Metrics pane: <u>Displays a list of Metric Views that you can open to display data</u> from the Production Unit record that is selected in the**Production Units**pane.

Note: This section appears only if the Metrics and Scorecards module is active.

• **Production Analyses pane:**<u>Displays a list of Production Analysis records that are</u><u>linked to the Production Unit record that is selected in the **Production Units** pane.</u>

Note: This section appears only if the Reliability Analytics module is active.

## Tools

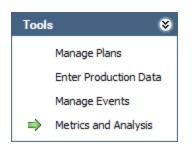

The **Tools** menu on the **Metrics & Analysis** page contains the following links:

- Manage Plans: Displays the Find Production Unit window, where you can search for the Production Unit record whose production plans you want to manage on the Manage Production Plans page.
- Enter Production Data: Displays the Find Production Plan window, where you can search for the Production Plan record that you want to use to build the data that will appear on the Production Data Entry page.
- Manage Events: Displays the <u>Production Event Management page</u>, where you can manage Production Event records.
- Metrics and Analyses: Continues to display the Metrics & Analysis page. A green arrow appears to the left of this link when you are viewing the Metrics & Analysis page.

## Common Tasks Menu

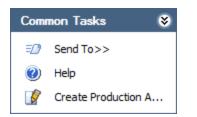

The Common Tasks menu on the Metrics & Analysis page contains the following links:

- Send To: Displays a submenu with options that let you provide a link to the current page on your desktop (create shortcut), in an email message, or on a Home Page.
- Help: Displays the context-sensitive Help topic for the Metrics & Analysis page.
- Create Production Analysis: Displays the Production Analysis Builder, which you can use to <u>build a new Production Analysis</u>.

**Note:** The **Create Production Analysis** link appears only if the Reliability Analytics module is active.

## **Production Units Pane**

The **Production Units** pane on the **Metric Views and Production Analyses** page contains a tree that displays all Production Unit records that exist in the database. The root level of the tree displays the family grouping *Production Units*, which is represented by the icon. Directly below the family node are nodes representing the Product records. Each record is represented by the **e** icon. To the right of each icon is the Record ID.

For example, suppose the following Production Units records exist in the database: *Unit A* and *Unit B*. In this case, the tree would look like this:

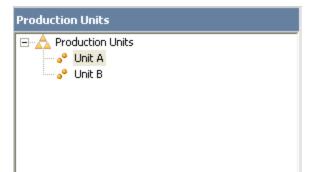

## **Metrics Pane**

The **Metrics** pane on the <u>Metric Views and Production Analyses page</u> contains a grid, which displays a list of all Metric Views that exist in the Catalog folder <u>\\Public\Metrics</u>. <u>Unublic\Metrics</u> pane is shown in the following image.

|   | Metrics                                         |
|---|-------------------------------------------------|
|   | Metric View ID                                  |
| ► | Actual Versus Planned - Long Range              |
|   | Actual Versus Planned - Short Range             |
|   | Actual versus SR, LR and Rated - Custom Example |
|   | Losses by Event Code                            |
|   | Losses by Impact Code                           |
|   | Losses by OEE Code                              |
|   | Mechanical Availbility                          |
|   | OEE                                             |
|   | OEE - Availability                              |
|   | OEE - Performance                               |
|   | OEE - Quality                                   |
|   | On-Stream Factor                                |
|   | Operational Availability                        |
|   | Total Cost of Unreliability                     |
|   |                                                 |

Each row in the grid contains the hyperlinked Catalog caption of one Metric View, which you can click to open the Metric View. Data from the Production Unit record that is selected in the **Production Units** pane will be passed into the Metric View.

Note: If the selected Production Unit record is not linked to any Production Profile records, when you try to open a Metric View for that Production Unit record, an error message will appear.

## **Production Analyses Pane**

The **Production Analyses** pane on the <u>Metric Views and Production Analyses page</u> contains a grid, which displays a list of all Production Analysis records that are linked to the Production Unit record that is selected in the **Production Units** pane. The **Production Analyses** pane is shown in the following image.

| Production Analyses                          |  |
|----------------------------------------------|--|
| Analysis ID                                  |  |
| ▶ Gasoline - Barrels ~ 1/1/2006 ~ 12/31/2006 |  |
|                                              |  |
|                                              |  |
|                                              |  |
|                                              |  |
|                                              |  |

Each row in the grid contains the hyperlinked ID of one Production Analysis record, which you can click to open the Production Analysis on the **Production Analysis** page.

## Accessing the Production Analysis Builder

To access the Production Analysis Builder from within PLA:

- 1. Access the Metric Views and Production Analyses page.
- 2. On the Common Tasks menu, click the Create Production Analysis link.

The **<u>Production Analysis Builder appears</u>**, displaying the Welcome screen.

| Production Analys | Production Analysis Builder - Welcome |                                               |                                           |                      |         |  |
|-------------------|---------------------------------------|-----------------------------------------------|-------------------------------------------|----------------------|---------|--|
| meridi            | um                                    | Welcome to the Production<br>Analysis Builder |                                           |                      |         |  |
|                   |                                       |                                               | ilder will guide you th<br>tion Analysis. | rough the steps of c | reating |  |
|                   |                                       |                                               |                                           |                      |         |  |
|                   |                                       |                                               |                                           |                      |         |  |
|                   |                                       |                                               |                                           |                      |         |  |
|                   |                                       | 🗌 Dor                                         | n't show this page aga                    | in.                  |         |  |
|                   |                                       | То сог                                        | ntinue, click Next.                       |                      |         |  |
| < Back            | Next :                                | >                                             | Finish                                    | Cancel               | Help    |  |

# Using the Production Analysis Builder to Create a Production Analysis from PLA

To use the Production Analysis Builder to create a Production Analysis from PLA:

 In the <u>Production Analysis Builder</u>, on the Welcome screen, click the Next button. The Select Related Production Profile screen appears.

| Production Analysis | Builder      |         |        |      |
|---------------------|--------------|---------|--------|------|
| Select Relate       | d Production | Profile |        |      |
| Profile ID          | :            |         |        | •    |
|                     |              |         |        |      |
| < Back              | Next >       | Finish  | Cancel | Help |

- 2. In the list, select the Production Profile record that you want to use to build the Production Analysis.
- 3. Click the **Next** button.

The Select Time Period screen appears.

| Production Analysis | Builder |        |        |          |
|---------------------|---------|--------|--------|----------|
| Select Time I       | Period  |        |        |          |
| Start Date:         |         |        |        | <b>_</b> |
| End Date:           |         |        |        | -        |
|                     |         |        |        |          |
|                     |         |        |        |          |
|                     |         |        |        |          |
| < Back              | Next >  | Finish | Cancel | Help     |

- 4. In the **Start Date** list, select the first day whose production data you want to plot in the Production Analysis.
- 5. In the **End Date** list, select the last day whose production data you want to plot in the Production Analysis.
- 6. Click the **Next** button.

The **Specify Production Analysis Name** screen appears, displaying a <u>default Analysis ID</u>.

| Produ | uction Analysis | s Builder             |                       |        |      |
|-------|-----------------|-----------------------|-----------------------|--------|------|
| Sp    | ecify Proc      | luction Analys        | is Name               |        |      |
|       | Analysis ID:    | Diesel Fuel - Barrels | ~ 9/1/2011 ~ 9/8/2011 | 1      |      |
|       | ,               |                       |                       | -      |      |
|       |                 |                       |                       |        |      |
|       |                 |                       |                       |        |      |
|       | < Back          | Next >                | Finish                | Cancel | Help |

- 7. If desired, change the Analysis ID.
- 8. Click the **Finish** button.

The Production Analysis is created and appears on the **Production Analysis** page. Note that several fields in the Production Analysis record are <u>populated auto-</u><u>matically</u>.

## Values Mapped to the Production Analysis Record

When you create a Production Analysis from Production Profile and Production Data records, several fields in the Production Analysis record are populated automatically as shown in the following table.

| Production<br>Analysis<br>Field | Default Value                                                                                                    |  |  |  |
|---------------------------------|----------------------------------------------------------------------------------------------------|--|--|--|
| Analysis ID                     | A value that is constructed using the following format:                                                                                                    |  |  |  |
|                                 | <production id="" profile=""> ~ <start date=""> ~ <end date=""></end></start></production>                                                                                   |  |  |  |
|                                 | where:                                                                                                    |  |  |  |
|                                 | <ul> <li><production id="" profile=""> is the Record ID of the Production Pro-<br/>file record that you selected in the Production Analysis Builder.</production></li> </ul> |  |  |  |
|                                 | <ul> <li><start date=""> is the Start Date that you selected in the Pro-<br/>duction Analysis Builder.</start></li> </ul>                                                    |  |  |  |
|                                 | <ul> <li><end date=""> is the End Date that you selected in the Production<br/>Analysis Builder.</end></li> </ul>                                                            |  |  |  |
| Start Date                      | The Start Date that you selected in the <b>Production Analysis Builder</b> .                                                                                                 |  |  |  |
| End Date                        | The End Date that you selected in the <b>Production Analysis Builder</b> .                                                                                                   |  |  |  |
| Unit of<br>Measure              | The value in the Product UOM field in the Production Profile record that you selected in the <b>Production Analysis Builder</b> .                                            |  |  |  |
| Margin<br>Value                 | The value in the Default Margin field in the Production Profile record that you selected in the <b>Production Analysis Builder</b> .                                         |  |  |  |
| Analysis<br>Type                | The value <i>Production Analysis</i> .                                                                                                    |  |  |  |
| lgnored<br>Points               | The value <i>0</i> .                                                                                                    |  |  |  |
| Min Pro-<br>duction             | The value <i>0.0001</i> .                                                                                                    |  |  |  |

Values Mapped to the Production Analysis Record

| Production<br>Analysis<br>Field | Default Value                                                                                                    |
|---------------------------------|----------------------------------------------------------------------------------------------------|
| Production<br>Data              | Contains code representing a combination of values that make up the production data that is displayed on the Production Analysis plot. This combination of values is mapped from the following fields in PLA: |
|                                 | Production Data records:                                                                                                    |
|                                 | Actual                                                                                                    |
|                                 | • Period                                                                                                    |
|                                 | MSCR                                                                                                    |
|                                 | Production Loss records:                                                                                                    |
|                                 | OEE Code                                                                                                    |
|                                 | • Event Code                                                                                                    |
|                                 | • Impact Code                                                                                                    |
| Total<br>Points                 | The number of Production Data records that meet the following cri-<br>teria:                                                                                                    |
|                                 | <ul> <li>They are associated with the Production Profile record that you selected in the Production Analysis Builder.</li> </ul>                                                                              |
|                                 | -and-                                                                                                    |
|                                 | <ul> <li>The date in their Period field is on or after the Start Date and on<br/>or before the End Date that you selected in the Production Ana-<br/>lysis Builder.</li> </ul>                                |

## Values Mapped to the Production Data Field

### About Values Mapped to the Production Data field

When you create a Production Analysis from records in the Production Loss Accounting module, several field values are passed from those records to the Production Data field in the Production Analysis record. The Production Data field stores code representing the production data that is used to create the Production Analysis plot. You can view the underlying production data on the **Edit Production Data**window in the Production Analysis module.

The All Production Data query, which is located in the Catalog folder **\\Public\Meridi-um\Modules\Reliability Manager\Analyses**, determines which values from PLA are mapped to the Production Data field.

The following table lists the PLA fields whose values are mapped to the Production Data field by default, along with the columns in the **Edit Production Data** window in which you can see those values.

| PLA Family                 | PLA Field   | Edit Production Data Window<br>Column |
|----------------------------|-------------|---------------------------------------|
| Production Data            | Actual      | Production Output                     |
| Production Data            | Period      | Date                                  |
| Production Data            | MSCR        | MSCR                                  |
| Production Loss            | OEE Code    | OEE                                   |
| Production Loss Event Code |             | Event Code                            |
| Production Loss            | Impact Code | Impact Code                           |

On the **Production Analysis** page, you can use the group data feature to display production data according to the values (e.g., impact codes) that are mapped from PLA.

Note: An administrative user can map values in different fields by modifying the All Production Data query, which is located in the Catalog folder \\Public\Meridi-um\Modules\Reliability Manager\Analyses.

### About Mapping OEE, Event, and Impact Code Values

To determine which OEE codes, event codes, and impact codes associated with losses for a given date get mapped from PLA to the Production Data field in a Production Analysis, the Meridium APM system looks at all Production Loss records that are associated with the Production Data record for that date. Those Production Loss records are then grouped by event code, impact code, and OEE code to determine which event code is associated with the highest loss, which impact code is associated with the highest loss, and which OEE code is associated with the highest loss.

For each item (event code, impact code, and OEE code) values from the ones that are associated with the *highest* loss are mapped to the Production Data field in the Production Analysis record.

**Note:** If there is no value (e.g., impact code) defined for the highest loss, the value *No <Field> Defined* will be mapped to the Production Analysis dataset.

For example, consider the following Production Loss records that are linked to the Production Data record for 12/28/2007 to 12/29/2007.

| Loss | sses for 28-12-2007 08:00:00 - 29-12-2007 08:00:00 |           |   |                           |            |               |              |   | ** <mark>*</mark>    |     | ate: New/Planning<br>erations>> |     |
|------|----------------------------------------------------|-----------|---|---------------------------|------------|---------------|--------------|---|----------------------|-----|---------------------------------|-----|
|      | Loss Amount                                        | Margin ID |   | Production Event          |            | Impact Code   |              |   | OEE Code             |     | Comment                         | -   |
|      | 500                                                | Default   | - | ~~2007-12-01 00:00:00~Ope | rational 💌 | OTDD - Other  | Down Days    | - | Reduced Rate         | ••• |                                 | ••• |
|      | 1000                                               | Default   | - | ~~2007-12-01 00:00:00~Ope | rational 💌 | RMDD - Routir | e Maintenanc | - | Scheduled Downtime   | ••• |                                 | ••• |
|      | 600                                                | Default   | - | ~~2007-12-01 00:00:00~Ope | rational 💌 | OTDD - Other  | Down Days    | - | Unscheduled Downtime | ••• |                                 | ••• |

You can see that:

- All losses are associated with the same event code: *Operational Losses*. The Total loss amount for this event code is *2,100* (500 + 1,000 + 600).
- Two of the losses are associated with the same impact code: *OTDD Other Down Days*. The total loss amount for this impact code is *1,100* (500 + 600).
- All of the losses are associated with different OEE codes. The individual loss amounts associated with these OEE codes are *500*, *1,000*, and *600*.

Using this example, for 12/28/2007 to 12/29/2007, the following data would be mapped to the Production Data field in a Production Analysis:

- **Production Event**: *Operational Losses*, because it is the only event code that exists for this date.
- **Impact Code**: *OTDD*, because the combined loss amount associated with this impact code is 1,100, which is higher than the loss amount associated with the remaining Production Loss record (1,000).
- **OEE Code**: *Scheduled Downtime*, because the loss amount associated with this OEE code is 1000, which is higher than the loss amount associated with the remaining two Production Loss records (500 and 600).

Note: The values that are mapped for each field for a given day do not have to be from the same Production Loss record. In the example, *OTDD* and *Scheduled Downtime*are not in the same Production Loss record.

## Example of a Production Analysis Created from PLA

**Note:** The purpose of the following example is only to show how data gets mapped from PLA to a Production Analysis. It is not meant to show how production data can be used to create a realistic Production Analysis.

Suppose a production plan is for January 1, 2010 through January 31, 2010 and that the current day is January 13, 2010. In this case, the <u>Production Data tab</u> on the <u>Production Data Entry page</u> would look something like this:

| uction Data                               |           |              |                  |                 |                 | State: N<br>Operation  | <b>ew/Planning</b><br>ns>> |
|-------------------------------------------|-----------|--------------|------------------|-----------------|-----------------|------------------------|----------------------------|
| Period                                    | Actual    | Losses       | Unaccounted Loss | Acceptable Loss | Over Production | Max Sustained Capacity | Short Range Plan           |
| 01-01-2010 08:00:00 - 02-01-2010 08:00:00 | 3000      | 0            | 2000             | 0               | 0               | 5000                   | 5000                       |
| 02-01-2010 08:00:00 - 03-01-2010 08:00:00 | 3000      | 0            | 2000             | 0               | 0               | 5000                   | 500                        |
| 03-01-2010 08:00:00 - 04-01-2010 08:00:00 | 5000      | 0            | 0                | 0               | 0               | 5000                   | 500                        |
| 04-01-2010 08:00:00 - 05-01-2010 08:00:00 | 5000      | 0            | 0                | 0               | 0               | 5000                   | 500                        |
| 05-01-2010 08:00:00 - 06-01-2010 08:00:00 | 0         | 5000         | 0                | 0               | 0               | 5000                   | 500                        |
| 06-01-2010 08:00:00 - 07-01-2010 08:00:00 | 0         | 5000         | 0                | 0               | 0               | 5000                   | 500                        |
| 07-01-2010 08:00:00 - 08-01-2010 08:00:00 | 3000      | 2000         | 0                | 0               | 0               | 5000                   | 500                        |
| 08-01-2010 08:00:00 - 09-01-2010 08:00:00 | 3000      | 2000         | 0                | 0               | 0               | 5000                   | 500                        |
| 09-01-2010 08:00:00 - 10-01-2010 08:00:00 | 5000      | 0            | 0                | 0               | 0               | 5000                   | 500                        |
| 10-01-2010 08:00:00 - 11-01-2010 08:00:00 | 5000      | 0            | 0                | 0               | 0               | 5000                   | 500                        |
| 11-01-2010 08:00:00 - 12-01-2010 08:00:00 | 4000      | 1000         | 0                | 0               | 0               | 5000                   | 500                        |
|                                           | 45,000.00 | 16,000.00    | 4000             | 0               | 0               | 65,000.00              |                            |
| ▲ 4000.00 not accounted for               |           |              |                  |                 |                 |                        |                            |
| Loss Amount Margin ID                     | P         | oduction Eve | ent              | Impact Code     | OEE             | Code Com               | ment                       |
|                                           |           |              |                  |                 |                 |                        |                            |
|                                           |           |              |                  |                 |                 |                        | •                          |
|                                           |           |              |                  |                 |                 |                        |                            |

If you created a Production Analysis from this data, it would look like this, where the Actual values are plotted on the x-axis:

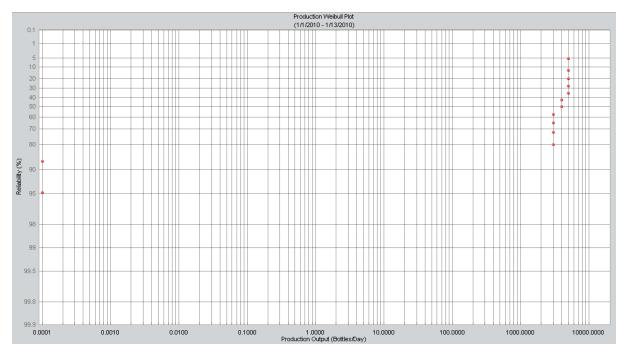

For example, you can see the two Production Data records that have an Actual value of 0.

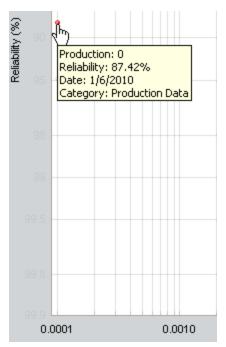

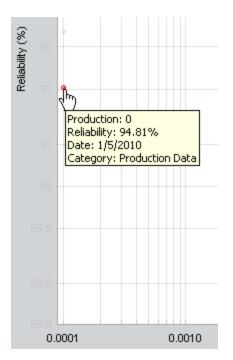

If you clicked the **Unit of Measure** link on the **Analysis Settings** task menu, you would see *Bottles/Day*.

| 🍄 Unit of Measure   |             |
|---------------------|-------------|
| Set Unit of Measure |             |
| Unit of Measure:    | Bottles/Day |
| OK [                | Cancel Help |

If you opened the Production Profile record that you selected in the **Production Analysis Builder** when you created the Production Analysis, you would see the same value in the Product UOM field, as shown in the following image.

| Bottles -Bottles/Day (Production Profile) |                 |  |  |  |  |  |  |
|-------------------------------------------|-----------------|--|--|--|--|--|--|
| Datasheet Production Profile              | 💌 🕺 🛃 😭 🗙 🛍 🌭 🗒 |  |  |  |  |  |  |
| Product:                                  | Bottles         |  |  |  |  |  |  |
| Product UOM:                              | Bottles/Day     |  |  |  |  |  |  |
| Description:                              |                 |  |  |  |  |  |  |
| Max Demonstrated Rate:                    | 6000            |  |  |  |  |  |  |
| Max Sustained Capacity Rate:              | 5000            |  |  |  |  |  |  |
| Default Margin:                           | 5               |  |  |  |  |  |  |

If you clicked the **Margin Value** link on the **Analysis Settings** task menu, you would see *5*.

| 🍄 Margin Value     | X           |
|--------------------|-------------|
| Enter Margin Value |             |
| Margin Value:      | 5           |
| OK                 | Cancel Help |

If you opened the Production Profile record that you selected in the **Production Analysis Builder** when you created the Production Analysis, you would see the same value in the Default Margin field.

| Bottles -Bottles/Day (Production Profile) |                             |  |  |  |  |  |
|-------------------------------------------|-----------------------------|--|--|--|--|--|
| Datasheet Production Profile              | 🔽   🔂   🛃 😭 🗙   🛍 🎯   🕲   🗒 |  |  |  |  |  |
| Product:                                  | Bottles                     |  |  |  |  |  |
| Product UOM:                              | Bottles/Day                 |  |  |  |  |  |
| Description:                              |                             |  |  |  |  |  |
| Max Demonstrated Rate:                    | 6000                        |  |  |  |  |  |
| Max Sustained Capacity Rate:              | 5000                        |  |  |  |  |  |
| Default Margin:                           | 3                           |  |  |  |  |  |

# About the Integration Between PLA and Metric Views

The baseline Meridium APM database contains the following PLA Metric Views, which are stored in the Catalog folder \\Public\Meridium\Modules\PLA\Metrics:

- <u>Actual Versus Planned Long Range</u>
- <u>Actual Versus Planned Short Range</u>
- Losses By Event Code
- Losses By Impact Code
- Losses By OEE Code
- Mechanical Availability
- <u>OEE</u>
- OEE Availability
- OEE Performance
- OEE Quality
- On-Stream Factor
- Operational Availability
- Total Cost of Unreliability

After you <u>record production values</u> and <u>account for losses</u> using the <u>Production Data</u> <u>Entry page</u>, you can access these Metric Views from the <u>Metric Views and Production</u> <u>Analyses page</u>.

Note: You will be able to access the Metric Views only if an administrative user has completed the <u>necessary configuration steps</u>.

## Actual Versus Planned - Long Range

<u>Using the Long Range Plan field in Production Data records that are associated with that</u> <u>Production Unit record</u>, the *Actual Versus Planned - Long Range* Metric View illustrates for a single production unit how much output it produced versus how much you planned for it to produce.

Each level of the Metric View displays a percentage of production output values using the following equation:

#### Actual Versus Planned (Long Range) = ( $\Sigma$ All Actual Values / $\Sigma$ All Long Range Values) x 100

| Product | Date      | Actual Value | Long Range Plan |
|---------|-----------|--------------|-----------------|
| Bottles | 1/1/2009  | 3000         | 3000            |
| Bottles | 1/2/2009  | 3000         | 3000            |
| Bottles | 1/3/2009  | 2000         | 3000            |
| Bottles | 1/4/2009  | 3000         | 3000            |
| Bottles | 1/5/2009  | 2000         | 3000            |
| Bottles | 1/6/2009  | 3000         | 3000            |
| Bottles | 1/7/2009  | 0            |                 |
| Bottles | 1/8/2009  | 0            |                 |
| Bottles | 1/9/2009  | 1500         |                 |
| Bottles | 1/10/2009 | 1800         |                 |
| Labels  | 1/1/2009  | 5000         | 6000            |
| Labels  | 1/2/2009  | 5000         | 6000            |
| Labels  | 1/3/2009  | 4000         | 6000            |
| Labels  | 1/4/2009  | 4500         | 6000            |
| Labels  | 1/5/2009  | 5000         | 6000            |
| Labels  | 1/6/2009  | 6000         | 6000            |
| Labels  | 1/7/2009  | 0            |                 |
| Labels  | 1/8/2009  | 0            |                 |
| Labels  | 1/9/2009  | 4800         |                 |
| Labels  | 1/10/2009 | 5000         |                 |

For example, assume that for Unit 1, the following values exist as of January 10, 2009.

From this table, for Unit 1 for January 1 through January 10:

- The sum of all Actual values is 58,600.
- The sum of all Long Range values is 90,000.

In this case, if you were to view the *Actual Versus Planned - Long Range* Metric View for Unit 1, the level that displays Actual Versus Planned Long Range values for January would use this equation:

Actual Versus Planned (Long Range) =  $(58,600 / 90,000) \times 100$ 

Actual Versus Planned (Long Range) = .6511 x 100

#### Actual Versus Planned (Long Range) = 65.11%

The graph would look like this, where the month of January is displayed on the x-axis, and the production output is displayed on the y-axis as a percentage:

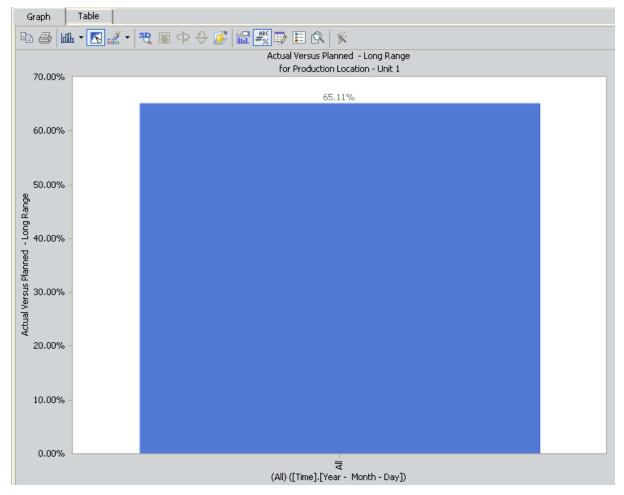

In other words, from January 1 through January 10, Unit 1 produced 65.11% of what you planned for it to produce.

If you were to drill down into the next level of the graph, you would see this:

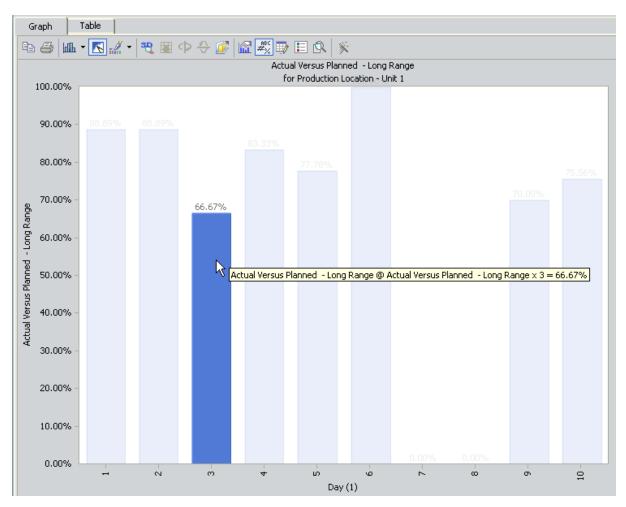

Here, you can see that for day 3 (January 3), Unit 1 produced 66.67% of the output you planned for it to produce. This value is calculated using the following values from the previous table.

| Product | Date     | Actual Value | Long Range Plan |
|---------|----------|--------------|-----------------|
| Bottles | 1/3/2009 | 2000         |                 |
| Labels  | 1/3/2009 | 4000         |                 |

Using these values, for January 3:

- The sum of all Actual values is 6,000.
- The sum of all Long Range values is 9,000.

In this case, Actual Versus Planned (Long Range) is calculated as:

### Actual Versus Planned (Long Range) = (6,000 / 9,000) x 100

### Actual Versus Planned (Long Range) = .6666 x 100

Actual Versus Planned (Long Range) = 66.67%

## Actual Versus Planned - Short Range

<u>Using the Short Range Plan field in Production Data records that are associated with</u> <u>that Production Unit record</u>, the *Actual Versus Planned - Short Range* Metric View illustrates for a single production unit how much output it produced versus how much you planned for it to produce after you adjusted the planned output amount.

Each level of the Metric View displays a percentage of production output values using the following equation:

## Actual Versus Planned (Short Range) = ( $\Sigma$ All Actual Values / $\Sigma$ All Short Range Values) x 100

| Product | Date      | Actual Value | Short Range Plan |
|---------|-----------|--------------|------------------|
| Bottles | 1/1/2009  | 3000         | 3000             |
| Bottles | 1/2/2009  | 3000         | 3000             |
| Bottles | 1/3/2009  | 2000         | 3000             |
| Bottles | 1/4/2009  | 3000         | 3000             |
| Bottles | 1/5/2009  | 2000         | 3000             |
| Bottles | 1/6/2009  | 3000         | 3000             |
| Bottles | 1/7/2009  | 0            |                  |
| Bottles | 1/8/2009  | 0            |                  |
| Bottles | 1/9/2009  | 1500         |                  |
| Bottles | 1/10/2009 | 1800         |                  |
| Labels  | 1/1/2009  | 5000         | 6000             |
| Labels  | 1/2/2009  | 5000         | 6000             |
| Labels  | 1/3/2009  | 4000         | 6000             |
| Labels  | 1/4/2009  | 4500         | 6000             |
| Labels  | 1/5/2009  | 5000         | 6000             |
| Labels  | 1/6/2009  | 6000         | 6000             |
| Labels  | 1/7/2009  | 0            |                  |
| Labels  | 1/8/2009  | 0            |                  |

For example, assume that for Unit 1, the following values exist as of January 10, 2009.

| Product | Date      | Actual Value | Short Range Plan |
|---------|-----------|--------------|------------------|
| Labels  | 1/9/2009  | 4800         |                  |
| Labels  | 1/10/2009 | 5000         |                  |

From this table, for Unit 1 for January 1 through January 10:

- The sum of all Actual values is 58,600.
- The sum of all Short Range values is 68,000.

In this case, if you were to view the *Actual Versus Planned - Short Range* Metric View for Unit 1, the level that displays Actual Versus Planned Short Range values for January would use this equation:

Actual Versus Planned (Short Range) = (58,600 / 68,000) x 100

### Actual Versus Planned (Short Range) = .86176 x 100

### Actual Versus Planned (Short Range) = 86.18%

The graph would look like this, where the month of January is displayed on the x-axis, and the production output is displayed on the y-axis as a percentage:

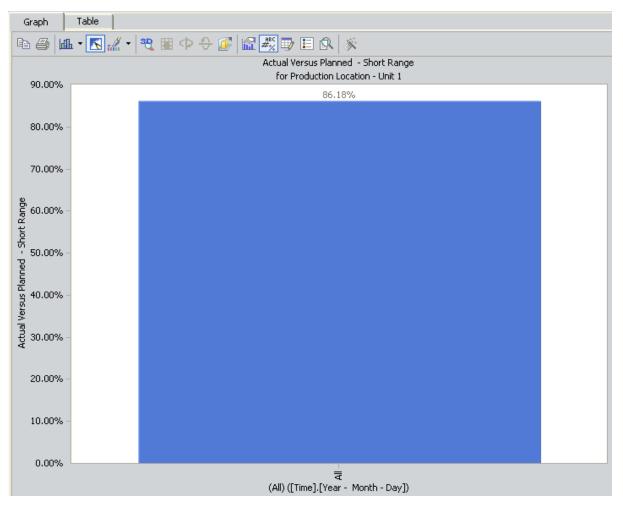

In other words, from January 1 through January 10, Unit 1 produced 84.93% of what you planned for it to produce based on the adjusted planned output values.

If you were to drill down into the next level of the graph, you would see this:

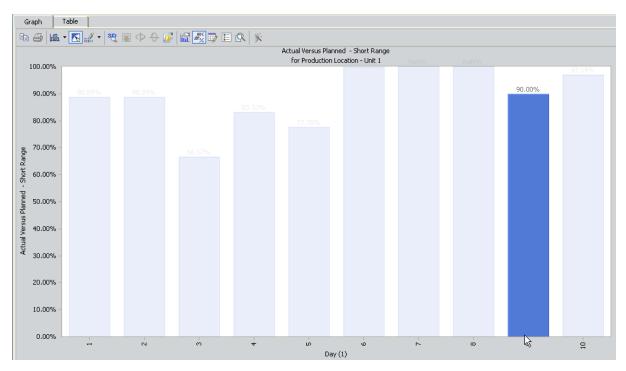

Here, you can see that for day 9 (January 9), Unit 1 produced 90% of the output you planned for it to produce after you adjusted the planned output amount. This value is calculated using the following values from the previous table.

| Product | Date     | Actual Value | Short Range Plan |
|---------|----------|--------------|------------------|
| Bottles | 1/9/2009 | 1500         |                  |
| Labels  | 1/9/2009 | 4800         |                  |

Using these values, for January 9:

- The sum of all Actual values is *6,300*.
- The sum of all Short Range values is 7,000.

In this case, Actual Versus Planned (Short Range) is calculated as:

Actual Versus Planned (Short Range) = (6,300 / 7,000) x 100

Actual Versus Planned (Short Range) = .9 x 100

Actual Versus Planned (Short Range) = 90%

## Losses By Event Code

The *Losses By Event Code* Metric View indicates the total amount of production losses for a single production unit. Each level of the Metric View displays the sum of all values in the **Losses** column on the **Production Data** tab.

The losses are displayed by Production Event Code, which is defined in the Production Event Code field of the Production Event record that is linked to a Production Loss record.

- If there is no Production Event associated with a Production Loss, the loss will be labeled *No Production Event Defined* on the legend.
- If there is a Production Event associated with the Production Loss but it does not have a Production Event Code, the loss will be labeled *No Production Event Code Defined* on the legend.
- If there is <u>unaccounted loss</u> that is not defined in a Production Loss record (i.e., the value in the **Unaccounted Loss** column on the **Production Data** tab), the loss will be labeled *Unaccounted Loss* on the legend.

For example, assume that Unit 21 experiences the following losses on a monthly basis in 2011.

| Production Loss | Event Code                       |
|-----------------|----------------------------------|
| February        |                                  |
| 13,000          | Forced Speed Reduction           |
| 24,000          | Capital Improvement              |
| 38,000          | Unaccounted Loss                 |
| March           |                                  |
| 7,500           | Unaccounted Opportunity Loss     |
| 15,000          | No Production Event Code Defined |
| 4,500           | No Production Event Defined      |
| 88,500          | Unaccounted Loss                 |
| April           |                                  |
| 5,500           | Unaccounted Loss                 |

The *Losses By Event Code* Metric View graph for this dataset is displayed in the following image, where Time is displayed on the x-axis, Production Loss Amount is displayed on the y-axis, and the Production Event Code is displayed on the legend.

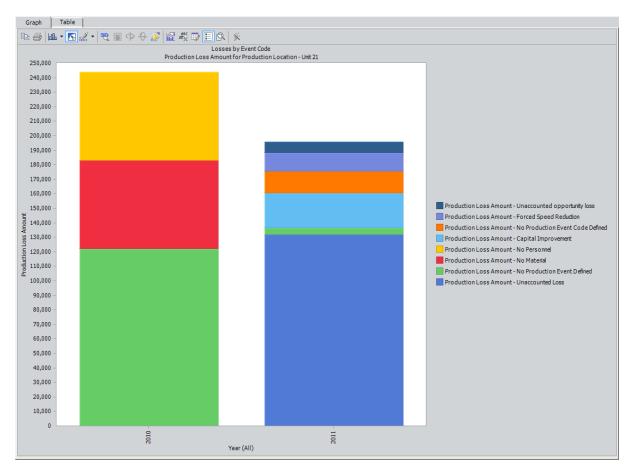

If you drill down into the next level of the graph, the Metric View is divided into separate months, as shown in the following image.

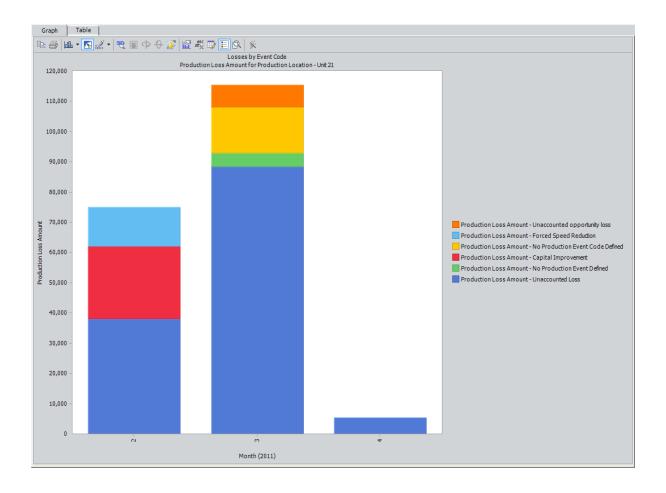

## Losses By Impact Code

The *Losses By Event Code* Metric View indicates the total amount of production losses for a single production unit. Each level of the Metric View displays the sum of all values in the **Losses** column on the **Production Data** tab.

The losses are displayed by Impact Code, which is defined in the Impact Code field of each Production Loss record.

- If there is no value defined in the Impact Code field of a Production Loss record, the loss will be labeled *No Impact Code Defined* on the legend.
- If there is <u>unaccounted loss</u> that is not defined in a Production Loss record (i.e., the value in the **Unaccounted Loss** column on the **Production Data** tab), the loss will be labeled *Unaccounted Loss* on the legend.

For example, assume that Unit 21 experiences the following losses on a monthly basis in 2011.

| Production Loss | Impact Code                             |
|-----------------|-----------------------------------------|
| February        |                                         |
| 1,000           | RMSD (Routine Maintenance Slowdown Day) |
| 12,000          | RMDD (Routine Maintenance Down Day)     |
| 24,000          | OTDD (Other Type of Down Day)           |
| 38,000          | Unaccounted Loss                        |
| March           |                                         |
| 3,000           | RPSD (Regulatory Process Slowdown Day)  |
| 88,500          | Unaccounted Loss                        |
| 24,000          | No Impact Code Defined                  |
| April           |                                         |
| 5,500           | Unaccounted Loss                        |

The *Losses By Impact Code* Metric View would look like this, where Time is displayed on the x-axis, Production Loss Amount is displayed on the y-axis, and the Impact Code is displayed on the legend:

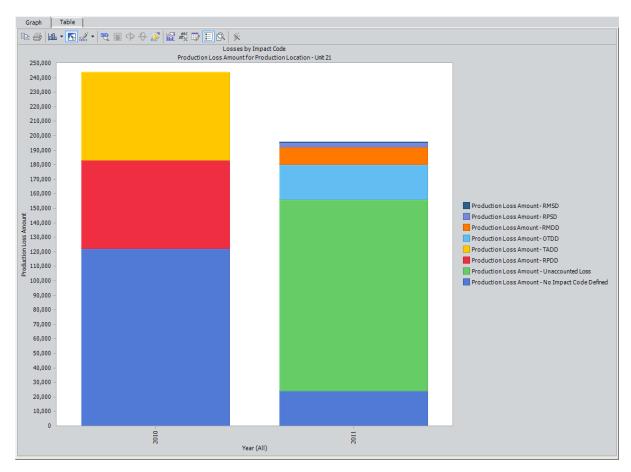

If you drill down into the next level of the graph, the Metric View is divided into separate months, as shown in the following image.

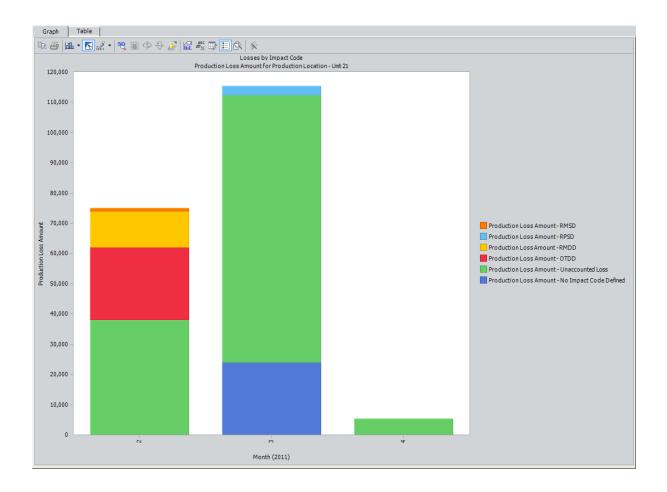

### Losses By OEE Code

The *Losses By OEE Code* Metric View indicates the total amount of lost production, grouped by OEE Code, for a single production unit. Each level of the Metric View displays the sum of all values in the **Losses** column on the **Production Data** tab.

The losses are grouped by OEE Code, which is defined in the OEE Code field of each Production Loss record.

- If there is no value in this field, the loss will be labeled *No OEE Code Defined* on the legend.
- If there is <u>unaccounted loss</u> that is not defined in a Production Loss record (i.e., the value in the **Unaccounted Loss** column on the **Production Data** tab), the loss will be labeled *Unaccounted Loss* on the legend.

| Production Loss | OEE Code              |
|-----------------|-----------------------|
| January         |                       |
| 27,900          | (Unaccounted Loss)    |
| 31,000          | Minor Stops           |
| 100             | Startup Rejects       |
| February        |                       |
| 56,000          | (Unaccounted Loss)    |
| 28,000          | Minor Stops           |
| March           |                       |
| 31,000          | (Unaccounted Loss)    |
| 93,000          | Production Rejects    |
| April           |                       |
| 20,000          | (Unaccounted Loss)    |
| 30,000          | Production Rejects    |
| 10,000          | Reduced Rate          |
| 20,000          | Unscheduled Downtime  |
| Мау             |                       |
| 13,000          | (No OEE Code Defined) |

For example, assume that Unit 16 experiences the following losses in 2011.

| Production Loss | OEE Code              |
|-----------------|-----------------------|
| 15,500          | (Unaccounted Loss)    |
| 26,000          | Scheduled Downtime    |
| 28,500          | Reduced Rate          |
| 5,000           | Unscheduled Downtime  |
| June            |                       |
| 6,000           | (No OEE Code Defined) |
| 6,000           | (Unaccounted Loss)    |
| 12,000          | Scheduled Downtime    |
| 12,000          | Reduced Rate          |

Given these numbers, the *Losses By OEE Code* Metric View would look like this, where time is displayed on the x-axis, production loss amount is displayed on the y-axis, and the OEE Code is displayed on the legend:

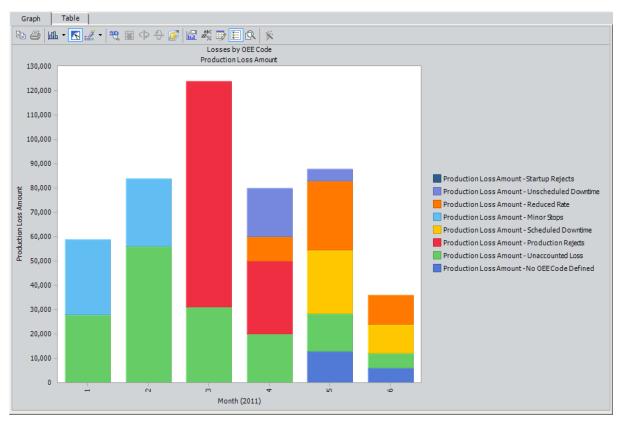

# Mechanical Availability

The *Mechanical Availability* Metric View illustrates for a single production unit how much time the unit was available for production and not down for one of the following reasons:

- Turnaround Down Day
- Routine Maintenance Down Day
- Routine Maintenance Slowdown Day

Each level of the Metric View displays a percentage of available time using the following equation:

Mechanical Availability = (Time x Short Range Plan - Σ [TADD + RMDD + RMSD]) / (Time x Short Range Plan) x 100

...where:

- **Time** is the number of days for which the production data exists.
- Short Range Plan is the Short Range Plan value for any day for which the production data exists.

**Note:** If a production unit produces more than one product, where each of those products has its own Short Range Plan values, the sum of those Short Range Plan values is used in the equation. This is illustrated in the example following this list.

- **TADD** is the amount of production that was lost due to a Turnaround Down Days (i.e., the Impact Code is TADD).
- **RMDD** is the amount of production that was lost due to a Routine Maintenance Down Day (i.e., the Impact Code is RMDD).
- **RMSD** is the amount of production that was lost due to a Routine Maintenance Slowdown Day (i.e., the Impact Code is RMSD).

**Note:** If you have <u>created custom impact codes</u> to categorize your data, you will need to modify the calculation for the Mechanical Availability Metric View in the Production Data cube in SQL Server Analysis Services. Instructions for completing this task are not provided in the Meridium APM Documentation. For more information, consult your Microsoft documentation.

For example, assume that for Unit 1:

- Production data exists for January 1 through January 10. So, time is 10 (ten days).
- Unit 1 produced both bottles and labels during those ten days.
- Unit 1 can produce 5,000 bottles per day and 8,000 labels per day.
- Within the ten days, 24,500 bottles and labels were not produced as a result of Turnaround Down Days.

- Within the ten days, 8,200 bottles and labels were not produced as a result of Routine Maintenance Down Days.
- Within the ten days, 19,500 bottles and labels were not produced as a result of Routine Maintenance Slowdown Days.

Using this data, Mechanical Availability is calculated using the following values:

- Time = 10
- Short Range Plan = 13,000 (i.e., 5,000 + 8,000)
- TADD = 24,500
- RMDD = 8,200
- RMSD = 19,500

Remember that Mechanical Availability is calculated as:

Mechanical Availability = (Time x Short Range Plan - Σ [TADD + RMDD + RMSD]) / (Time x Short Range Plan) x 100

...so:

Mechanical Availability = (10 x 13,000 - [24,500 + 8,200 + 19,500] / [10 x 13,000]) x 100

Mechanical Availability = ([130,000 - 52,200] / 130,000) x 100

Mechanical Availability = (77,800 / 130,000) x 100

Mechanical Availability = .59846 x 100

#### Mechanical Availability = 59.85%

In this case, if you were to view the *Mechanical Availability* Metric View for Unit 1, the level that displays Mechanical Availability for January would look like this, where the month of January is displayed on the x-axis, and the mechanical availability is displayed on the y-axis as a percentage:

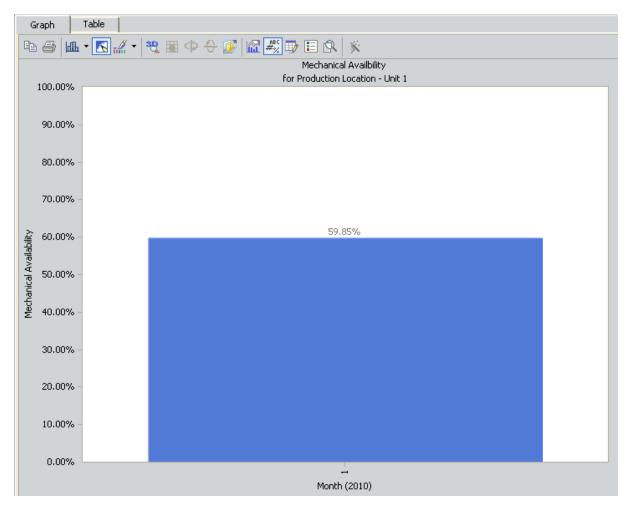

In other words, from January 1 through January 10, Unit 1 operated 59.85% of the time without experiencing a Turnaround Down Day, Routine Maintenance Down Day, or Routine Maintenance Slowdown Day.

If you were to drill down into the next level of the graph, you would see this:

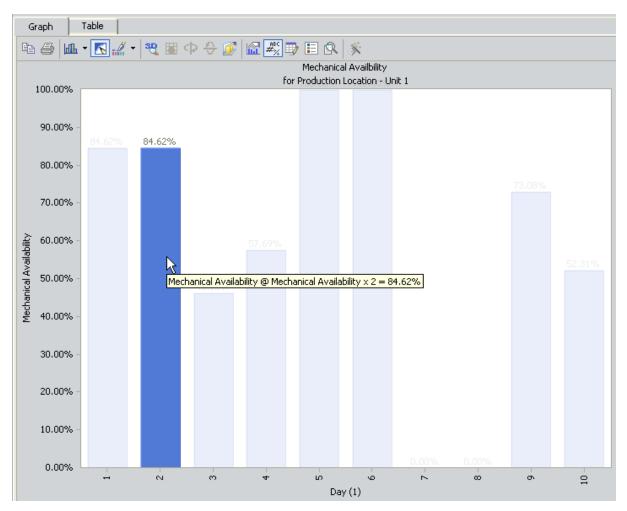

Here, you can see that for day 2 (January 2), Unit 1 was available 84.62% of the day without experiencing a Turnaround Down Day, Routine Maintenance Down Day, or Routine Maintenance Slowdown Day. This value is calculated using the following values.

| Product | Date     | MSCR | Loss | Impact Code |
|---------|----------|------|------|-------------|
| Bottles | 1/2/2010 | 5000 |      |             |
| Labels  | 1/2/2010 | 8000 |      |             |

Using these values, for January 2:

- Time = 1 day
- Short Range Plan = 13,000 (5,000 + 8,000)
- TADD = 0
- RMDD = 0
- RMSD = 2,000

...Mechanical Availability is calculated as:

Mechanical Availability = ( $[1 \times 13,000 - 2,000] / [1 \times 13,000]$ ) x 100 Mechanical Availability = .84615 x 100 Mechanical Availability = 84.62%

## **OEE Metric Views**

The *OEE* Metric View indicates how well a manufacturing unit is performing by evaluating the total availability, performance, and quality of that production unit and its products. Using the OEE Code field in Production Loss records that are associated with a Production Unit record, the OEE Metric View categorizes the production losses for a given Production Unit into these three categories.

The results are displayed as an overall OEE percentage. A manufacturer's goal is to operate at 100% OEE (or as close to it as possible), which can be accomplished only by achieving 100% availability, 100% performance, and 100% quality. Each production loss categorized by an availability, performance, idle time, or quality OEE code, or a child code of these codes, will subtract from each percentage.

**Note:** If you have created a custom OEE code, it must be a child of a baseline OEE code (i.e., Availability, Performance, Idle Time, or Quality) in order to be included in the OEE Metric View calculations.

Each level of the OEE Metric View displays the OEE percentage for a production unit during a given time frame (year, month, day), where the time frame is displayed along the x-axis and gets progressively smaller as you drill into the Metric View. The OEE percentage at each level of the Metric View is calculated using the following equation:

#### OEE (%) = [OEE (Availability) (%) x OEE (Performance) (%) x OEE (Quality) (%)] x 100

This formula can be further divided into three subformulas, where each subformula is used to calculate the percentage of availability, performance, or quality.

For example, we want to measure the OEE of a bottling plant during the month of April. The actual production for the month is 1,000 bottles. The following chart displays the total production loss associated with each OEE code during that month.

| Parent OEE Code | Child OEE Code            | Production Loss Amount |
|-----------------|---------------------------|------------------------|
| Availability    | Scheduled Downtime        | 40                     |
| Availability    | Unscheduled Down-<br>time | 150                    |
| Performance     | Reduced Rate              | 75                     |
| Performance     | Minor Stops               | 77                     |
| Quality         | Production Rejects        | 300                    |
| Quality         | Startup Rejects           | 4                      |

To calculate OEE percentage for our bottling process, we must first calculate the availability, performance, and quality percentages using the OEE codes that are assigned to production losses. Each of these subformulas within the OEE calculation has its own corresponding Metric View, which are described below.

### OEE (Availability) (%)

**OEE (Availability) (%)** = (Actual + Performance Losses + Quality Losses) / (Actual + Performance Losses + Quality Losses + Availability Losses)

...where:

- Availability Losses = ∑ Losses due to Availability + ∑ Losses due to Unscheduled Downtime + ∑ Losses due to Scheduled Downtime + ∑ Losses due to custom child OEE codes with Availability as a parent code
- Performance Losses = ∑ Losses due to Performance + ∑ Losses due to Minor Stops + ∑ Losses due to Reduced Rate + ∑ Losses due to custom child OEE codes with Performance as a parent code
- Quality Losses =  $\Sigma$  Losses due to Quality +  $\Sigma$  Losses due to Production Rejects +  $\Sigma$  Losses due to Startup Rejects +  $\Sigma$  Losses due to custom child OEE codes with Quality as a parent code

For our example, suppose that:

- Actual values are 1,000.
- Quality Losses are *304* (300 + 4).
- Performance Losses are 152 (75 + 77).
- Availability Losses are *190* (150 + 40).

In this case, the Availability (%) calculation would look like this:

OEE (Availability) (%) = (1,000 + 152 + 304) / (1,000 + 152 + 304 + 190)

OEE (Availability) (%) = 1,456 / 1,646

OEE (Availability) (%) = 0.88

### **OEE (Performance) (%)**

**OEE (Performance) (%)** = (Actual + Quality Losses) / (Actual + Quality Losses + Performance Losses)

Where...

- Performance Losses = ∑ Losses due to Performance + ∑ Losses due to Minor Stops + ∑ Losses due to Reduced Rate + ∑ Losses due to custom child OEE codes with Performance as a parent code
- Quality Losses =  $\Sigma$  Losses due to Quality +  $\Sigma$  Losses due to Production Rejects +  $\Sigma$  Losses due to Startup Rejects +  $\Sigma$  Losses due to custom child OEE codes with Quality as a parent code

For our example, Performance Losses are *152* (77 + 75) and Quality Losses are *304* (300 + 4). The Performance (%) calculation would look like this:

OEE (Performance) (%) = (1,000 + 304) / (1,000 + 304 + 152)

OEE (Performance) (%) = 1,304 / 1,456

OEE (Performance) (%) = 0.90

### OEE (Quality) (%)

**OEE (Quality) (%)** = Actual / (Actual + Quality Losses)

Where...

 Quality Losses = ∑ Losses due to Quality + ∑ Losses due to Production Rejects + ∑ Losses due to Startup Rejects + ∑ Losses due to custom child OEE codes with Quality as a parent code

For our example, Quality Losses are *304*(300 + 4). The Quality (%) calculation would look like this:

OEE (Performance) (%) = 1,000 / 1,304

OEE (Performance) (%) = 0.77

### OEE (%)

After each subformula has been calculated, we can use those percentages to calculate the overall OEE percentage.

OEE (%) = [OEE (Availability) (%) x OEE (Performance) (%) x OEE (Quality) (%)] x 100

OEE (%) = [ 0.88 x 0.90 x 0.77 ] x 100

OEE (%) = [ 0.61 ] x 100

OEE (%) = 61%

You can use the OEE Metric View to see how well your manufacturing operation is performing. For example, perhaps in 2011, this unit had an OEE percentage of 85% during the month of February. This means that due to a decrease in availability, performance, or quality, the production unit was not 100% efficient. In April, the month we used in our example, OEE dropped to 61%. We may conclude that a change in our production process caused a loss of efficiency, and we should examine the areas of availability, quality, and performance to determine what changes can be made to improve OEE. To see which OEE code was associated with the highest amount of production loss, use the *Losses By OEE Code*Metric View.

### **On-Stream Factor**

The *On-Stream Factor* Metric View illustrates for a single production unit how much time the unit was available for production and not down for any reason indicated in the baseline Impact Code records.

Each level of the Metric View displays a percentage of available time using the following equation:

On-Stream Factor = (Time x Short Range Plan -  $\Sigma$  [TADD + RMDD + RMSD + RPDD + RPSD + OTDD + OTSD]) / (Time x Short Range Plan) x 100

...where:

- Time is the number of days for which the production data exists.
- Short Range Plan is the Short Range Plan value for any day for which the production data exists.

**Note:** If a production unit produces more than one product, where each of those products has its own production plan and Short Range Plan values, the sum of those Short Range Plan values is used in the equation. This is illustrated in the example following this list.

- **TADD** is the amount of product that was lost due to a Turnaround Down Days (i.e., the Impact Code is TADD).
- **RMDD** is the amount of product that was lost to a Routine Maintenance Down Day (i.e., the Impact Code is RMDD).
- **RMSD** is the amount of product that was lost due to a Routine Maintenance Slowdown Day (i.e., the Impact Code is RMSD).
- **RPDD** is the amount of product that was lost due to a Regulatory Process Down Day (i.e., the Impact Code is RPDD).
- **RPSD** is the amount of product that was lost due to a Regulatory Process Slowdown Day (i.e., the Impact Code is RPSD).
- **OTDD** is the amount of product that was lost due to another type of Down Day (i.e., the Impact Code is OTDD).
- **OTSD** is the amount of product that was lost due to another type of Slowdown Day (i.e., the Impact Code is OTSD).

**Note:** If you have <u>created custom impact codes</u> to categorize your data, you will need to modify the calculation for the On-Stream Factor Metric View in the Production Data cube in SQL Server Analysis Services. Instructions for completing this task are not provided in the Meridium APM Documentation. For more information, consult your Microsoft documentation.

For example, assume that for Unit 1:

- Production data exists for January 1 through January 10. So, time is 10 (ten days).
- Unit 1 produced both bottles and labels during those ten days.
- Unit 1 can produce 5,000 bottles per day and 8,000 labels per day.
- Within the ten days, 24,500 bottles and labels were not produced as a result of Turnaround Down Days.
- Within the ten days, 8,200 bottles and labels were not produced as a result of Routine Maintenance Down Days.
- Within the ten days, 19,500 bottles and labels were not produced as a result of Routine Maintenance Slowdown Days.
- Within the ten days, no Regulatory Process Down Days occurred.
- Within the ten days, 14,200 bottles and labels were not produced as a result of Regulatory Process Slowdown Days.
- Within the ten days, no other type of Down Day occurred.
- Within the ten days, 2,000 bottles and labels were not produced as a result of another type of Slowdown Day.

Using this data, Mechanical Availability is calculated using the following values:

- Time = 10
- Short Range Plan = 13,000 (i.e., 5,000 + 8,000)
- TADD = 24,500
- RMDD = 8,200
- RMSD = 19,500
- RPDD = 0
- RPSD = 14,200
- OTDD = 0
- OTSD = 5,000

Remember that On-Stream Factor is calculated as:

On-Stream Factor = (Time x Short Range Plan -  $\Sigma$  [TADD + RMDD + RMSD + RPDD + RPSD + OTDD + OTSD]) / (Time x Short Range Plan) x 100

...so:

On-Stream Factor = (10 x 13,000 - [24,500 + 8,200 + 19,500 + 0 + 14,200 + 0 + 5,000] / [10 x 13,000]) x 100

On-Stream Factor = ([130,000 - 71,400] / 130,000) x 100

On-Stream Factor = (58,600 / 130,000) x 100

On-Stream Factor = .4507 x 100

On-Stream Factor = 45.07%

In this case, if you were to view the *On-Stream Factor* Metric View for Unit 1, the level that displays on-stream factor for January would look like this, where the month of January is displayed on the x-axis, and the on-stream factor is displayed on the y-axis as a percentage:

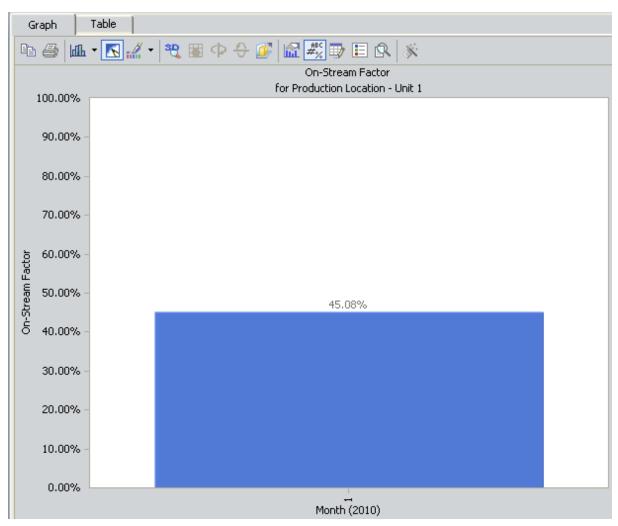

In other words, from January 1 through January 10, Unit 1 operated 48.92% of the time without experiencing a Down Day or Slowdown Day.

If you were to drill down into the next level of the graph, you would see this:

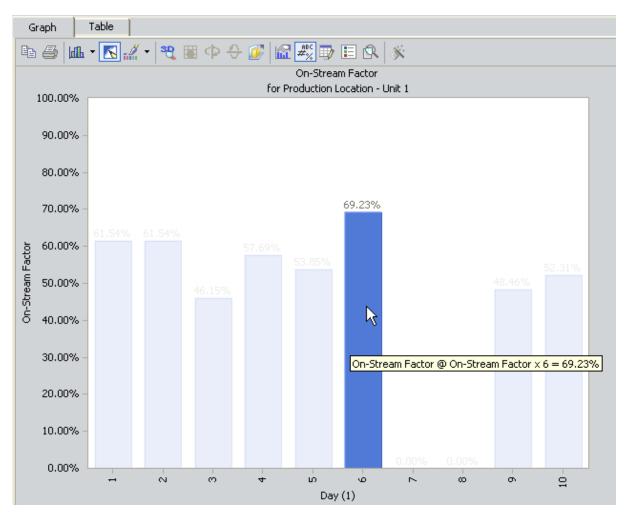

Here, you can see that for day 6 (January 6), Unit 1 was available 46.15% of the day without experiencing a Down Day or Slowdown Day. This value is calculated using the following values.

| Product | Date     | MSCR | Losses | Impact Code |
|---------|----------|------|--------|-------------|
| Bottles | 1/6/2010 | 5000 |        |             |
| Labels  | 1/6/2010 | 8000 |        |             |

Using these values, for January 2:

- Time = 1 day
- Short Range Plan = 13,000 (5,000 + 8,000)
- TADD = 0
- RMDD = 0
- RMSD = 0

- RPDD = 0
- RPSD = 2,000
- OTDD = 0
- OTD = 2,000

...On-Stream Factor is calculated as:

On-Stream Factor = ([1 x 13,000 - 4,000] / [1 x 13,000]) x 100

On-Stream Factor = .6923 x 100

On-Stream Factor = 69.23%

# **Operational Availability**

The *Operational Availability* Metric View illustrates for a single production unit how much time the unit was available for production and not down for one of the following reasons:

- Turnaround Down Day
- Routine Maintenance Down Day
- Routine Maintenance Slowdown Day
- Regulatory Process Down Day
- Regulatory Process Slowdown Day

Each level of the Metric View displays a percentage of available time using the following equation:

Operational Availability = (Time x Short Range Plan -  $\Sigma$  [TADD + RMDD + RMSD + RPDD + RPSD]) / (Time x Short Range Plan) x 100

...where:

- Time is the number of days for which the production data exists.
- Short Range Plan is the Short Range Plan value for any day for which the production data exists.

**Note:** If a production unit produces more than one product, where each of those products has its own production plan and Short Range Plan values, the sum of those Short Range Plan values is used in the equation. This is illustrated in the example following this list.

- **TADD** is the amount of product that was lost due to a Turnaround Down Days (i.e., the Impact Code is TADD).
- **RMDD** is the amount of product that was lost to a Routine Maintenance Down Day (i.e., the Impact Code is RMDD).
- **RMSD** is the amount of product that was lost due to a Routine Maintenance Slowdown Day (i.e., the Impact Code is RMSD).
- **RPDD** is the amount of product that was lost due to a Regulatory Process Down Day (i.e., the Impact Code is RPDD).
- **RPSD** is the amount of product that was lost due to a Regulatory Process Slowdown Day (i.e., the Impact Code is RPSD).

**Note:** If you have <u>created custom impact codes</u> to categorize your data, you will need to modify the calculation for the Operational Availability Metric View in the Production Data cube in SQL Server Analysis Services. Instructions for completing this task are not provided in the Meridium APM Documentation. For more information, consult your Microsoft documentation.

For example, assume that for Unit 1:

- Production data exists for January 1 through January 10. So, time is *10* (ten days).
- Unit 1 produced both bottles and labels during those ten days.
- Unit 1 can produce 5,000 bottles per day and 8,000 labels per day.
- Within the ten days, 24,500 bottles and labels were not produced as a result of Turnaround Down Days.
- Within the ten days, 8,200 bottles and labels were not produced as a result of Routine Maintenance Down Days.
- Within the ten days, 19,500 bottles and labels were not produced as a result of Routine Maintenance Slowdown Days.
- Within the ten days, no Regulatory Process Down Days occurred.
- Within the ten days, 14,200 bottles and labels were not produced as a result of Regulatory Process Slowdown Days.

Using this data, Mechanical Availability is calculated using the following values:

- Time = 10
- Short Range Plan = 13,000 (i.e., 5,000 + 8,000)
- TADD = 24,500
- RMDD = 8,200
- RMSD = 19,500
- RPDD = 0
- RPSD = 14,200

Remember that Mechanical Availability is calculated as:

Operational Availability = (Time x Short Range Plan -  $\Sigma$  [TADD + RMDD + RMSD + RPDD + RPSD]) / (Time x Short Range Plan) x 100

...so:

Operational Availability = (10 x 13,000 - [24,500 + 8,200 + 19,500 + 0 + 14,200] / [10 x 13,000]) x 100

Operational Availability = ([130,000 - 66,400] / 130,000) x 100

Operational Availability = (63,600 / 130,000) x 100

Operational Availability = .4892 x 100

#### Operational Availability = 48.92%

In this case, if you were to view the *Operational Availability* Metric View for Unit 1, the level that displays Operational Availability for January would look like this, where the month of January is displayed on the x-axis, and the operational availability is displayed on the y-axis as a percentage:

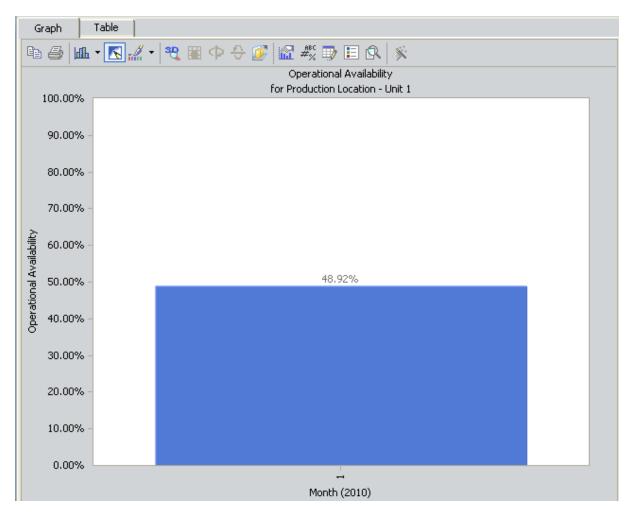

In other words, from January 1 through January 10, Unit 1 operated 48.92% of the time without experiencing a Turnaround Down Day, Routine Maintenance Down Day, Routine Maintenance Slowdown Day, Regulatory Process Down Day, or Regulatory Process Slowdown Day.

If you were to drill down into the next level of the graph, you would see this:

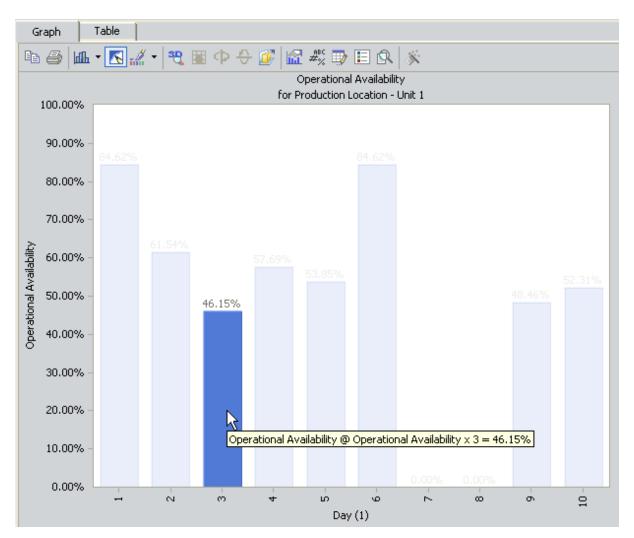

Here, you can see that for day 3 (January 3), Unit 1 was available 46.15% of the day without experiencing Turnaround Down Day, Routine Maintenance Down Day, Routine Maintenance Slowdown Day, Regulatory Process Down Day, or Regulatory Process Slowdown Day. This value is calculated using the following values.

| Product | Date     | MSCR | Losses | Impact Code |
|---------|----------|------|--------|-------------|
| Bottles | 1/3/2010 | 5000 |        |             |
| Labels  | 1/3/2010 | 8000 |        |             |

Using these values, for January 2:

- Time = 1 day
- Short Range Plan = 13,000 (5,000 + 8,000)
- TADD = 0
- RMDD = 0

- RMSD = 7,000
- RPDD = 0
- RPSD = 0

...Operational Availability is calculated as:

Operational Availability = ([1 x 13,000 - 7,000] / [1 x 13,000]) x 100

Operational Availability = .4615 x 100

Operational Availability = 46.15%

### Total Cost of Unreliability

The *Total Cost of Unreliability* Metric View indicates the total cost associated with all production losses in all plans for a single production unit. Causing Equipment (i.e., the value in the Causing Asset field of a Production Event record linked to a Production Loss record) is displayed on the x-axis using the value in the Equipment Technical Number field of the causing Equipment record. Cost associated with production losses is displayed on the y-axis. The type of cost is displayed on the legend.

The Metric View displays cost of unreliability using the following equation:

Total Cost of Unreliability =  $\Sigma$  All Maintenance Costs +  $\Sigma$  All Lost Profit Opportunity +  $\Sigma$  Other Event Costs

For example, during the month of January, two production events occur for Unit 16.

Event 1 is an equipment breakdown, which is caused by a bottling machine associated with the Equipment Record *A0001-104*. The value *A0001-104* appears in the Causing Equipment field of the Production Event record *Event 1*.

Event 2 is a power outage, which is associated with a Production Loss record but is not associated with an Equipment Record (i.e., no value appears in the Causing Equipment field of the Production Event record *Event 2*).

The following formulas are used to calculate the Total Cost of Unreliability for Unit 16.

### Maintenance Cost

*Maintenance Cost* is the value in the Maintenance Cost field in a Work History record that is associated with a Production Loss record for a production unit. The following table displays how Work History records are associated with Production Loss records via other records.

| Record           | Relationship                  | Record           |
|------------------|-------------------------------|------------------|
| Work History     | Has Work History              | Equipment        |
| Equipment        | Has Production Event          | Production Event |
| Production Event | Caused By Production<br>Event | Production Loss  |

**Note:** In order for the Maintenance Cost to appear in the Total Cost of Unreliability Metric View for a production unit, the Production Unit record must be linked to the *same*Functional Location record as the Work History record. In other words, work history must be associated with a location that is part of the production unit.

For example, consider *Event 1*, the equipment breakdown event for Unit 16. The causing equipment for this event, *A0001-104*, is linked to a Work History record with the value *6,395* in the Maintenance Cost field. In this case:

#### Maintenance Cost = \$6,395

*Event 2*does not have any maintenance cost because it is not associated with an Equipment record.

### Lost Profit Opportunity

*Lost Profit Opportunity* is a value representing the cost of production loss. LPO is calculated using the following equation:

#### Lost Profit Opportunity = Losses x Margin

The margin value is located in the Margin field of a Production Profile record that is linked to a Production Unit record. Losses are located in the Loss Amount field of a Production Loss record.

For example, due to *Event 1*, Unit 16 records a loss of 9,000 bottles. The margin is \$5.00. This Lost Profit Opportunity for this example is calculated using the following values:

- Losses = 9,000
- Margin = \$5

In other words, Lost Profit Opportunity is calculated as:

#### Lost Profit Opportunity = 9,000 x \$5

#### Lost Profit Opportunity = \$45,000

In the graph, \$45,000 is displayed as LPO associated with *A0001-104*, the causing equipment for Event 1.

For *Event 2*, a power outage causes a loss of 3,100 bottles. The loss is associated with the same production profile, so the margin is \$5. The Lost Profit Opportunity for Event 2 is calculated as:

#### Lost Profit Opportunity = 3,100 x \$5

#### Lost Profit Opportunity = \$15,500

This loss was not attributed to a particular piece of equipment. In the graph, \$15,500 is displayed as LPO labeled *No Causing Equipment Defined*.

### **Other Event Costs**

Other Event Costs are any additional costs that are associated with a production event that is associated with a production loss. These values are located in the Other Event Costs field of a Production Event record that is linked to a Production Loss record.

For example, additional replacement parts need to be bought for Unit 16 as a result of *Event 1*. The Other Event Costs field in the Production Event record contains a value of \$3,000 to account for additional replacement parts. In this case:

#### Other Event Costs = \$3,000

In the graph, \$3,000 is displayed as Other Event Costs associated with *A0001-104*, the causing equipment for Event 1.

For *Event 2*, additional costs were incurred as a result of the storm that caused the power outage. The Other Event Costs field the in the Production Event record contains a value of \$1,500 to account for those costs. In this case:

#### Other Event Costs = \$1,500

This loss was not attributed to a particular piece of equipment. In the graph, \$1,500 is displayed as Other Event Costs labeled *No Causing Equipment Defined*.

### **Complete Example**

Consider the previous example for Unit 16.

The following totals were associated with the causing equipment A0001-104(i.e., Event 1):

- Maintenance Cost = \$6,395
- Lost Profit Opportunity = \$45,000
- Other Event Costs = \$3,000

Given these values, Total Cost of Unreliability for *A0001-104* for Unit 16 is calculated as:

Total Cost of Unreliability = Maintenance Cost + Lost Profit Opportunity + Other Event Costs

Total Cost of Unreliability = \$6,395 + \$45,000 + \$3,000

#### Total Cost of Unreliability = \$54,395

The following totals were associated with an Equipment record (i.e., Event 2):

- Lost Profit Opportunity = \$15,500
- Other Event Costs = \$1,500

Given these values, Total Cost of Unreliability for *No Causing Equipment Defined* for Unit 16 is calculated as:

#### Total Cost of Unreliability = Lost Profit Opportunity + Other Event Costs

#### Total Cost of Unreliability = \$15,500+\$1,500

#### Total Cost of Unreliability = \$17,000

The Total Cost of Unreliability Metric View would look like this, where the Total Cost of Unreliability is displayed on the y-axis, Causing Equipment is displayed on the x-axis, and type of cost is displayed on the legend.

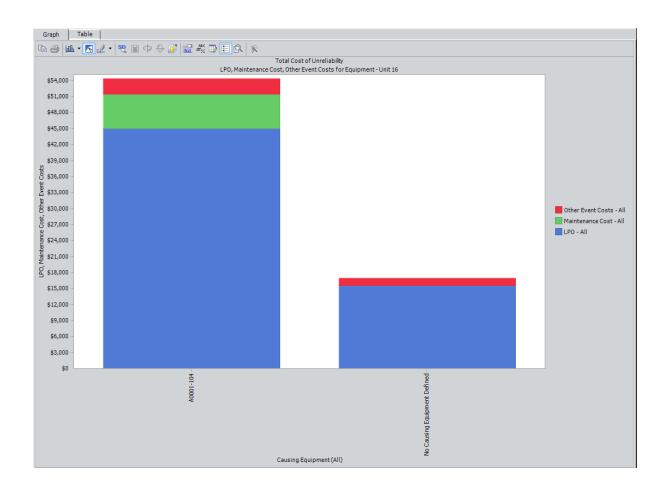

### PLA Associated Pages

The following Associated Page is configured by default for the Production Event family to facilitate workflows in PLA:

- RCA Analysis: Displays one of the following items:
  - The New Analysis Builder: Displayed for Production Event records that are not linked to an RCA Analysis record. You can use the New Analysis Builder to create a new RCA Analysis from the selected Production Event record.
  - The Analysis page: Displayed for Production Event records that ARE linked to an RCA Analysis record. On the Analysis page, you can view the details of the RCA Analysis record that is linked to the selected Production Event record.

**Note:** To see the underlying URL for this Associated Page, you can use the URL Manager application.

# **Metrics Folder**

The folder **\\Public\Meridium\Modules\PLA\Metrics** contains Metric Views with the following names, which are displayed on the <u>Metric Views and Production Analyses page</u>:

- <u>Actual Versus Planned Long Range</u>
- <u>Actual Versus Planned Short Range</u>
- Losses by Event Code
- Losses by Impact Code
- Losses by OEE Code
- Mechanical Availability
- <u>OEE</u>
- OEE Availability
- OEE Performance
- OEE Quality
- On-Stream Factor
- Operational Availability
- Total Cost of Unreliability

# Queries Folder

The folder **\\Public\Meridium\Modules\PLA\Queries** contains the following queries:

| Query Name          | Behavior and Usage                                                                                                    |
|---------------------|----------------------------------------------------------------------------------------------------|
| AllProductionEvents | Returns the Entity ID of all Production Event records. The<br>query is used to display values in the <b>Production Event</b> list<br>on the <b>Production Event Management</b> page. If desired,<br>you can modify the query to further limit the Production<br>Event records that are displayed in the list.                                                                                                    |
| EventList           | Returns the Entity ID of all Production Event records<br>whose date range includes the date in the Period field in a<br>given Production Data record. This query is used to dis-<br>play values in the <b>Production Event</b> list on the <b>Production</b><br><b>Data Entry</b> page. If desired, you can modify the query to<br>further limit the Production Event records that are dis-<br>played in the list. |
| ImpactCodeList      | Returns the Entity ID of all Impact Code records. This<br>query is used to display values in the <b>Impact Code</b> list on<br>the <b>Production Data Entry</b> page. If desired, you can<br>modify the query to further limit the Impact Code records<br>that are displayed in the list.                                                                                                    |
| OEECodeList         | Returns the Entity ID of all OEE Code records. This query is<br>used to display values in the OEE Codes pane on the OEE<br>Coding page. If desired, you can modify the query to fur-<br>ther limit the OEE Code records that are displayed in the<br>list.                                                                                                    |
| OEECodeListProdLoss | Returns the Entity ID of all OEE Code records that contain<br>the value <i>False</i> in the Is Inactive field. This query is used to<br>display values in the <b>OEE Coding</b> list on the <b>Production</b><br><b>Data Entry</b> page. If desired, you can modify the query to<br>further limit the OEE Code records that are displayed in<br>the list.                                                          |

## Impact Code

Impact Code records store information about the impact of a production loss. The following table provides an alphabetical list and description of the fields that exist for the Impact Code family and appear on the Impact Code datasheet by default. The information in the table reflects the baseline state and behavior of these fields.

| Field       | Data<br>Type | Description                                                                                                    | Behavior and Usage                                                                                                    |
|-------------|--------------|----------------------------------------------------------------------------------------------------|----------------------------------------------------------------------------------------------------|
| Code        | Character    | A short code that rep-<br>resents the impact of<br>the production loss.                                           | This field is required. A list<br>of baseline Impact Code<br>records can be found <u>here</u> .                                                                                                    |
| Color       | Character    | The color that is used to<br>represent the impact<br>code on the <u>Production</u><br><u>Data Summary graph</u> . | This field contains a list,<br>which displays all colors that<br>you can assign to the impact<br>code. In the baseline data-<br>base, colors are not<br>assigned to the baseline<br>Impact Code records. You<br>will need to assign the<br>desired colors manually. |
| Description | Character    | A description of the impact.                                                                                      | You can define this field manually.                                                                                                    |

# OEE Code

OEE Code records store information about the overall effectiveness of a piece of equipment that causes a production loss. The following table provides an alphabetical list and description of the fields that exist for the OEE Code family and appear on the OEE Code datasheet by default. The information in the table reflects the baseline state and behavior of these fields.

| Field       | Data<br>Type | Description                                                                                                    | Behavior and Usage                                                                                                    |
|-------------|--------------|----------------------------------------------------------------------------------------------------|----------------------------------------------------------------------------------------------------|
| OEE Code    | Character    | A short code that iden-<br>tifies a reason for a loss<br>in equipment efficiency<br>that caused a pro-<br>duction loss. | This field is required.                                                                                                    |
| Description | Character    | A description of the OEE code.                                                                                          | You can define this value<br>manually by typing a descrip-<br>tion into this field.                                                                                                    |
| ls Inactive | Logical      | Indicates whether the<br>OEE code is enabled or<br>disabled.                                                            | If this field contains the<br>value <i>True</i> , the code is dis-<br>abled in the <b>OEE codes</b> pane<br>on the <b>OEE Coding</b> page. If<br>the code is disabled, you will<br>not be able to add a child<br>code under it. Also, you will<br>not be able to assign a dis-<br>abled code to a production<br>loss. If this field contains the<br>value <i>False</i> , the code is<br>enabled and you will be able<br>to use the code throughout<br>PLA. |

| Field     | Data<br>Type | Description                         | Behavior and Usage                                                                                                    |
|-----------|--------------|-------------------------------------|----------------------------------------------------------------------------------------------------|
| Root Code | Character    | The parent code of the<br>OEE code. | <ul> <li>This field does not appear<br/>on the datasheet. The OEE<br/>Metric View uses the value in<br/>this field to determine<br/>whether an OEE code is an<br/><i>Availability</i>, <i>Performance</i>,<br/>or <i>Quality</i>code in the OEE (%)<br/>calculation. This field con-<br/>tains the following values,<br/>depending on the type of<br/>OEE code:</li> <li>For child OEE codes,<br/>this field contains the<br/>parent OEE code.</li> <li>For parent OEE codes,<br/>this field contains the<br/>same value as the OEE<br/>code field.</li> </ul> |

# Product

Product records store basic information about a product in the Meridium APM system. The following table provides an alphabetical list and description of the fields that exist for the Product family and appear on the Product datasheet by default. The information in the table reflects the baseline state and behavior of these fields.

| Field       | Data<br>Type | Description                   | Behavior and Usage                                          |
|-------------|--------------|-------------------------------|-------------------------------------------------------------|
| Description | Text         | A description of the product. | You can define this field manually                          |
| Name        | Character    | The name of the product.      | This field is required. You can define this field manually. |

# **Production Data**

Production Data records store information about production values. The following table provides an alphabetical list and description of the fields that exist for the Production Data family and are appear on the Production Data datasheet. The information in the table reflects the baseline state and behavior of these fields.

The baseline Production Data fields are displayed in the grid on the <u>Production Data tab</u> of the <u>Production Data Entry page</u>. You can access the Production Data datasheet for a Production Data record by clicking any hyperlinked Period in that grid. If, however, you add fields to the Production Data family and datasheet, those fields will not appear on the **Production Data** tab.

| Field                 | Data<br>Type | Description                                                                    | Behavior and Usage                                                                                                    |
|-----------------------|--------------|--------------------------------------------------------------------------------|----------------------------------------------------------------------------------------------------|
| Actual                | Number       | The amount of<br>product you produced<br>on the period in the<br>Period field. | When the Production Data<br>record is created, the value is set<br>by default to zero (0). It is<br>updated automatically with the<br>Actual value that you enter in the<br>grid on the <b>Production Data</b> tab<br>on the <b>Production Data Entry</b><br>page. |
| End Time              | Date         | The period for which<br>the production data<br>begins.                         | On the <b>Production Data Entry</b><br>page, the <b>Period</b> column dis-<br>plays the start time and end<br>time, separated by a dash.                                                                                                    |
|                       |              |                                                                                | In the baseline database, this<br>field stores time using the<br>Coordinated Universal Time<br>(UTC) format (i.e., the UTC check<br>box is selected when you view<br>the field properties in the Con-<br>figuration Manager).                                      |
|                       |              |                                                                                | This field is disabled.                                                                                                    |
| Long<br>Range<br>Plan | Number       | The amount of<br>product that you<br>planned to produce in<br>this period.     | By default, the value is set to the<br>planned production amount,<br>which appears in the <b>Product</b><br><b>Name (<uom>)&gt;</uom></b> cell on the <u>Pro-<br/>duction Plan Management page</u><br>for the associated production<br>plan.                       |
|                       |              |                                                                                | This field is disabled.                                                                                                    |

| Field     | Data<br>Type | Description                                                                                                    | Behavior and Usage                                                                                                    |
|-----------|--------------|----------------------------------------------------------------------------------------------------|----------------------------------------------------------------------------------------------------|
| Losses    | Number       | The amount of<br>product that you<br>could have produced<br>but did not produce<br>during the period in<br>the Period field.                                                                                                    | When the Production Data<br>record is created, this field does<br>not contain a value. It is pop-<br>ulated automatically with the<br>sum of the values in the Loss<br>Amount field in all Production<br>Loss records to which the Pro-<br>duction Data record is linked.<br>This field is disabled.                                                    |
|           |              |                                                                                                    | Along with the value in the Mar-<br>gin field in the Production Data<br>record, the value in the Losses<br>field is used to <u>calculate the cost</u><br><u>of losses</u> , which appears on the<br><b>Production Data Summary</b> tab<br>on the <b>Production Data Entry</b><br>page.                                                                  |
| Margin ID | Number       | The profit associated<br>with producing one<br>unit of the product,<br>where the product is<br>defined in the Product<br>field in the Production<br>Profile record that is<br>linked to the Pro-<br>duction Plan record to<br>which this Production<br>Data record is linked. | When the Production Data<br>record is created, the value in<br>the Margin ID field is set by<br>default to the value in the<br>Default Margin field in the asso-<br>ciated Production Profile record<br>(i.e., the Production Profile<br>record that is linked to the Pro-<br>duction Plan record to which the<br>Production Data record is<br>linked). |
|           |              |                                                                                                    | If desired, you can use a <u>profile</u><br><u>margin other than the Default</u><br><u>Margin</u> by selecting the Margin<br>ID for the desired profile margin<br>from the drop-down list.                                                                                                    |
|           |              |                                                                                                    | Along with the value in the<br>Losses field in the Production<br>Data record, the value in the<br>Margin ID field is used to <u>cal-</u><br><u>culate the cost of losses</u> , which<br>appears on the <b>Production Data</b><br><b>Summary</b> tab on the <b>Production</b><br><b>Data Entry</b> page.                                                 |

| Field                          | Data<br>Type | Description                                                                                                    | Behavior and Usage                                                                                                    |
|--------------------------------|--------------|----------------------------------------------------------------------------------------------------|----------------------------------------------------------------------------------------------------|
| Max Sus-<br>tained<br>Capacity | Number       | The value against<br>which the Actual value<br>is compared to<br>determine if a loss<br>occurred.                                                                                                    | This value is set by default to the<br>value in the Maximum Sustained<br>Capacity Rate field in the Pro-<br>duction Profile record that is<br>linked to the Production Plan<br>record to which the Production<br>Data record is linked.<br>This field is disabled.                                                     |
| Over Pro-<br>duction           | Number       | The amount of<br>product that is pro-<br>duced more than you<br>planned to produce in<br>this period.                                                                                                    | This value is populated auto-<br>matically using the following                                                                                                    |
|                                |              |                                                                                                    | equation:                                                                                                    |
|                                |              |                                                                                                    | Over Production = Actual - Short<br>Range Plan                                                                                                    |
|                                |              |                                                                                                    | Note that a value will be pop-<br>ulated in this field only if value<br>in the <b>Actual</b> column is greater<br>than the value in <b>Short Range</b><br><b>Plan</b> column for a period.                                                                                                    |
| Start Time                     | Date         | The period for which<br>the production data<br>begins.                                                                                                    | On the <b>Production Data Entry</b><br>page, the <b>Period</b> column dis-<br>plays the start time and end<br>time, separated by a dash.                                                                                                    |
|                                |              |                                                                                                    | In the baseline database, this<br>field stores time using the<br>Coordinated Universal Time<br>(UTC) format (i.e., the UTC check<br>box is selected when you view<br>the field properties in the Con-<br>figuration Manager).                                                                                          |
|                                |              |                                                                                                    | This field is disabled.                                                                                                    |
| Short<br>Range<br>Plan         | Number       | The <u>adjusted planned</u><br><u>production output</u><br>due to a circumstance<br>that could not have<br>been predicted at the<br>time the plan was cre-<br>ated (e.g., natural dis-<br>aster such as a flood<br>or a hurricane). | By default, the value is set to the<br>planned production amount,<br>which appears in the <b><product< b=""><br/><b>Name (<uom>)&gt;</uom></b> cell on the <b>Pro-</b><br/><u>duction Plan Management page</u><br/>for the associated production<br/>plan.<br/>You can modify this value is<br/>needed.</product<></b> |

# **Production Event**

Production Event records store details about an event that results in reduced production output. The following table provides an alphabetical list and description of the fields that exist for the Production Event family and appear on the baseline Production Event datasheet. The information in the table reflects the baseline state and behavior of these fields.

| Field            | Data<br>Type | Description                                                                                             | Behavior and Usage                                                                                                    |
|------------------|--------------|----------------------------------------------------------------------------------------------------|----------------------------------------------------------------------------------------------------|
| Causing<br>Asset | Character    | The piece<br>of equip-<br>ment that<br>caused the<br>event.                                             | This field contains a $\cdots$ button, which you can click to select the Equipment record that represents the piece of equipment that caused the event. When you save the Production Event record, it will be linked automatically to the selected Equipment record. |
| Comment          | Text         | Additional<br>comments<br>about the<br>event.                                                           | This field can be define manually.                                                                                                    |
| Created By       | Character    | The User<br>Name of<br>the Secur-<br>ity User<br>who cre-<br>ated the<br>Production<br>Event<br>record. | When the record is created, this field is<br>populated automatically with the User<br>Name of the Security User who is cur-<br>rently logged in. You cannot modify the<br>value in this field.                                                                       |
| Created<br>Date  | Date         | The date<br>and time<br>the Pro-<br>duction<br>Event<br>record was<br>created.                          | When the record is created, this field is<br>populated automatically with the current<br>date and time. You cannot modify the<br>value in this field.                                                                                                    |
| Description      | Text         | A detailed<br>description<br>of the<br>event.                                                           | You can define this field manually.                                                                                                    |

| Field    | Data<br>Type | Description                             | Behavior and Usage                                                                                                    |
|----------|--------------|-----------------------------------------|----------------------------------------------------------------------------------------------------|
| End Date | Date         | The date<br>that the<br>event<br>ended. | Along with the production event start<br>date, the end date determines whether or<br>not this production event will be available<br>in the <b>Production Event</b> list on the <b>Pro-</b><br>duction Data Entry page.  |
|          |              |                                         | If the Production Event record does not<br>have an end date, the production event<br>will appear in the <b>Production Event</b> list<br>for losses that are associated with any day<br><i>after</i> the start date.     |
|          |              |                                         | In the baseline database, this field stores<br>time using the Coordinated Universal<br>Time (UTC) format (i.e., the UTC check box<br>is selected when you view the field prop-<br>erties in the Configuration Manager). |
| Event ID | Character    | The ID of<br>the event.                 | This field is populated automatically with a value that appears in the following format:                                                                                                    |
|          |              |                                         | <source unit=""/> ~ <production event<br="">Code&gt;~<start date="">~<headline></headline></start></production>                                                                                                    |
|          |              |                                         | where:                                                                                                    |
|          |              |                                         | <ul> <li><source unit=""/> is the value in the<br/>Source Unit field in this Production<br/>Event record.</li> </ul>                                                                                                    |
|          |              |                                         | <ul> <li><production code="" event="">is the<br/>value in the Production Event Code<br/>field in this Production Event<br/>record.</production></li> </ul>                                                              |
|          |              |                                         | <ul> <li><start date=""> is the value in the Start<br/>Date field in this Production Event<br/>record.</start></li> </ul>                                                                                               |
|          |              |                                         | <ul> <li><headline> is the value in the Head-<br/>line field in this Production Event<br/>record.</headline></li> </ul>                                                                                                 |
|          |              |                                         | This field does not appear on the data-<br>sheet but it <i>does</i> appear in the grid on the<br><b>Production Event Management</b> page.                                                                               |

| Field                   | Data<br>Type | Description                                                                                                    | Behavior and Usage                                                                                                    |
|-------------------------|--------------|----------------------------------------------------------------------------------------------------|----------------------------------------------------------------------------------------------------|
| Headline                | Character    | A short<br>description<br>of the<br>event.                                                                                             | You can define this field manually.                                                                                                   |
| Other<br>Event<br>Costs | Number       | Costs that<br>are asso-<br>ciated with<br>the event<br>and are<br>not recor-<br>ded in the<br>selected<br>Work His-<br>tory<br>record. | This value is preceded by a currency symbol, which is set by default to \$ but can be changed via the Currency dialog box if desired. |

| Field                    | Data<br>Type | Description                   | Behavior and Usage                                                                                                    |
|--------------------------|--------------|-------------------------------|----------------------------------------------------------------------------------------------------|
| Production<br>Event Code | Character    | The type of production event. | This field contains a ••• button, which you<br>can click to select the Production Event<br>Code record that most accurately rep-<br>resents the type of event.                                                                                                    |
|                          |              |                               | On the Production Event datasheet, if you select a Production Unit in the <b>Source Pro-<br/>duction Unit</b> cell and the Production Unit is associated with one or more Pro-<br>duction Event Code records, <i>only</i> those Production Event Code records will appear when you click the $\cdots$ button in the <b>Production Event Code</b> cell. For example, suppose you selected <i>Unit A</i> record as the Production Unit, which is associated with the Production Event Code records is a shown in the following image (highlighted in red outline): |
|                          |              |                               | Select Production Event Code                                                                                                    |
|                          |              |                               | In this case, on the Production Event data-<br>sheet, when you select the $\overline{\cdots}$ button in<br>the <b>Production Event Code</b> cell, only<br><i>Planned Losses</i> will appear in the list as<br>shown in the following image:                                                                                                    |
|                          |              |                               | Select Production Event Code                                                                                                    |
|                          |              |                               | On the Production Event datasheet, if you<br>do not select a Production Unit or select a<br>Production Unit that is not associated                                                                                                    |

| Field | Data<br>Type | Description | Behavior and Usage                                                                                                    |
|-------|--------------|-------------|----------------------------------------------------------------------------------------------------|
|       |              |             | with any Production Event Code record,<br>all the Production Event Code records<br>available in the database appear when<br>you click the button in the <b>Production</b><br><b>Event Code</b> cell.                                                                                                    |
|       |              |             | After you select the appropriate record<br>and click <b>OK</b> , the full path to the selected<br>Production Event Code record is dis-<br>played on the datasheet, including all cat-<br>egories into which that Production Event<br>Code record is grouped.                                                                                                    |
|       |              |             | For example, suppose you selected <i>Equip-<br/>ment Malfunction</i> , which is grouped<br>under <i>Operational Losses</i> , as shown in<br>the following image:                                                                                                    |
|       |              |             | Select Production Event Code  Production Event Code  Select Production Event Code  Operational Losses  Coperational Losses  Coperationa |
|       |              |             | In this case, the <b>Production Event Code</b><br>cell on the datasheet would display the<br>value <i>Operational Losses\Equipment Mal-</i><br><i>function</i> , as shown in the following<br>image:                                                                                                    |
|       |              |             | Production Event Code: Operational Losses\Equipment Malfunction                                                                                                    |
|       |              |             | When you save the Production Event<br>record, it will be <u>linked automatically to</u><br><u>the selected Production Event Code</u><br><u>record</u> . After the two records are linked, if<br>you change the value in the Code field in<br>the Production Event Code record, the<br>value in the Production Event Code field<br>in the Production Event record will be<br>updated automatically to reflect the<br>change.                                                                                                    |

| Field                          | Data<br>Type | Description                                                                                                    | Behavior and Usage                                                                                                    |
|--------------------------------|--------------|----------------------------------------------------------------------------------------------------|----------------------------------------------------------------------------------------------------|
| Source Pro-<br>duction<br>Unit | Character    | The pro-<br>duction<br>unit in<br>which the<br>event<br>occurred.                                                      | This field contains a list, which displays<br>the Record IDs of all Production Unit<br>records. When you save the Production<br>Event record, it will be linked auto-<br>matically to the selected Production Unit<br>record. After the two records are linked, if<br>you change the value in the Production<br>Unit Name field in the Production Unit<br>record, the value in the Source Pro-<br>duction Unit field in the Production Event<br>record will be updated automatically to<br>reflect the change. |
| Start Date                     | Date         | The date<br>that the<br>event star-<br>ted.                                                                            | Along with the production event end date,<br>the start date determines whether or not<br>this production event will be available in<br>the <b>Production Event</b> list in the <b>Losses</b><br>section on the <b>Production Data Entry</b><br>page.<br>If the Production Event record does not<br>have a start date, the production event<br>will appear in the <b>Production Event</b> list<br>for losses that are associated with any day                                                                   |
|                                |              |                                                                                                    | In the baseline database, this field stores<br>time using the Coordinated Universal<br>Time (UTC) format (i.e., the UTC check box<br>is selected when you view the field prop-<br>erties in the Configuration Manager).                                                                                                    |
| Updated<br>By                  | Character    | The User<br>Name of<br>the Secur-<br>ity User<br>who <i>last</i><br>updated<br>the Pro-<br>duction<br>Event<br>record. | This field is populated automatically. If<br>there have been no updates to the record,<br>this field will be empty. You cannot<br>modify the value in this field.                                                                                                    |

| Field                  | Data<br>Type | Description                                                                                   | Behavior and Usage                                                                                                    |
|------------------------|--------------|-----------------------------------------------------------------------------------------------|----------------------------------------------------------------------------------------------------|
| Updated<br>Date        | Date         | The date<br>and time<br>the Pro-<br>duction<br>Event<br>record was<br><i>last</i><br>updated. | This field is automatically populated. If<br>there have been no updates to the record,<br>this field will empty. You cannot modify<br>the value in this field.                                                                                                    |
| Work His-<br>tory Link | Character    | A ref-<br>erence to<br>the work<br>that was<br>performed<br>as a result<br>of the<br>event.   | <ul> <li>This field contains the following buttons:</li> <li>Link Work History: Lets you select the Work History records that contain more information about work that was performed as a result of the event. When you save the Production Event record, it will be linked automatically to the selected Work History records.</li> <li>Unlink Work History: Lets you unlink Work History records that are already linked to the Production Event record.</li> </ul> |

#### **Production Event Code**

Production Event Code records store details that represent a type of Production Event. The following table provides an alphabetical list and description of the fields that exist for the Production Event Code family and appear on the baseline Production Event Code datasheet. The information in the table reflects the baseline state and behavior of these fields.

| Field       | Data<br>Type | Description                                                                                                    | Behavior and Usage                                                                                                    |
|-------------|--------------|----------------------------------------------------------------------------------------------------|----------------------------------------------------------------------------------------------------|
| Code        | Character    | A short code that rep-<br>resents the type of<br>event.                                                                          | This field is required. On the<br><u>Production Event datasheet</u> ,<br>the Production Event field<br>contains a ··· button, which<br>you can click to select the<br>Production Event Code<br>record that most accurately<br>represents the type of event.                                          |
| Color       | Character    | The color that is used to<br>represent the pro-<br>duction event code on<br>the <u>Production Data</u><br><u>Summary graph</u> . | On the datasheet, this field<br>contains a list, which dis-<br>plays all colors that you can<br>assign to the impact code.<br>In the baseline database, col-<br>ors are not assigned to the<br>baseline Production Event<br>Code records. You will need<br>to assign the desired colors<br>manually. |
| Description | Character    | A description of the type of event.                                                                                              | You can define this field manually.                                                                                                    |

# **Production Event Template**

A Production Event Template record stores general event information that can be used to create more specific Production Event records. The following table provides an alphabetical list and description of the fields that exist for the Production Event Template family and appear on the baseline Production Event Template datasheet. The information in the table reflects the baseline state and behavior of these fields.

| Field             | Data<br>Type | Description                                                                                                    | Behavior and Usage                                                                                                    |
|-------------------|--------------|----------------------------------------------------------------------------------------------------|----------------------------------------------------------------------------------------------------|
| Abnormal<br>State | Character    | A name that<br>represents<br>an abnormal<br>state of oper-<br>ation.                                                           | This value in Xi Reading records (that<br>are linked to the Xi Tag record iden-<br>tified in the Xi Tag ID field) should trig-<br>ger a Production Event record to be<br>created automatically from this Pro-<br>duction Event Template record.                                                                                                    |
| Causing<br>Asset  | Character    | The piece of<br>equipment<br>that caused<br>the events<br>that will be<br>created auto-<br>matically<br>from this<br>template. | This field contains a $\overline{\cdots}$ button, which<br>you can click to select the Equipment<br>record that represents the piece of<br>equipment that caused the events that<br>will be created automatically from this<br>template. When you save the Pro-<br>duction Event Template record, it will<br>be linked automatically to the selected<br>Equipment record. |
| Comment           | Text         | Additional<br>comments<br>about the<br>events that<br>will be cre-<br>ated auto-<br>matically<br>from this<br>template.        | You can define this field manually.                                                                                                    |
| Description       | Text         | A detailed<br>description<br>of the events<br>that will be<br>created auto-<br>matically<br>from this<br>template.             | You can define this field manually.                                                                                                    |

| Field                  | Data<br>Type | Description                                                                                                    | Behavior and Usage                                                                                                    |
|------------------------|--------------|----------------------------------------------------------------------------------------------------|----------------------------------------------------------------------------------------------------|
| Event Tem-<br>plate ID | Character    | The ID of the<br>event tem-<br>plate.                                                                           | This field is populated automatically<br>with a value that appears in the fol-<br>lowing format:                                                                                                    |
|                        |              |                                                                                                    | <source unit=""/> ~ <production event<br="">Code&gt;~<start date="">~<headline></headline></start></production>                                                                                                    |
|                        |              |                                                                                                    | where:                                                                                                    |
|                        |              |                                                                                                    | <ul> <li><source unit=""/> is the value in the<br/>Source Unit field in this Pro-<br/>duction Event Template record.</li> </ul>                                                                                                    |
|                        |              |                                                                                                    | <ul> <li><production code="" event=""> is the<br/>value in the Production Event<br/>Code field in this Production<br/>Event Template record.</production></li> </ul>                                                                            |
|                        |              |                                                                                                    | <ul> <li><start date=""> is the value in the<br/>Start Date field in this Production<br/>Event Template record.</start></li> </ul>                                                                                                    |
|                        |              |                                                                                                    | <ul> <li><headline> is the value in the<br/>Headline field in this Production<br/>Event Template record.</headline></li> </ul>                                                                                                    |
|                        |              |                                                                                                    | This field does not appear on the data-<br>sheet.                                                                                                    |
| Headline               | Character    | A short<br>description<br>of the events<br>that will be<br>created auto-<br>matically<br>from this<br>template. | You can define this field manually.                                                                                                    |
| Normal<br>State        | Character    | A name that<br>represents a<br>normal state<br>of operation.                                                    | This value in Xi Reading records (that<br>are linked to the Xi Tag record iden-<br>tified in the Xi Tag ID field) should trig-<br>ger a Production Event record to be<br>updated automatically from this Pro-<br>duction Event Template record. |

| Field                   | Data<br>Type | Description                                                                                                    | Behavior and Usage                                                                                                    |
|-------------------------|--------------|----------------------------------------------------------------------------------------------------|----------------------------------------------------------------------------------------------------|
| Other<br>Event<br>Costs | Number       | Costs that<br>are asso-<br>ciated with<br>the events<br>that will be<br>created auto-<br>matically<br>from this<br>template and<br>are not recor-<br>ded in the<br>selected<br>Work History<br>record. | The value is preceded by a currency<br>symbol, which is set by default to <i>\$</i> but<br>can be <u>changed via the <b>Currency</b> dialog</u><br><u>box if desired</u> . |

| Field                    | Data<br>Type | Description                                                                                                   | Behavior and Usage                                                                                                    |
|--------------------------|--------------|----------------------------------------------------------------------------------------------------|----------------------------------------------------------------------------------------------------|
| Production<br>Event Code | Character    | The type of<br>production<br>events that<br>will be cre-<br>ated auto-<br>matically<br>from this<br>template. | This field contains a button, which<br>you can click to select the Production<br>Event Code record that most accurately<br>represents the type of events that will<br>be created automatically from this tem-<br>plate. After you select the appropriate<br>record and click <b>OK</b> , the full path to the<br>selected the Production Event Code<br>record is displayed on the datasheet,<br>including all categories into which that<br>Production Event Code record is<br>grouped.<br>For example, suppose you selected<br><i>Equipment Malfunction</i> , which is<br>grouped under <i>Operational Losses</i> , as<br>shown in the following image:<br>Select Production Event Code<br>e Extend Losses<br>Operational Losses<br>Operational Losses<br>Operational Losses<br>Dependent Malfunction<br>In this case, the <b>Production Event Code</b><br>cell on the datasheet would display the<br>value <i>Operational Losses\Equipment Malfunction</i><br>Malfunction, as shown in the following<br>image:<br>Production Event Code: Operational Losses\Equipment<br>Malfunction, as shown in the following<br>image:<br>Production Event Code: Operational Losses<br>Equipment Malfunction<br>When you save the Production Event<br>Template record, it will be linked auto-<br>matically to the selected Production<br>Event Code record. After the two<br>records are linked, if you change the<br>value in the Code field in the Pro-<br>duction Event Code record, the value in<br>the Production Event Template record will<br>be updated automatically to reflect the<br>change. |

| Field                          | Data<br>Type | Description                                                                                                    | Behavior and Usage                                                                                                    |
|--------------------------------|--------------|----------------------------------------------------------------------------------------------------|----------------------------------------------------------------------------------------------------|
| Source Pro-<br>duction<br>Unit | Character    | The pro-<br>duction unit<br>in which the<br>events that<br>will be cre-<br>ated auto-<br>matically<br>from this<br>template<br>occurred. | This field contains a list, which displays<br>the Record IDs of all Production Unit<br>records. When you save the Production<br>Event Template record, it will be linked<br>automatically to the selected Pro-<br>duction Unit record. After the two<br>records are linked, if you change the<br>value in the Production Unit Name field<br>in the Production Unit record, the value<br>in the Source Production Unit field in<br>the Production Event Template record<br>will be updated automatically to reflect<br>the change. |
| Work His-<br>tory Link         | Character    | A reference<br>to the Work<br>History<br>records that<br>are related to<br>the Pro-<br>duction<br>Event Tem-<br>plate record.            | <ul> <li>This field contains the following buttons:</li> <li>Link Work History: Lets you select the Work History records that contain more information about work that is related to the events that will be created automatically from this template. When you save the Production Event Template record, it will be linked automatically to the selected Work History records.</li> <li>Unlink Work History: Lets you unlink Work History records that are already linked to the Production Event Template record.</li> </ul>   |

| Field     | Data<br>Type | Description                                                                                                    | Behavior and Usage                                                                                                    |
|-----------|--------------|----------------------------------------------------------------------------------------------------|----------------------------------------------------------------------------------------------------|
| Xi Tag ID | Character    | A reference<br>to the Xi Tag<br>record rep-<br>resenting the<br>tag whose<br>readings will<br>be used to<br>create Pro-<br>duction<br>Event<br>records auto-<br>matically<br>from this Pro-<br>duction<br>Event Tem-<br>plate record. | This field contains a $\overline{\begin{subarray}{c} \begin{subarray}{c} \$ |

#### **Production Loss**

Production Loss records store information about the loss of production caused be an event. The following table provides an alphabetical list and description of the fields that exist for Production Loss family and appear on the Production Loss datasheet. The information in the table reflects the baseline state and behavior of these fields.

| Field          | Data<br>Type | Description                                                | Behavior and Usage                                                                                                    |
|----------------|--------------|------------------------------------------------------------|----------------------------------------------------------------------------------------------------|
| Comment        | Туре         | Additional<br>comments<br>about the<br>production<br>loss. | You can define this field manually.                                                                                                    |
| lmpact<br>Code | Character    | The impact<br>of the pro-<br>duction loss.                 | This field contains a list that displays all<br>Impact Code records that are returned<br>by the ImpactCodeList query, which is<br>stored in the Catalog in the folder<br>\\Public\Meridium\Modules\PLA\Queries.<br>Each item in the list is displayed in the<br>following format: |
|                |              |                                                            | <code> - <description></description></code>                                                                                                    |
|                |              |                                                            | where:                                                                                                    |
|                |              |                                                            | <ul> <li><code> is the value in the Code<br/>field in the Impact Code record.</code></li> </ul>                                                                                                    |
|                |              |                                                            | <ul> <li><description> is the value in the<br/>Description field in the Impact<br/>Code record.</description></li> </ul>                                                                                                    |
|                |              |                                                            | When you select a value in the list, while<br>the Code and Description are displayed<br>on the datasheet, only the Code is <i>stored</i><br>in the field.                                                                                                    |

| Field     | Data<br>Type | Description                                                                                                   | Behavior and Usage                                                                                                    |
|-----------|--------------|----------------------------------------------------------------------------------------------------|----------------------------------------------------------------------------------------------------|
| Margin ID | Character    | A value that<br>identifies<br>the Profile<br>Margin.                                                          | This field contains a list that displays the IDs of all the Profile Margin records defined on the <u>Production Profiles tab</u> .                                                                                                    |
|           |              | Wor Sin                                                                                                    | When the Production Data record is cre-<br>ated, the value in the Margin ID field is<br>set by default to the value in the Default<br>Margin field in the associated Production<br>Profile record (i.e., the Production Profile<br>record that is linked to the Production<br>Plan record to which the Production<br>Data record is linked). |
|           |              |                                                                                                    | If desired, you can use a <u>profile margin</u><br>other than the Default Margin by select-<br>ing the Margin ID for the desired profile<br>margin from the drop-down list.                                                                                                    |
|           |              |                                                                                                    | Along with the value in the Losses field<br>in the Production Data record, the value<br>in the Margin ID field is used to <u>calculate</u><br><u>the cost of losses</u> , which appears on the<br><b>Production Data Summary</b> tab on the<br><b>Production Data Entry</b> page.                                                            |
| OEE Code  | Character    | A value that<br>identifies a<br>reason for<br>equipment<br>efficiency<br>that led to a<br>production<br>loss. | This field displays the <b>Select OEE Code</b><br>window, which contains a hierarchal tree<br>of OEE Codes. Each item in the tree rep-<br>resents an OEE Code record that is<br>returned by the OEECodeListProdLoss<br>query, which is stored in the Catalog in<br>the folder \\Public\Meridi-<br>um\Modules\PLA\Queries.                    |
|           |              |                                                                                                    | Only enabled OEE Code records (i.e., OEE<br>Code records whose Is Inactive field con-<br>tains the value <i>False</i> ) can be selected<br>from the list. Disabled OEE Code records<br>will be gray and cannot be selected.                                                                                                    |
|           |              |                                                                                                    | When you select a value from the tree<br>and click <b>OK</b> , the value in the OEE Code<br>field of the OEE Code record is displayed<br>in the OEE Code field of the Production<br>Loss record.                                                                                                    |

| Field               | Data<br>Type | Description                                              | Behavior and Usage                                                                                                    |
|---------------------|--------------|----------------------------------------------------------|----------------------------------------------------------------------------------------------------|
| Production<br>Event | Character    | The pro-<br>duction<br>event that<br>caused the<br>loss. | This field contains a list that displays the<br>Record IDs of all Production Event<br>records that are returned by the<br>EventList query, which is stored in the<br>Catalog in the folder \\Public\Meridi-<br>um\Modules\PLA\Queries. When you<br>save the Production Loss record, it will<br>be linked automatically to the selected<br>Production Event record. After the two<br>records are linked, if you change any<br>part of the Production Event record's<br>Record ID, the value in the Production<br>Event field in the Production Loss record<br>will be updated automatically to reflect<br>the change. |
| Production<br>Loss  | Number       | The amount<br>of pro-<br>duction that<br>was lost.       | You can define this field manually.                                                                                                    |

# Profile Margin

Profile Margin records store information about customized margins that you specify for a Production Profile. The following table provides an alphabetical list and description of the fields that exist for the Profile Margin family and appear on the Profile Margin datasheet. The information in the table reflects the baseline state and behavior of these fields.

| Field           | Data<br>Type | Description                                                                                                    | Behavior and Usage      |
|-----------------|--------------|----------------------------------------------------------------------------------------------------|-------------------------|
| Margin<br>ID    | Character    | A value that iden-<br>tifies the Profile<br>Margin.                                                                                                    | This field is required. |
| Margin<br>Value | Number       | The alternate<br>value that can be<br>associated with a<br>product. For<br>example, you can<br>define a margin<br>value for <i>Summer</i><br>and a margin<br>value for <i>Winter</i> if<br>the margin value<br>associated with a<br>product changes<br>seasonally. | This field is required. |

# **Production Plan**

Production Plan records store information about how much product you plan to produce within a certain time period. The following table provides an alphabetical list and description of the fields that exist for the Production Plan family and appear on the Production Plan datasheet. The information in the table reflects the baseline state and behavior of these fields.

**Note:** All fields on the Production Plan datasheet are disabled and populated automatically based upon your selections in the **Production Plan Builder**. The **Behavior and Usage** column, therefore, is not displayed in this table.

| Field                   | Data<br>Type | Description                                                                                             |
|-------------------------|--------------|----------------------------------------------------------------------------------------------------|
| Data Entry<br>Frequency | Character    | How often you plan<br>to enter production<br>data and losses.                                           |
| End Date                | Date         | The date and time<br>on which the plan<br>ends.                                                         |
| Plan Basis              | Character    | The type of plan:<br><i>Time-based</i> or<br><i>Quantity-based</i> .                                    |
| Plan ID                 | Character    | A value that iden-<br>tifies the pro-<br>duction plan.                                                  |
| Production<br>Model     | Character    | The order in which<br>the products will be<br>produced (at the<br>same time or one<br>after the other). |
| Start Date              | Date         | The date and time<br>on which the plan<br>begins.                                                       |

# **Production Profile**

Production Profile records store information about a product and its corresponding production unit. The following table provides an alphabetical list and description of the fields that exist for the Production Profile family and appear on the Production Profile datasheet. The information in the table reflects the baseline state and behavior of these fields.

| Field               | Data<br>Type | Description                                                | Behavior and Usage                                                                                                    |
|---------------------|--------------|------------------------------------------------------------|----------------------------------------------------------------------------------------------------|
| Description         | Text         | A detailed<br>description of<br>the production<br>profile. | You can define this field manu-<br>ally.                                                                                                    |
| Default Mar-<br>gin | Number       | The profit that<br>one unit of the<br>product yields.      | This value is preceded by a cur-<br>rency symbol, which is set by<br>default to \$ but can be <u>changed</u><br><u>via the <b>Currency</b> dialog box if</u><br><u>desired</u> .   |
|                     |              |                                                            | Note: You can also <u>add addi-</u><br><u>tional Profile Margins</u> via the<br><b>Profile Margin</b> tab on the <u>Pro-</u><br><u>duction Units and Profiles</u><br><u>page</u> . |

| Field                      | Data<br>Type | Description                                                                                                    | Behavior and Usage                                                                                                    |
|----------------------------|--------------|----------------------------------------------------------------------------------------------------|----------------------------------------------------------------------------------------------------|
| Max Demon-<br>strated Rate | Number       | The highest num-<br>ber of products<br>the production<br>unit produced,<br>disregarding the<br>impact it may<br>have had on the<br>equipment or<br>locations<br>involved in the<br>process or the<br>quality of the<br>product. | On the datasheet, after you nav-<br>igate away from the Max Demon-<br>strated Rate text box, the value<br>that you typed is appended with<br>the value <product uom="">/<pro-<br>duction Rate UOM&gt;, where:<br/>• <product uom=""> is the<br/>value in the Product UOM<br/>field.<br/>• <production rate="" uom=""> is<br/>the value in the Product UOM<br/>state UOM field.<br/>For example, if the Product UOM<br/>is <i>Tons</i> and the Production Rate<br/>UOM is <i>Hour</i>, if you type <i>3,000</i> in<br/>the Max Demonstrated Rate text<br/>box, the value will be displayed<br/>as <i>3,000 Tons/Hour</i>.</production></product></pro-<br></product> |

| Field                                 | Data<br>Type | Description                                                                                                    | Behavior and Usage                                                                                                    |
|---------------------------------------|--------------|----------------------------------------------------------------------------------------------------|----------------------------------------------------------------------------------------------------|
| Max Sus-<br>tained Capa-<br>city Rate | Number       | The number of<br>products that<br>the production<br>unit can produce<br>consistently<br>without having<br>any adverse<br>effects on the<br>assets involved<br>in the process or<br>the quality of the<br>product. | This field is disabled, and the value is set by default based upon the values in the following fields:<br>Product UOM<br>Production Rate UOM<br>Standard Batch Size<br>Standard Batch Cycle Time<br>Specifically, the numeric part of the value is calculated as:<br>Standard Batch Size / Standard<br>Batch Cycle Time<br>So, if the Standard Batch Size is<br>5,000 and the Standard Batch Cycle Time is 2 days, the numeric part of the Max Sustained Capa-<br>city Rate would be 2,500 (5,000 / 2).<br>The numericvalue is then appended with the value <product<br>UOM&gt;/<production rate="" uom="">, where:<br/>• <product uom=""> is the value in the Product UOM field. For example, consider the complete example in the following image.</product></production></product<br> |

| Field                  | Data<br>Type | Description                                                                                                    | Behavior and Usage                                                                                                    |
|------------------------|--------------|----------------------------------------------------------------------------------------------------|----------------------------------------------------------------------------------------------------|
| Product                | Character    | The product<br>associated with<br>the profile.                                                                                                    | This field contains a list of all val-<br>ues in the Name field in all<br>Product records. When you save<br>the Production Profile record, it<br>will be linked automatically to<br>the selected Product record.<br>After the two records are linked,<br>if you change the value in the<br>Name field in the Product<br>record, the value in the Product<br>field in the Producton Profile<br>record will be updated auto-<br>matically top reflect the change. |
| Product UOM            | Character    | The unit that is<br>associated with<br>the product that<br>is stored in the<br>Product field.<br>For example, if<br>you are pro-<br>ducing steel, the<br>unit might be<br><i>Tons</i> . | This field contains a list, which<br>displays the values that exist in<br>the Product UOM field in all exist-<br>ing Production Profile records.<br>You can select a value from the<br>list or type a new value.                                                                                                    |
| Production<br>Rate UOM | Character    | How often you<br>measure pro-<br>duction (e.g.,<br>Day).                                                                                                    | This field contains a list with the<br>following values, which come<br>from the System Code Table with<br>the ID MI_PLA_RATE_UOM:<br>• Hour<br>• Day<br>• Week<br>• Month<br>• Quarter<br>• Year<br>The default value is <i>Day</i> . This<br>field is required.                                                                                                    |

| Field                           | Data<br>Type | Description                                                                                                    | Behavior and Usage                                                                                                    |
|---------------------------------|--------------|----------------------------------------------------------------------------------------------------|----------------------------------------------------------------------------------------------------|
| Standard<br>Batch Cycle<br>Time | Character    | The amount of<br>time it takes you<br>to produce one<br>batch of the<br>product that is<br>stored in the<br>Product field.                 | The number that you type will be<br>appended automatically with the<br>value in the Production Rate<br>UOM field.<br>This field is required. |
| Standard<br>Batch Size          | Character    | The amount of<br>product that you<br>can produce in<br>one batch.                                                                          | The number that you type will be<br>appended automatically with the<br>value in the Product UOM field.<br>This field is required.            |
| Xi Tag ID                       | Character    | The tag whose<br>readings you<br>want to use to<br><u>create Pro-</u><br><u>duction Data</u><br><u>records auto-</u><br><u>matically</u> . | This field contains a 😶 button,<br>which you can click to select the<br>desired Xi Tag record.                                               |

# **Production Target**

Production Target records store information about planned production values for a given product within a given production plan. The following table provides an alphabetical list and description of the fields that exist for the Production Target family and appear on the Production Target datasheet. The information in the table reflects the baseline state and behavior of these fields.

Note: All fields on the Production Target datasheet are disabled and populated automatically based upon your selections in the **Production Plan Builder**. The **Behavior and Usage** column, therefore, is not displayed in this table.

| Field      | Data Type | Description                                                                                                    |
|------------|-----------|----------------------------------------------------------------------------------------------------|
| End Time   | Date      | The date and time<br>on which pro-<br>duction of the<br>product ends.                                                               |
| Quantity   | Number    | The amount of<br>product that<br>should be pro-<br>duced during the<br>start and end<br>time.                                       |
| Sequence   | Number    | The order in which<br>the product will be<br>produced during<br>the production<br>plan (represented<br>by a number 1<br>through n). |
| Start Time | Date      | The date and time<br>on which pro-<br>duction of the<br>product begins.                                                             |

# **Production Unit**

Production Unit records store basic information about a single production unit. The following table provides an alphabetical list and description of the fields that exist for the Production Unit family and appear on the Production Unit datasheet. The information in the table reflects the baseline state and behavior of these fields.

| Field                             | Data<br>Type | Description                                                                                                | Behavior and Usage                                                                                                    |
|-----------------------------------|--------------|----------------------------------------------------------------------------------------------------|----------------------------------------------------------------------------------------------------|
| Associated<br>Unit                | Character    | A reference to a sep-<br>arate record that con-<br>tains more<br>information about the<br>production unit. | This field contains a $\cdots$ but-<br>ton, which you can click to<br>select the Functional Location<br>record that contains more<br>information about the pro-<br>duction unit. When you save<br>the Production Unit record, it<br>will be linked automatically to<br>the selected Functional Loca-<br>tion record. |
| Event Code<br>Selector            | Character    | The type of pro-<br>duction event.                                                                         | This field contains a 😶 but-<br>ton, which you can click to<br>associate the Production Event<br>Code record with the Pro-<br>duction Unit.                                                                                                    |
|                                   |              |                                                                                                    | When you select Production<br>Event Code record (s) in this<br>field, <i>only</i> the selected Pro-<br>duction Event Code record (s)<br>will appear on the Production<br>Event datasheet.                                                                                                    |
| Production<br>Unit<br>Description | Text         | A description of the production unit.                                                                      | You can define this field manu-<br>ally.                                                                                                    |
| Production<br>Unit Name           | Character    | The name of the pro-<br>duction unit.                                                                      | This field is required.                                                                                                    |
| Timezone                          | Character    | The time zone that is<br>associated with the<br>production unit.                                           | This field is required.<br>This value is associated with<br>dates in Production Data<br>records that were created auto-<br>matically as part of the <u>integ-<br/>ration with Process Data</u><br><u>Integration</u> .                                                                                               |

# System Code Tables Used by PLA

| Table ID                        | Table Description             | Function                                                                            |
|---------------------------------|-------------------------------|-------------------------------------------------------------------------------------|
| MI_IMPACT_<br>CODE_COLOR        | Impact Code Color             | Populates the list of values in the <b>Color</b> list in Impact Code records.       |
| MI_PLA_DATA_<br>FREQ            | PLA Data Entry Fre-<br>quency | Populates the <b>Data Entry Frequency</b> list in Production Plan records.          |
| MI_PLA_PLAN_<br>BASIS           | PLA Plan Basis                | Populates the <b>Plan Basis</b> list in Pro-<br>duction Plan records.               |
| MI_PLA_<br>PRODUCTION_<br>MODEL | PLA Production Model          | Populates the <b>Production Model</b> list in Production Plan records.              |
| MI_PLA_RATE_<br>UOM             | PLA Production Rate<br>UOM    | Populates the <b>Production Rate UOM</b> list in Production Profile records.        |
| PEST                            | Production Event Status       | Populates the list of values in the <b>Status</b> list in Production Event records. |

The following System Code Tables are used by PLA.

# Parameters for the Production Loss Accounting URL

There is one root URL associated with Production Loss Accounting (PLA): **meridi-um://PLA**. A link constructed from the path alone will open the **PLA Start Page**. This URL accepts the parameters that are described in the following table.

| Parameter<br>Name | Description                                           | Accepted Value(s)                                                                        | Notes                                                                                                    |
|-------------------|-------------------------------------------------------|------------------------------------------------------------------------------------------|----------------------------------------------------------------------------------------------------|
| Page              | Specifies<br>the page<br>that you<br>want to<br>view. | Products<br>UnitProfiles<br>EventCodes<br>Events<br>Plans<br>Entry<br>ProductionAnalysis | <ul> <li>Products: Displays the Products page.</li> <li>UnitProfiles: Displays the Production Units and Profiles page.</li> <li>EventCodes: Displays the Production Event Coding page.</li> <li>ImpactCodes: Displays the Impact Coding page.</li> <li>Events: Displays the Production Event Management page.</li> <li>Plans: Displays the Find Production Unit window, where you can select the Production Unit record for which you want to create a production plan. If Page=Plans, you can also use the EntyKey and FamilyKey parameters to specify the Production Unit record for which you want to create a production plan, if Page=Plans, you can also use the EntyKey and FamilyKey parameters to specify the Production Unit window.</li> <li>Entry: Displays the Find Production Unit window, where you can select the Production plan, which will bypass the Find Production Plan window, where you can select the Production Plan record that will be used to compile the data that appears on the Production Data Entry page. If Page=Entry, you can also use the EntyKey and FamilyKey parameters to specify the Production Plan record that will be used to compile the data that appears on the Production Data Entry page. If Page=Entry, you can also use the EntyKey and FamilyKey parameters to specify the Production Plan record that you want to see on the Production Plan window.</li> <li>ProductionAnalysis: Displays the Production Plan window.</li> </ul> |

| Parameter<br>Name | Description                                                                                            | Accepted Value(s)                        | Notes                                                                                                    |
|-------------------|----------------------------------------------------------------------------------------------------|------------------------------------------|----------------------------------------------------------------------------------------------------|
| EntyKey           | Specifies<br>the record<br>that you<br>want to<br>see on the<br>specified<br>page.                     | The Entity Key of the desired record.    | You can use the EntyKey para-<br>meter if Page=Plans or Page-<br>e=Entry. If you use the EntyKey<br>parameter, you must also use the<br>FamilyKey parameter.   |
| FamilyKey         | Specifies<br>the family<br>of the<br>record<br>that you<br>want to<br>see on the<br>specified<br>page. | The Family Key of<br>the desired family. | You can use the FamilyKey para-<br>meter if Page=Plans or Page-<br>e=Entry. If you use the FamilyKey<br>parameter, you must also use the<br>EntyKey parameter. |

#### Examples of PLA URLs

• meridium://PLA

Displays the PLA Start Page.

meridium://PLA?Page=Products

Displays the **Products** page.

• meridium://PLA?Page=Plans

Displays the **Find Production Unit** window, where you can select the Production Unit record for which you want to create or open a production plan.

meridium://PLA?Page=Plans&EntyKey=123456&FamilyKey=987654

Displays the **Manage Production Plans** page, displaying production plans for the Production Unit record with the Entity Key 123456 in the family with the Family Key 987654.

meridium://PLA?Page=Entry

Displays the **Find Production Plan** window, where you can select the Production Plan record that will be used to compile the data that appears on the **Production Data Entry** page.

#### meridium://PLA?Page=Entry&EntyKey=123456&FamilyKey=987654

Displays the Production Data Entry page, where the data on the Production Data tab is compiled using the values in the Production Plan record with the Entity Key 123456 in the family with the Family Key 987654.

#### Impact Code

A short code that represents the impact of the production loss.

#### **Overall Equipment Effectiveness Codes (OEE)**

A short code that categorizes losses according to equipment availability, performance, and product quality. The losses associated with these categories are used to calculate an overall OEE percentage, which indicates the effectiveness of the production process.

#### **Production Event**

Any event that results in reduced production output.

#### **Production Event Code**

A short code that represents the type of event that caused production loss.

# **Production Plan**

A plan that defines the time period for which you want to track production and the amount of product that you plan to produce during that time period.